**Oracle® Communications LSMS Incremental Upgrade/Installation Guide** Release 13.5 **F42040-07**

April 2024

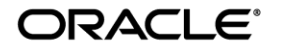

Copyright © 1997, 2024, Oracle and/or its affiliates. All rights reserved.

This software and related documentation are provided under a license agreement containing restrictions on use and disclosure and are protected by intellectual property laws. Except as expressly permitted in your license agreement or allowed by law, you may not use, copy, reproduce, translate, broadcast, modify, license, transmit, distribute, exhibit, perform, publish, or display any part, in any form, or by any means. Reverse engineering, disassembly, or de-compilation of this software, unless required by law for interoperability, is prohibited.

The information contained herein is subject to change without notice and is not warranted to be error-free. If you find any errors, please report them to us in writing.

If this is software or related documentation that is delivered to the U.S. Government or anyone licensing it on behalf of the U.S. Government, the following notices are applicable:

U.S. GOVERNMENT END USERS: Oracle programs, including any operating system, integrated software, any programs installed on the hardware, and/or documentation, delivered to U.S. Government end users are "commercial computer software" pursuant to the applicable Federal Acquisition Regulation and agency-specific supplemental regulations. As such, use, duplication, disclosure, modification, and adaptation of the programs, including any operating system, integrated software, any programs installed on the hardware, and/or documentation, shall be subject to license terms and license restrictions applicable to the programs. No other rights are granted to the U.S. Government.

This software or hardware is developed for general use in a variety of information management applications. It is not developed or intended for use in any inherently dangerous applications, including applications that may create a risk of personal injury. If you use this software or hardware in dangerous applications, then you shall be responsible to take all appropriate fail-safe, backup, redundancy, and other measures to ensure its safe use. Oracle Corporation and its affiliates disclaim any liability for any damages caused by use of this software or hardware in dangerous applications.

Oracle and Java are registered trademarks of Oracle and/or its affiliates. Other names may be trademarks of their respective owners.

Intel and Intel Xeon are trademarks or registered trademarks of Intel Corporation. All SPARC trademarks are used under license and are trademarks or registered trademarks of SPARC International, Inc. AMD, Opteron, the AMD logo, and the AMD Opteron logo are trademarks or registered trademarks of Advanced Micro Devices. UNIX is a registered trademark of The Open Group.

This software or hardware and documentation may provide access to or information about content, products, and services from third parties. Oracle Corporation and its affiliates are not responsible for and expressly disclaim all warranties of any kind with respect to third party content, products, and services unless otherwise set forth in an applicable agreement between you and Oracle. Oracle Corporation and its affiliates will not be responsible for any loss, costs, or damages incurred due to your access to or use of thirdparty content, products, or services, except as set forth in an applicable agreement between you and Oracle.

**CAUTION: Use only the guide downloaded from the Oracle Technology Network (OTN) [\(http://www.oracle.com/technetwork/indexes/documentation/oracle-comms-tekelec-2136003.html\)](http://www.oracle.com/technetwork/indexes/documentation/oracle-comms-tekelec-2136003.html). Before upgrading your system, access the My Oracle Support web portal [\(https://support.oracle.com\)](https://support.oracle.com/) and review any Knowledge Alerts that may be related to the System Health Check or the Upgrade.**

Before beginning this procedure, contact My Oracle Support and inform them of your upgrade plans.

Refer t[o Appendix D](#page-134-0) for instructions on accessing My Oracle Support.

# **CHANGE HISTORY**

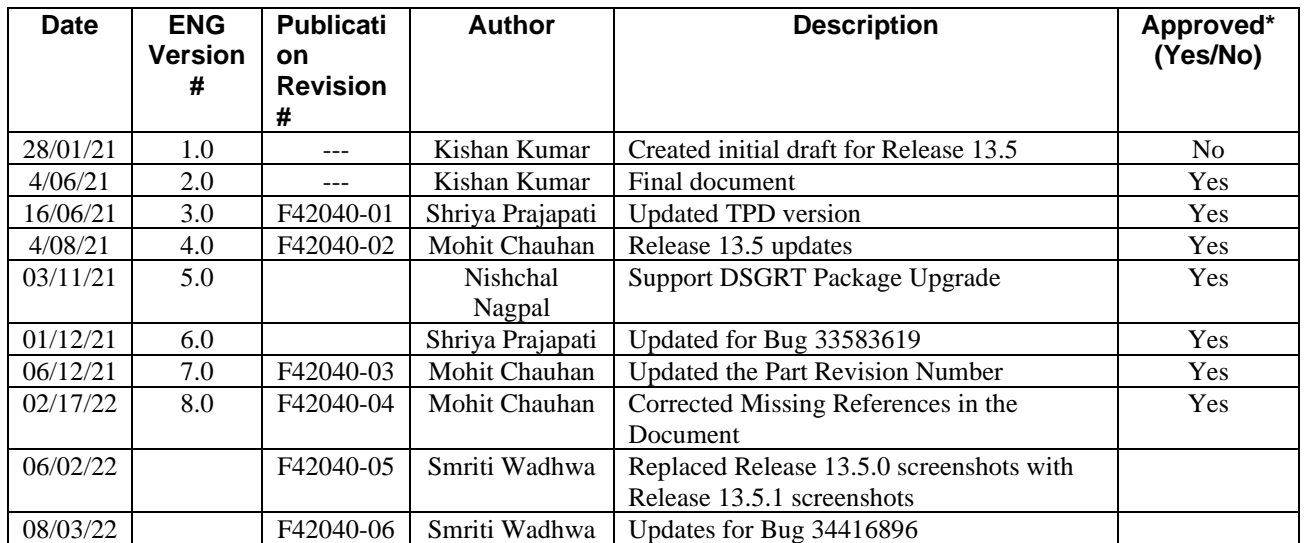

# **TABLE OF CONTENTS**

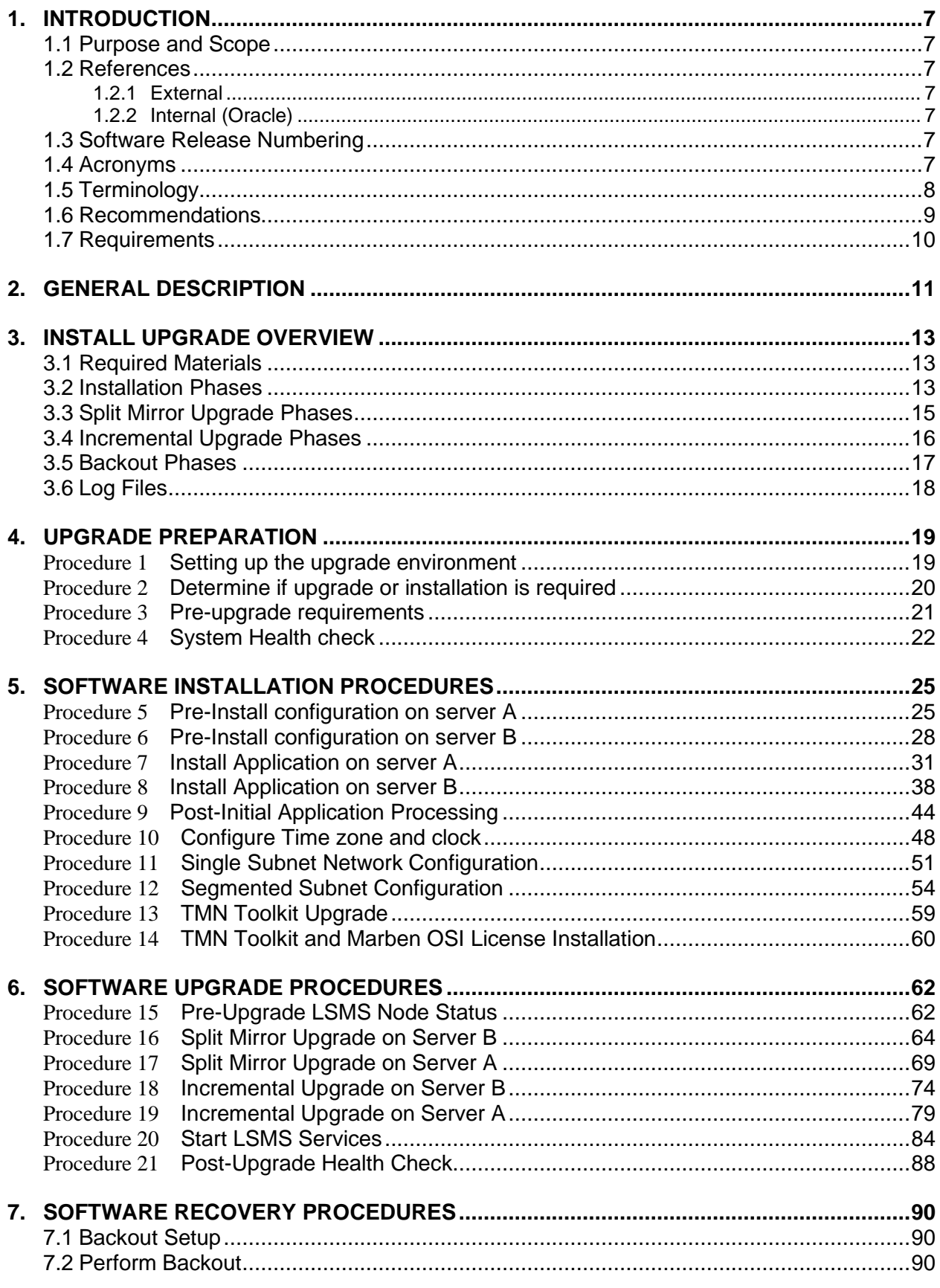

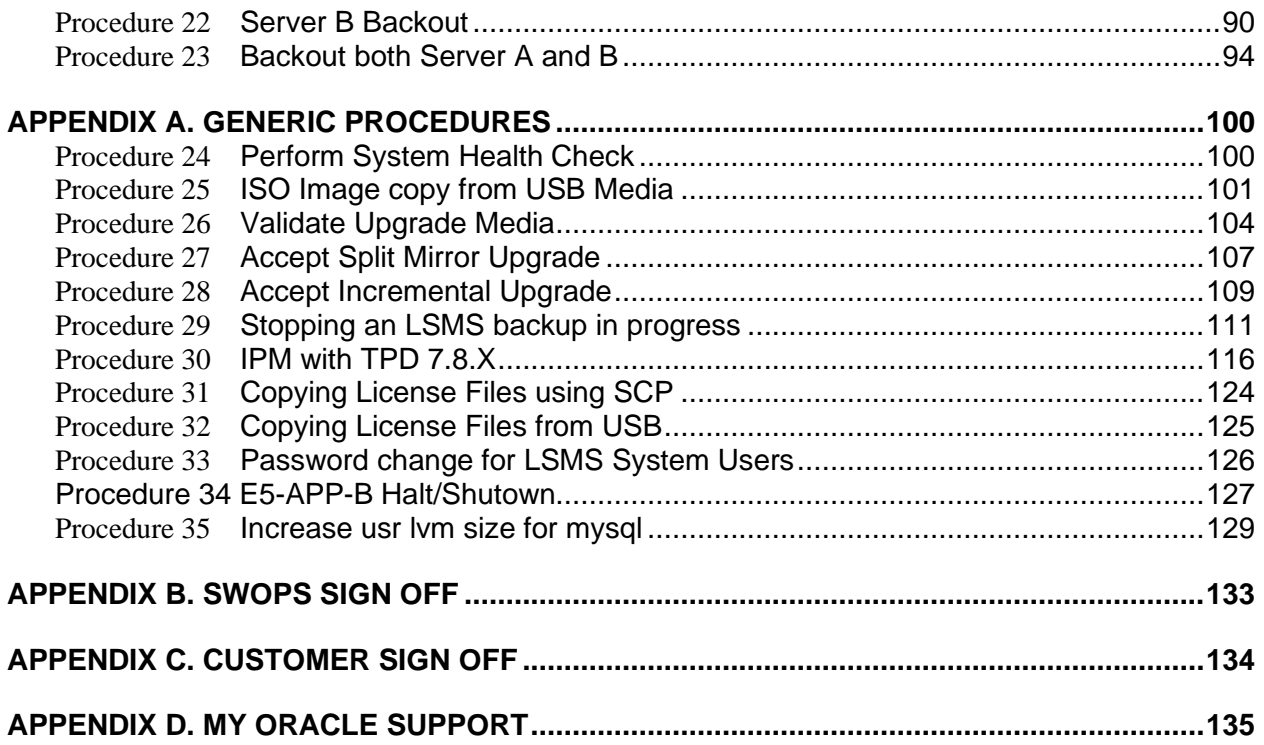

# **List of Figures**

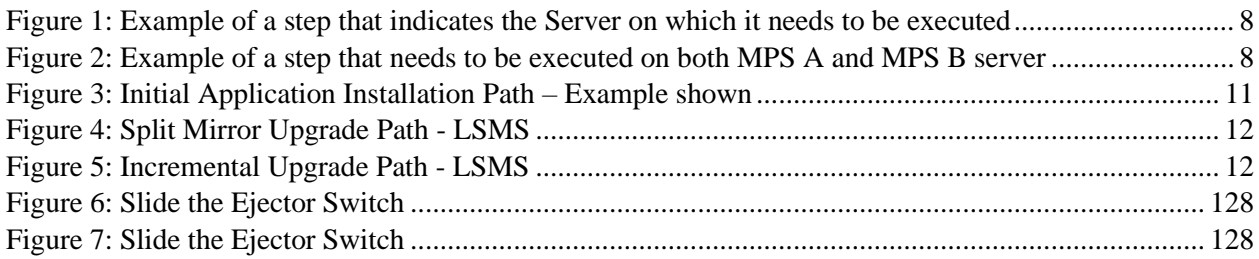

# **List of Tables**

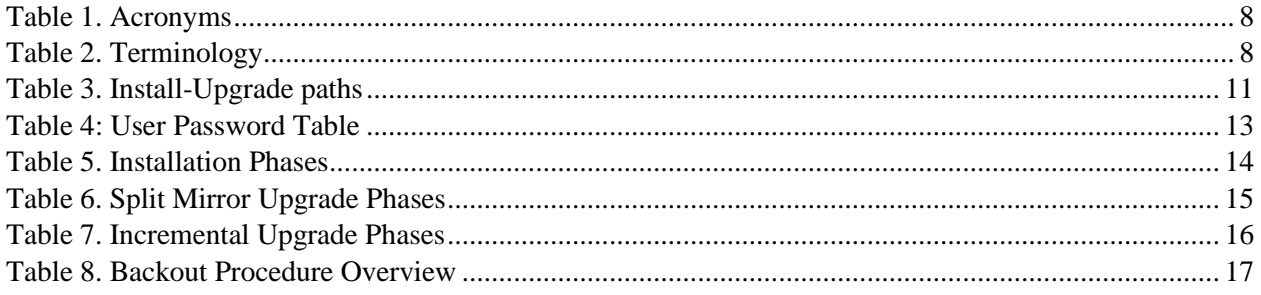

# **List of Procedures**

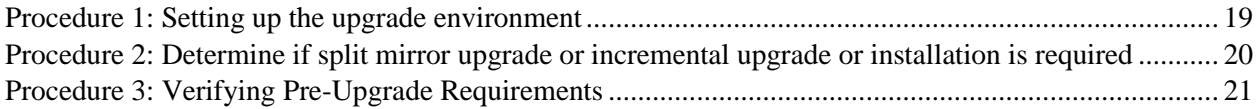

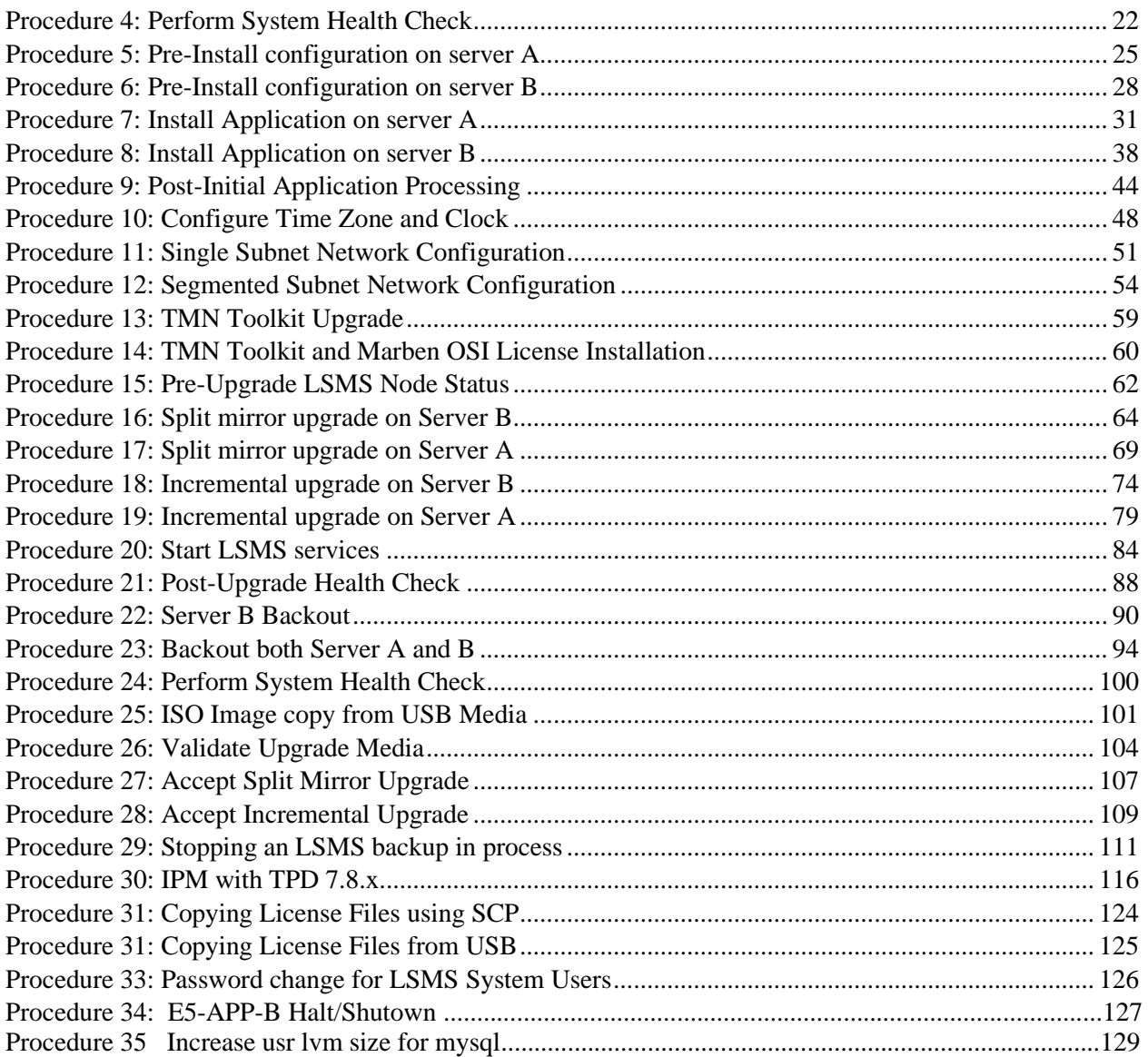

### <span id="page-6-0"></span>**1. INTRODUCTION**

#### <span id="page-6-1"></span>**1.1Purpose and Scope**

This document describes methods utilized and procedures executed to perform the following tasks:

- a. An initial installation of the LSMS 13.5 application software if it is not currently installed on an in-service E5- APP-B-02 system running a release of 64-bit version of TPD 7.8.x.
- b. A split-mirror software upgrade on an in-service E5-APP-B-02 system running a release equal to 64-bit version of TPD 7.6.x and LSMS Release 13.4.x.
- c. An incremental software upgrade on an in-service E5-APP-B-02 system running a release equal to 64-bit version of TPD 7.8.x and LSMS Release 13.5.x.

The audience for this internal document consists of Oracle customers and the following groups: Software System, Product Verification, Documentation, and Customer Service including Software Operations and NPI. This document provides step-by-step instructions to execute any MPS split mirror upgrade or installation using an ISO image.

This document does not address requirements relating to the interaction, if any, between Oracle Communication EAGLE and MPS upgrades. This document does not address feature activation.

**Note:** It is important to take care of the following points if LSMS and LSMS Query Server(s) are connected:

- LSMS acts as Master to LSMS Query Server in the MYSQL replication between the two. The MySQL version in LSMS Query Server should be same as the MySQL version in LSMS. LSMS Query Server cannot remain in a lower version of MySQL than the MySQL version of LSMS.
- Find out if the MySQL version is upgraded in the current LSMS release compared to the previous release. If the MySQL version is upgraded in LSMS, then LSMS Query Server also needs to be upgraded. For details, refer to LSMS Query Server on Linux Installation and Upgrade Guide.

**Note**: In LSMS 13.5, MySQL is upgraded to version 5.7.36. Therefore, all the connected LSMS Query Server(s) also need to be upgraded.

#### <span id="page-6-2"></span>**1.2References**

#### <span id="page-6-3"></span>**1.2.1 External**

<span id="page-6-4"></span>None

#### **1.2.2 Internal (Oracle)**

The following are references internal to Oracle. They are provided here to capture the source material used to create this document. Internal references are only available to Oracle's personnel.

- <span id="page-6-7"></span>[1] Software Upgrade Procedure Template, TM005074, Latest version, Oracle
- <span id="page-6-8"></span>[2] TPD Initial Product Manufacture User's Guide, 909-2130-001, Latest revision, Oracle
- [3] LSMS 13.5 Maintenance Manual, Latest version, Oracle
- [4] LSMS 13.5 Configuration Manual, Latest version, Oracle
- [5] Full Upgrade to LSMS 13.5, Latest Version, Oracle

#### <span id="page-6-5"></span>**1.3Software Release Numbering**

Refer to Engineering Release Notes or other appropriate document with the most recent build numbers in order to identify the proper components (software loads etc.) that comprise the product's software release.

#### <span id="page-6-6"></span>**1.4Acronyms**

An alphabetized list of acronyms used in the document that are not included in [\[1\]:](#page-6-7)

#### **Table 1. Acronyms**

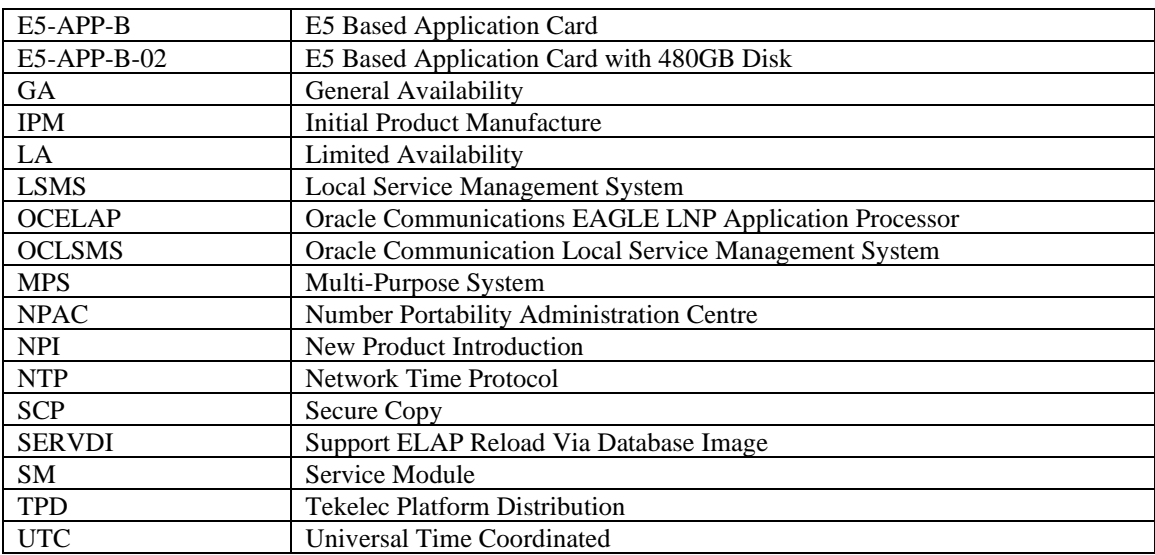

### <span id="page-7-0"></span>**1.5Terminology**

Multiple servers may be involved with the procedures in this manual. Therefore, most steps in the written procedures begin with the name or type of server to which the step applies. For example:

Each step has a checkbox for every command within the step that the technician should check to keep track of the progress of the procedure.

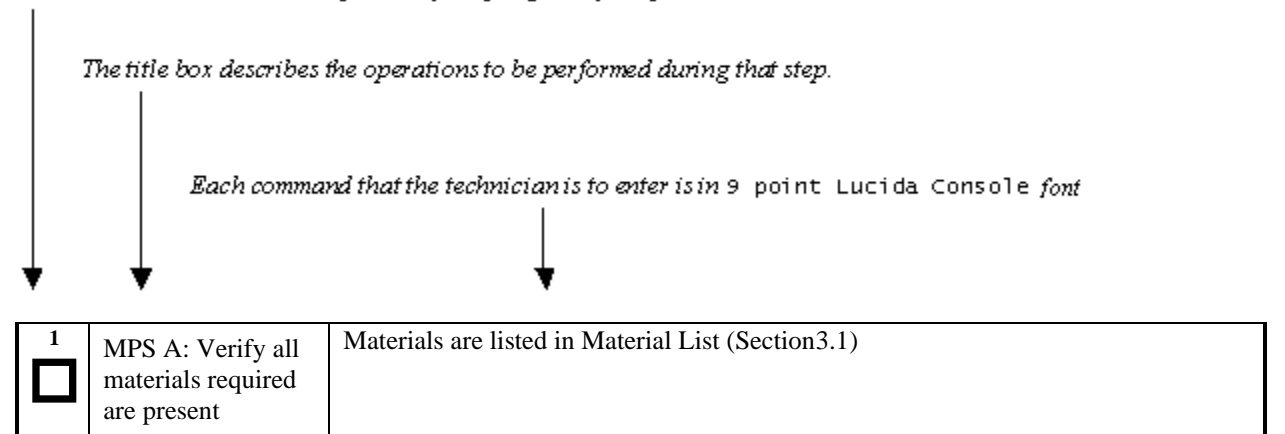

#### **Figure 1: Example of a step that indicates the Server on which it needs to be executed**

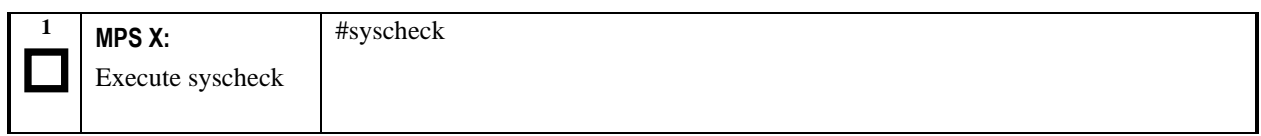

#### **Figure 2: Example of a step that needs to be executed on both MPS A and MPS B server**

Other terminology follows.

#### **Table 2. Terminology**

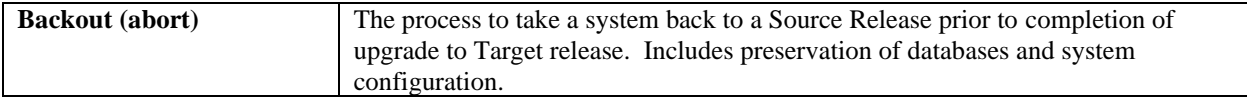

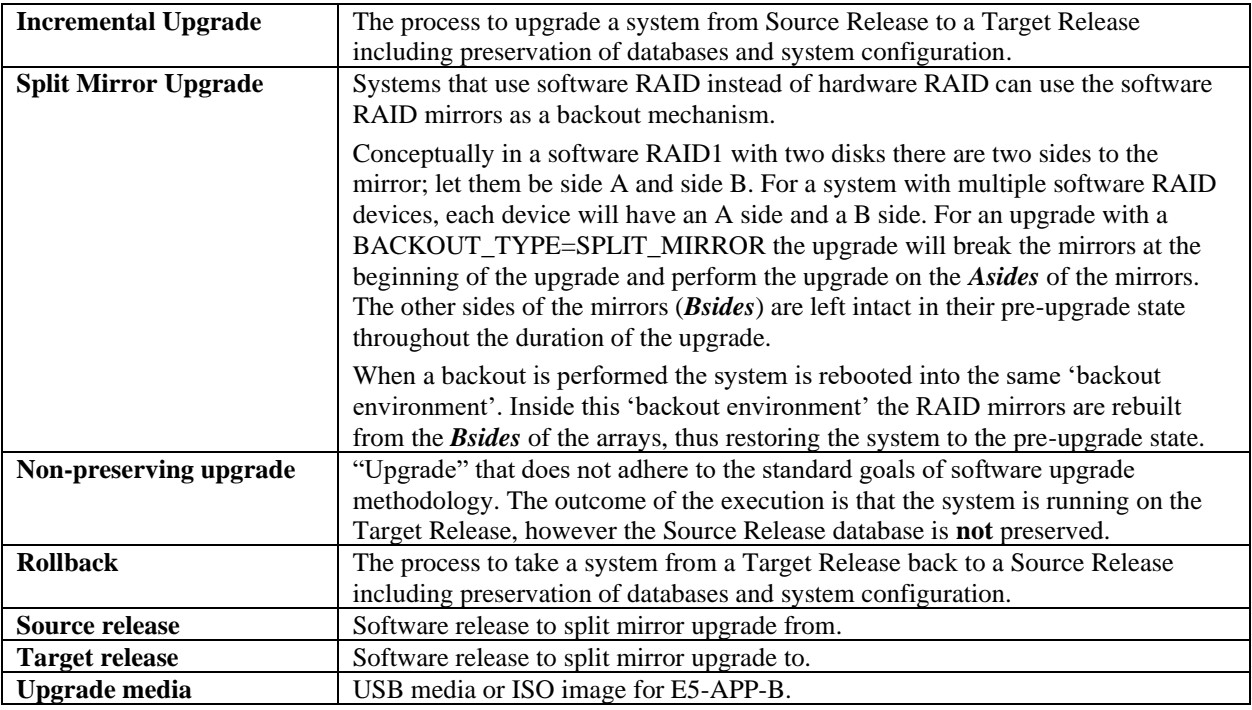

### <span id="page-8-0"></span>**1.6Recommendations**

This procedure should be followed thoroughly utilizing the steps as written. **When planning to upgrade the server, contact My Oracle Support at least 48 hours before the split mirror upgrade process has been planned to be initiated.** In the event any unexpected results are returned while executing steps in this procedure halt the activity and contact Oracle My Oracle Support for assistance.

#### **Please read the following notes on procedures:**

- 1. Any procedure completion times are estimates. Times may vary due to differences in database size, user experience, and user preparation.
- 2. The shaded area within response steps must be verified in order to successfully complete that step.
- 3. Output displayed in the procedures' response steps is presented. Actual output varies depending on system. Output is presented for reference only.
- 4. Where possible, command response outputs are shown as accurately as possible. However, exceptions may include the following:
	- Information such as *time* and *date*.
	- ANY information marked with "*XXXX*." Where appropriate, instructions are provided to determine what output should be expected in place of "*XXXX*."
- 5. After completing each step and **at each point where data is recorded from the screen,** *the technician performing the split mirror upgrade must check each step.* A checkbox has been provided beneath each step number for this purpose.
- 6. Captured data is required for future support reference if My Oracle Support is not present during the split mirror upgrade.
- 7. In procedures that require a command to be executed on a specific LSMS, the command is prefaced with "MPS A:" or "MPS B:"
- 8. User Interface menu items displayed in this document were correct at the time the document was published but may appear differently at time that this procedure is executed.

### <span id="page-9-0"></span>**1.7Requirements**

- Screen logging is required throughout the procedure. These logs should be made available to My Oracle Support in the event their assistance is needed.
- Target-release USB media or ISO image

### <span id="page-10-0"></span>**2. GENERAL DESCRIPTION**

This document defines the step-by-step actions performed to execute a software split mirror upgrade of an in-service MPS running the LSMS application from the source release to the target release on **E5-APP-B 02.**

The LSMS application can be installed and upgraded based on the table below.

#### <span id="page-10-1"></span>**Table 3. Install-Upgrade paths**

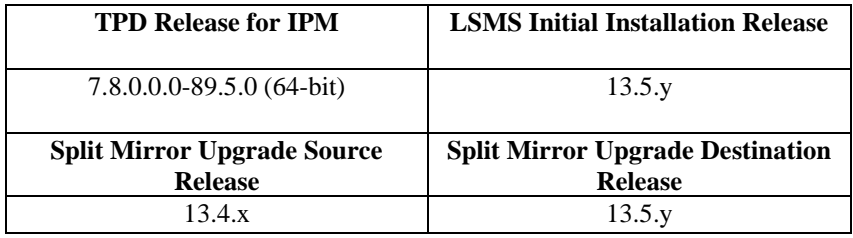

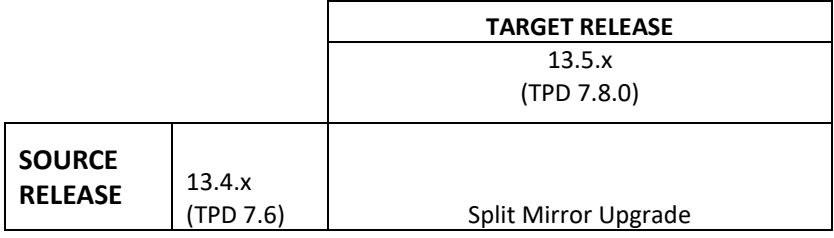

The LSMS upgrade paths are shown in the figures below. The general timeline for all processes to perform an upgrade, from pre-upgrade backups to a final system health check, is also included below.

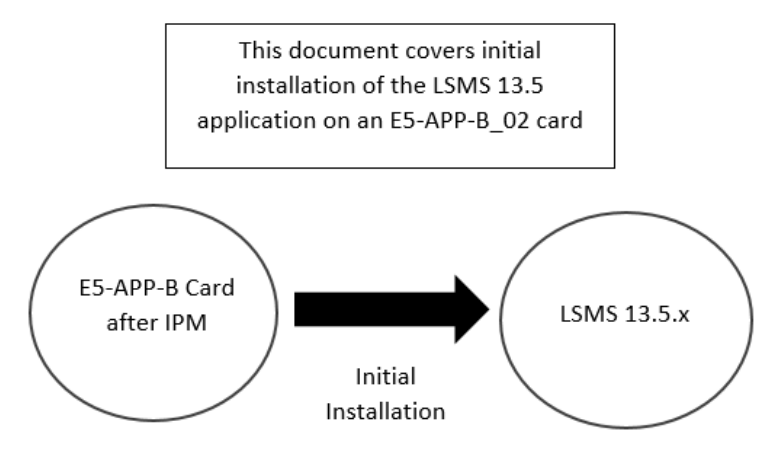

 **Figure 3: Initial Application Installation Path – Example shown**

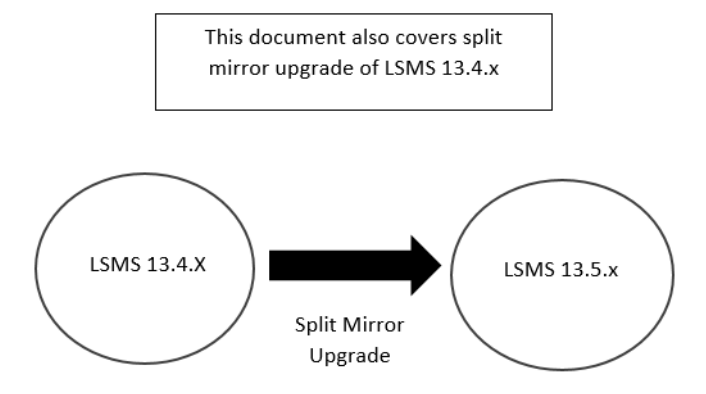

**Figure 4: Split Mirror Upgrade Path - LSMS** 

Note: Same procedure of split mirror upgrade will be followed for all intermediate releases of 13.4.x.

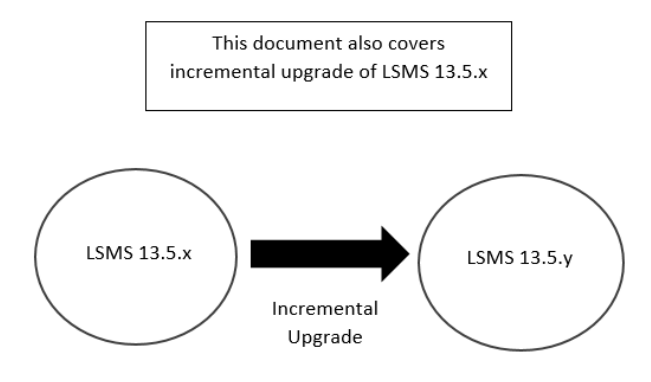

**Figure 5: Incremental Upgrade Path - LSMS** 

Note: Same procedure of incremental upgrade will be followed for all intermediate releases.

Note: The only difference between split mirror upgrade and incremental upgrade is an extra step to add BACKOUT\_TYPE=SPLIT\_MIRROR in upgrade.conf. Only difference is the way backend is performed there is no difference how upgrade is performed. Same steps will be followed for split mirror upgrade and incremental upgrade.

### <span id="page-12-0"></span>**3. INSTALL UPGRADE OVERVIEW**

The general installation strategy is to IPM on the E5-APP-B server, and then install the application.

### <span id="page-12-1"></span>**3.1Required Materials**

- Target-release TPD-USB media and a target-release LSMS ISO file.
- A terminal and null modem cable to establish a serial connection.

System configuration information like NTP Server IP, App IP, ELAP IP etc. Write down the system configuration information.

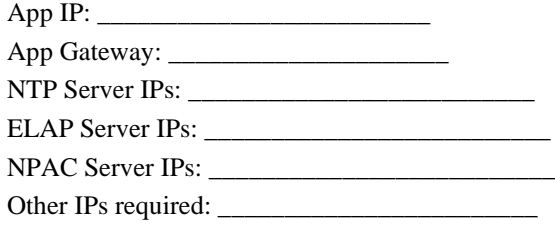

• Passwords for users on the local system:

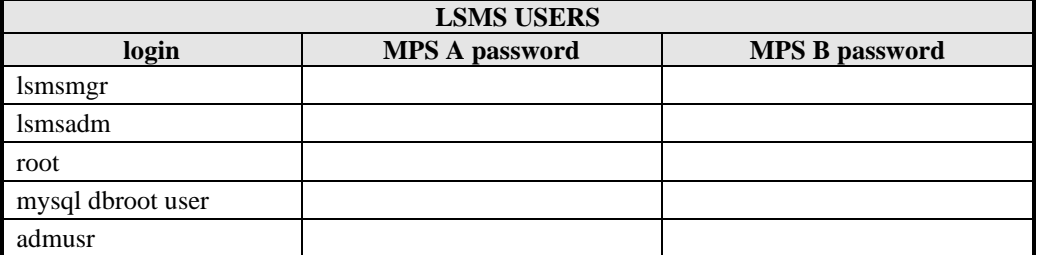

#### <span id="page-12-3"></span>**Table 4: User Password Table**

### <span id="page-12-2"></span>**3.2Installation Phases**

The general installation strategy is to IPM the E5-APP-B server and then install the application.

The following table illustrates the progression of the installation process by procedure with estimated times. The estimated times and the phases that must be completed may vary due to differences in typing ability and system configuration. The phases outlined i[n Table 5](#page-13-0) are to be executed in the order they are listed.

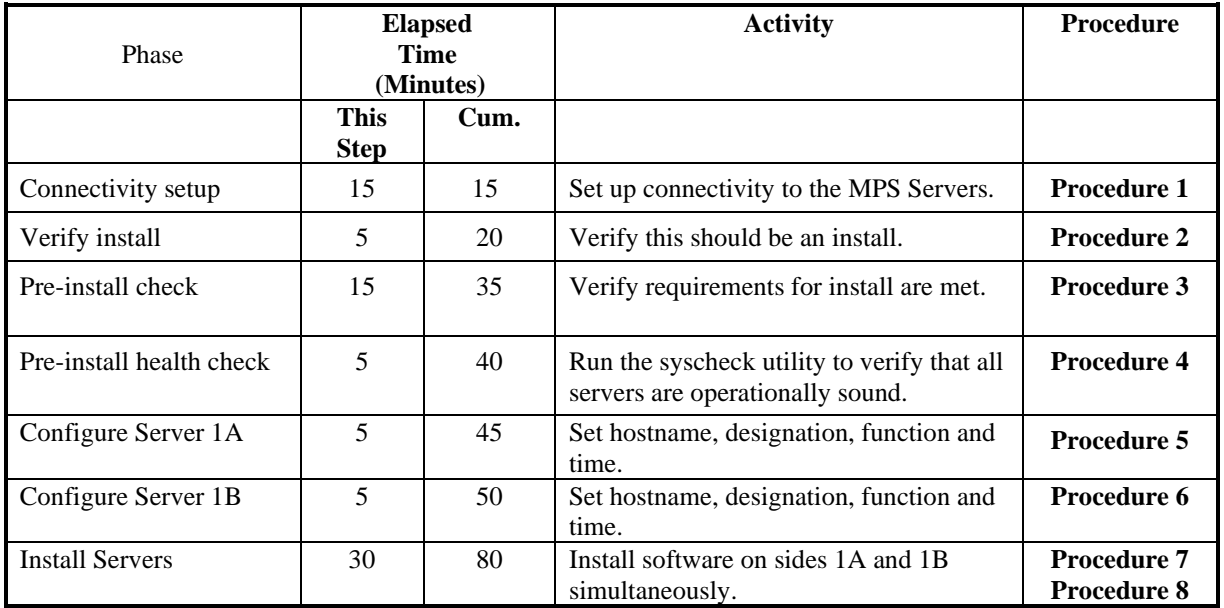

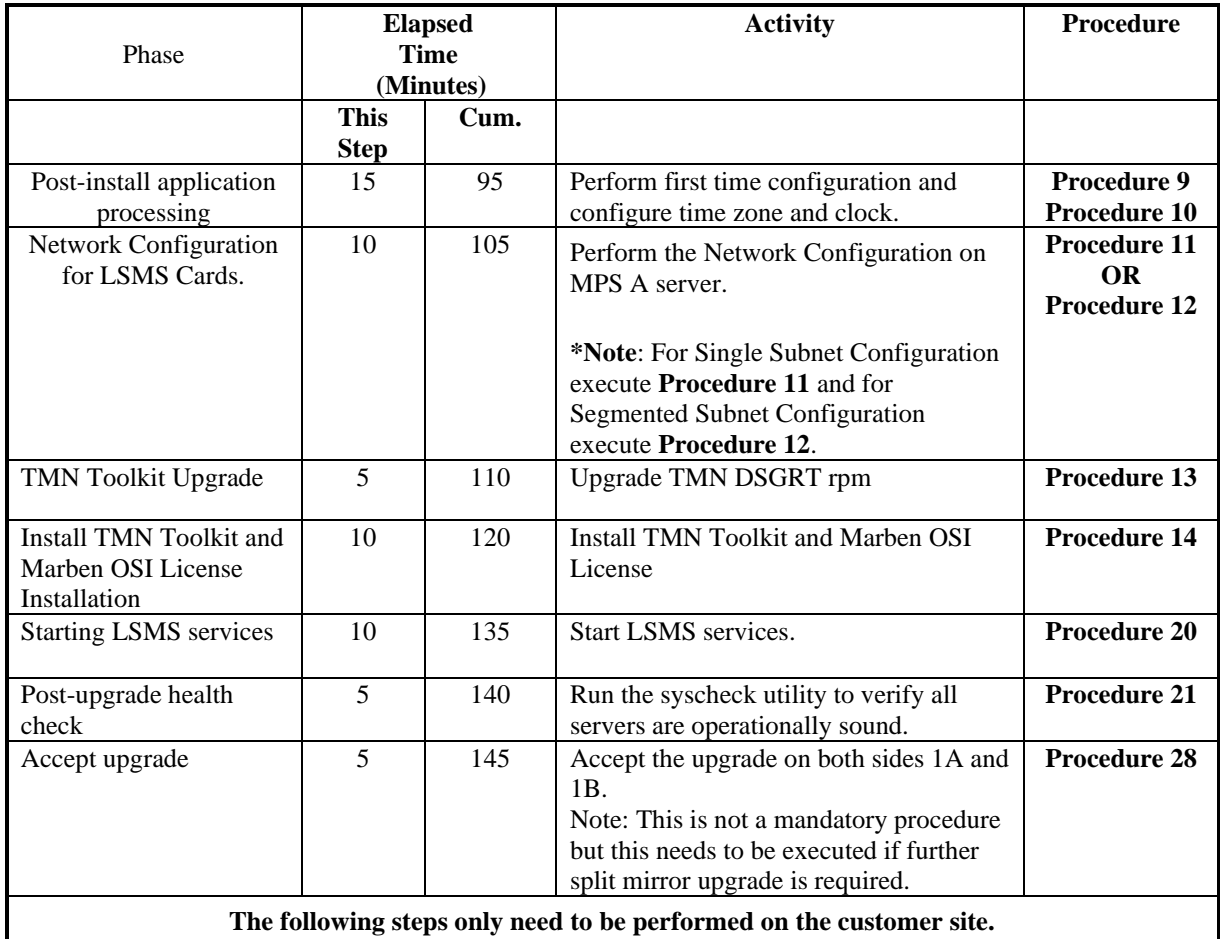

<span id="page-13-0"></span>**Table 5. Installation Phases**

### <span id="page-14-0"></span>**3.3Split Mirror Upgrade Phases**

The following table illustrates the progression of the split mirror upgrade process by procedure with estimated times and may vary due to differences in typing ability and system configuration. Split mirror upgrade should be done on Server 1B first and then on Server 1A. The phases outlined in [Table 6](#page-14-1) are to be executed in the order they are listed.

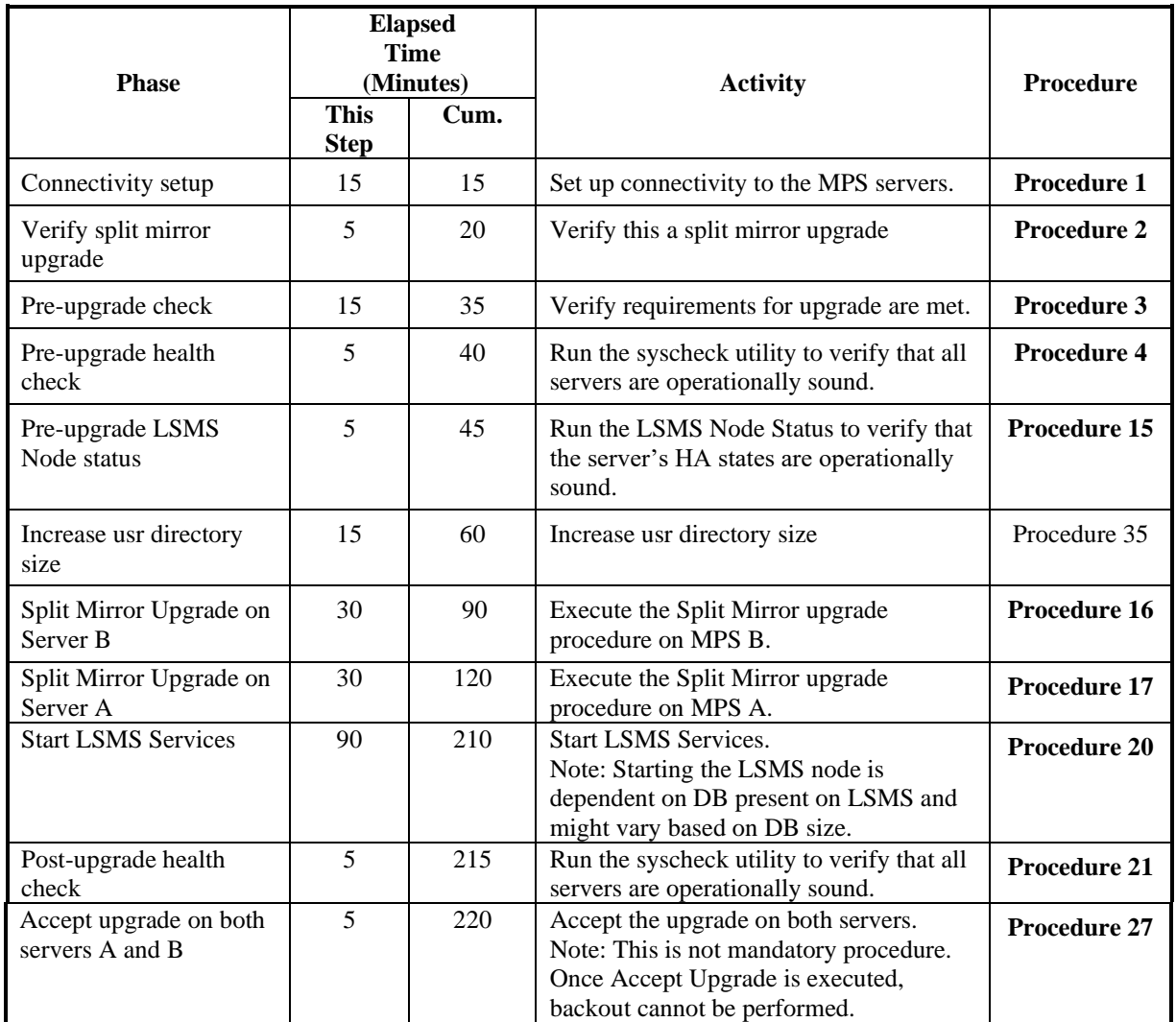

<span id="page-14-1"></span>**Table 6. Split Mirror Upgrade Phases**

### <span id="page-15-0"></span>**3.4Incremental Upgrade Phases**

The following table illustrates the progression of the incremental upgrade process by procedure with estimated times and may vary due to differences in typing ability and system configuration. Incremental upgrade should be done on Server 1B first and then on Server 1A. The phases outlined in [Table 7](#page-15-1) are to be executed in the order they are listed.

#### **Note: If current release is 13.5.1.0.0\_135.16.0, do not perform incremental upgrade to 13.5.1.0.0\_135.18.0.**

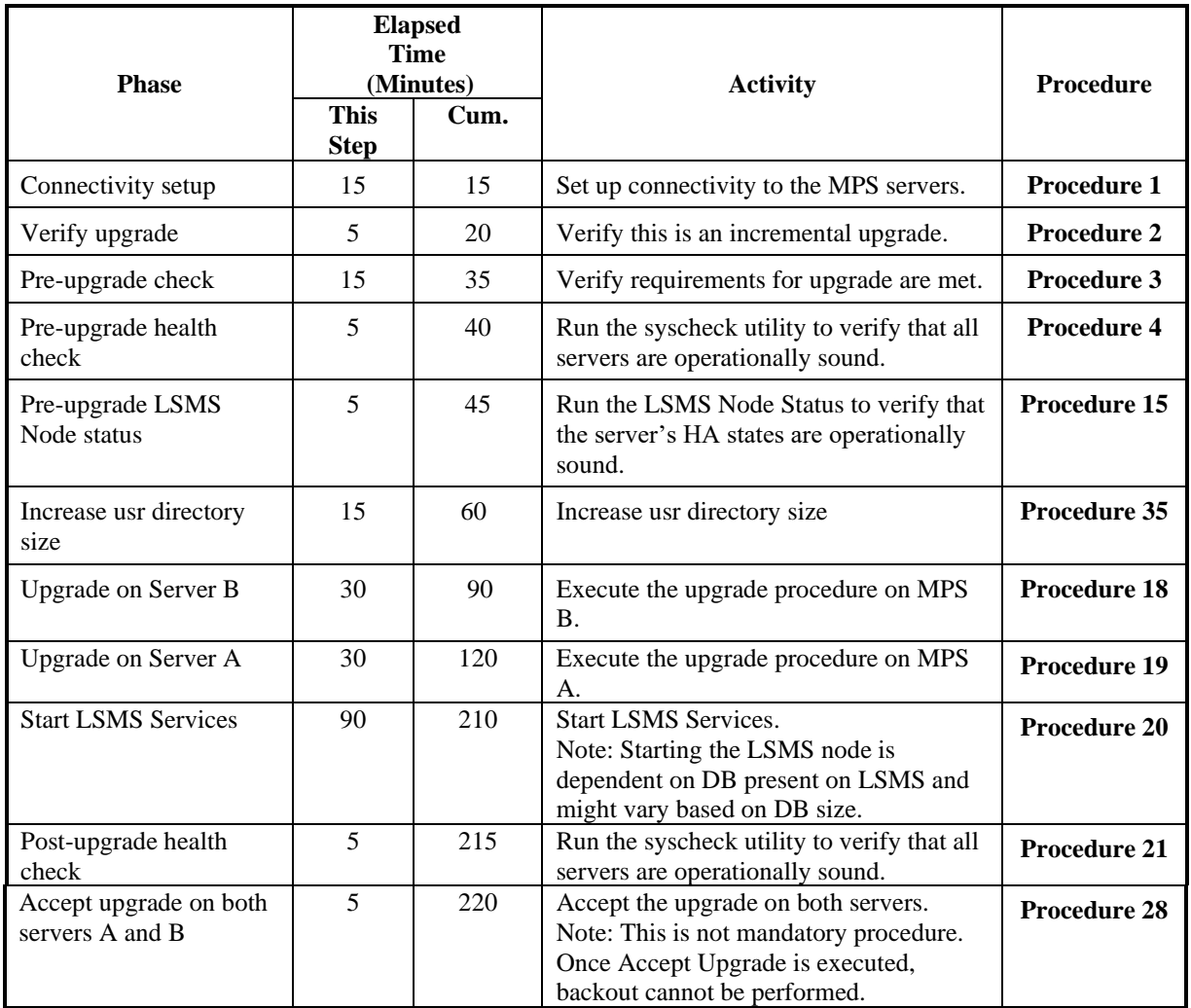

<span id="page-15-1"></span>**Table 7. Incremental Upgrade Phases**

## <span id="page-16-0"></span>**3.5Backout Phases**

The following table illustrates the progression of the backout process by procedure with estimated times and may vary due to differences in typing ability and system configuration. The phases outlined in [Table 8](#page-16-1) are to be executed in the order they are listed.

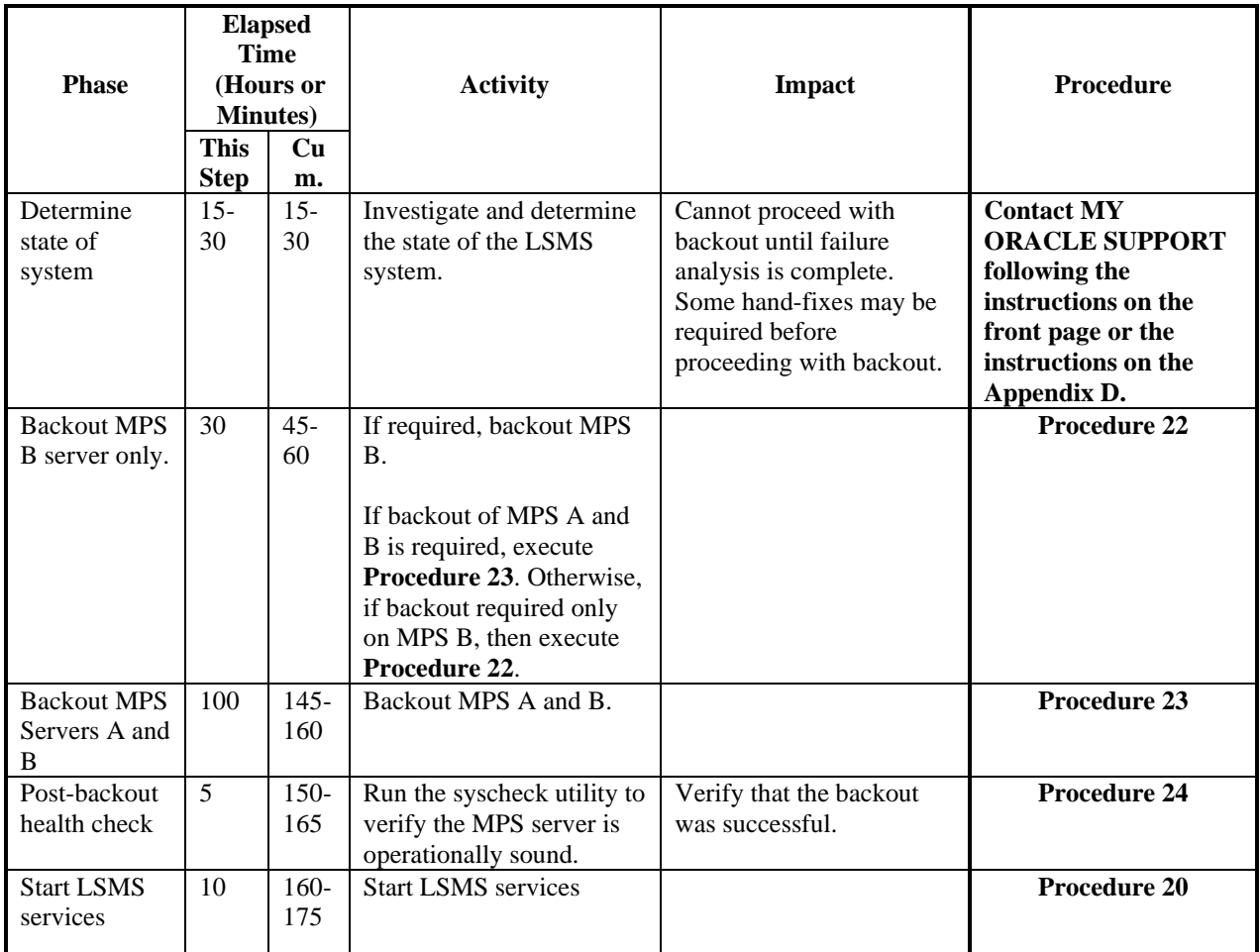

<span id="page-16-1"></span>**Table 8. Backout Procedure Overview**

### <span id="page-17-0"></span>**3.6Log Files**

All commands executed during upgrade or installation, are logged in the "/var/TKLC/log/upgrade/upgrade.log" file. This log file is automatically initiated when installation is invoked. This log file is rolled every time an upgrade is initiated. A total of up to five upgrade log files are stored on the server.

The upgrade wrapper script, ugwrap, logs its actions also to the "/var/TKLC/log/upgrade/ugwrap.log" file. This log file is rolled every time ugwrap is initiated. A total of up to five ugwrap log files are stored on the server.

### <span id="page-18-0"></span>**4. UPGRADE PREPARATION**

### <span id="page-18-1"></span>**Procedure 1 Setting up the upgrade environment**

Check off ( $\sqrt{}$ )each step as it is completed. Boxes have been provided for this purpose under each step number.

IF THIS PROCEDURE FAILS, CONTACT MY ORACLE SPPPORT AND **ASK FOR UPGRADE ASSISTANCE.**

#### **Procedure 1: Setting up the upgrade environment**

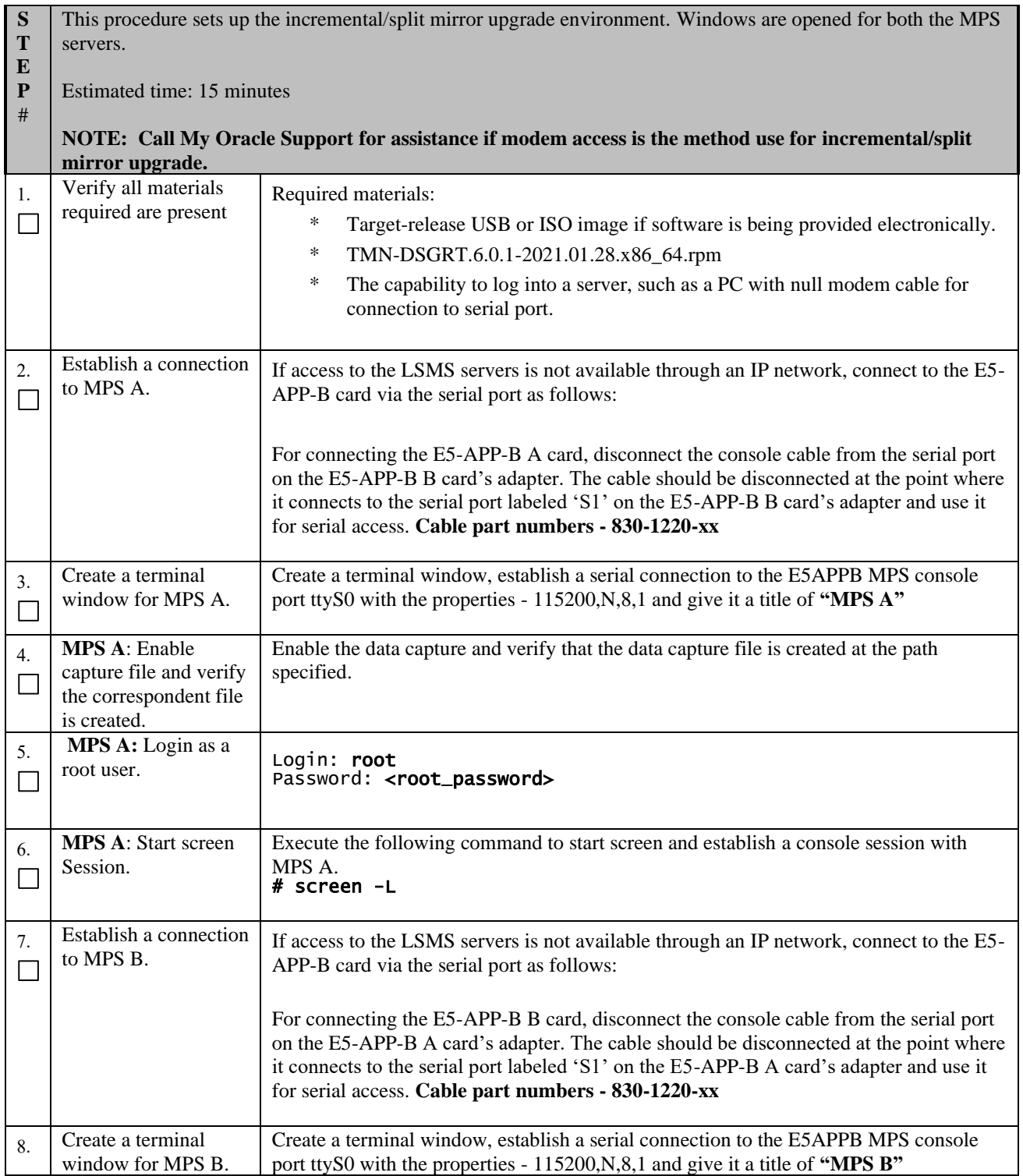

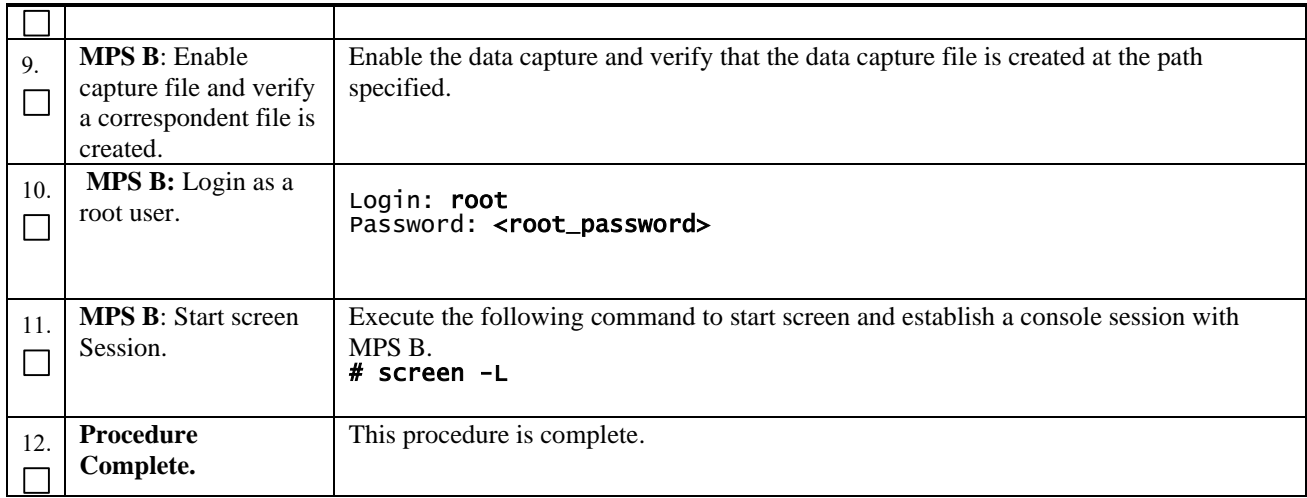

# <span id="page-19-0"></span>**Procedure 2 Determine if upgrade or installation is required**

### **Procedure 2: Determine if split mirror upgrade or incremental upgrade or installation is required**

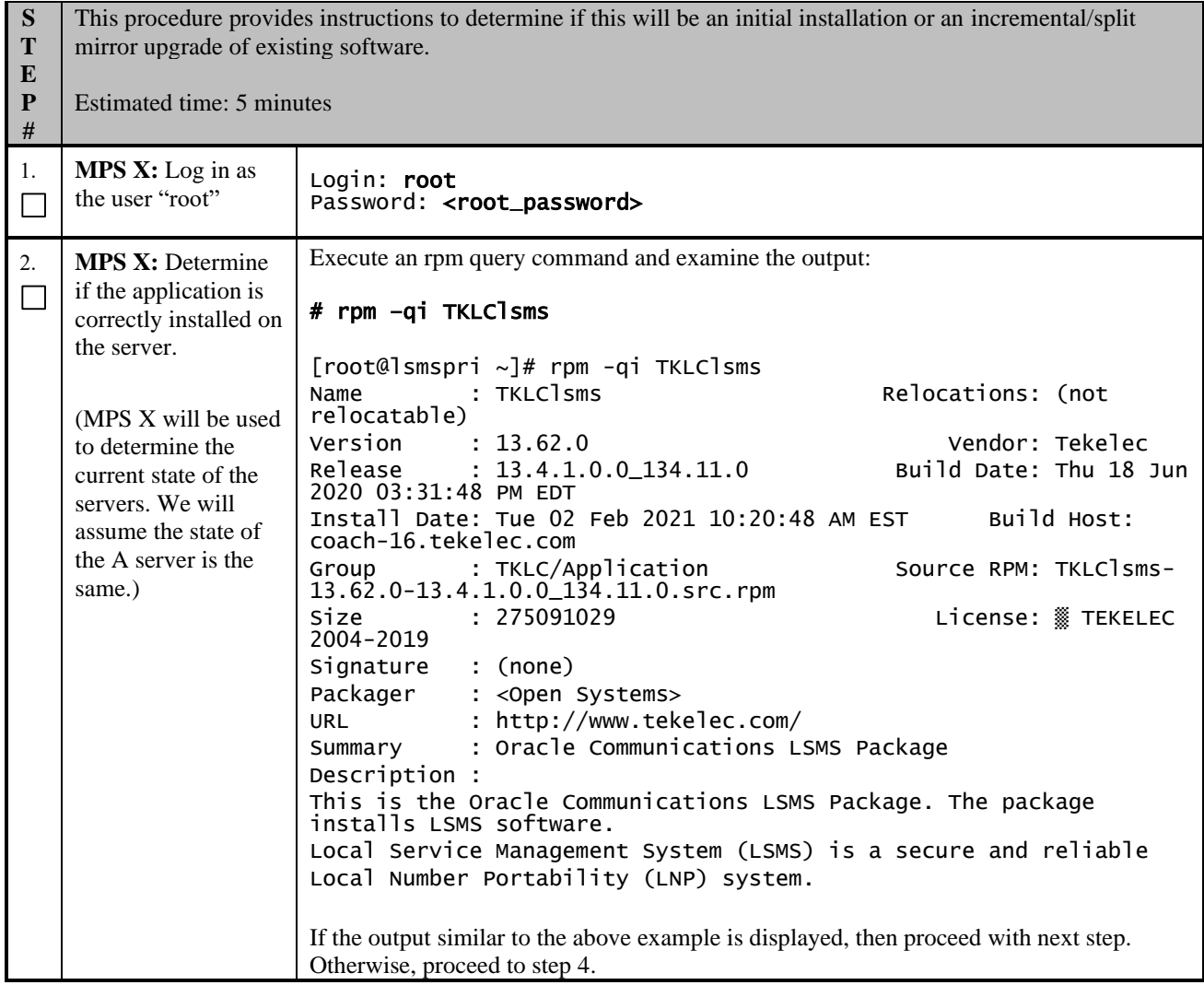

#### **Procedure 2: Determine if split mirror upgrade or incremental upgrade or installation is required**

<span id="page-20-4"></span><span id="page-20-1"></span>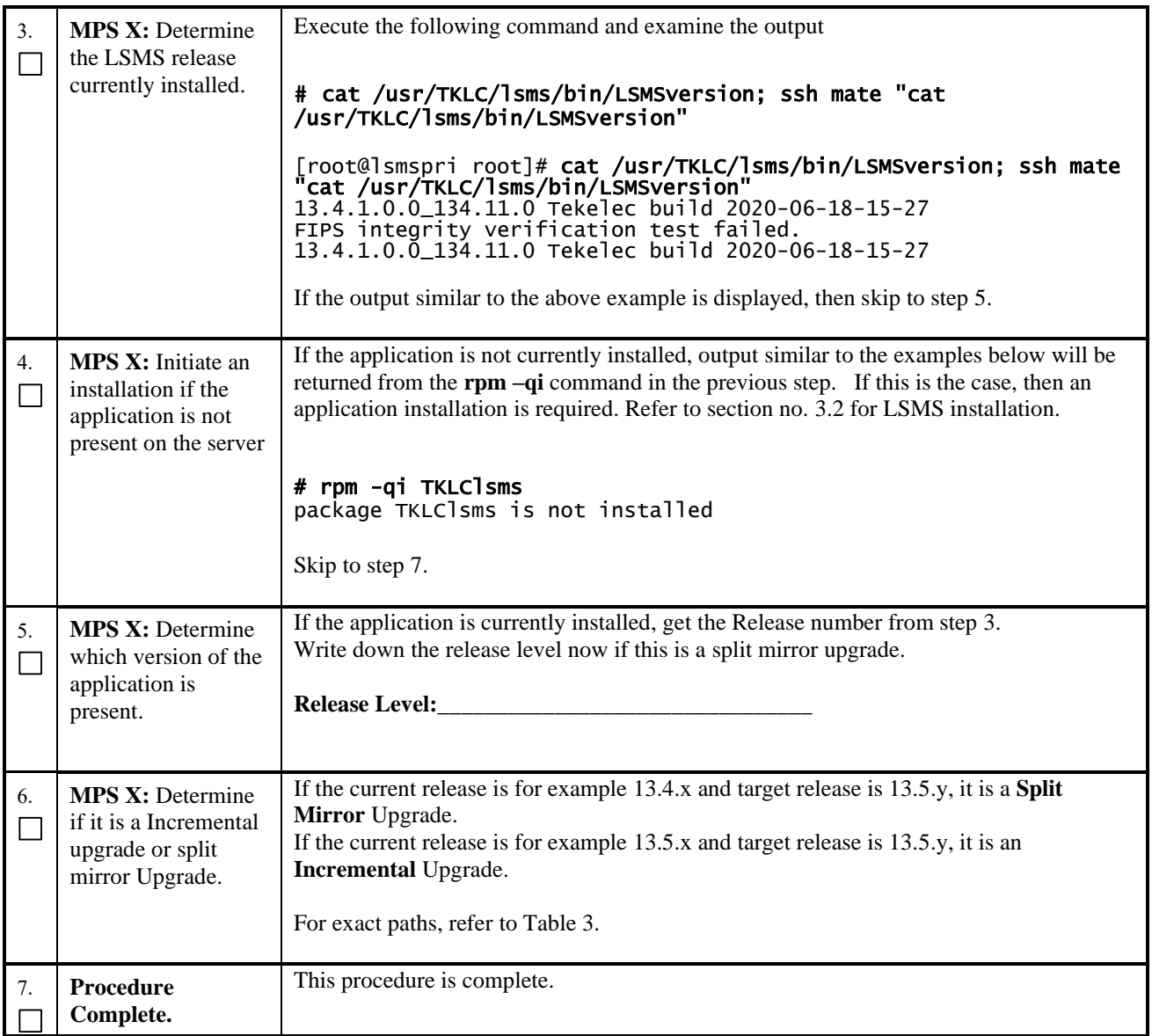

### <span id="page-20-3"></span><span id="page-20-2"></span><span id="page-20-0"></span>**Procedure 3 Pre-upgrade requirements**

### **Procedure 3: Verifying Pre-Upgrade Requirements**

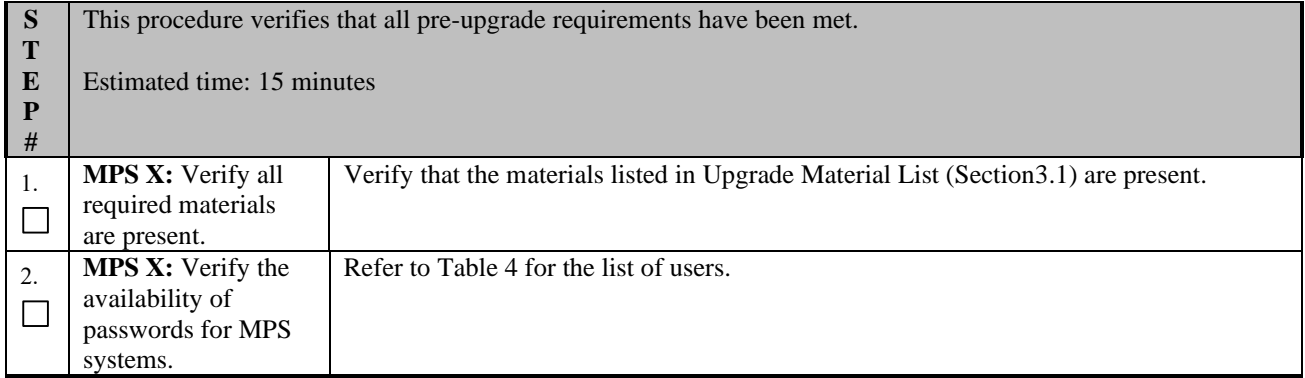

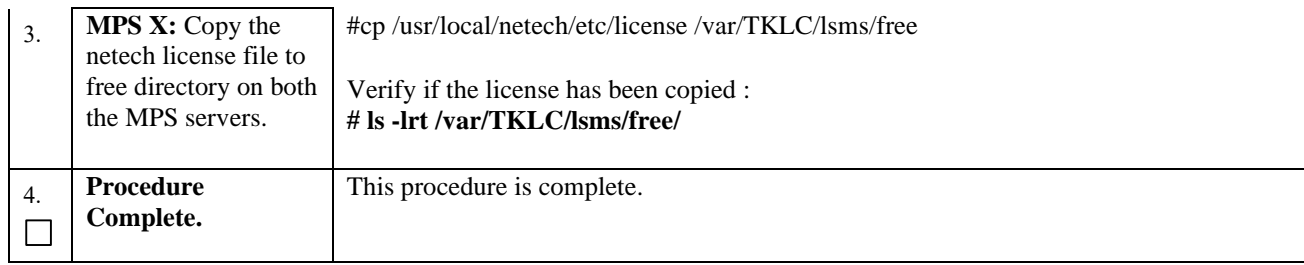

### <span id="page-21-0"></span>**Procedure 4 System Health check**

### **Procedure 4: Perform System Health Check**

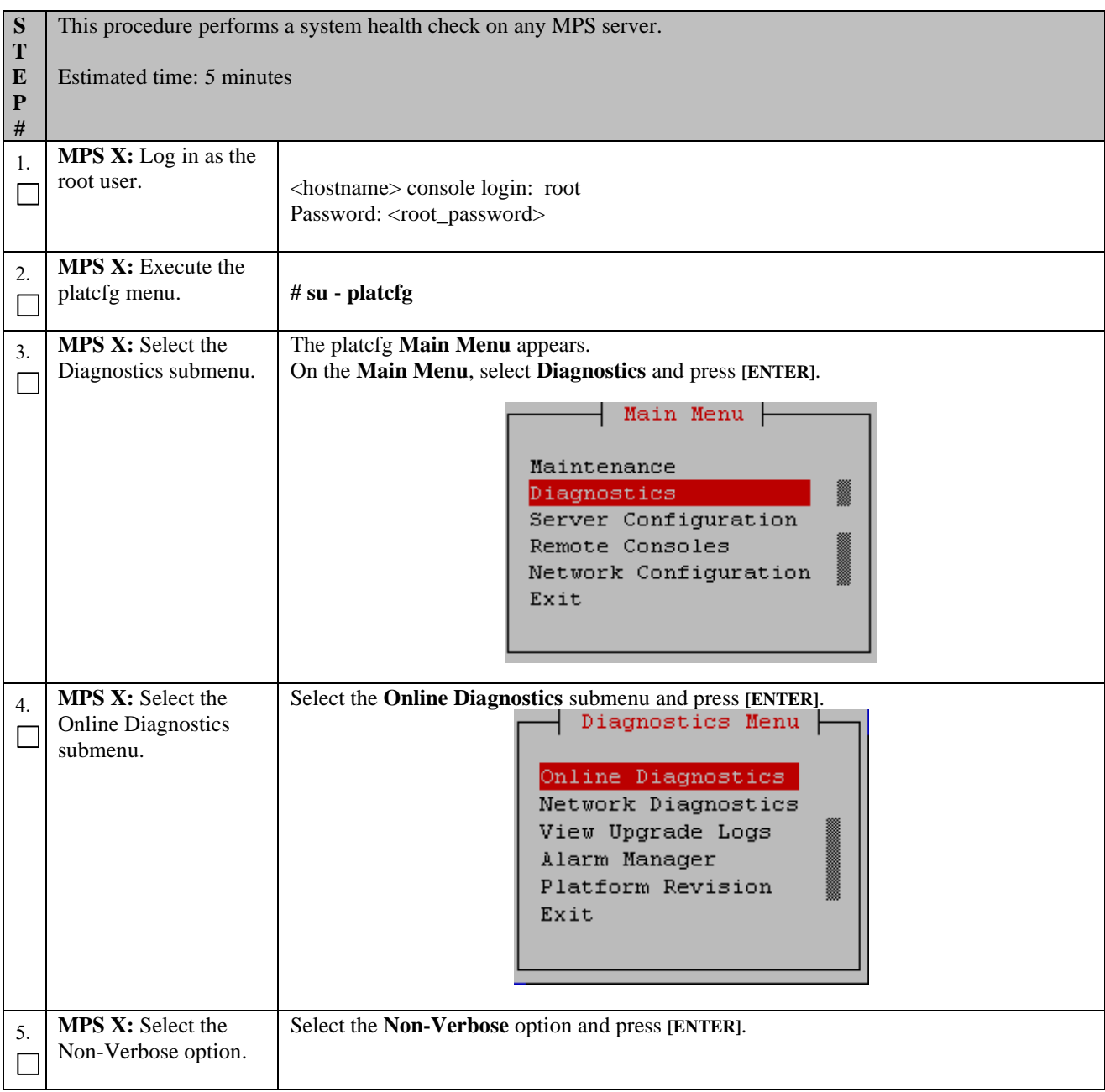

<span id="page-22-0"></span>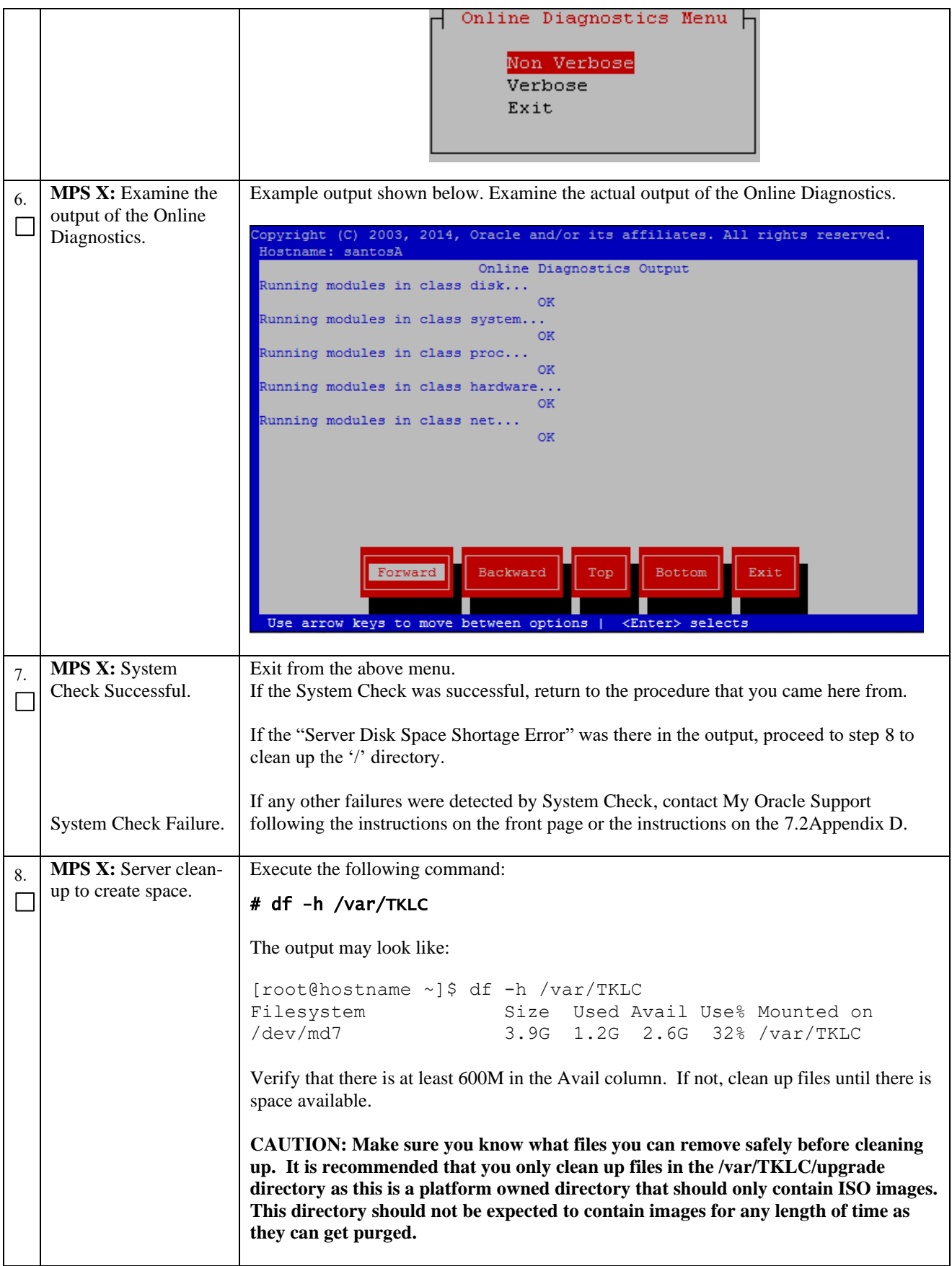

### **Procedure 4: Perform System Health Check**

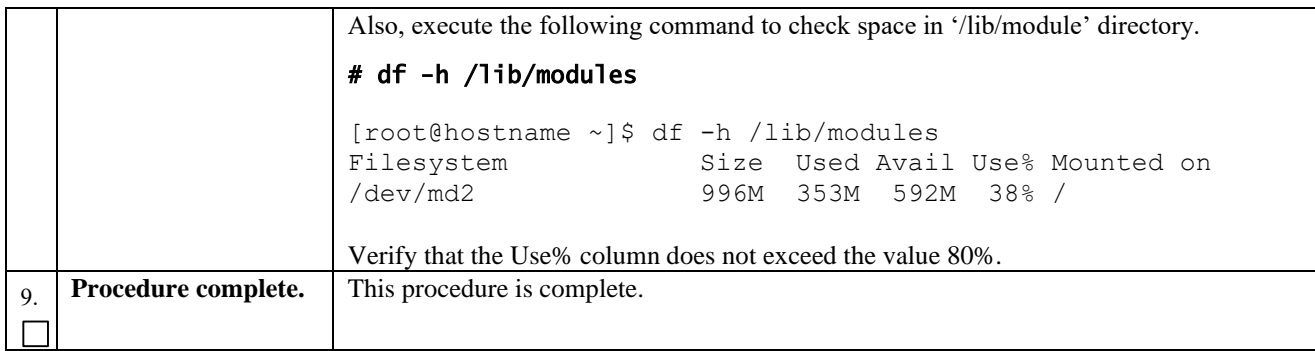

## <span id="page-24-0"></span>**5. SOFTWARE INSTALLATION PROCEDURES**

# <span id="page-24-1"></span>**Procedure 5 Pre-Install configuration on server A**

#### **Procedure 5: Pre-Install configuration on server A**

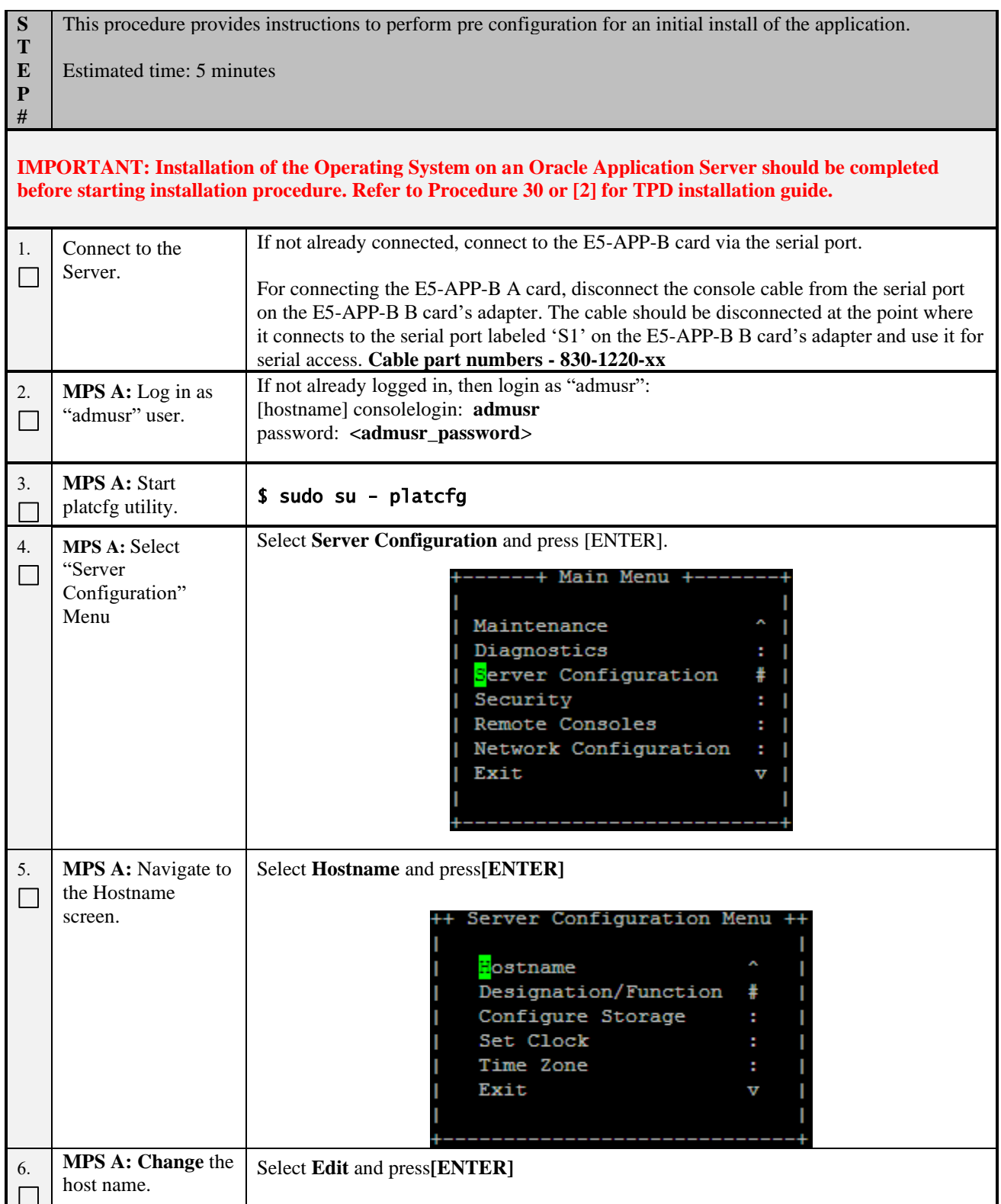

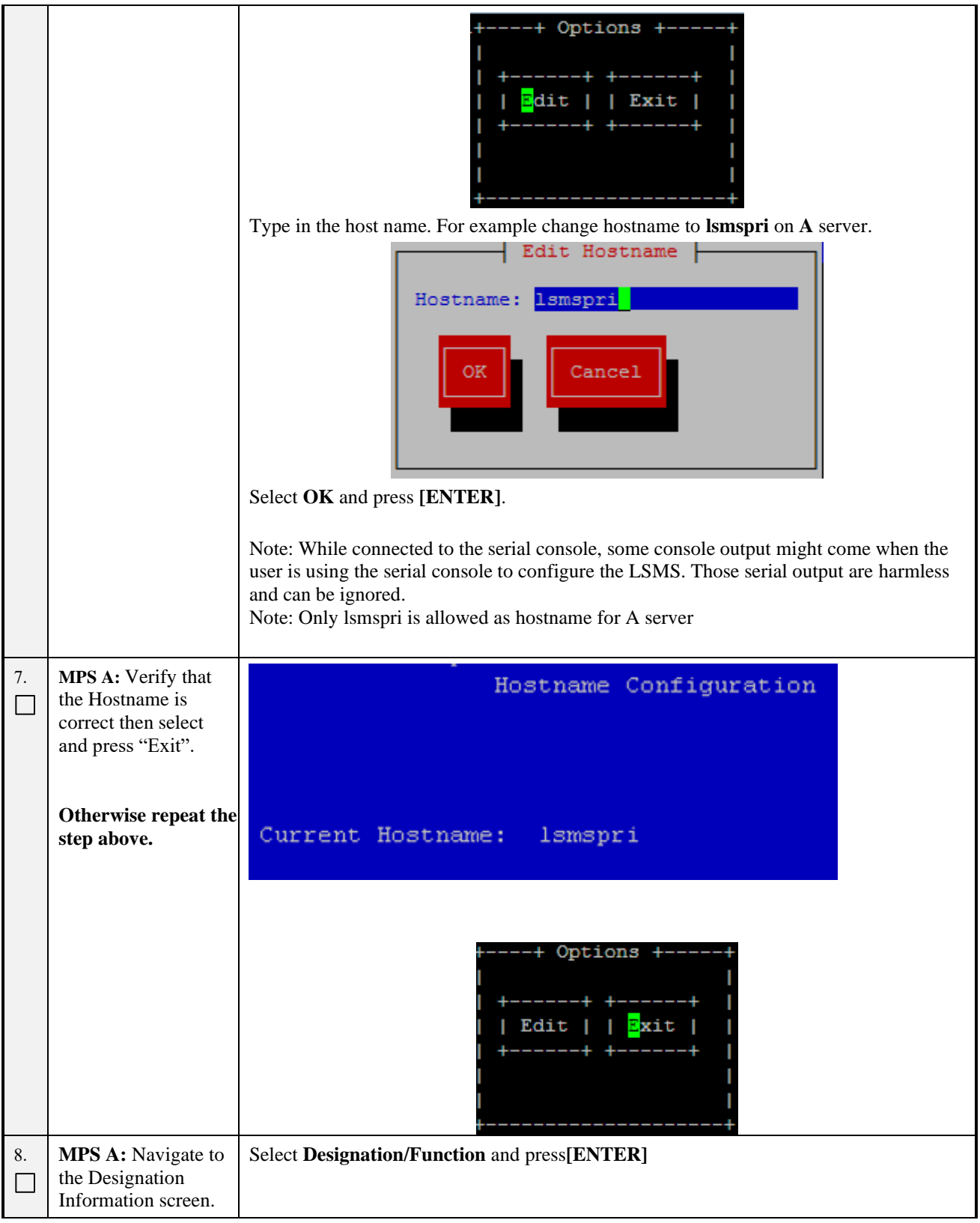

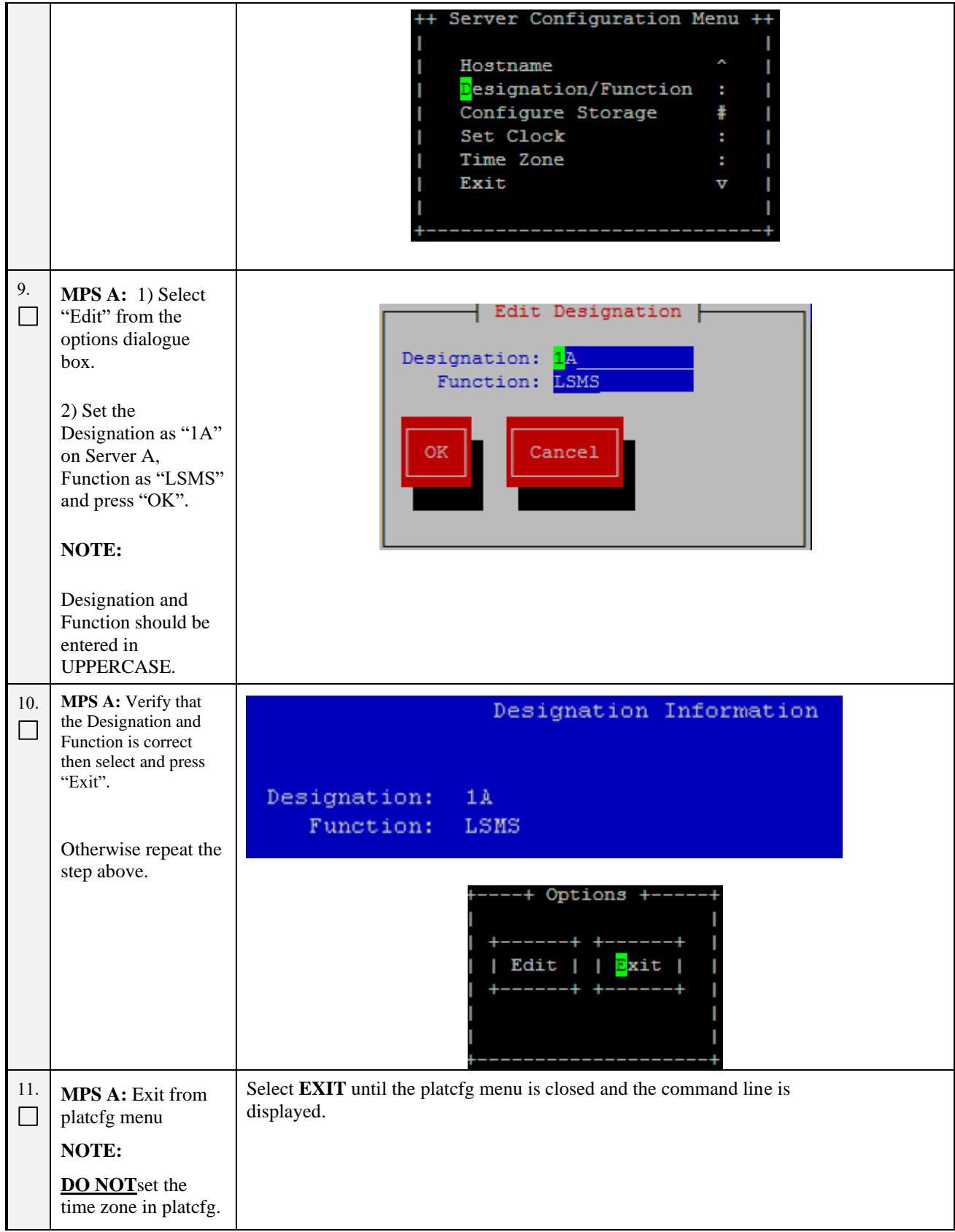

#### **Procedure 5: Pre-Install configuration on server A**

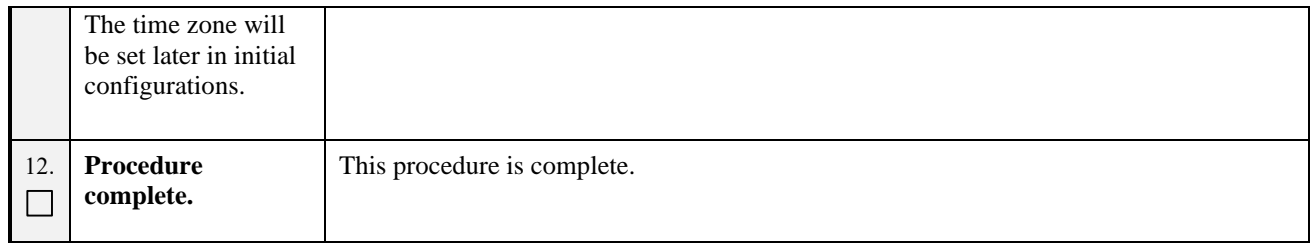

# <span id="page-27-0"></span>**Procedure 6 Pre-Install configuration on server B**

### **Procedure 6: Pre-Install configuration on server B**

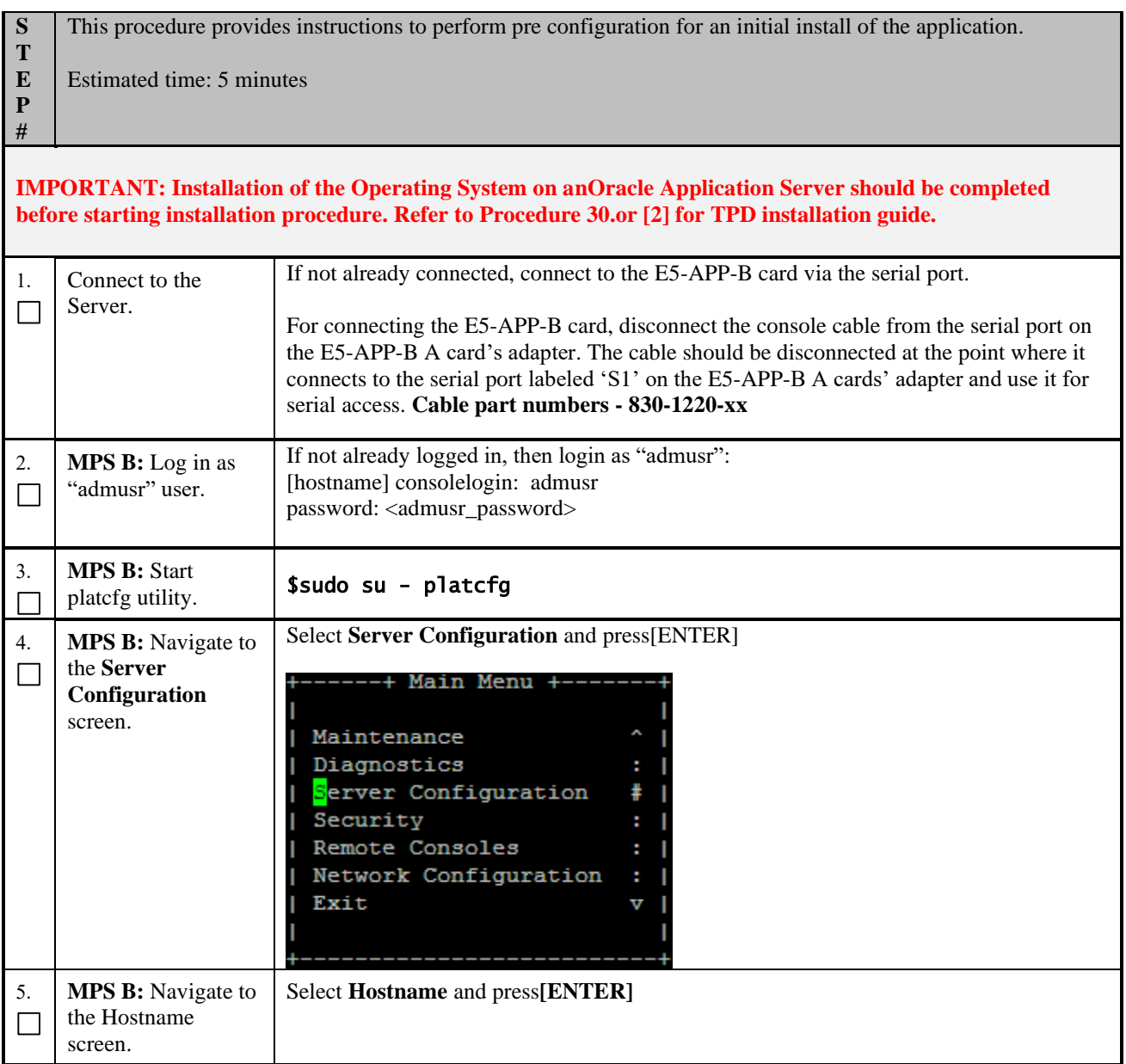

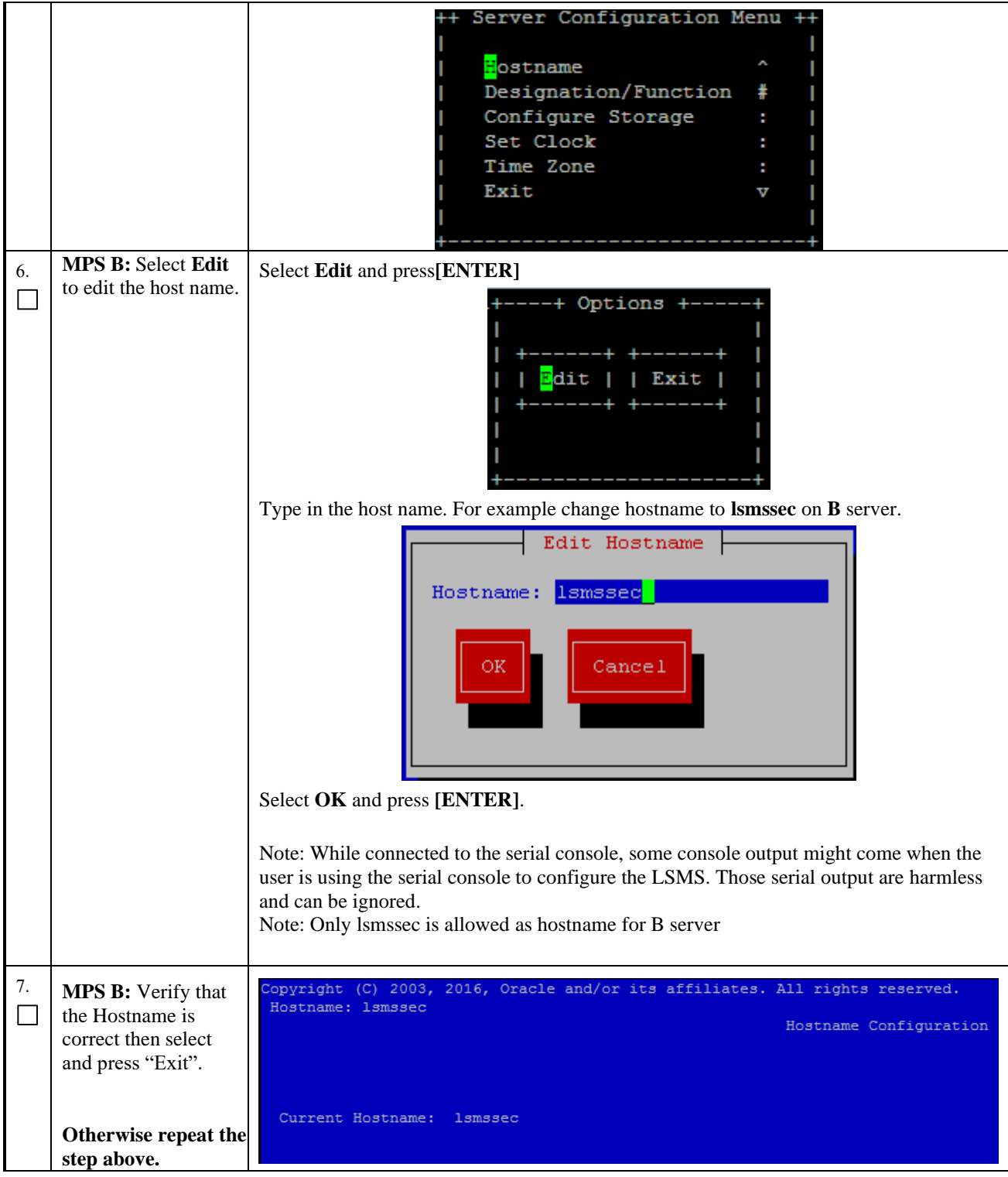

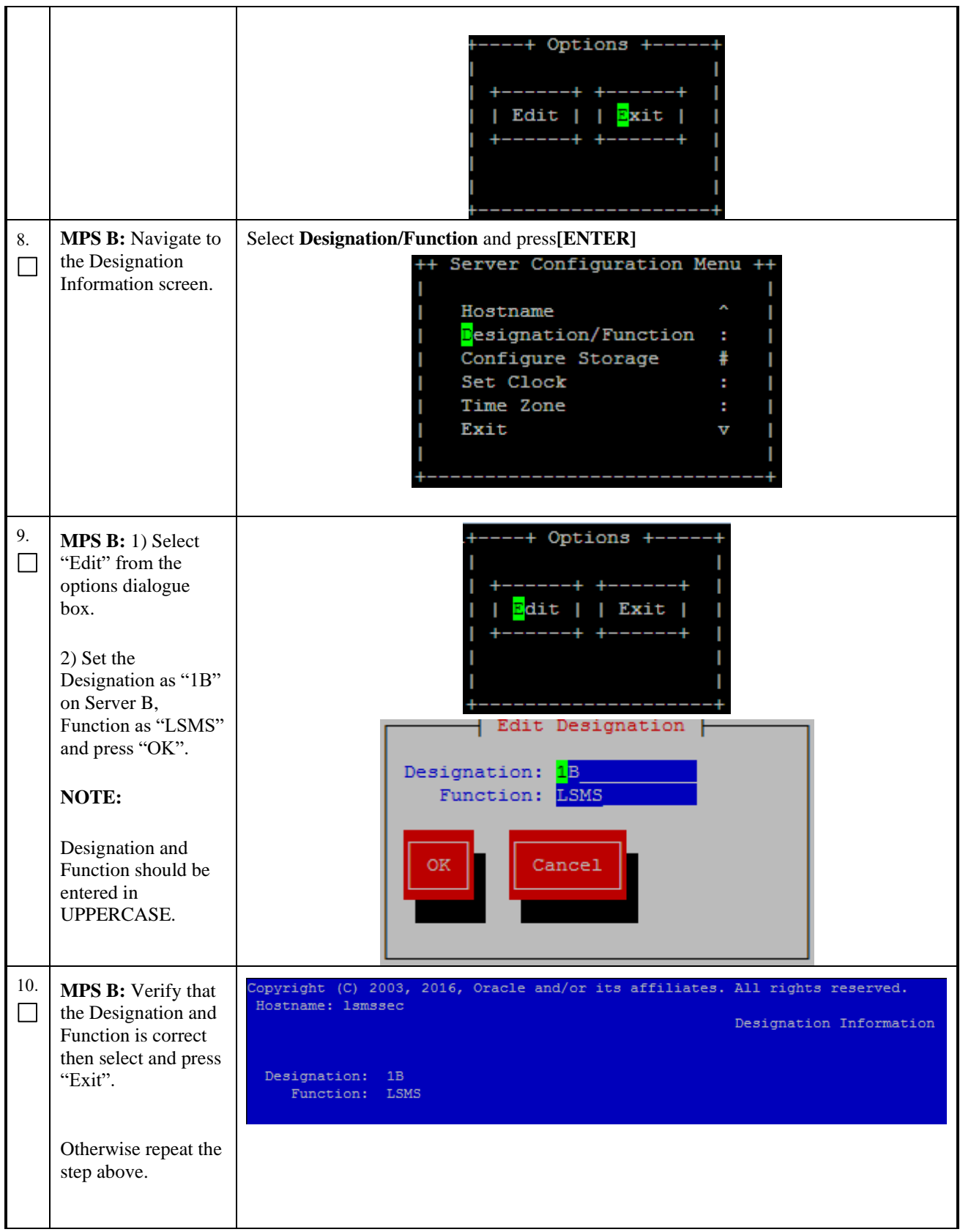

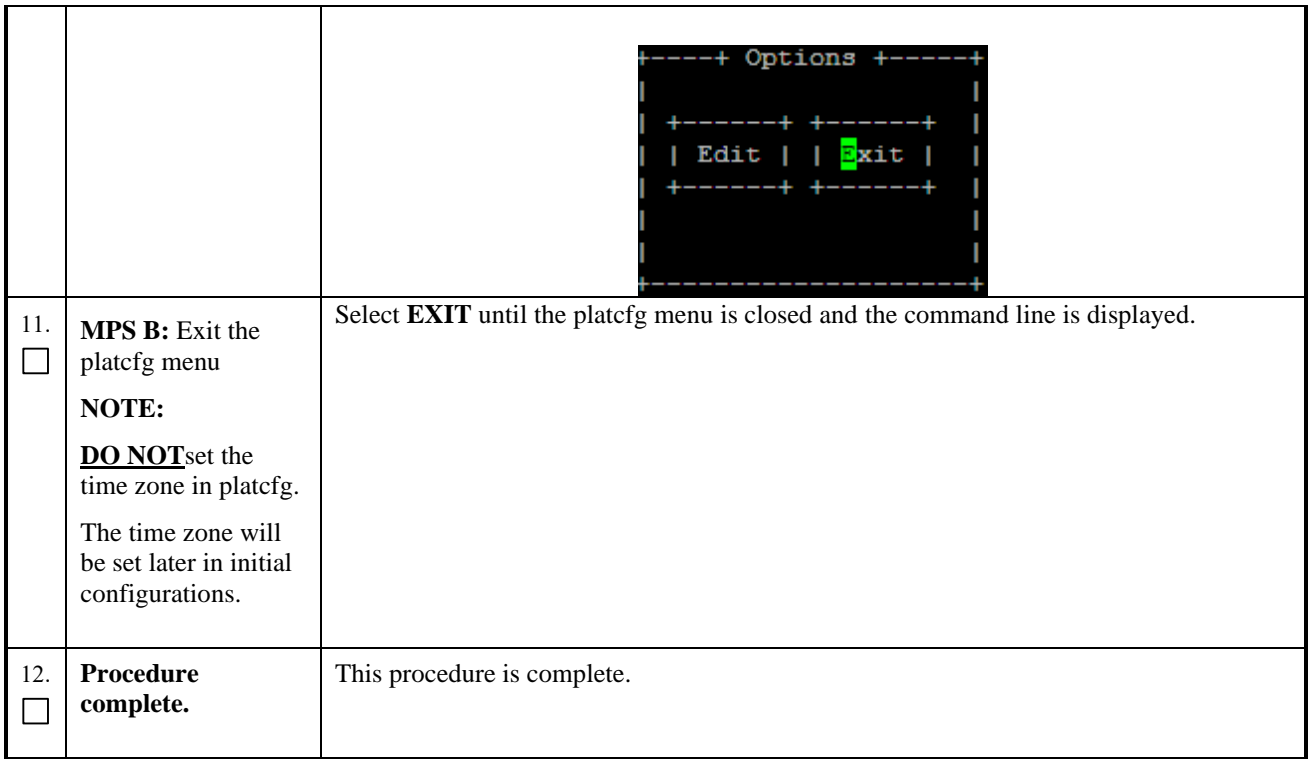

# <span id="page-30-0"></span>**Procedure 7 Install Application on server A**

### **Procedure 7: Install Application on server A**

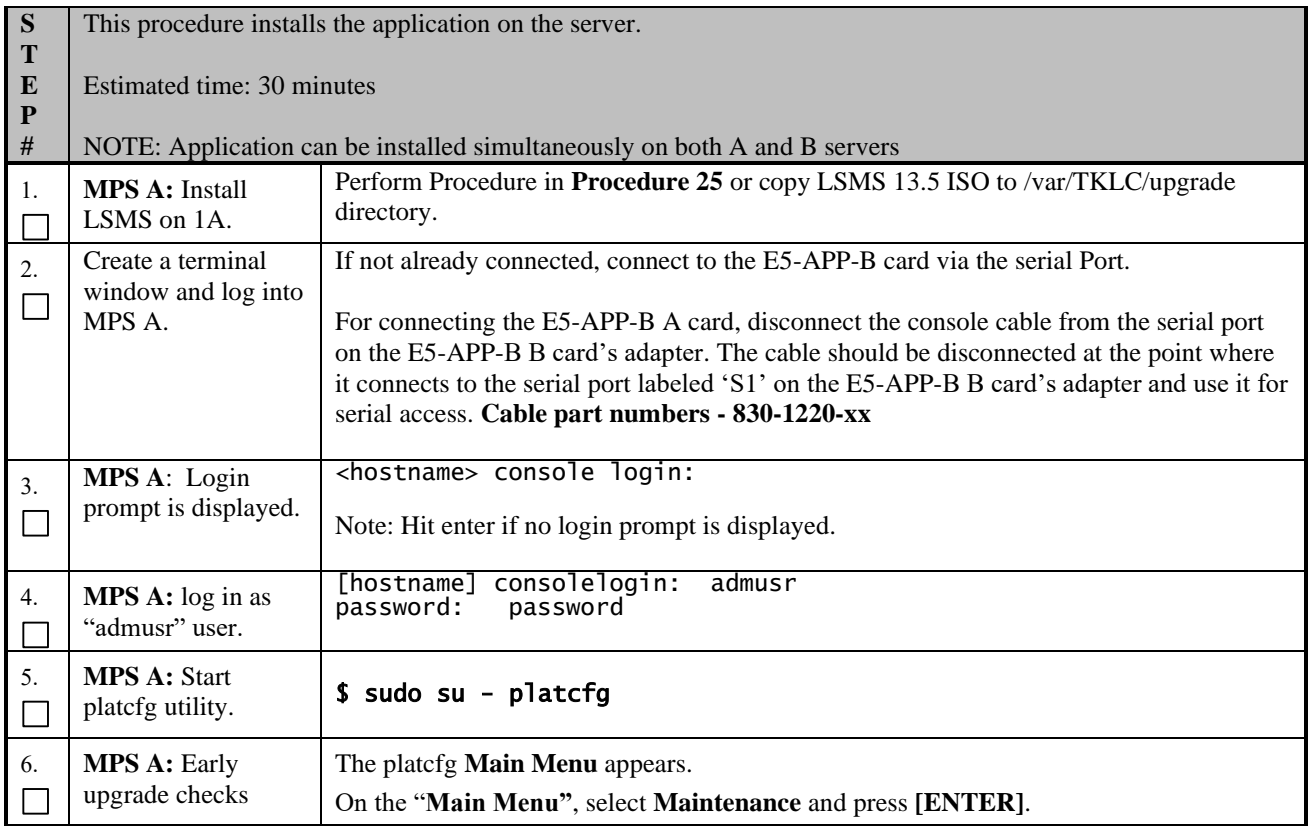

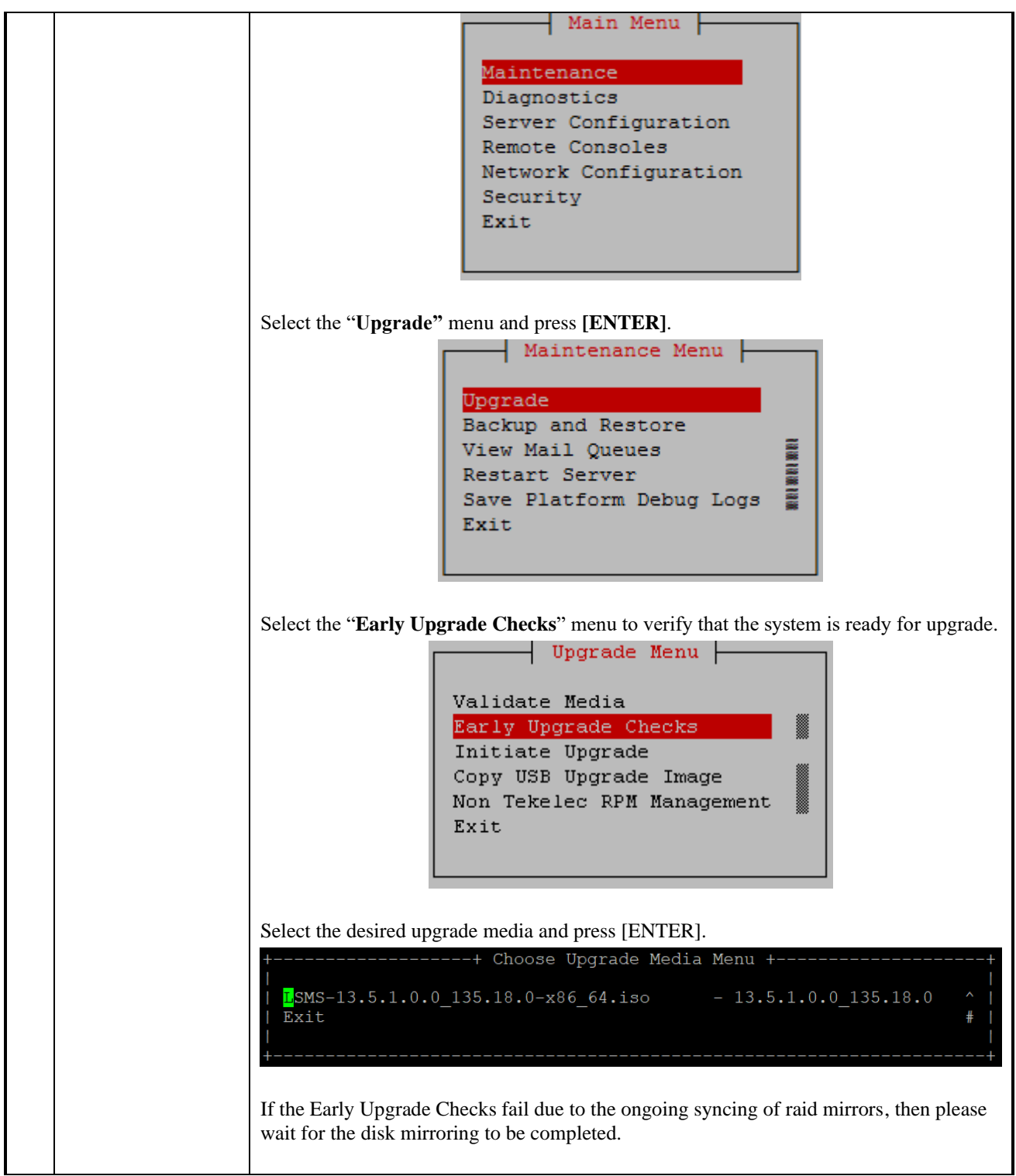

**Procedure 7: Install Application on server A**

|    |                        | Early Checks failed for the next upgrade<br>Look at earlyChecks.log for more info<br>tarting Early Upgrade Checks at 1011413059<br>Running earlyUpgradeChecks() for Upgrade::EarlyPolicy::TPDEarlyChecks upgrade policy<br>Verified server is not pending accept of previous upgrade<br>ERROR: Raid mirrors are syncing!<br>ERROR: md2 is syncing!<br>ERROR: earlyUpgradeChecks() code failed for Upgrade::EarlyPolicy::TPDEarlyChecks<br>ERROR: Failed running earlyUpgradeChecks() code<br>Hardware architectures match<br>Install products match.<br>No Application installed yet Skip alarm check!<br>ERROR: Early Upgrade Checks Failed!<br>User has requested just to run early checks.<br>No upgrade will be performed<br>Early Upgrade Checks finished at 1011413059<br>[admusr@epappri ~] \$ cat /proc/mdstat |
|----|------------------------|----------------------------------------------------------------------------------------------------|
|    |                        | Personalities : [raid1]<br>md1 : active raid1 sdb2[1] sda2[0]<br>262080 blocks super 1.0 [2/2] [UU]                                                                                                    |
|    |                        | md2 : active raid1 sda1[0] sdb1[1]<br>468447232 blocks super 1.1 [2/2] [UU]<br>[=====>] resync = 29.7% (139377920/468447232) finish=73.0min speed=75060K/sec<br>bitmap: 4/4 pages [16KB], 65536KB chunk                                                                                                    |
|    |                        | unused devices: <none></none>                                                                                                    |
|    |                        | Contact My Oracle Support following the instructions on the 7.2Appendix D, if the early<br>upgrade checks fail due to any other reason.                                                                                                    |
| 7. | <b>MPS A:</b> Exit the | Select Exit and press [ENTER] to return to the Maintenance Menu.                                                                                                    |
|    | platefg menu           | Upgrade Menu<br>Validate Media<br>Early Upgrade Checks<br>Initiate Upgrade<br>Copy USB Upgrade Image<br>Non Tekelec RPM Management<br>Exit<br>Select Exit and press [ENTER] to return to the Main Menu<br>Maintenance Menu<br>Upgrade<br><b>MAN WAN WA</b><br>Backup and Restore<br>View Mail Queues<br>Restart Server<br>Save Platform Debug Logs<br>Exit.                                                                                                    |
|    |                        | Select Exit and press [ENTER]. The "platcfg" utility terminates.                                                                                                    |

### **Procedure 7: Install Application on server A**

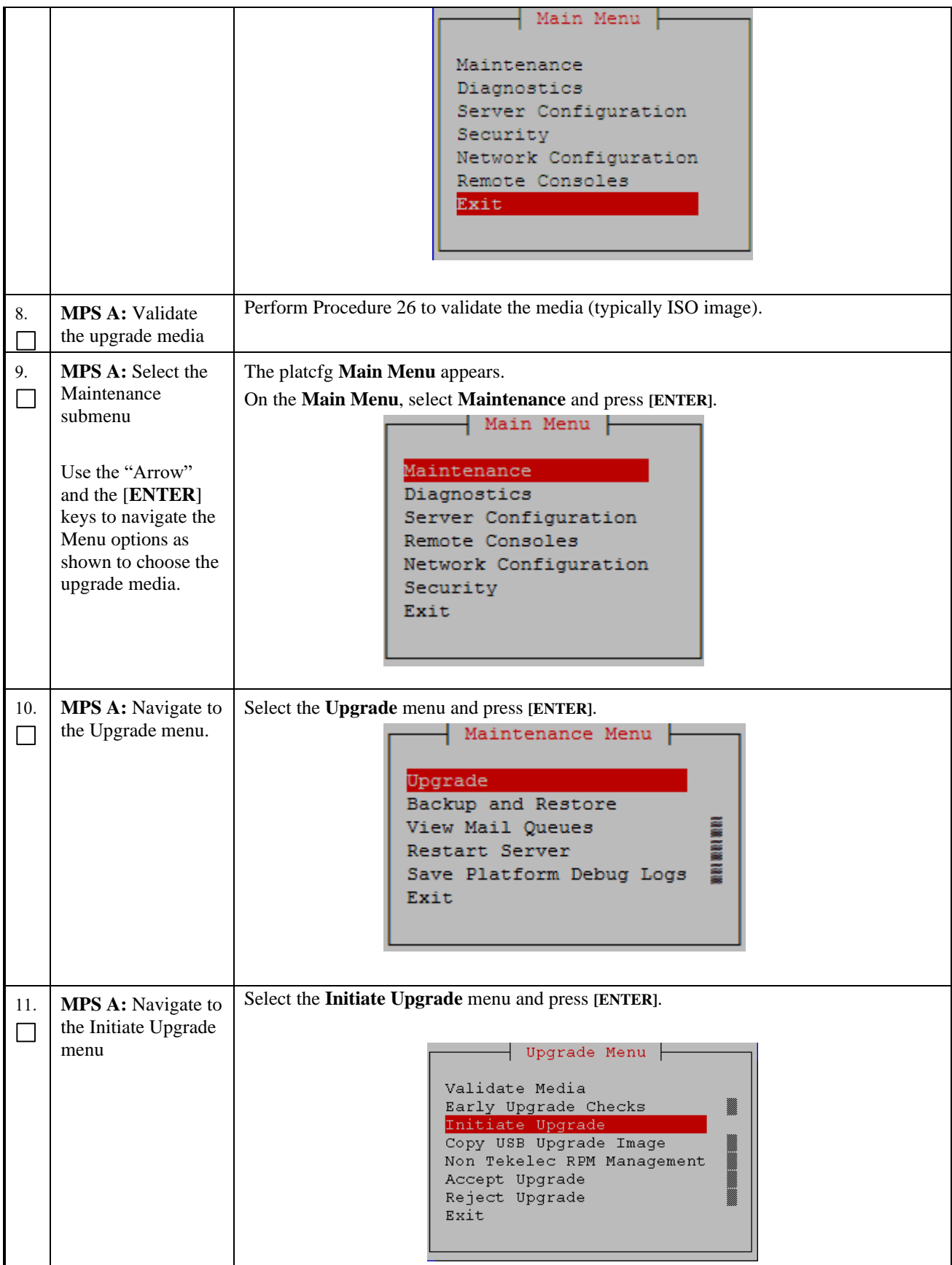

### **Procedure 7: Install Application on server A**

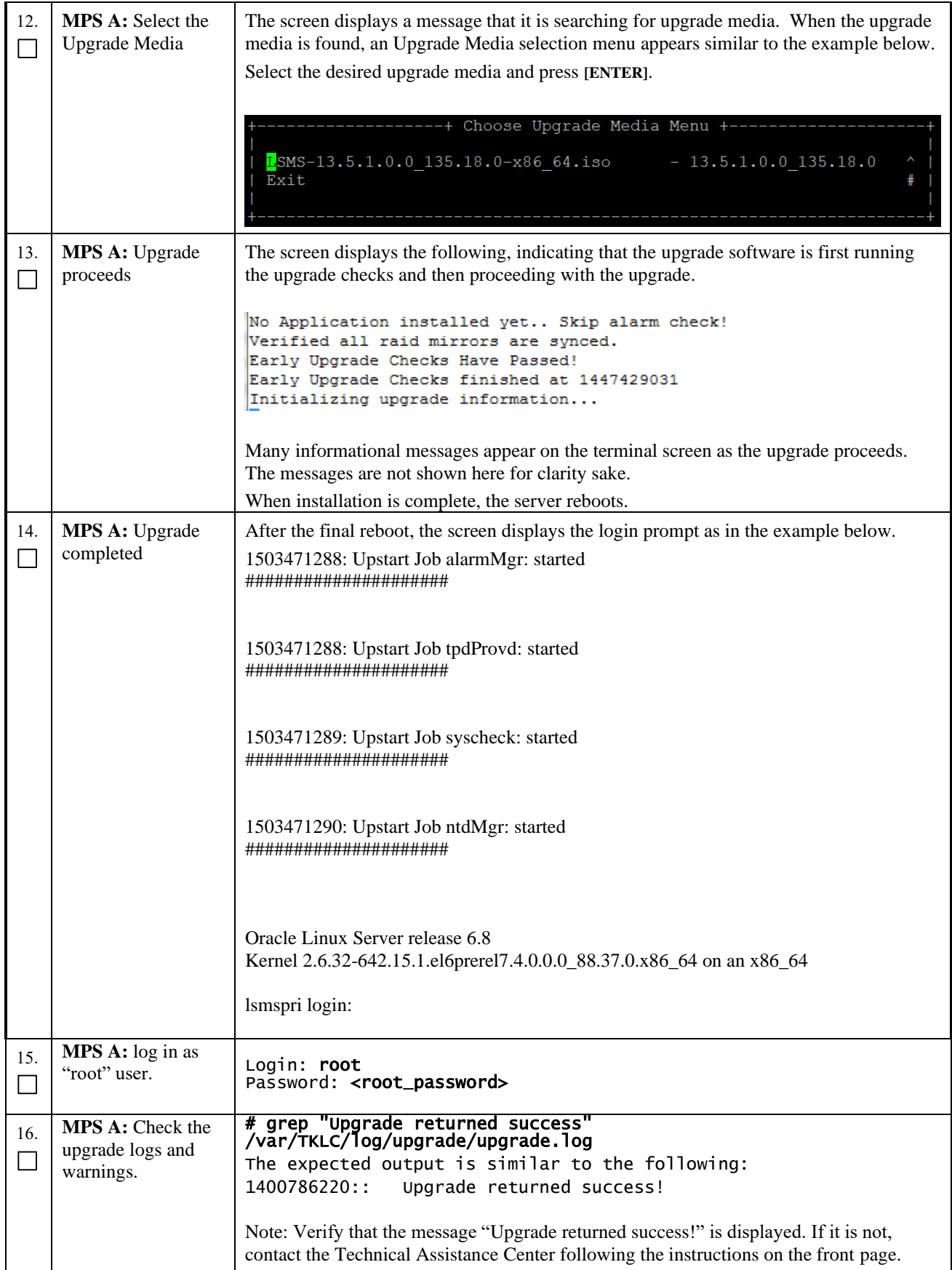

 $\top$ 

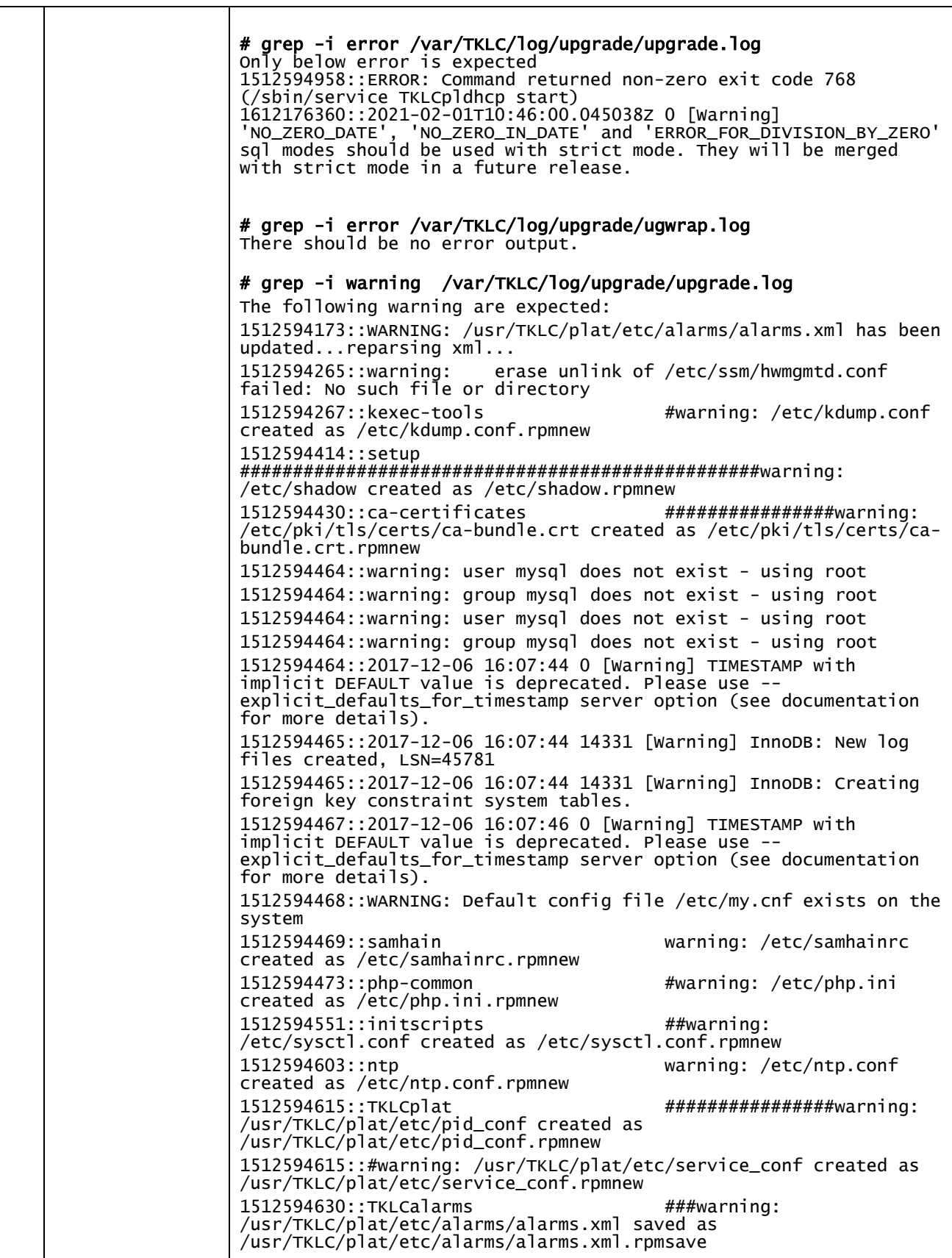

٦
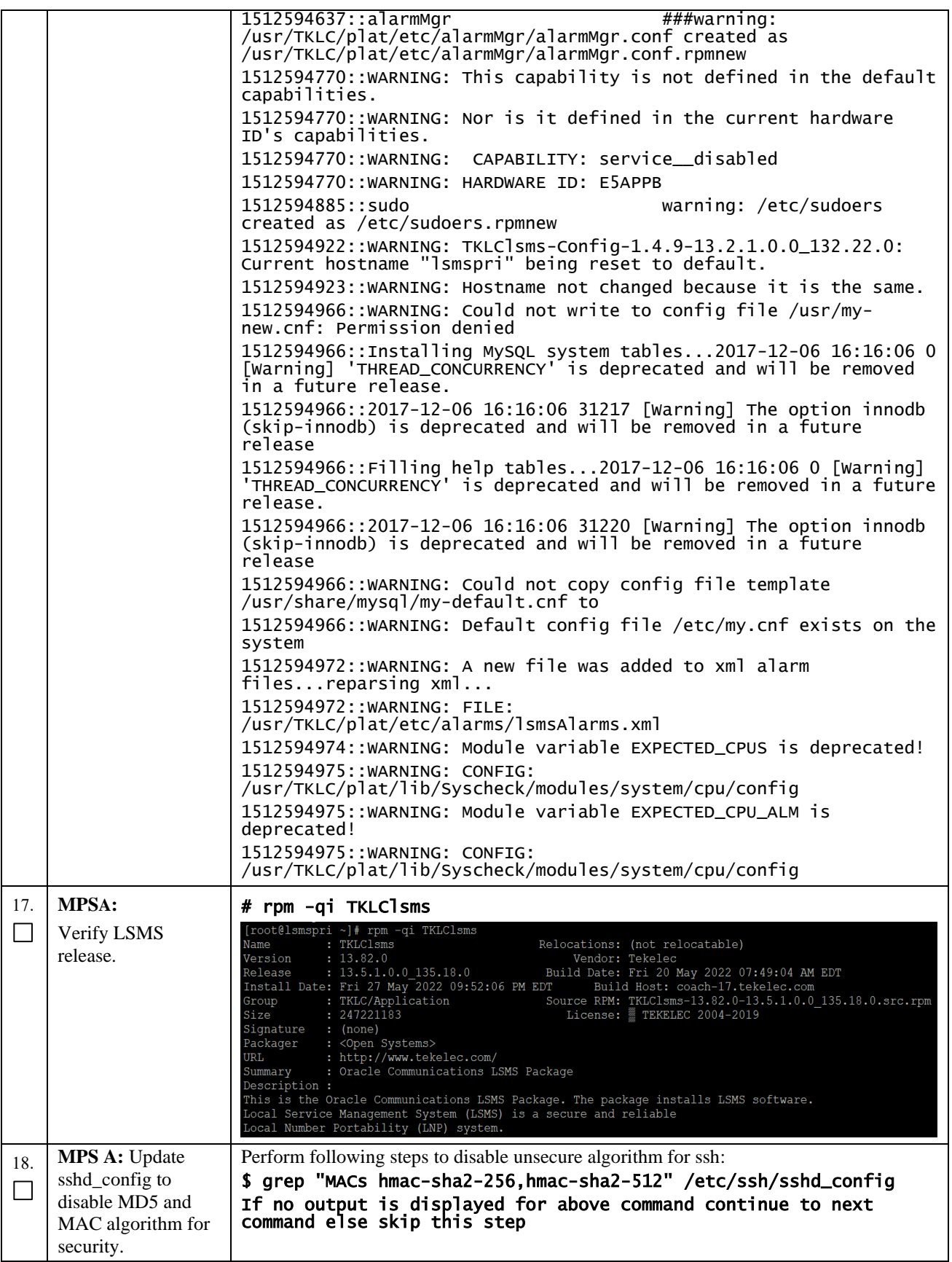

## **Procedure 7: Install Application on server A**

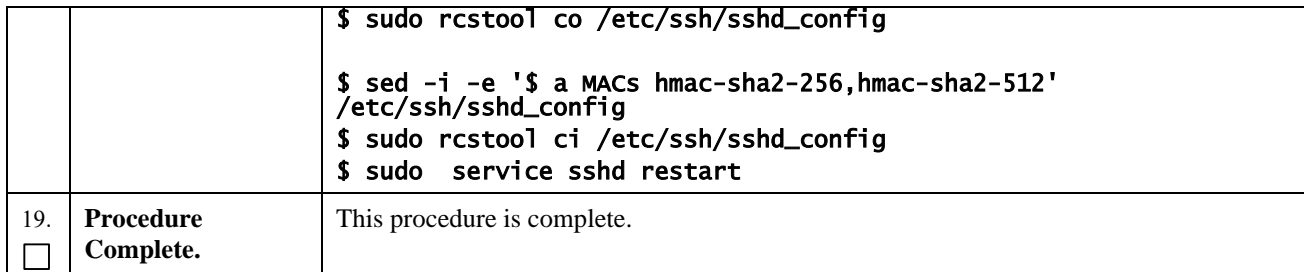

# **Procedure 8 Install Application on server B**

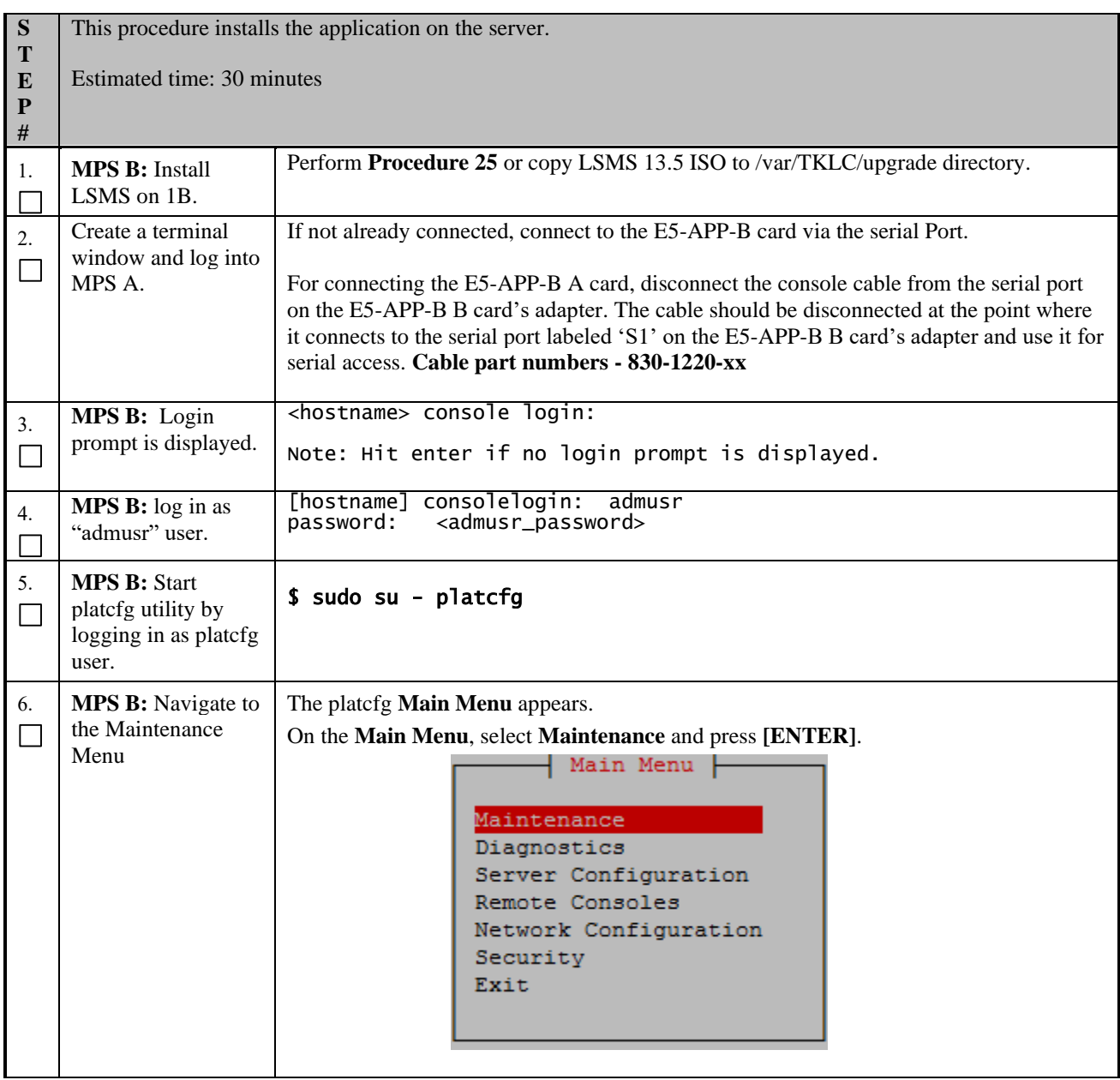

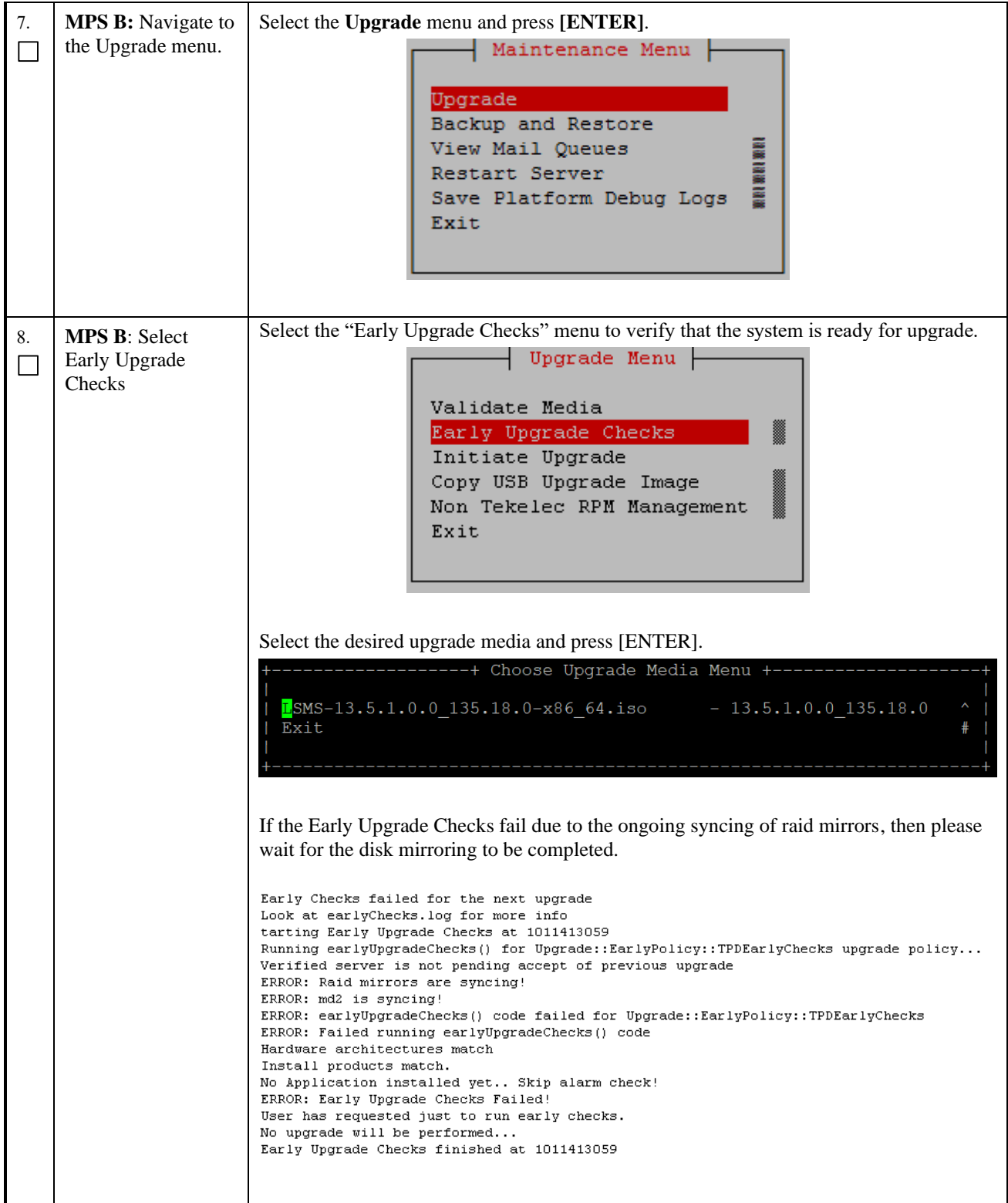

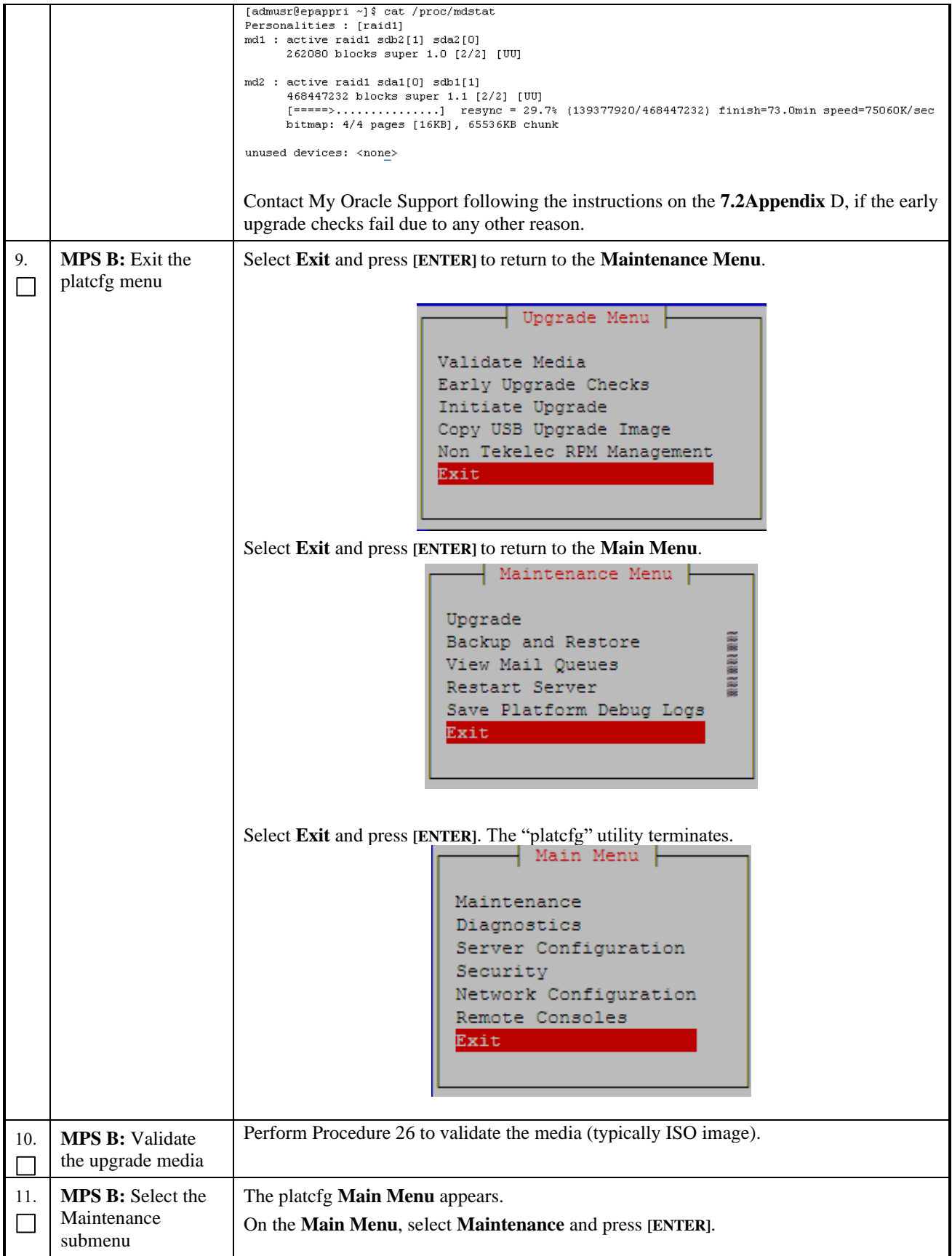

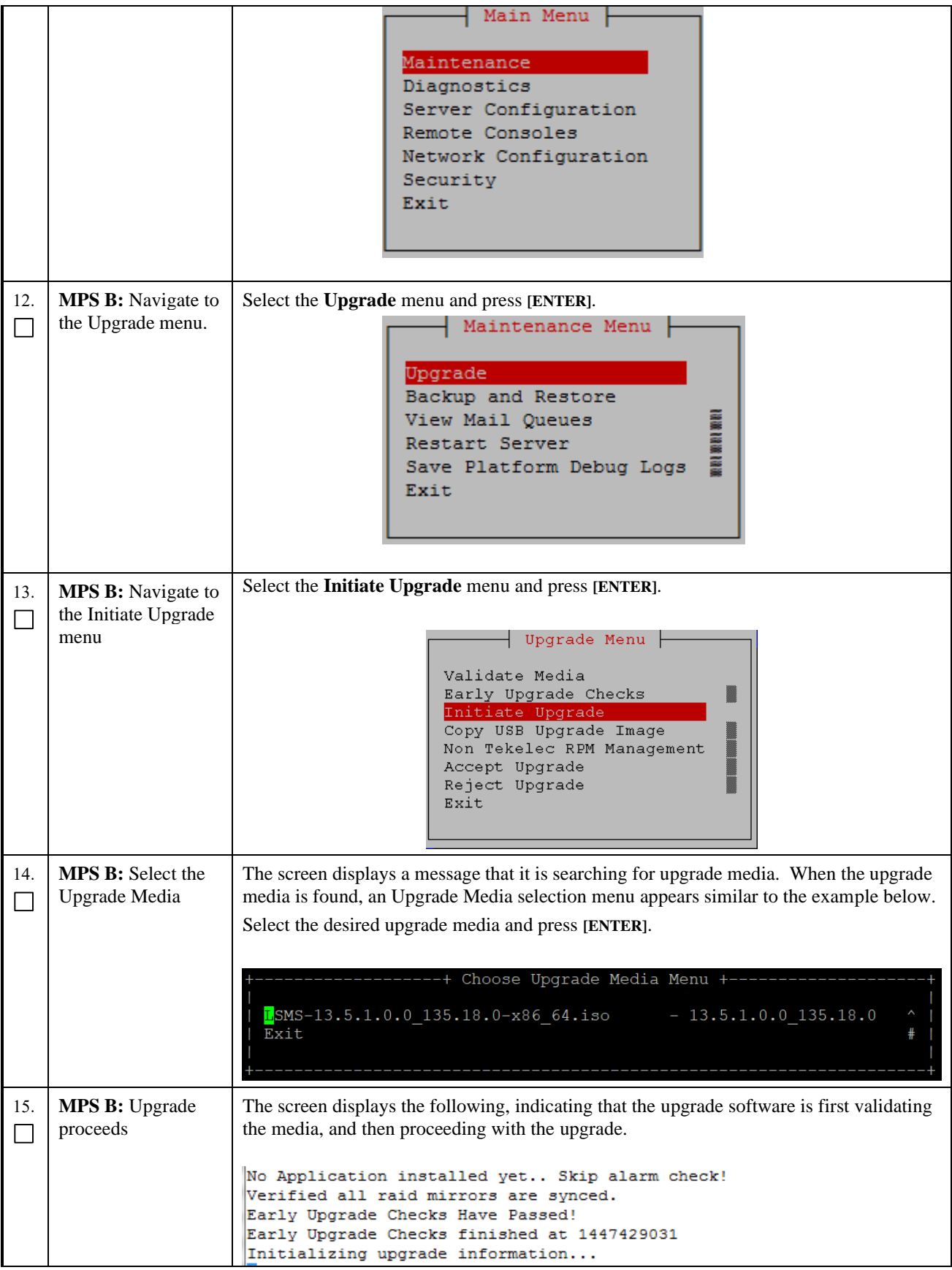

Ē

 $\overline{\phantom{a}}$ 

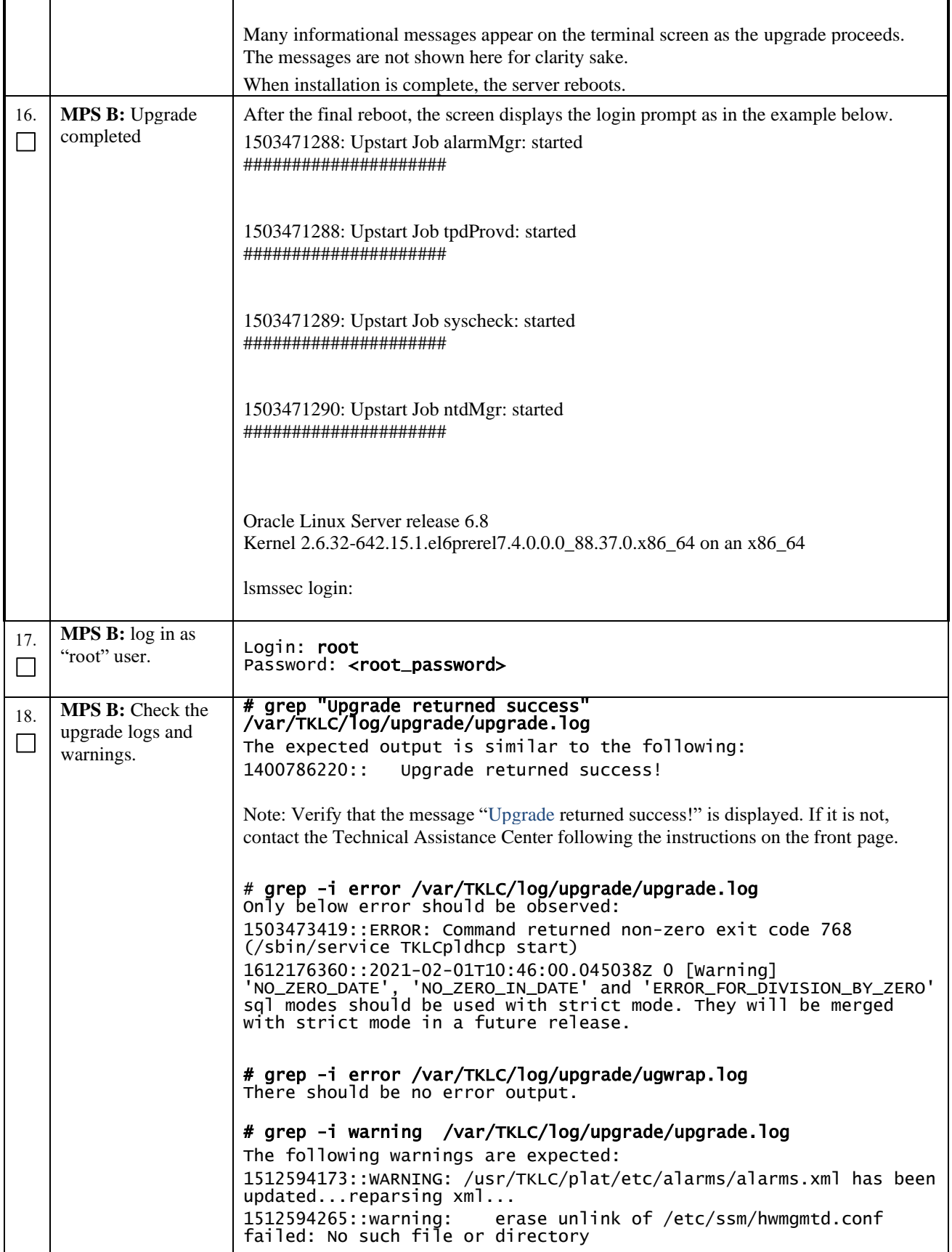

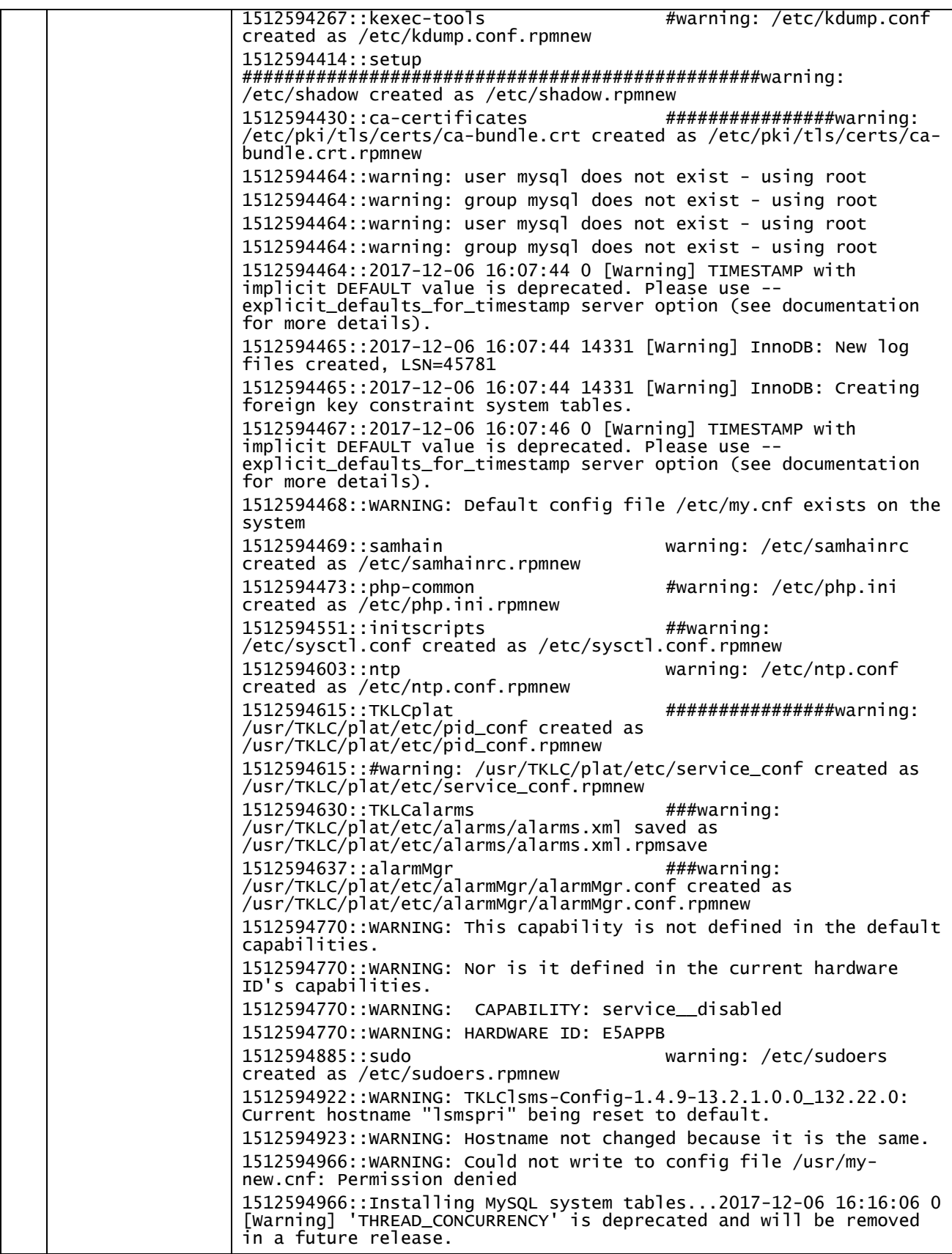

## **Procedure 8: Install Application on server B**

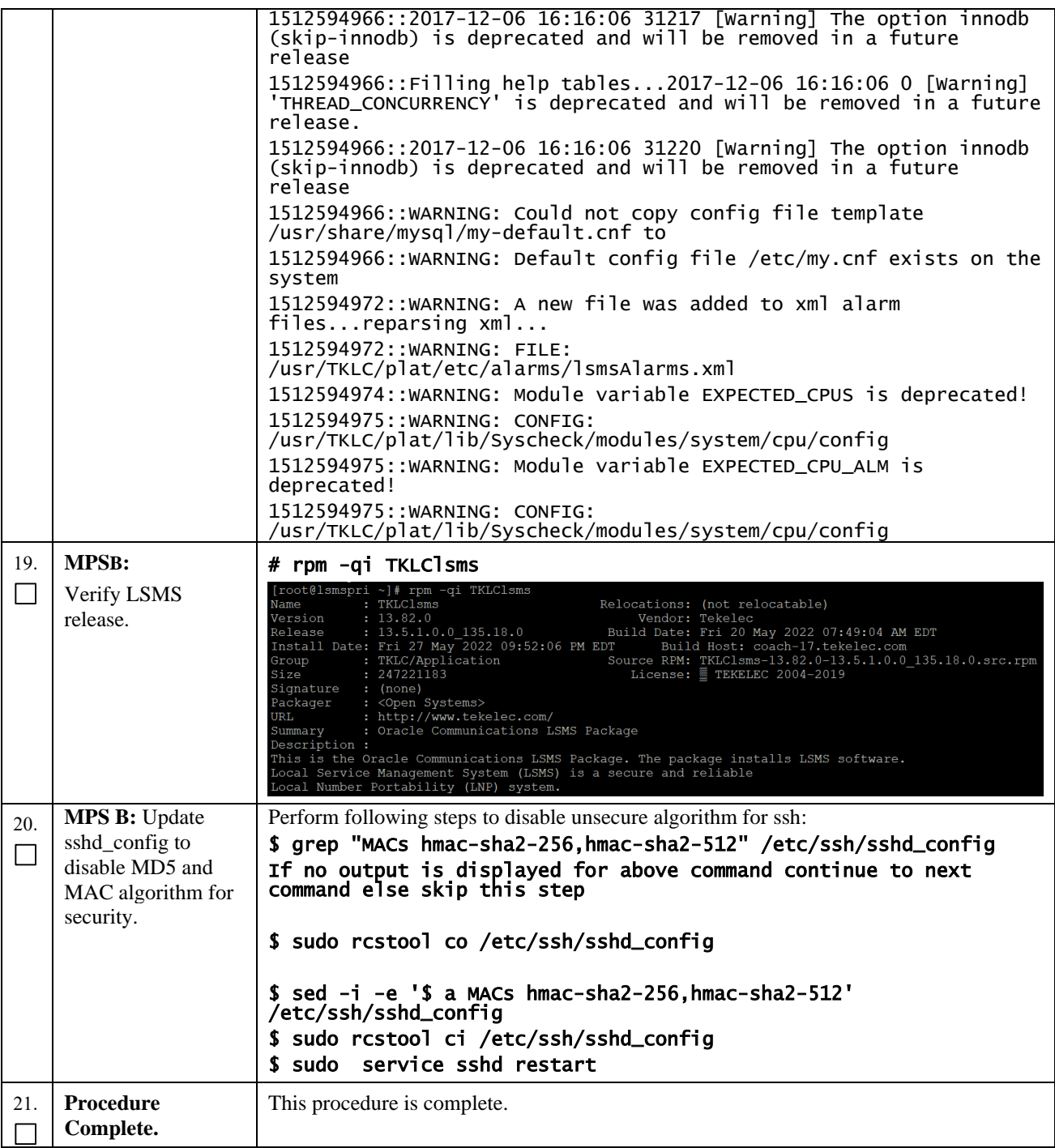

## **Procedure 9 Post-Initial Application Processing**

#### **Procedure 9: Post-Initial Application Processing**

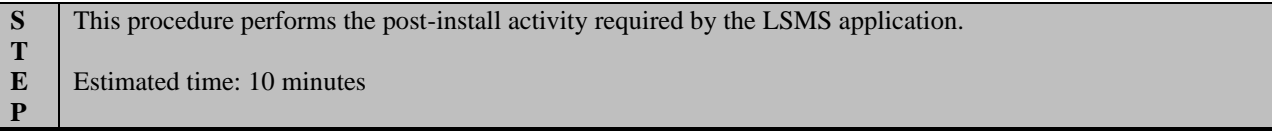

## **Procedure 9: Post-Initial Application Processing**

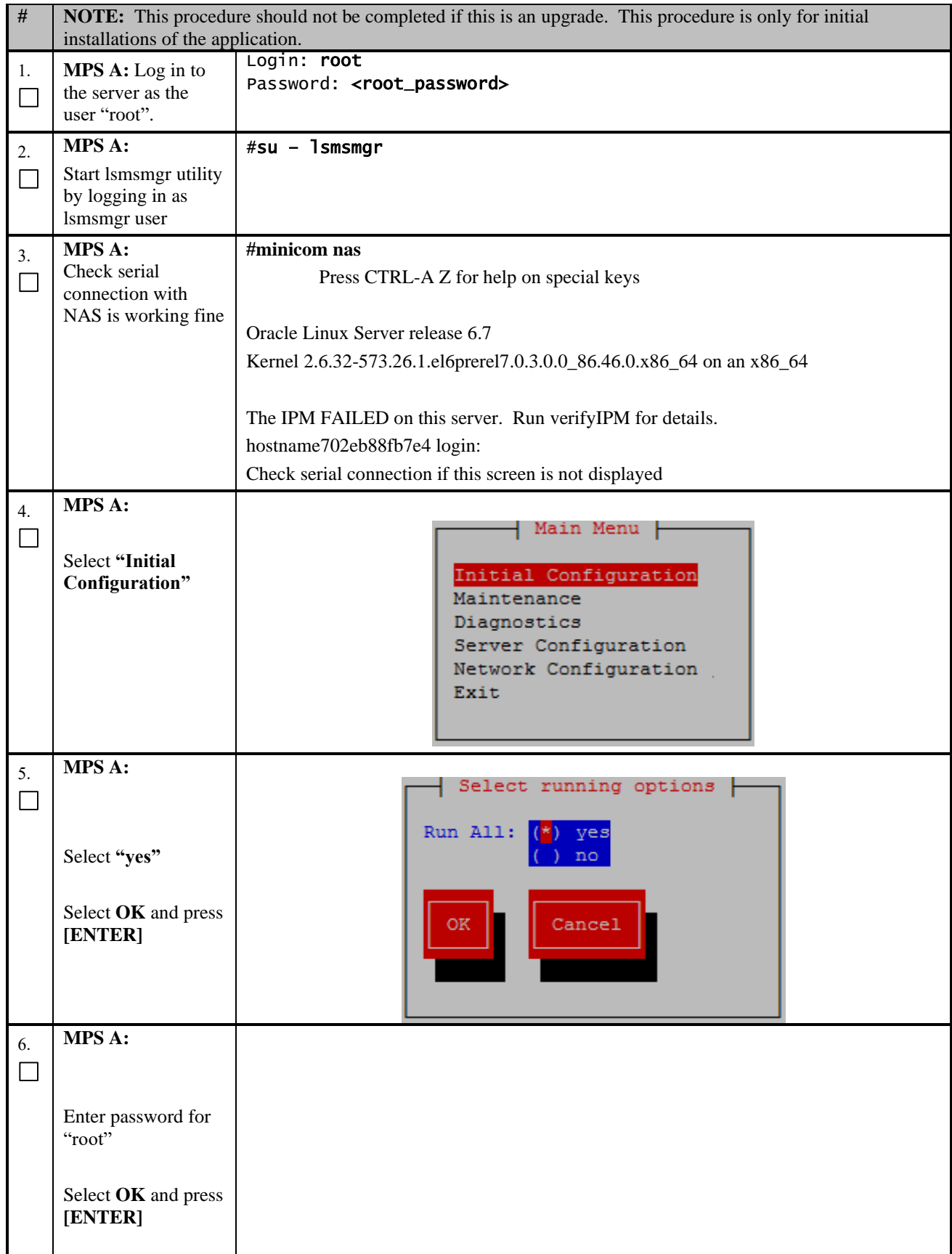

#### **Procedure 9: Post-Initial Application Processing**

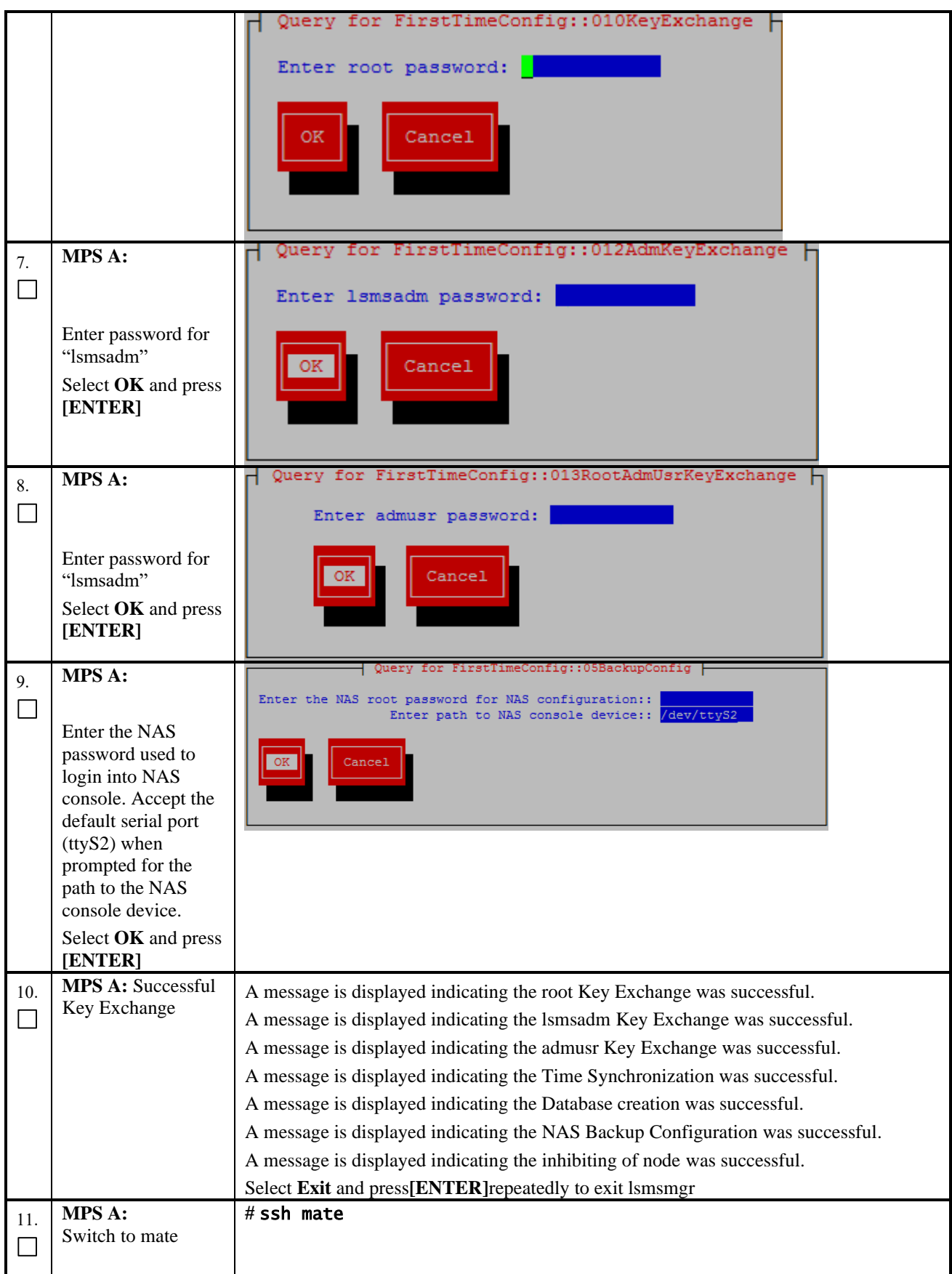

| 12.                            | <b>MPS B:</b>                                                                                                    | $#$ su - lsmsmgr                                                                                                    |
|--------------------------------|----------------------------------------------------------------------------------------------------|----------------------------------------------------------------------------------------------------|
| $\Box$                         | Start Ismsmgr                                                                                                    |                                                                                                    |
|                                |                                                                                                    |                                                                                                    |
| 13.<br>$\Box$<br>14.<br>$\Box$ | <b>MPS B:</b><br>Select "Initial<br>Configuration"<br><b>MPS B:</b><br>Select "yes"                                | Main Menu<br>Initial Configuration<br>Maintenance<br>Diagnostics<br>Server Configuration<br>Network Configuration<br>Exit<br>Select running options                                                                 |
|                                | Select OK and press<br>[ENTER]                                                                                     | Run All:<br>yes<br>no<br>Cancel<br>OК                                                                                                    |
| 15.<br>$\Box$                  | <b>MPS B:</b><br>Enter the NAS<br>password used to<br>login into NAS<br>console.<br>Select OK and press<br>[ENTER] | Query for FirstTimeConfig::05BackupConfig  -<br>Enter the NAS root password for NAS configuration::<br>Enter path to NAS console device:: /dev/ttyS2<br>Cancel                                                      |
| 16.                            | <b>MPS B: Database</b><br>Creation and NAS<br>Backup<br>Configuration                                              | A message is displayed indicating the Database creation was successful.<br>A message is displayed indicating the NAS Backup Configuration was successful.<br>Select Exit and press[ENTER]repeatedly to exit lsmsmgr |
| 17.                            | MPS B:<br>Log into the LSMS<br>B server via<br>minicom.                                                            | # minicom mate                                                                                                    |
| 18.                            | MPS A:<br>Perform init 6 to<br>reboot the LSMS B<br>card.                                                          | $#$ init $6$<br>Watch for errors during boot process.<br>When the login prompt is displayed, exit from minicom.                                                                                                    |
| 19.                            | MPS A:<br>Log into the<br>LSMSA server via<br>minicom.                                                             | # minicom mate                                                                                                    |

**Procedure 9: Post-Initial Application Processing**

## **Procedure 9: Post-Initial Application Processing**

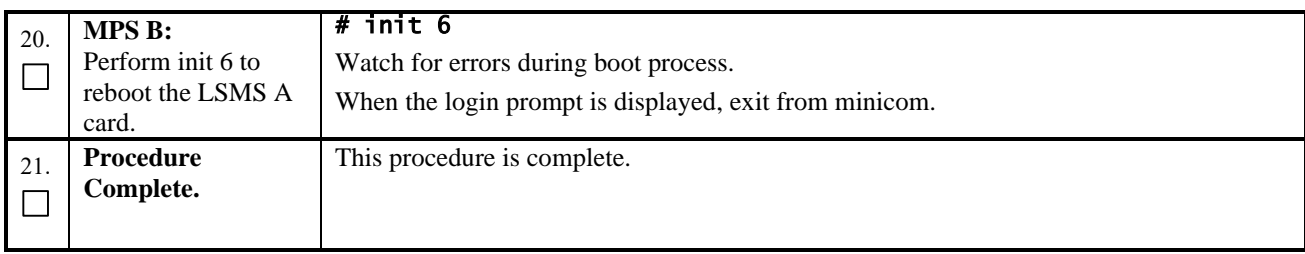

## **Procedure 10 Configure Time zone and clock**

## **Procedure 10: Configure Time Zone and Clock**

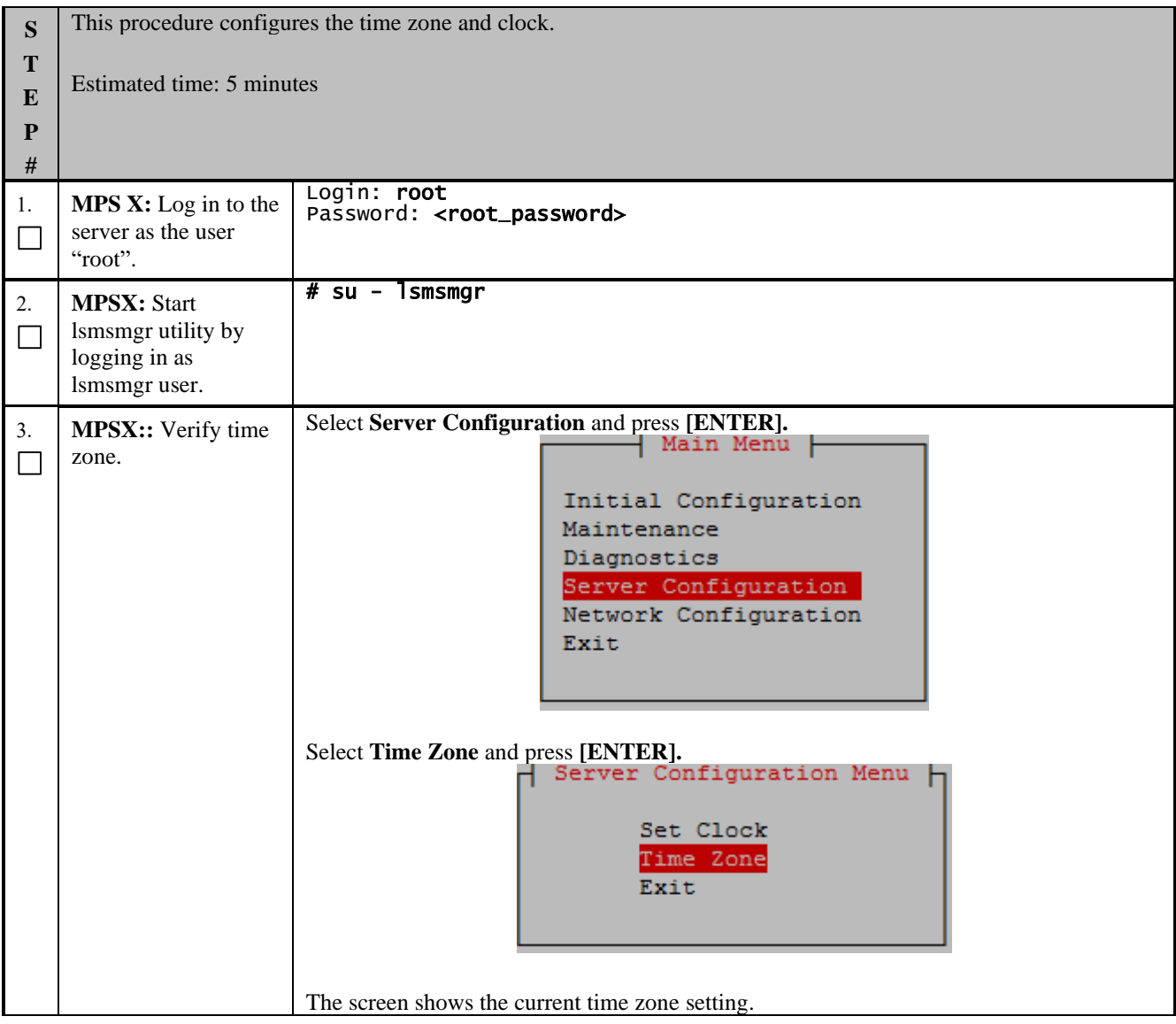

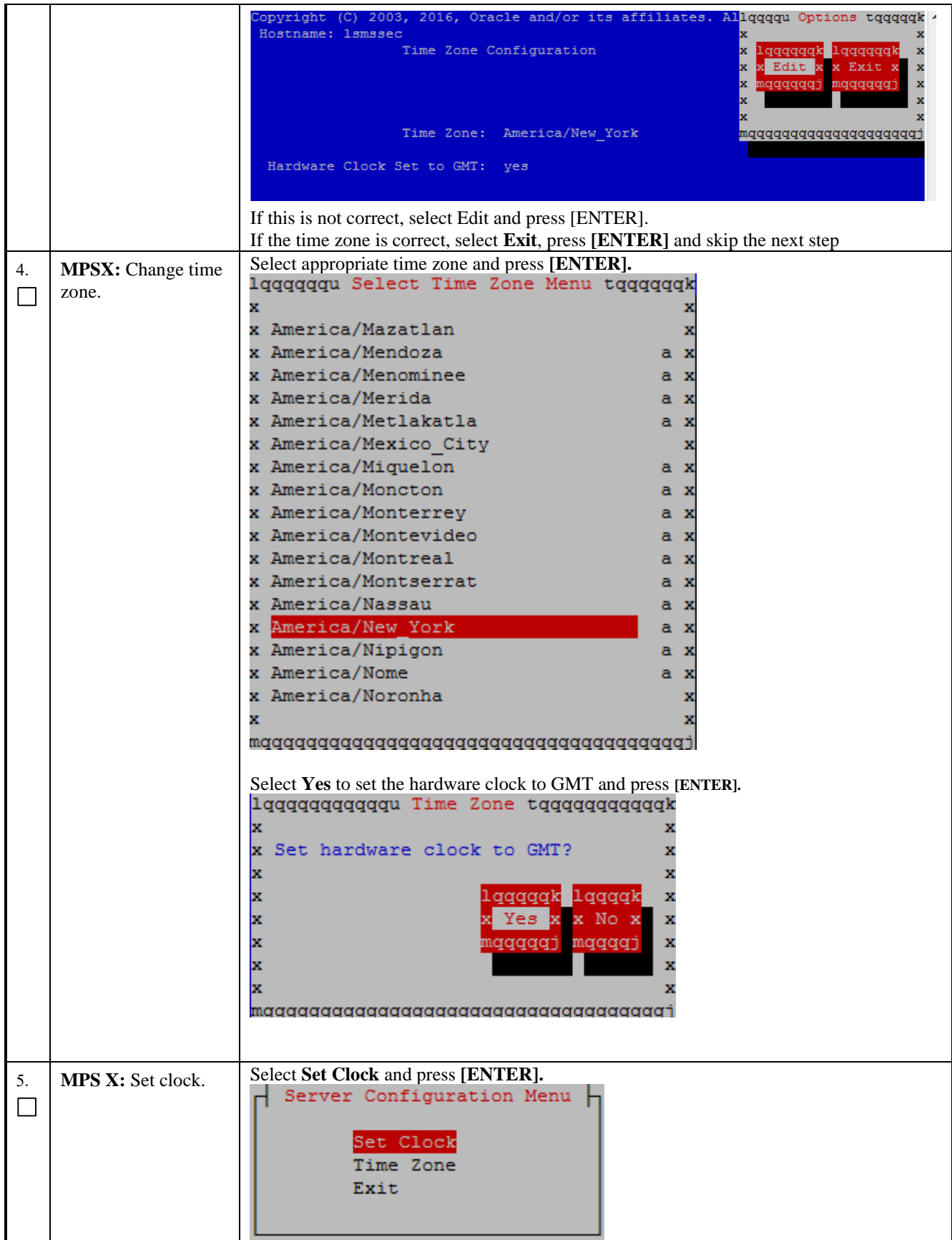

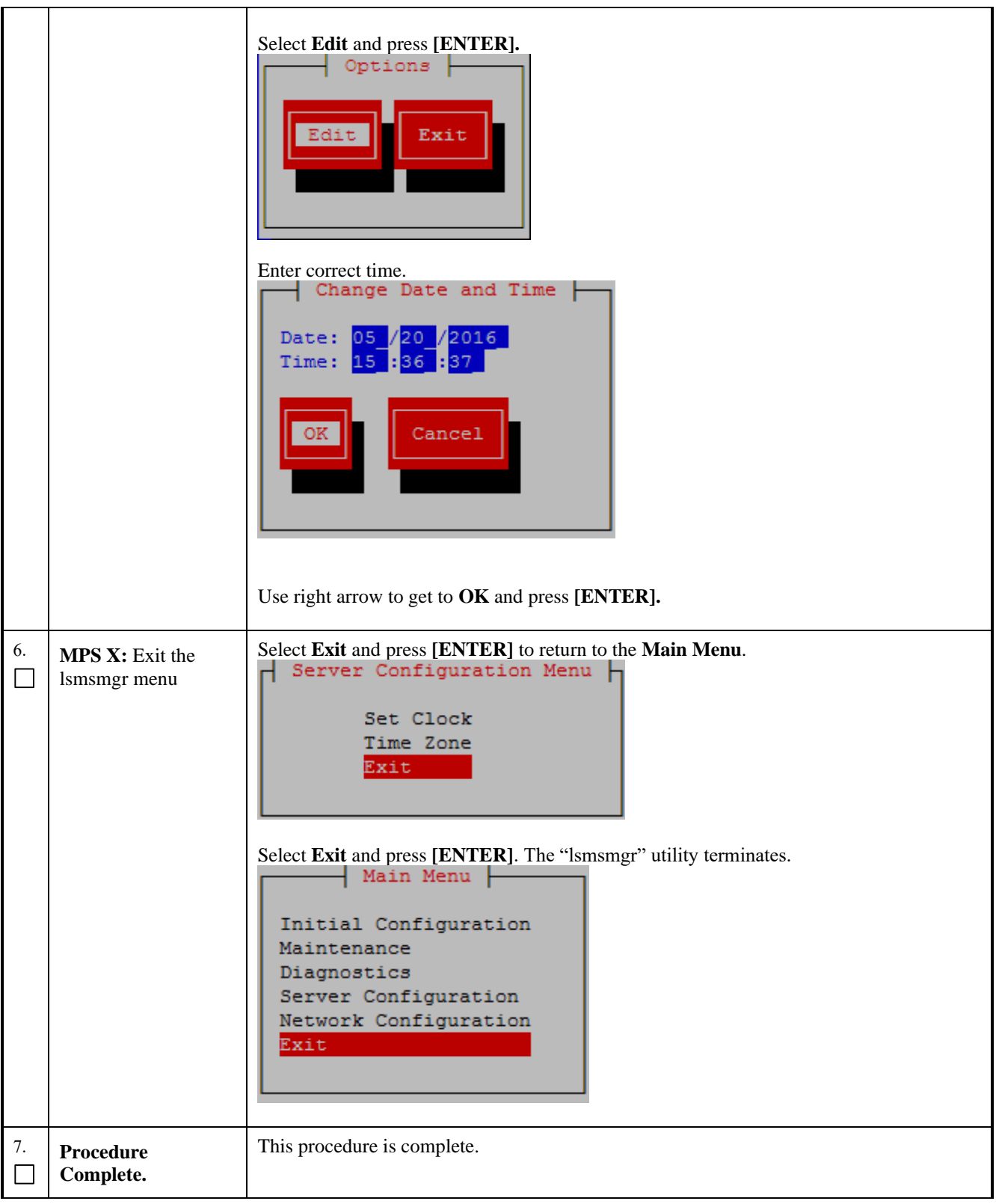

# **Procedure 11 Single Subnet Network Configuration**

# **Procedure 11: Single Subnet Network Configuration**

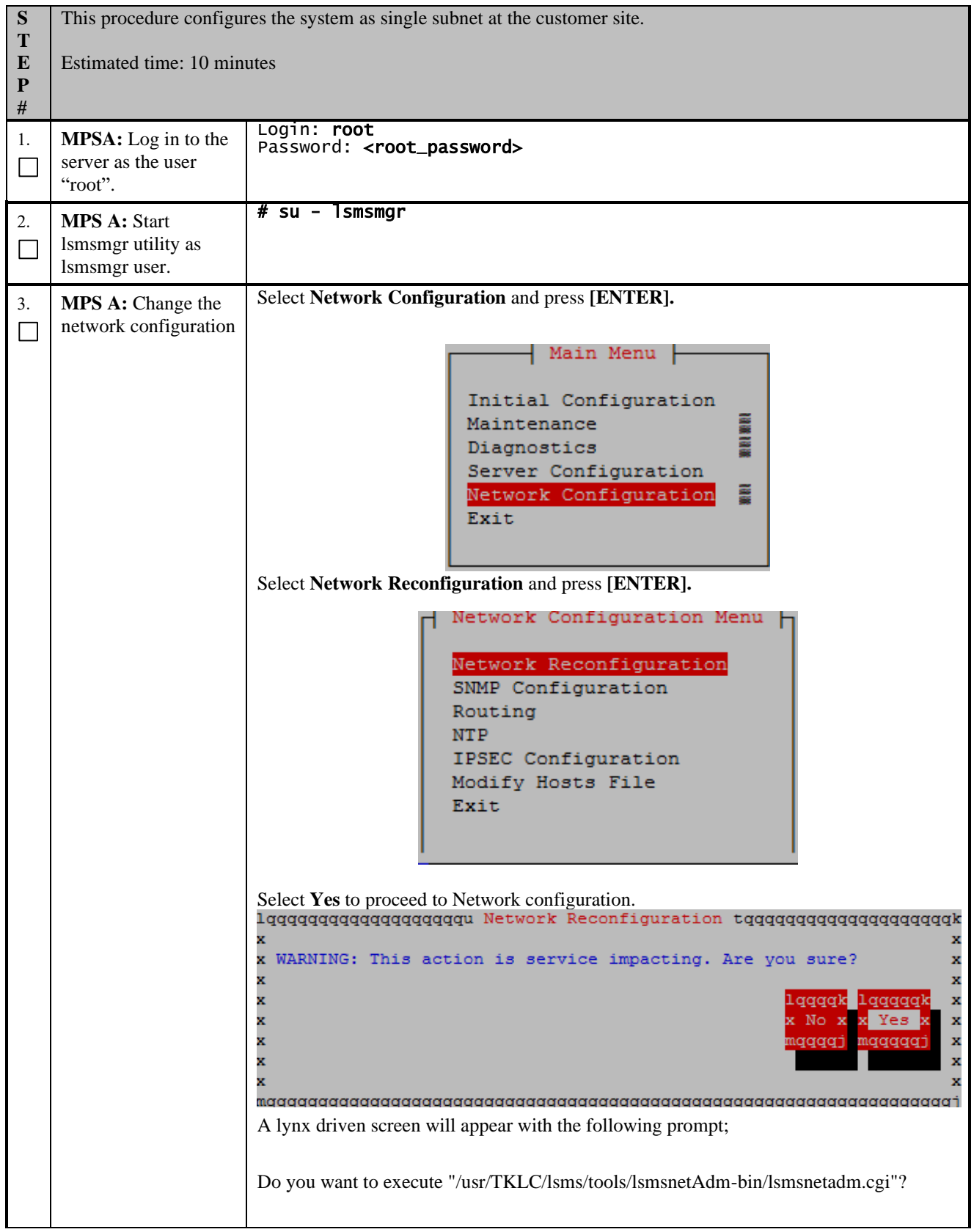

**Incremental Upgrade/Installation Guide 51 of 135 August 2022**

## **Procedure 11: Single Subnet Network Configuration**

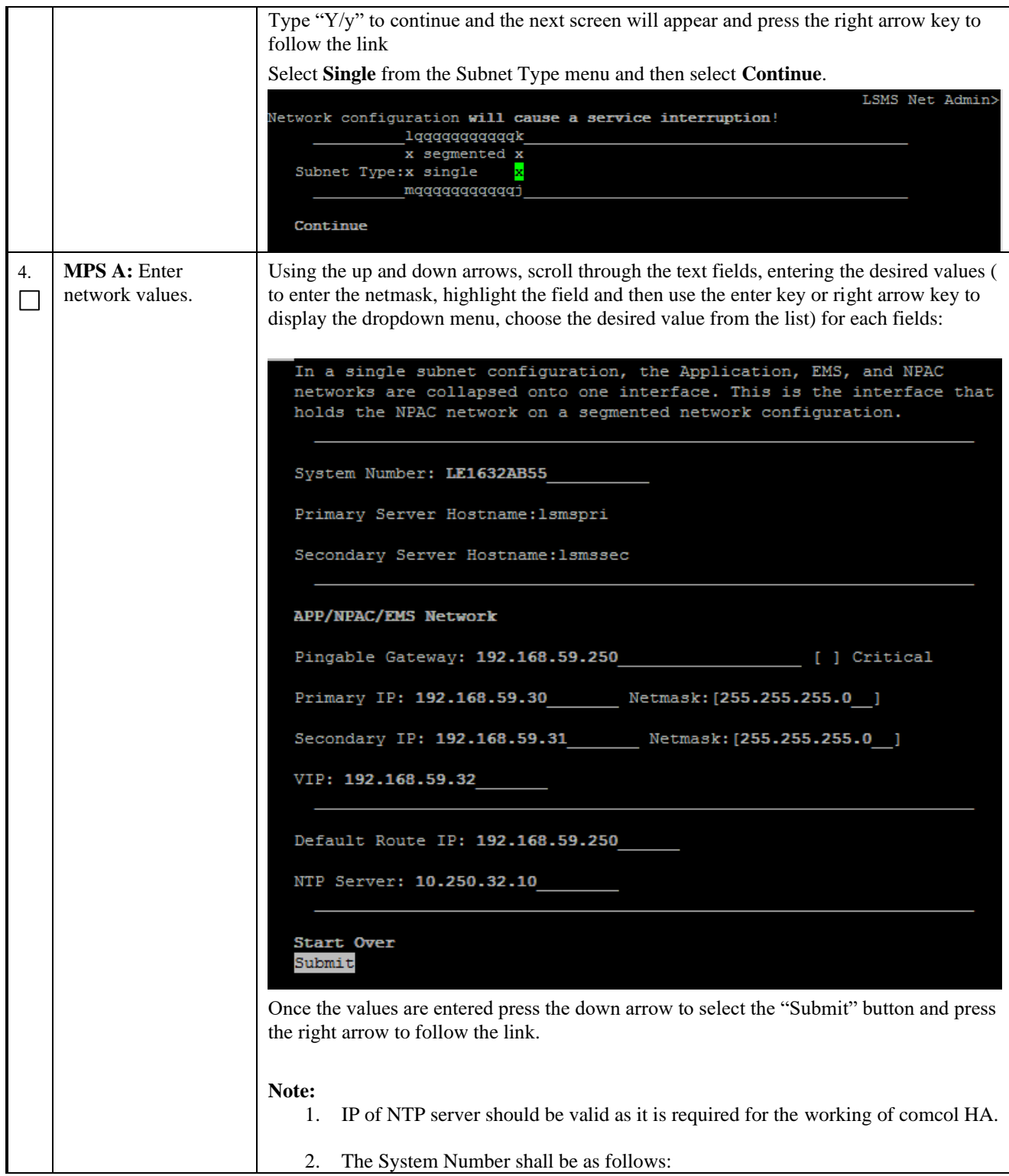

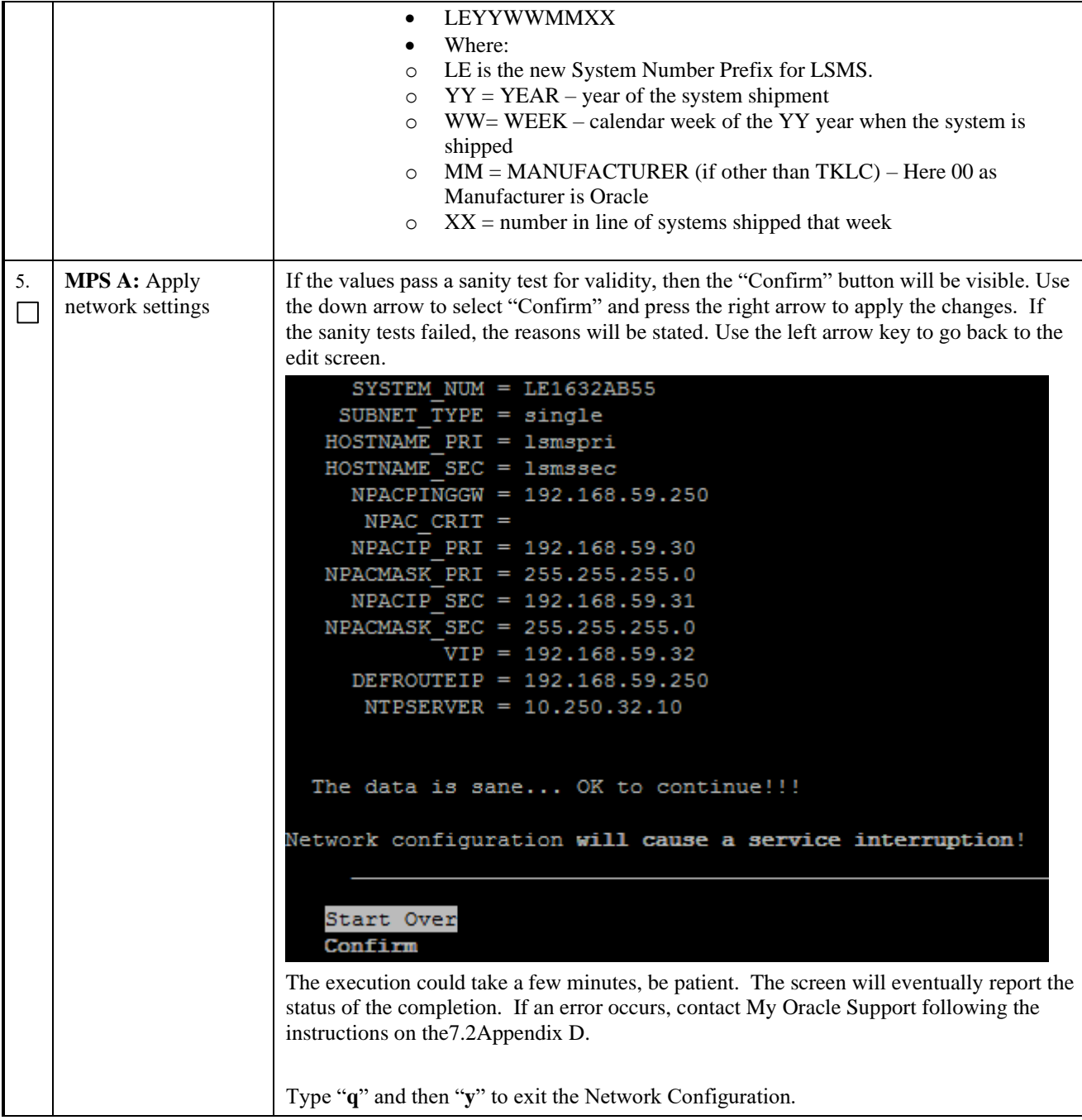

#### **Procedure 11: Single Subnet Network Configuration**

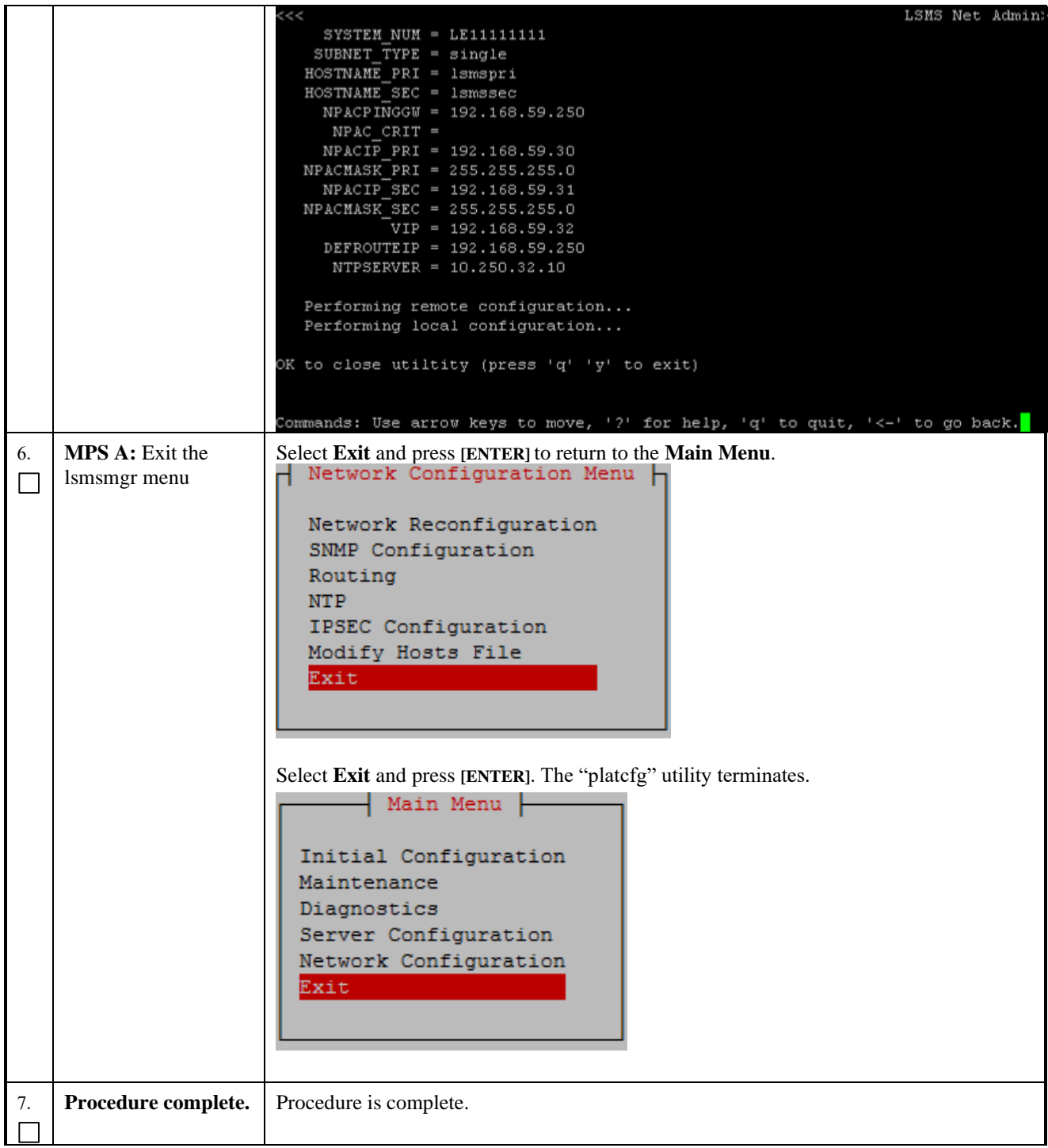

# **Procedure 12 Segmented Subnet Configuration**

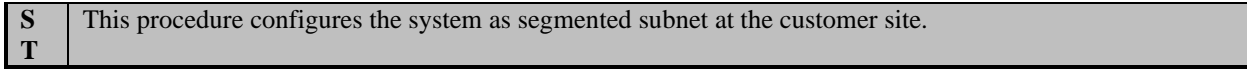

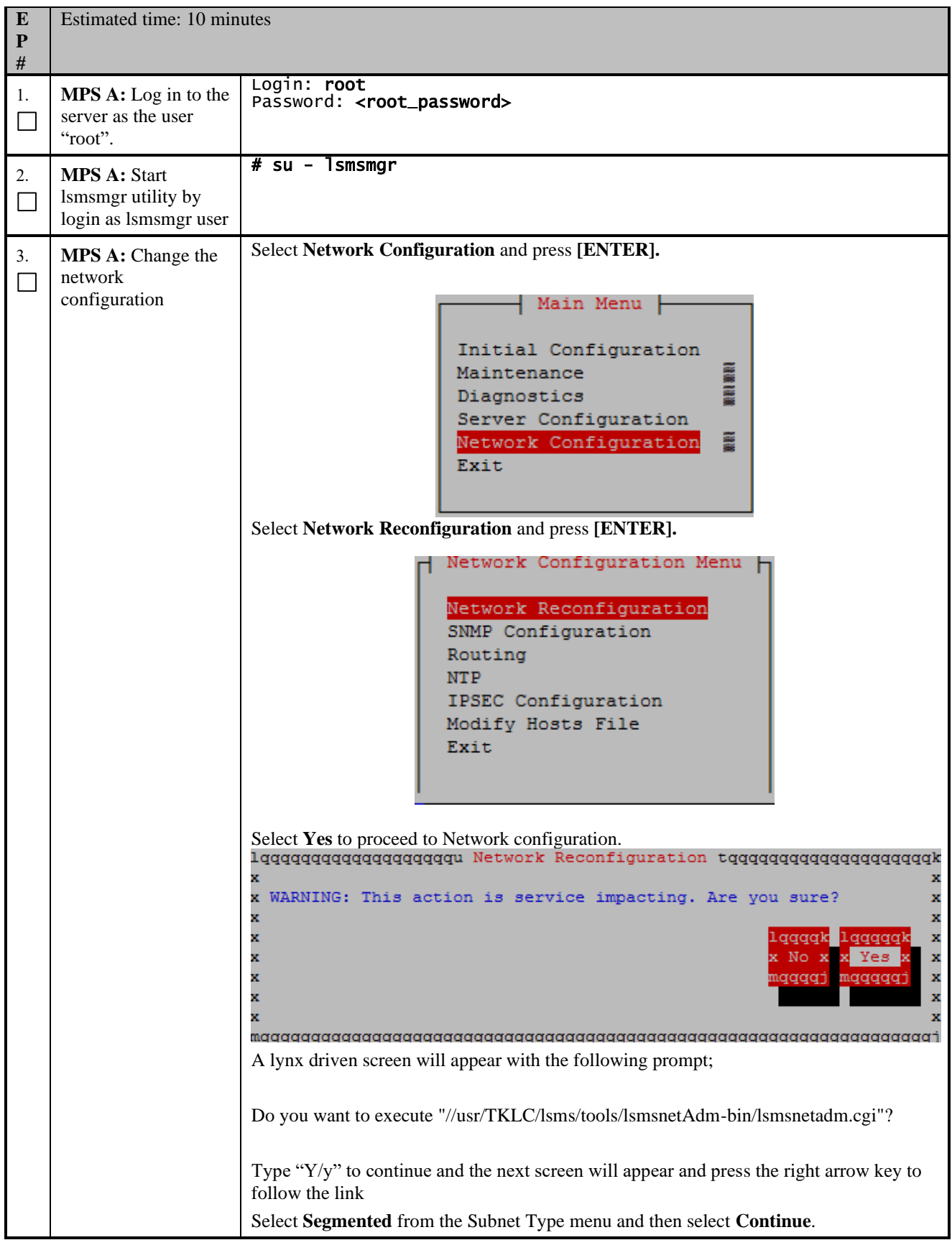

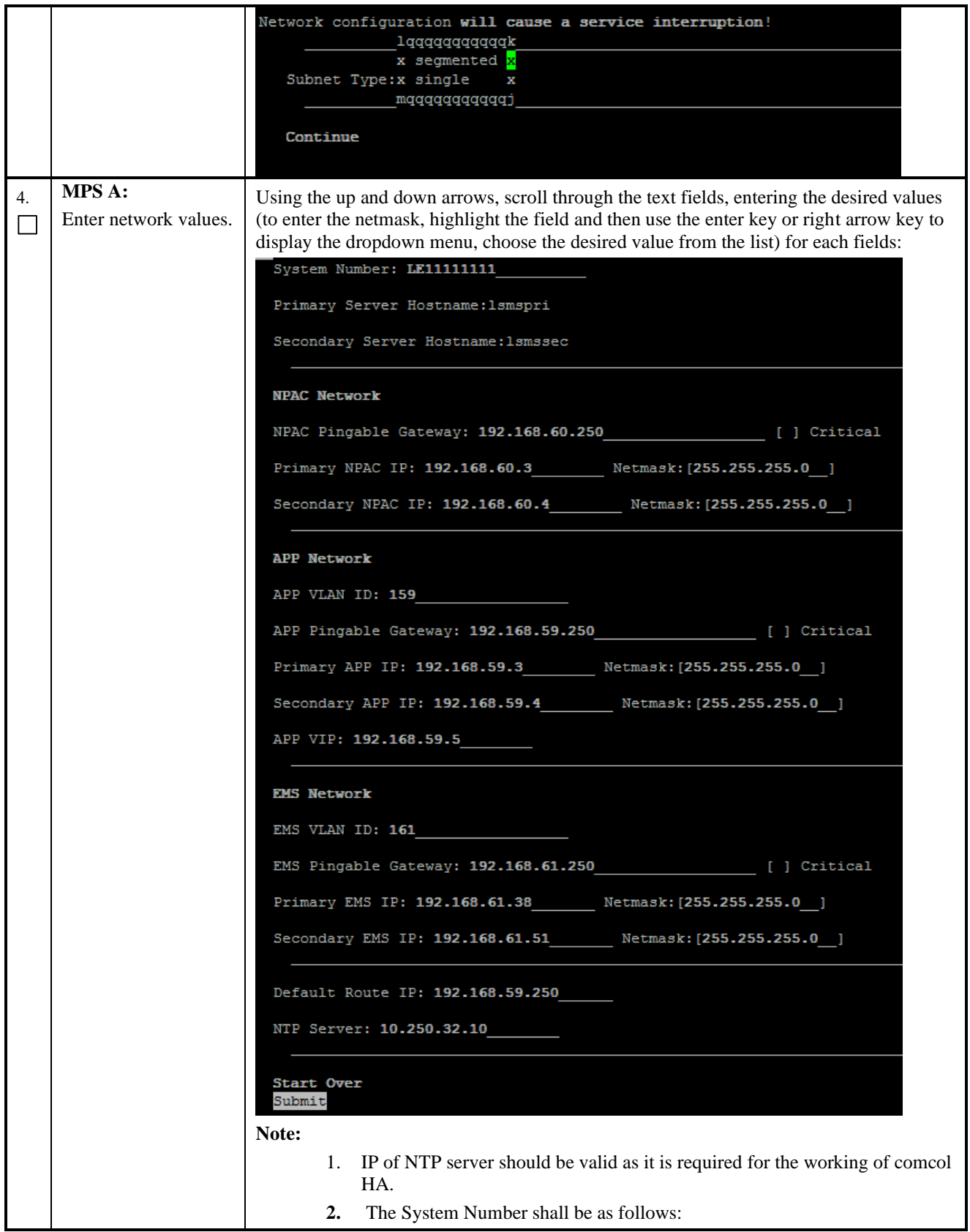

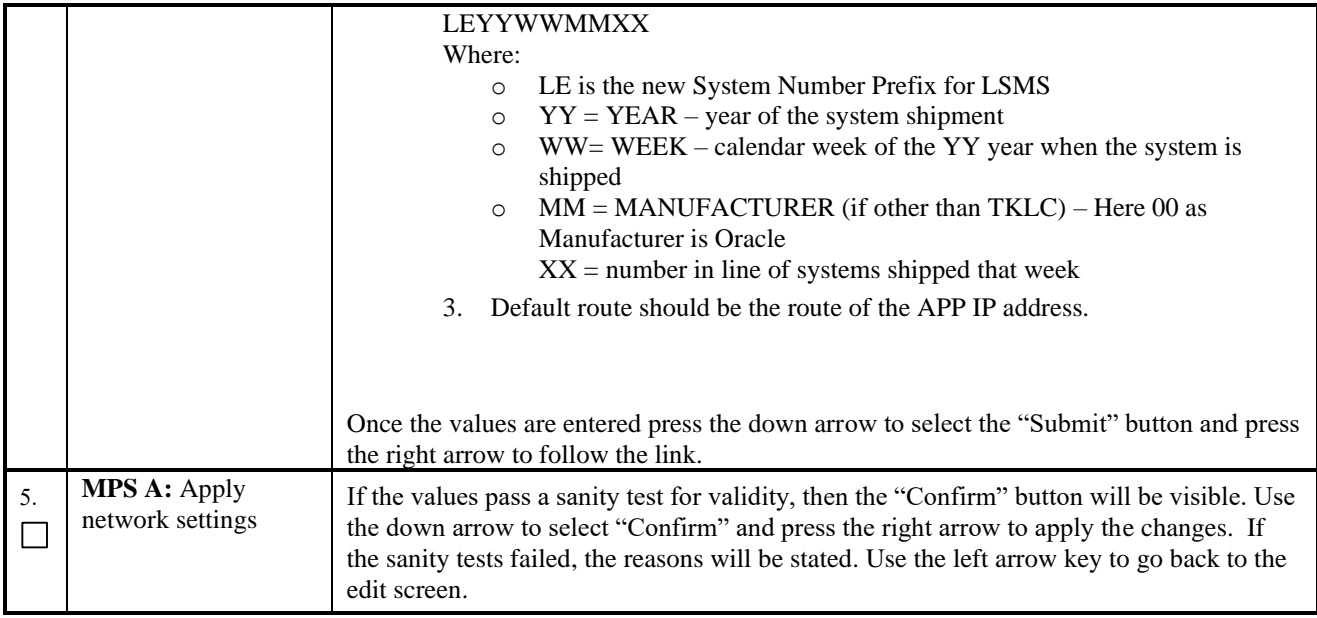

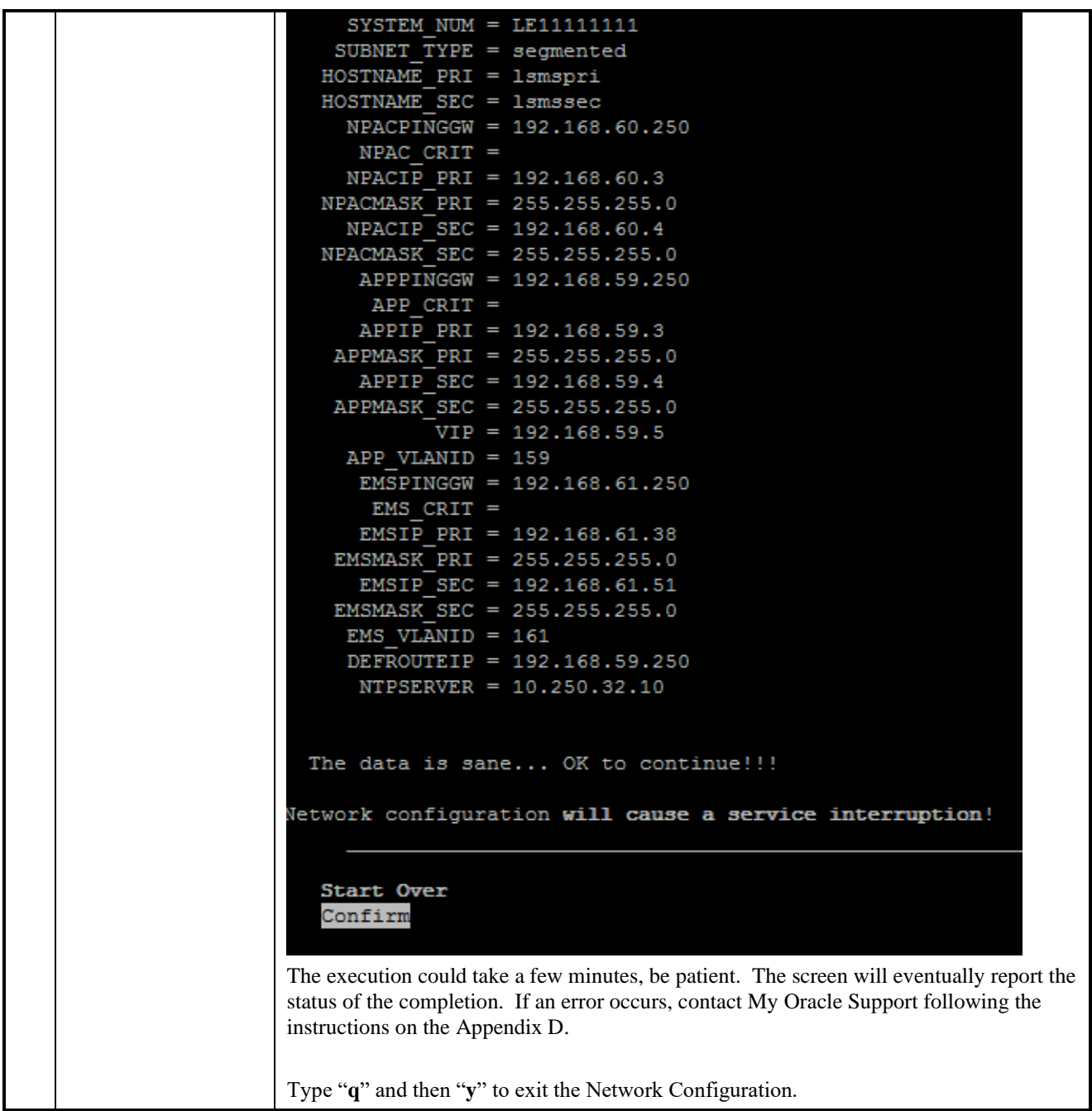

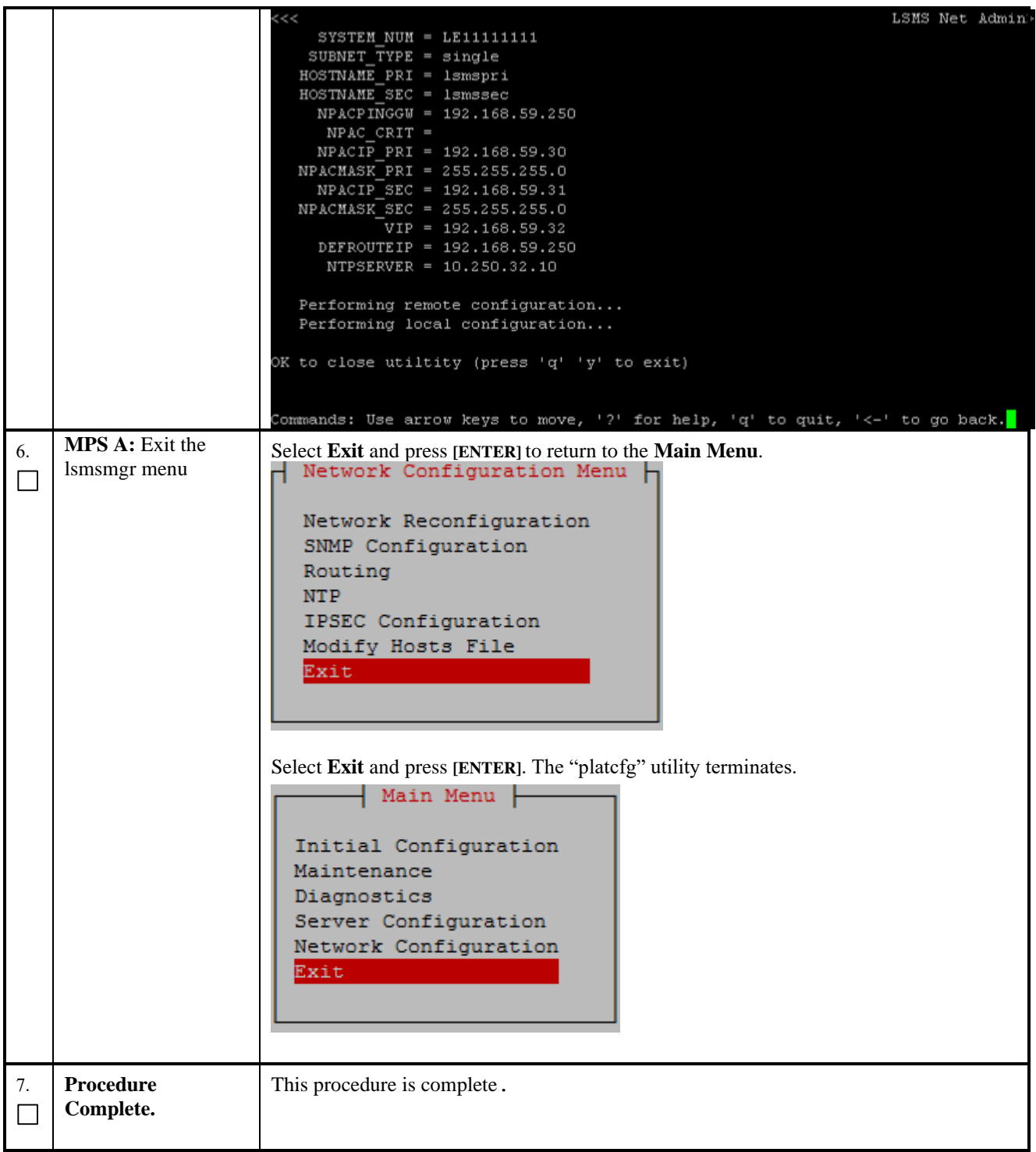

## **Procedure 13 TMN Toolkit Upgrade**

**Procedure 13: TMN Toolkit Upgrade**

**S** This procedure will upgrade TMN package on both A and B LSMS servers.

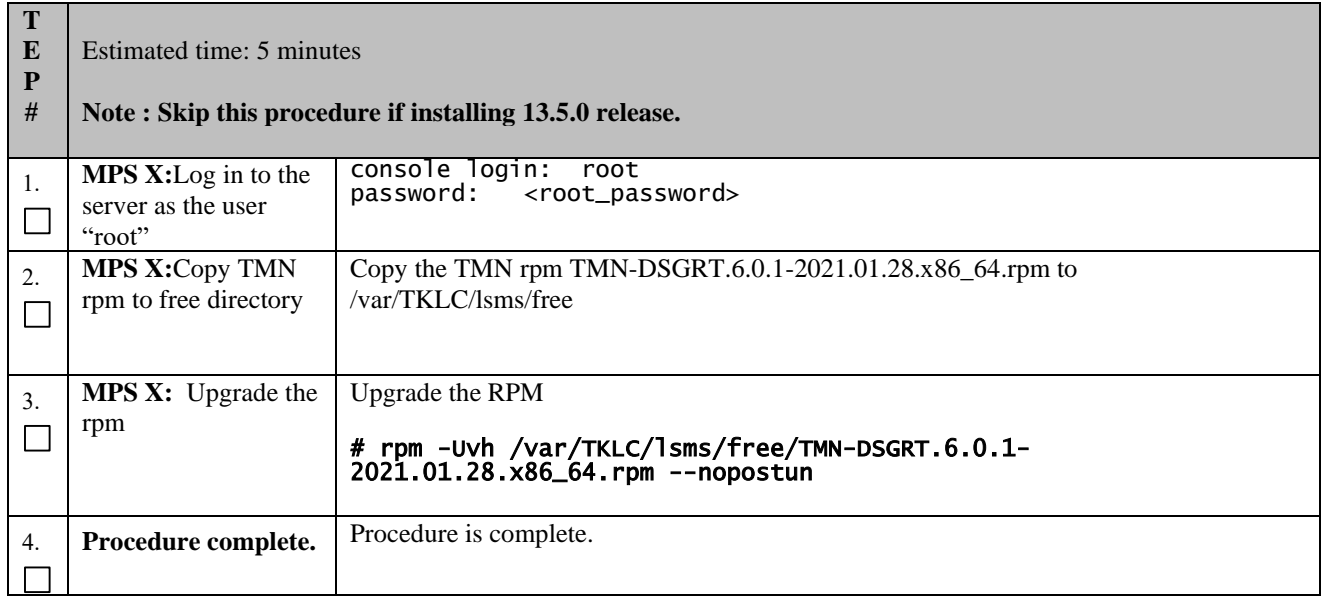

## **Procedure 14 TMN Toolkit and Marben OSI License Installation**

**Note: Valid Licenses need to be installed on both A and B LSMS servers. Initially, temporary license keys will be used for the TMN Toolkit and the Marben OSI software. These keys will be replaced later with permanent license keys for licensed customers.**

**Download the temporary license keys from the Oracle Software Delivery Cloud, https://edelivery.oracle.com in the same manner that you obtained the LSMS software ISO images. Install the temporary license keys using the procedure below. The same set of temporary license keys can be installed on both A and B LSMS servers.**

**Note: After the LSMS software has been installed, if you are a licensed customer request the permanent license keys by going to https://licensecodes.oracle.com and provide the following information:**

- **1. host name, which is lsmspri for A and lsmssec for B; and**
- **2. hostid, obtained by running the command "/usr/local/netech/bin/flexnet/lmhostid"; and**
- **3. Mac address for Ethernet interface eth01 (interface name after IPMed but before LSMS installation) or eth0 (interface name after LSMS installation).**

**You will receive the permanent license keys via email. It may take several days before you receive your permanent license keys. Once you receive the permanent license keys, repeat this procedure to install them.**

**Procedure 14: TMN Toolkit and Marben OSI License Installation**

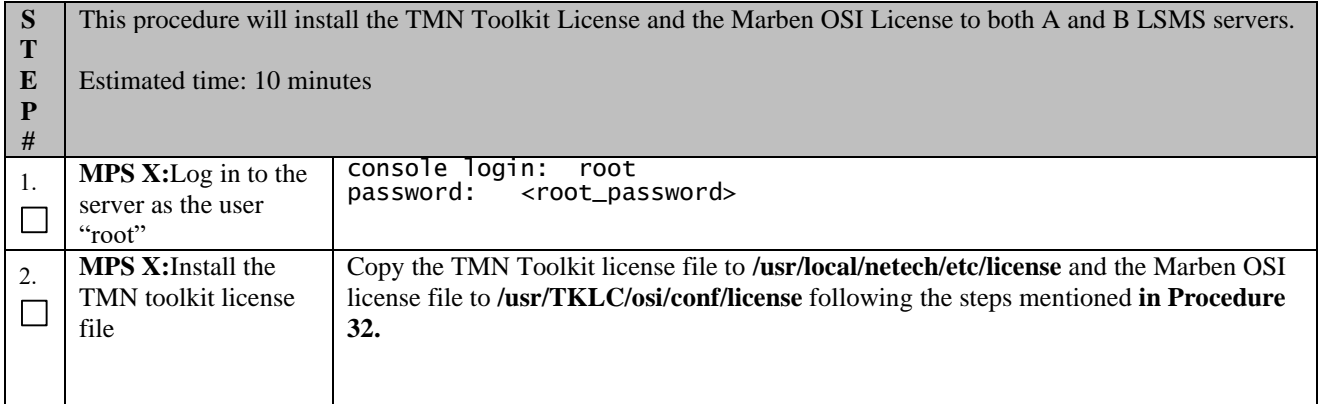

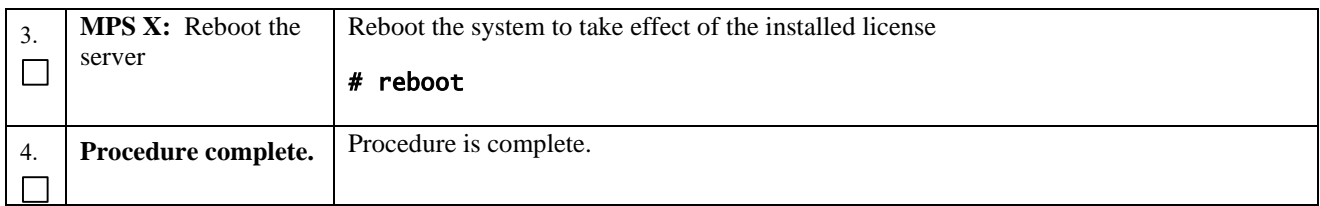

## **6. SOFTWARE UPGRADE PROCEDURES**

# **Procedure 15 Pre-Upgrade LSMS Node Status**

#### **Procedure 15: Pre-Upgrade LSMS Node Status**

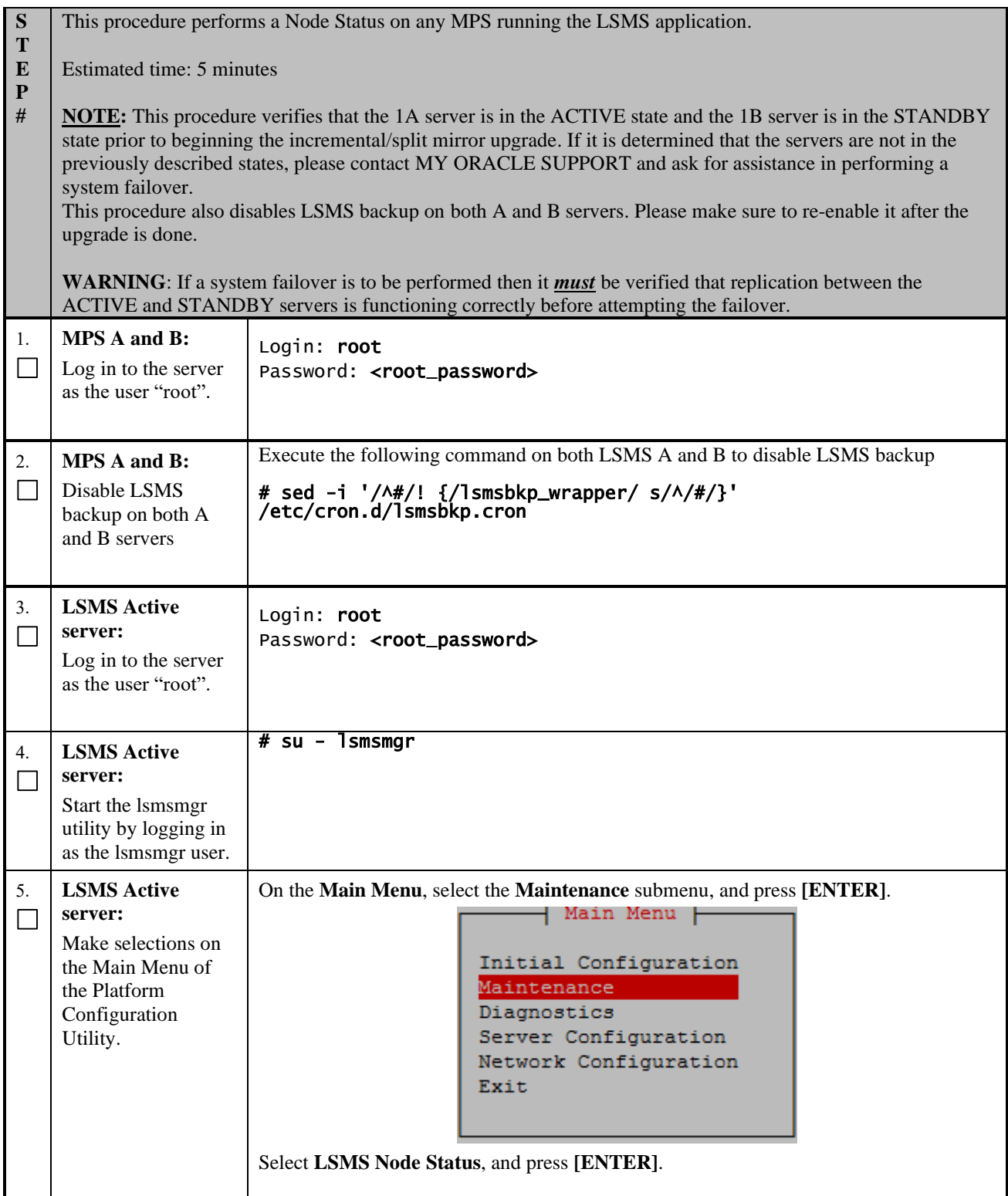

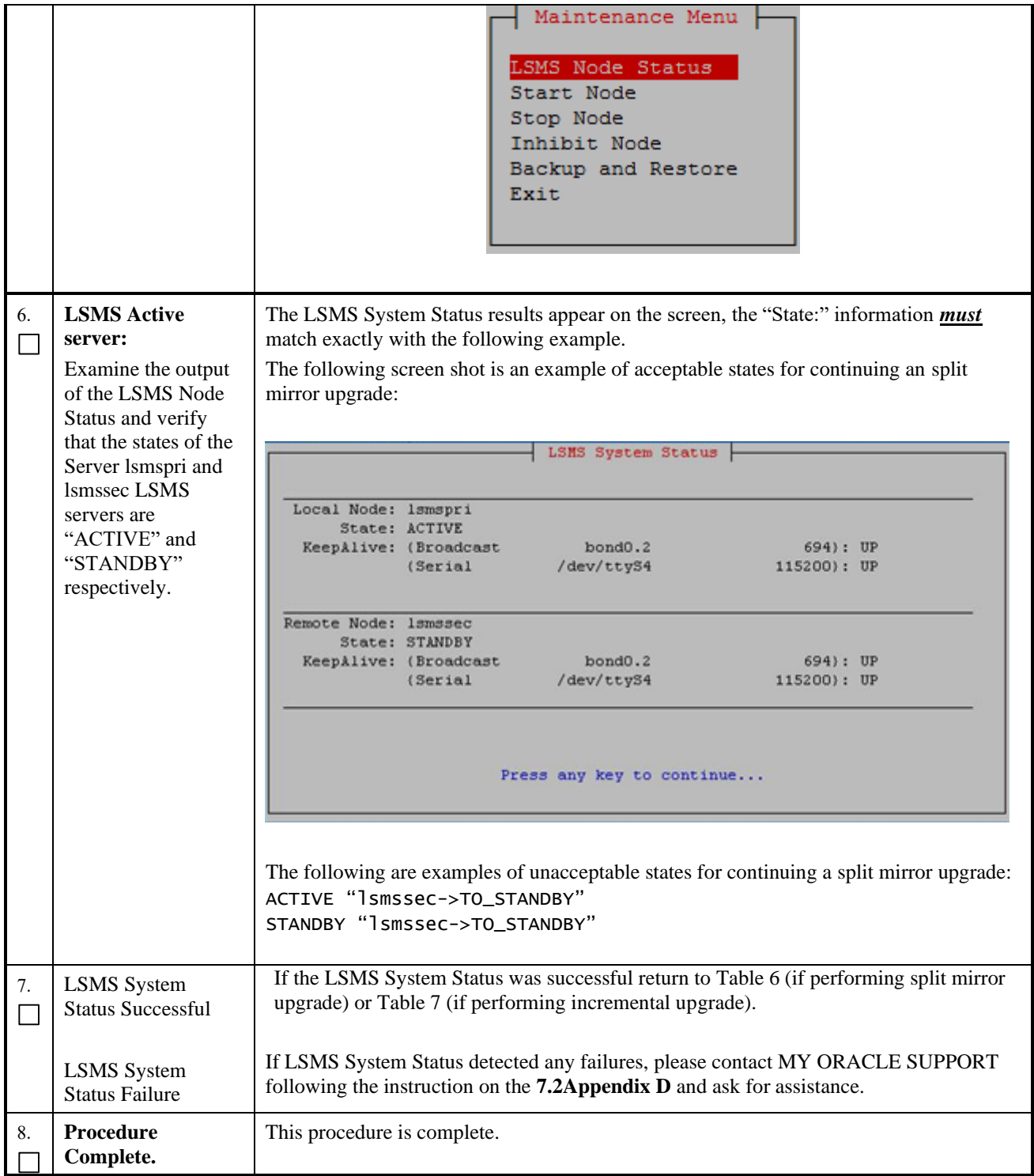

# **Procedure 16 Split Mirror Upgrade on Server B**

## **Procedure 16: Split mirror upgrade on Server B**

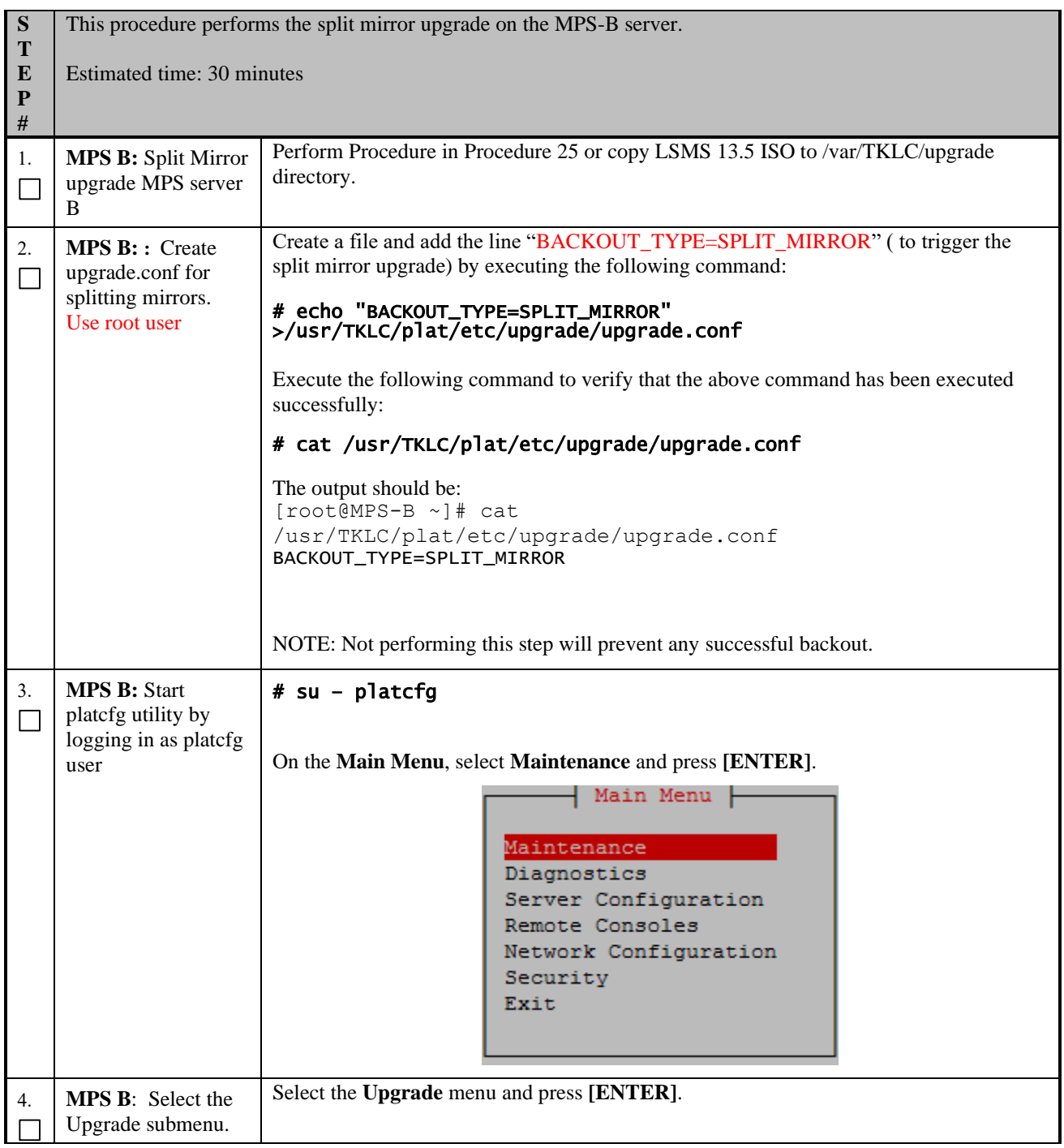

<span id="page-64-1"></span><span id="page-64-0"></span>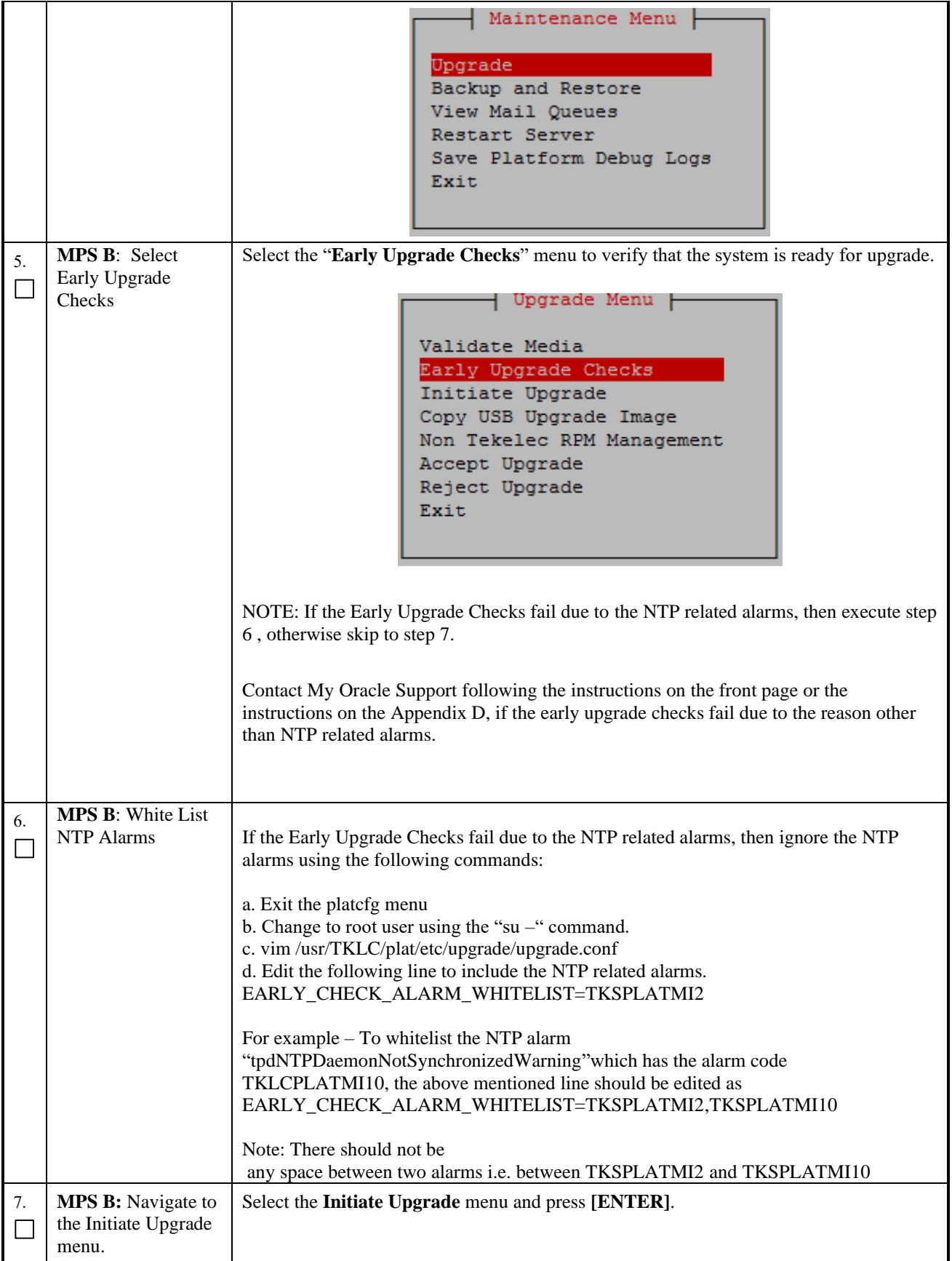

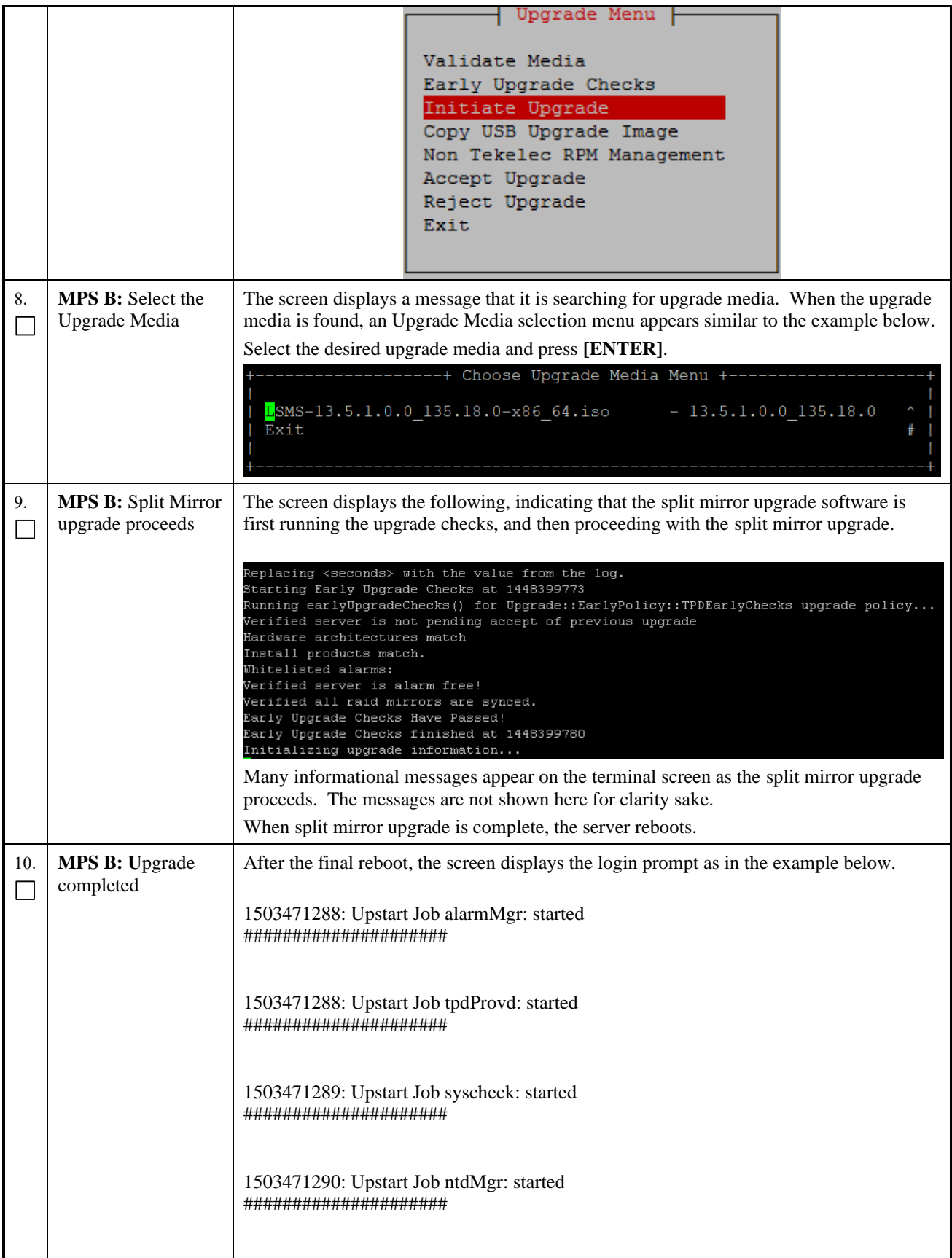

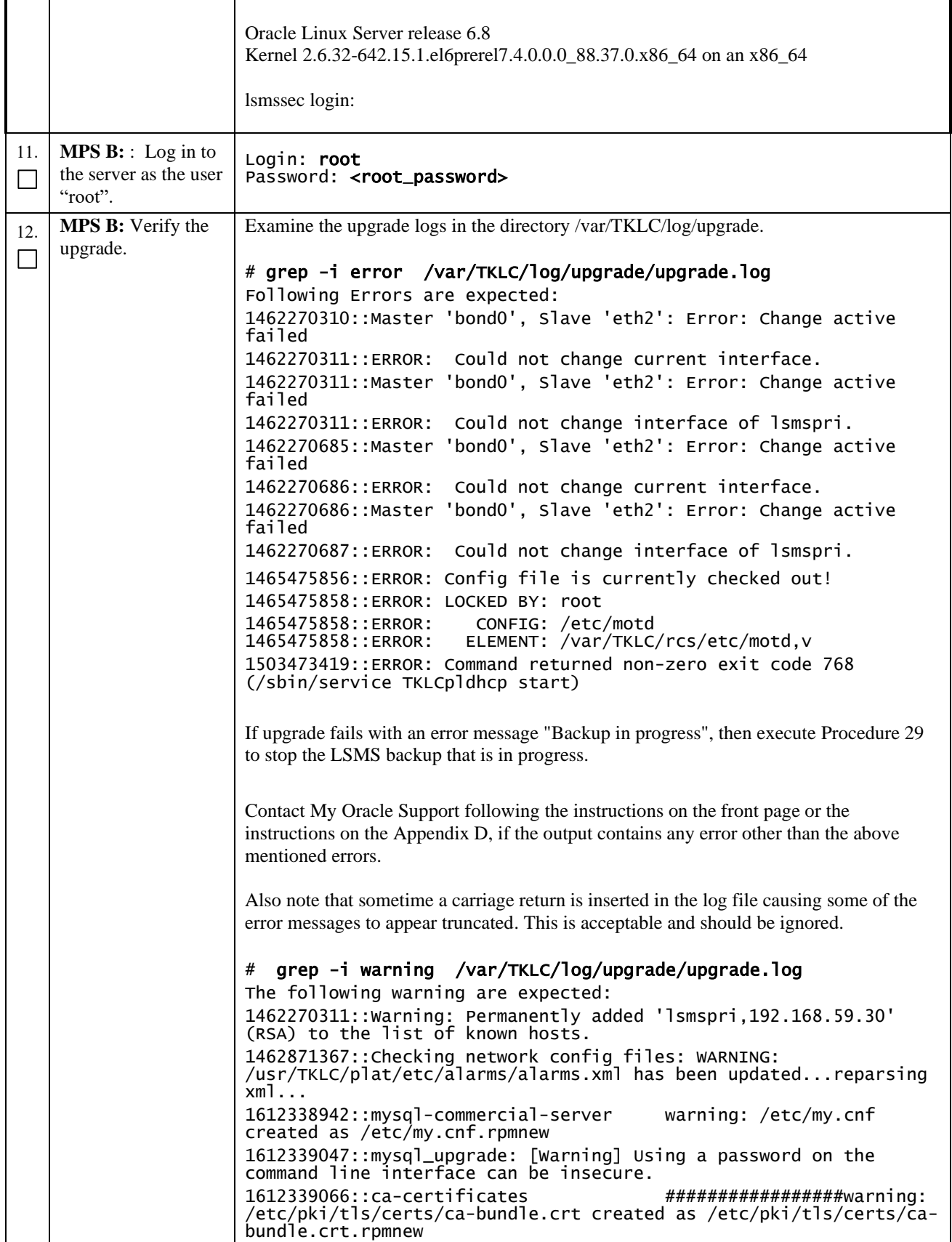

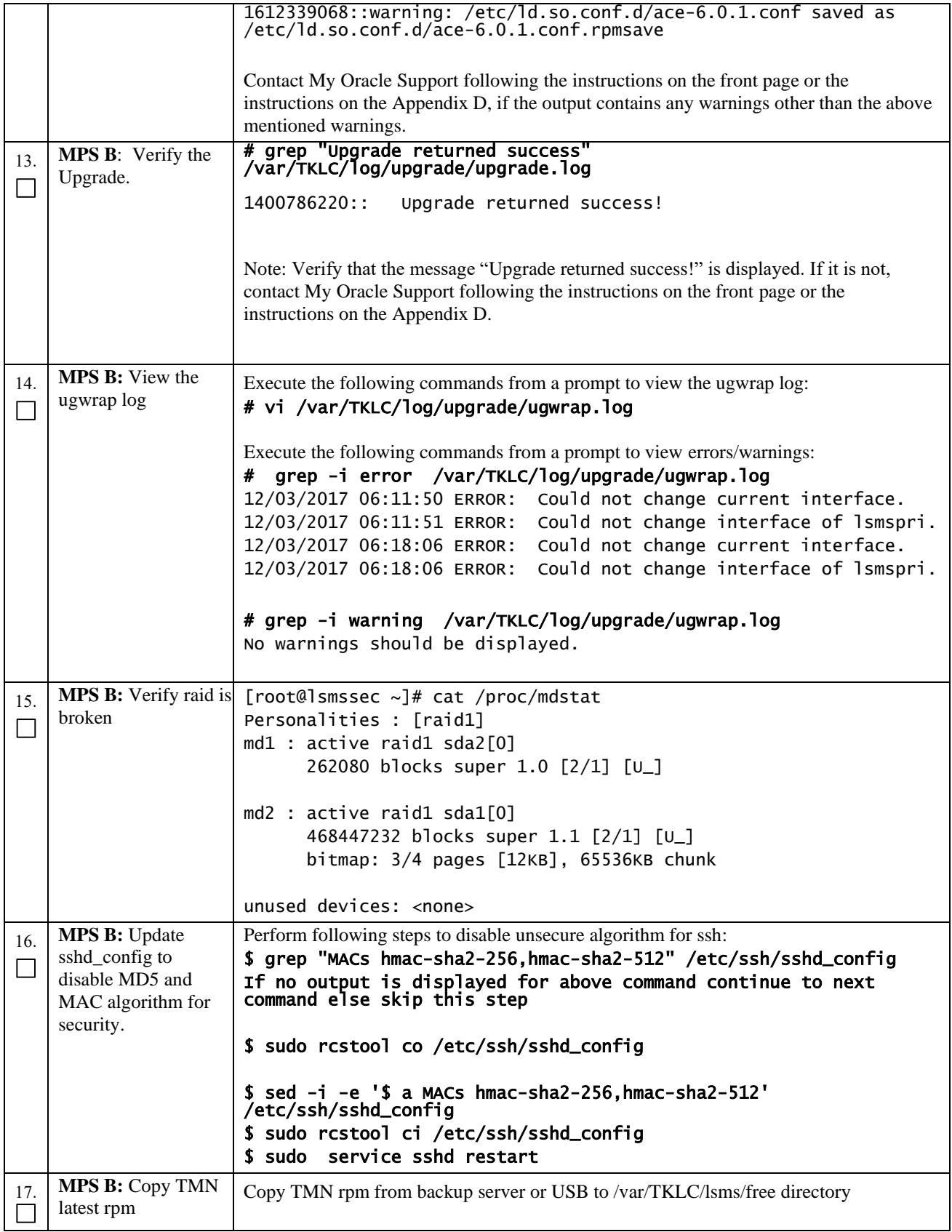

## **Procedure 16: Split mirror upgrade on Server B**

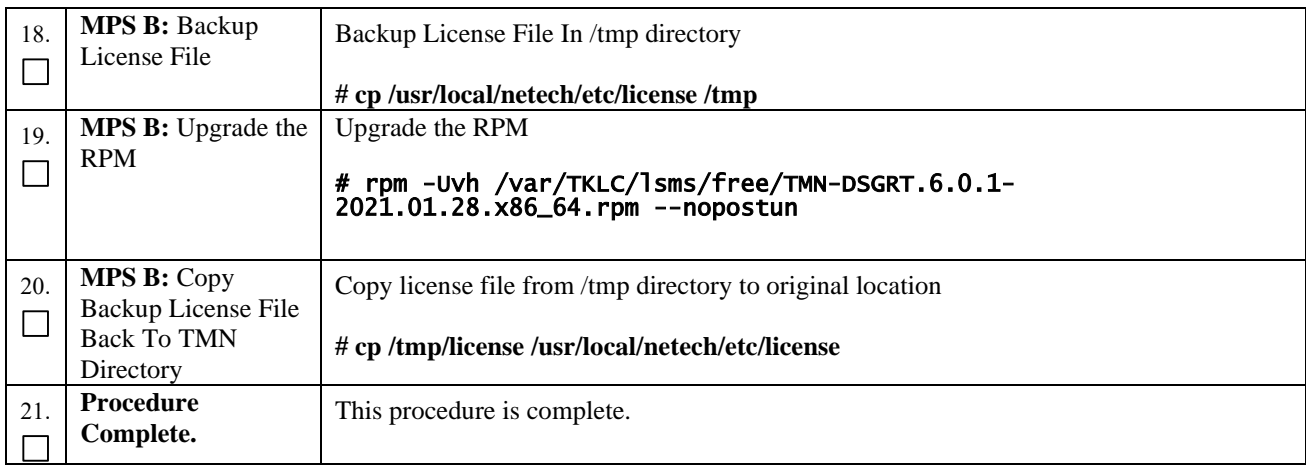

# **Procedure 17 Split Mirror Upgrade on Server A**

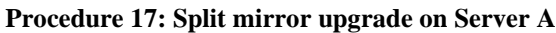

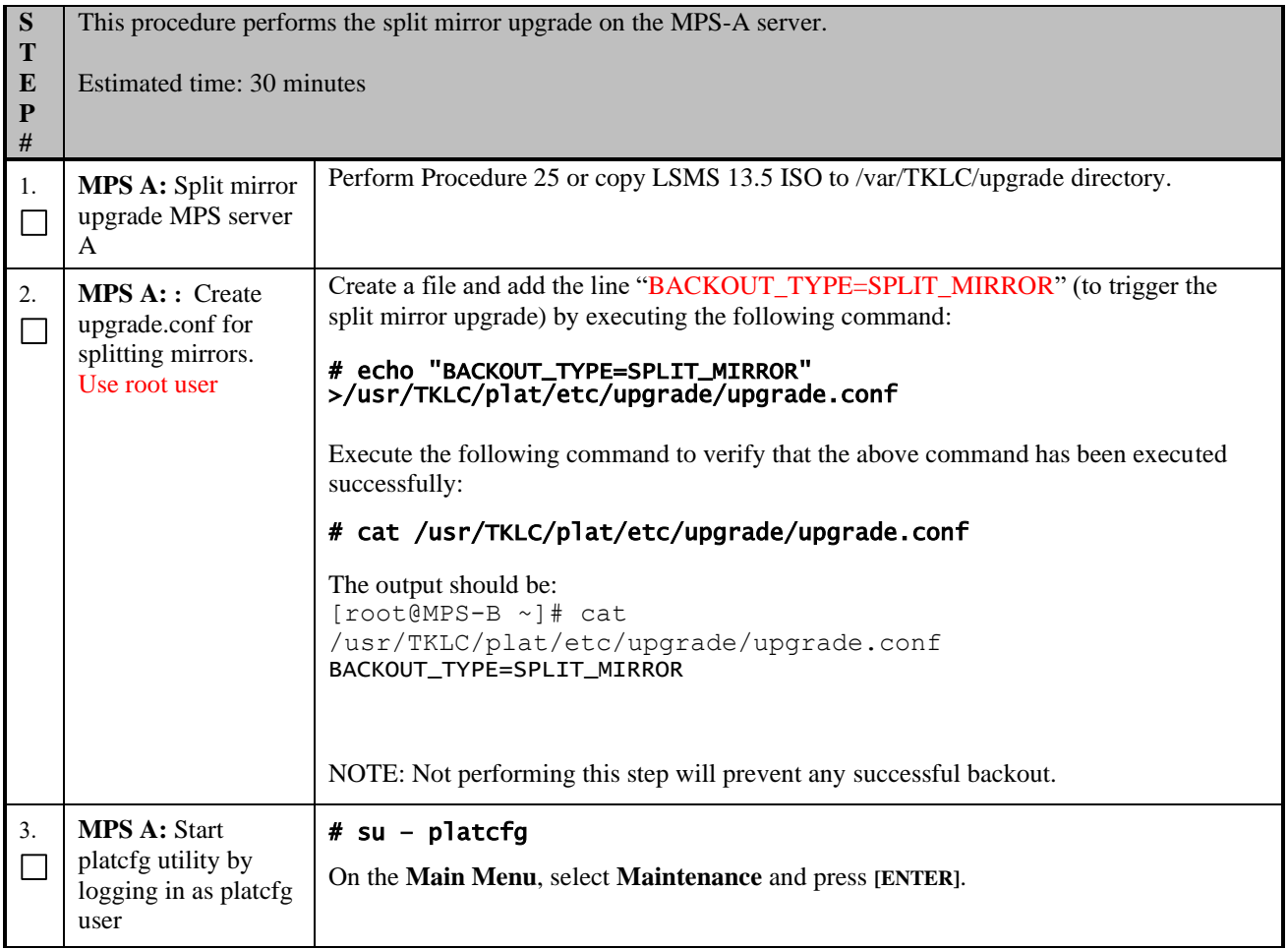

<span id="page-69-0"></span>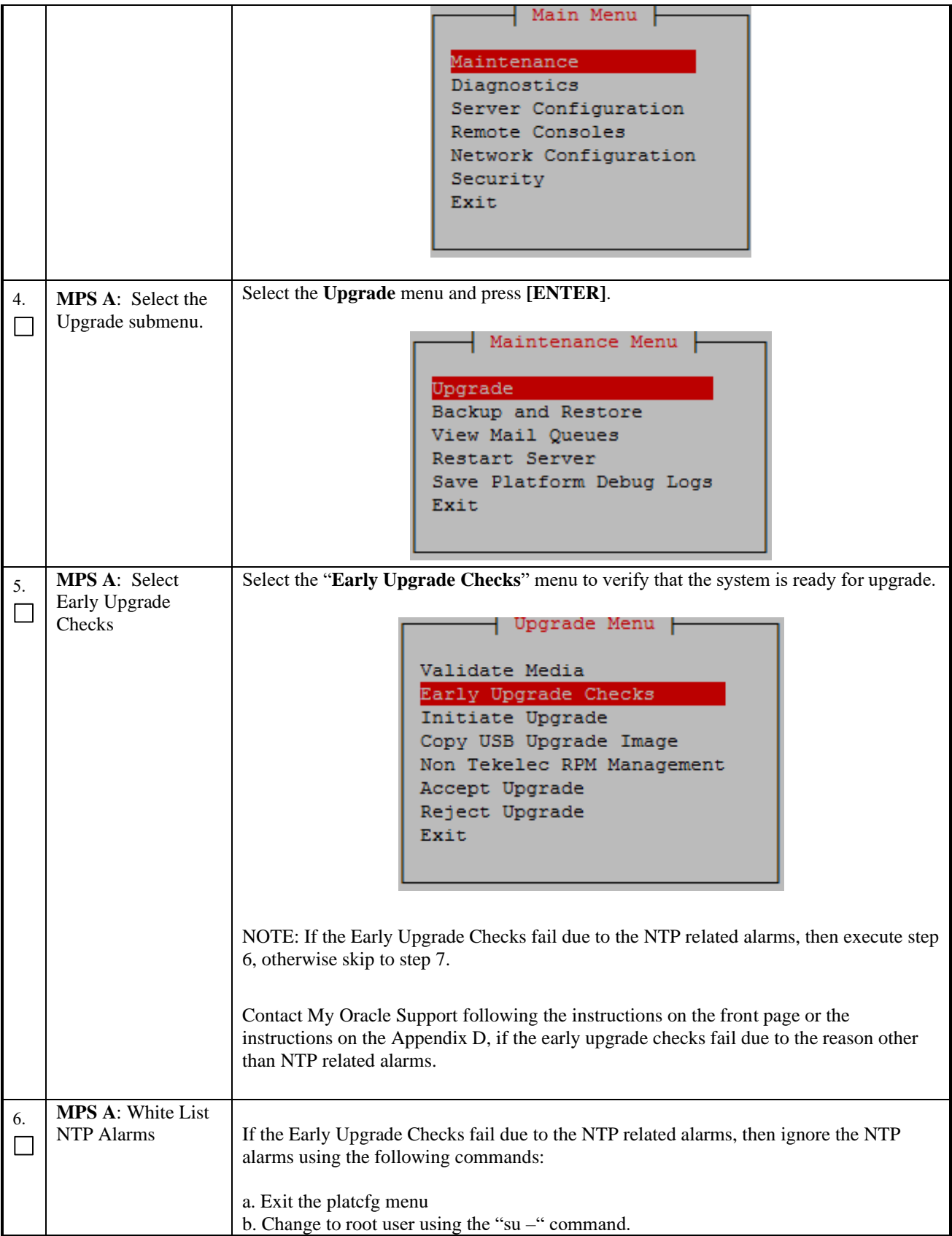

<span id="page-70-0"></span>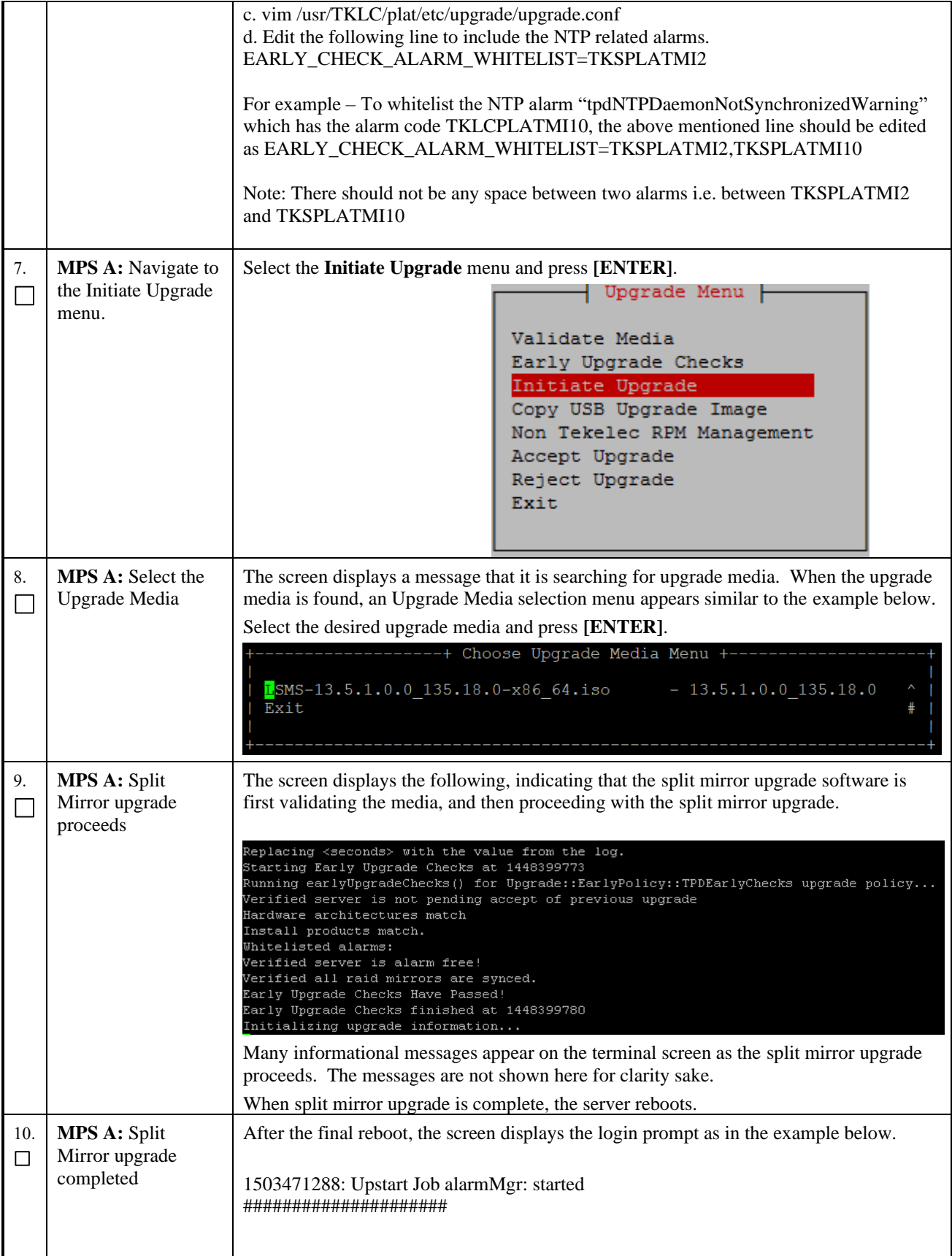

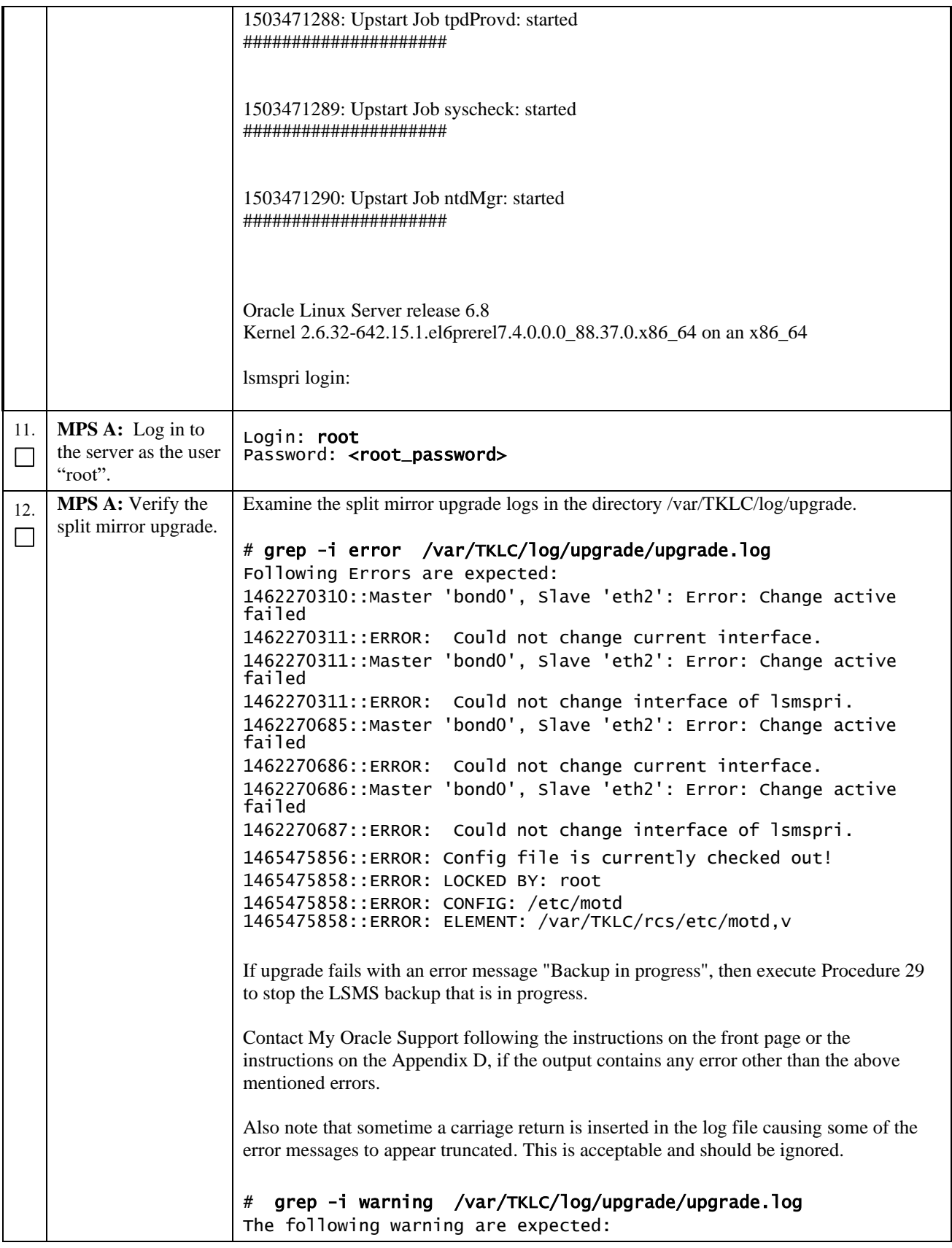
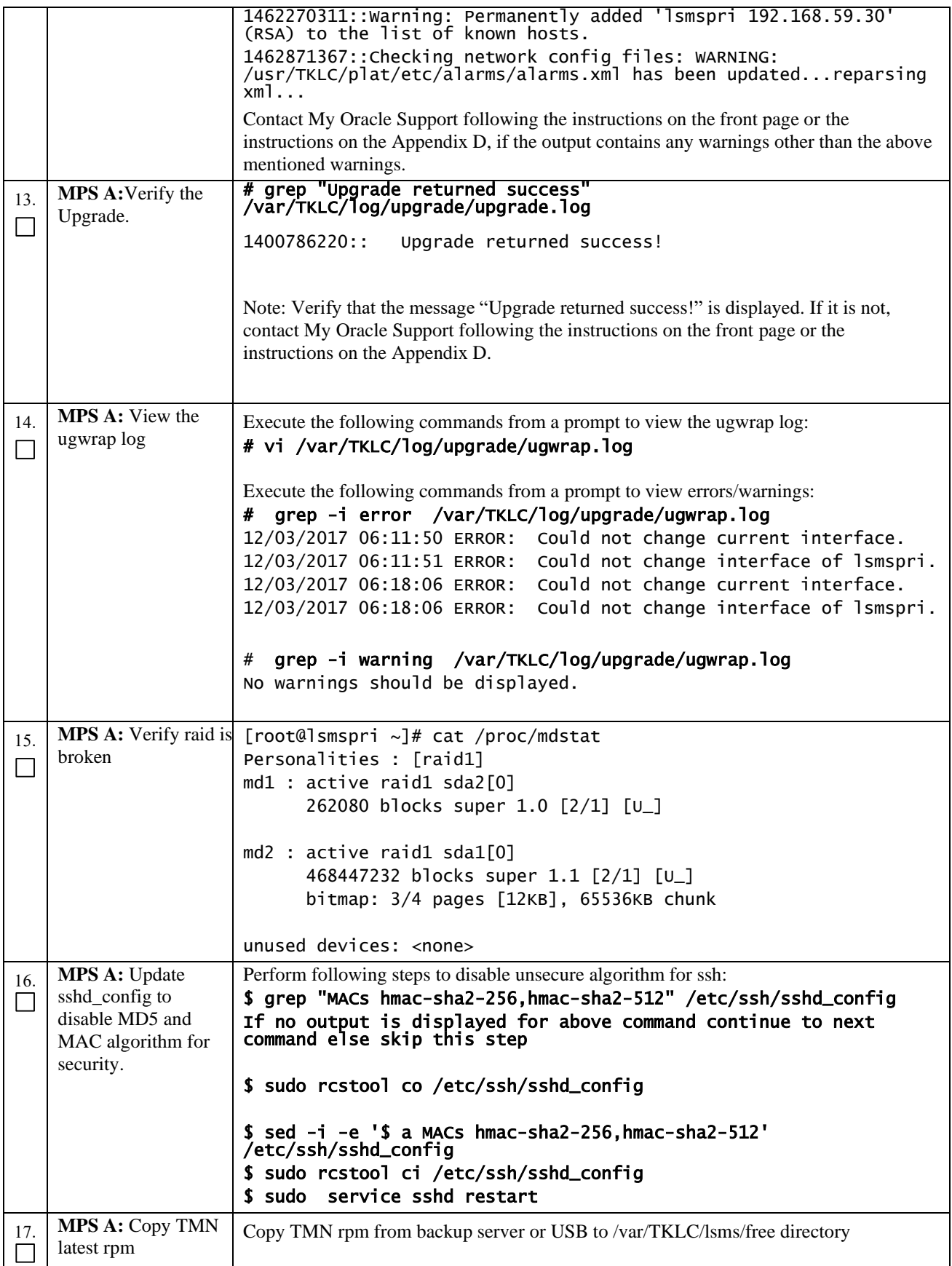

# **Procedure 17: Split mirror upgrade on Server A**

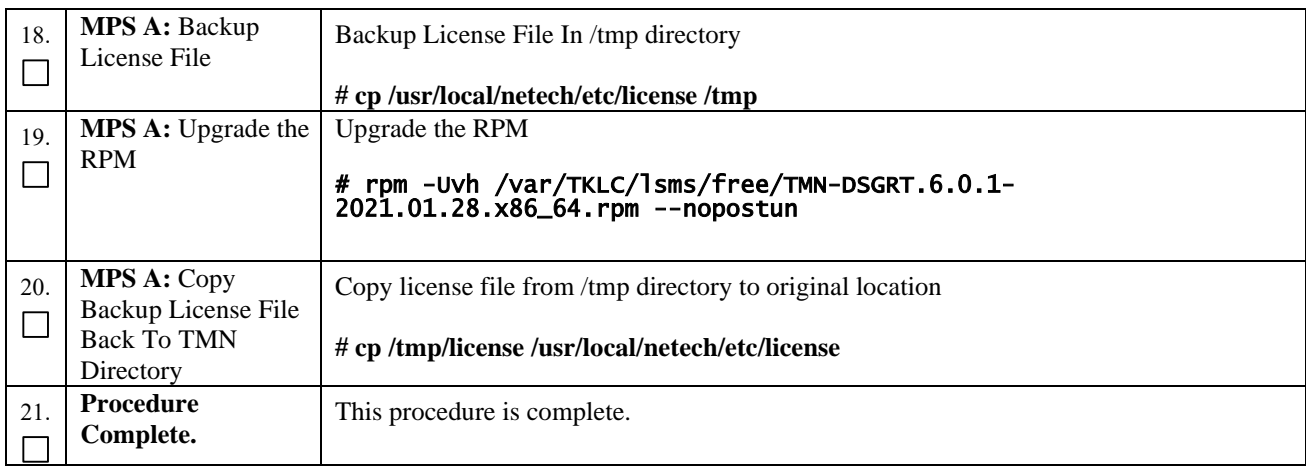

# **Procedure 18 Incremental Upgrade on Server B**

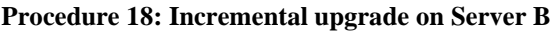

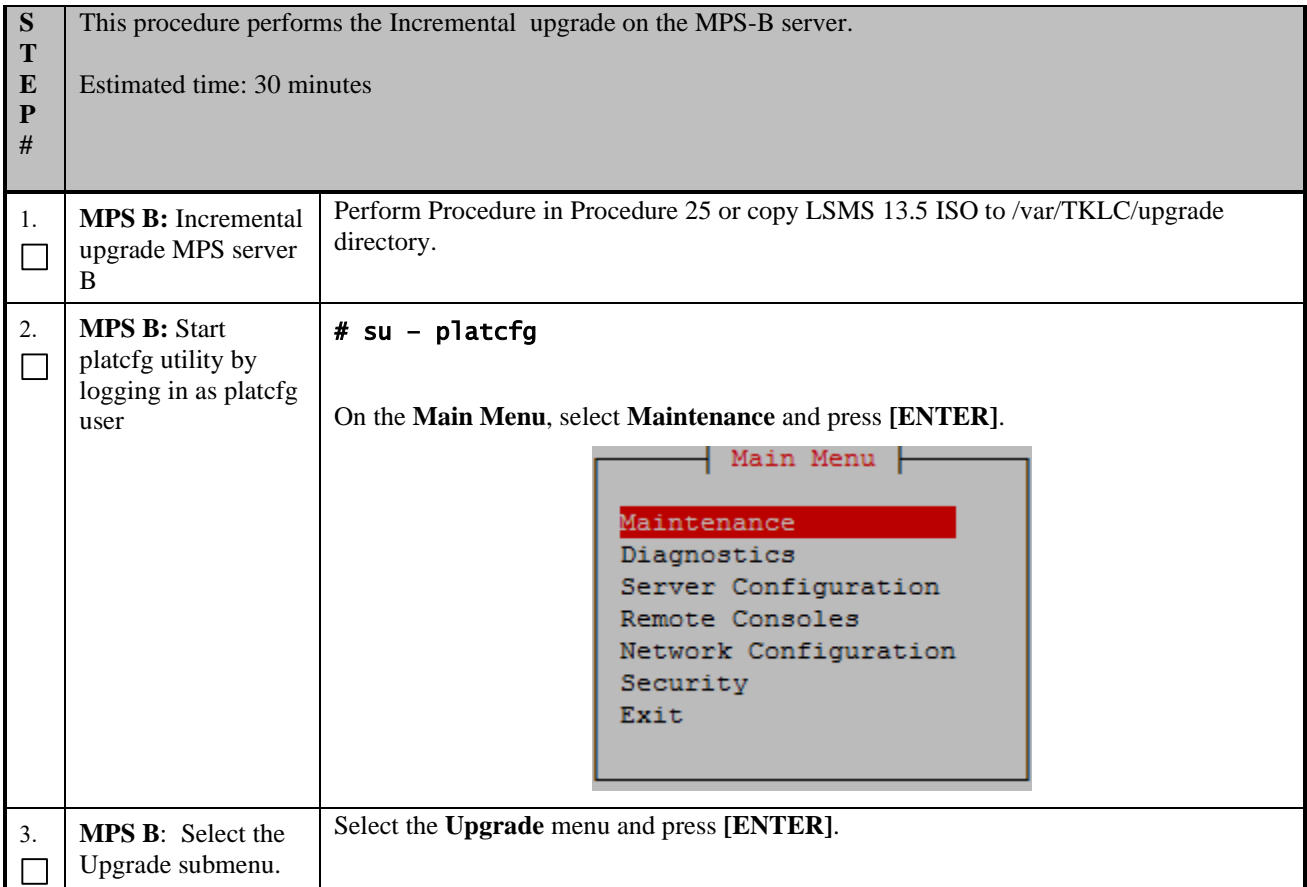

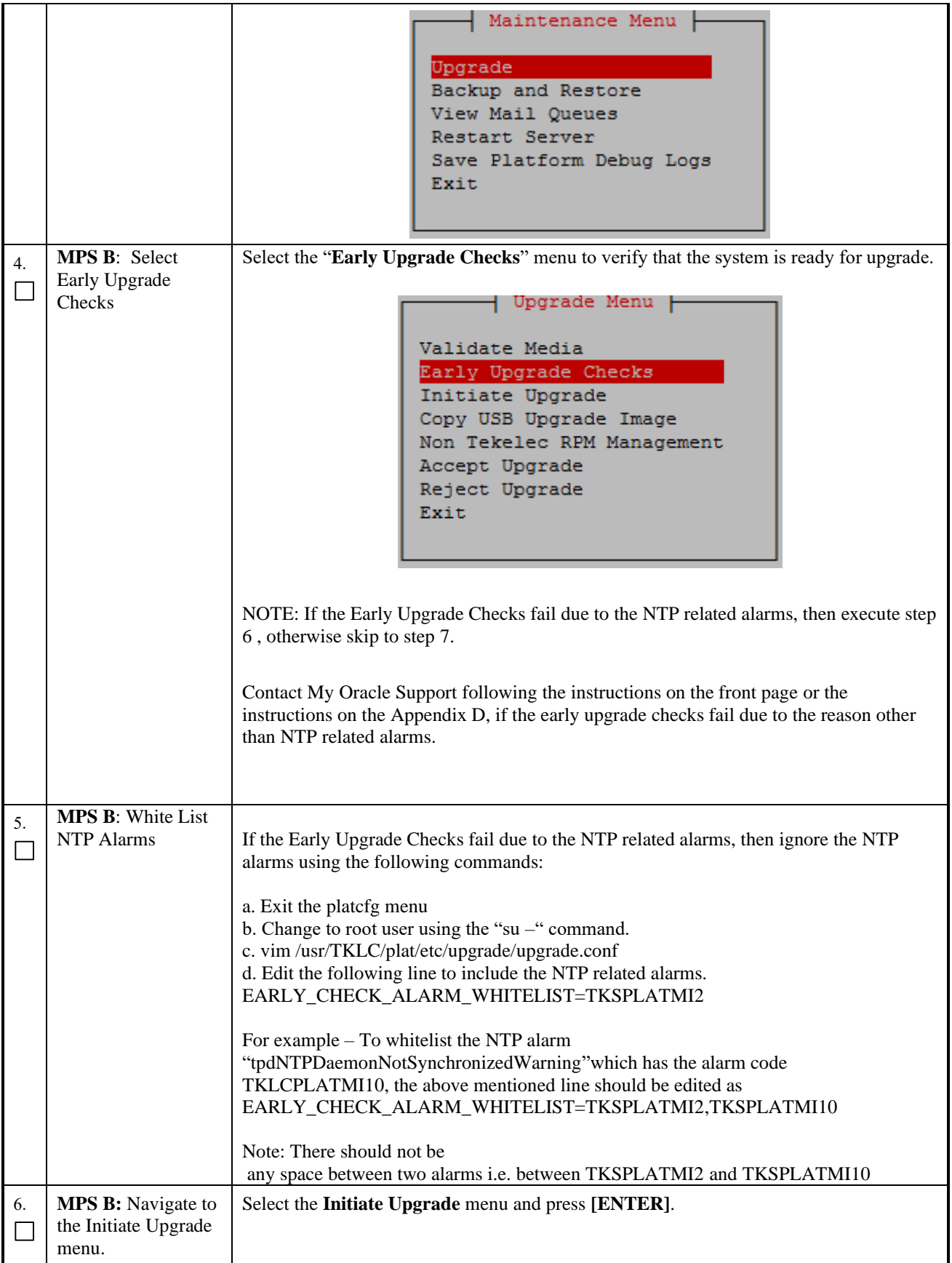

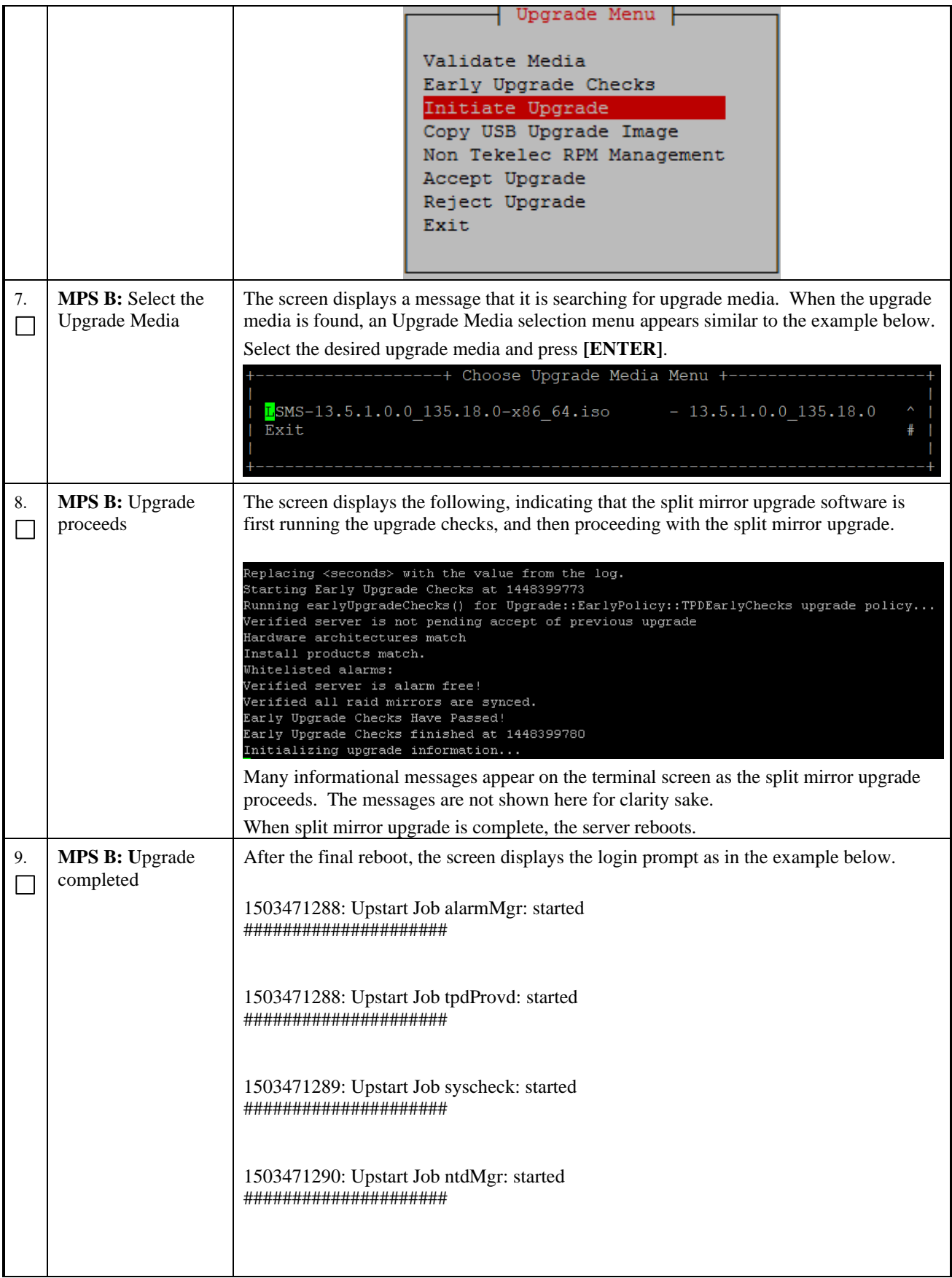

# **Procedure 18: Incremental upgrade on Server B**

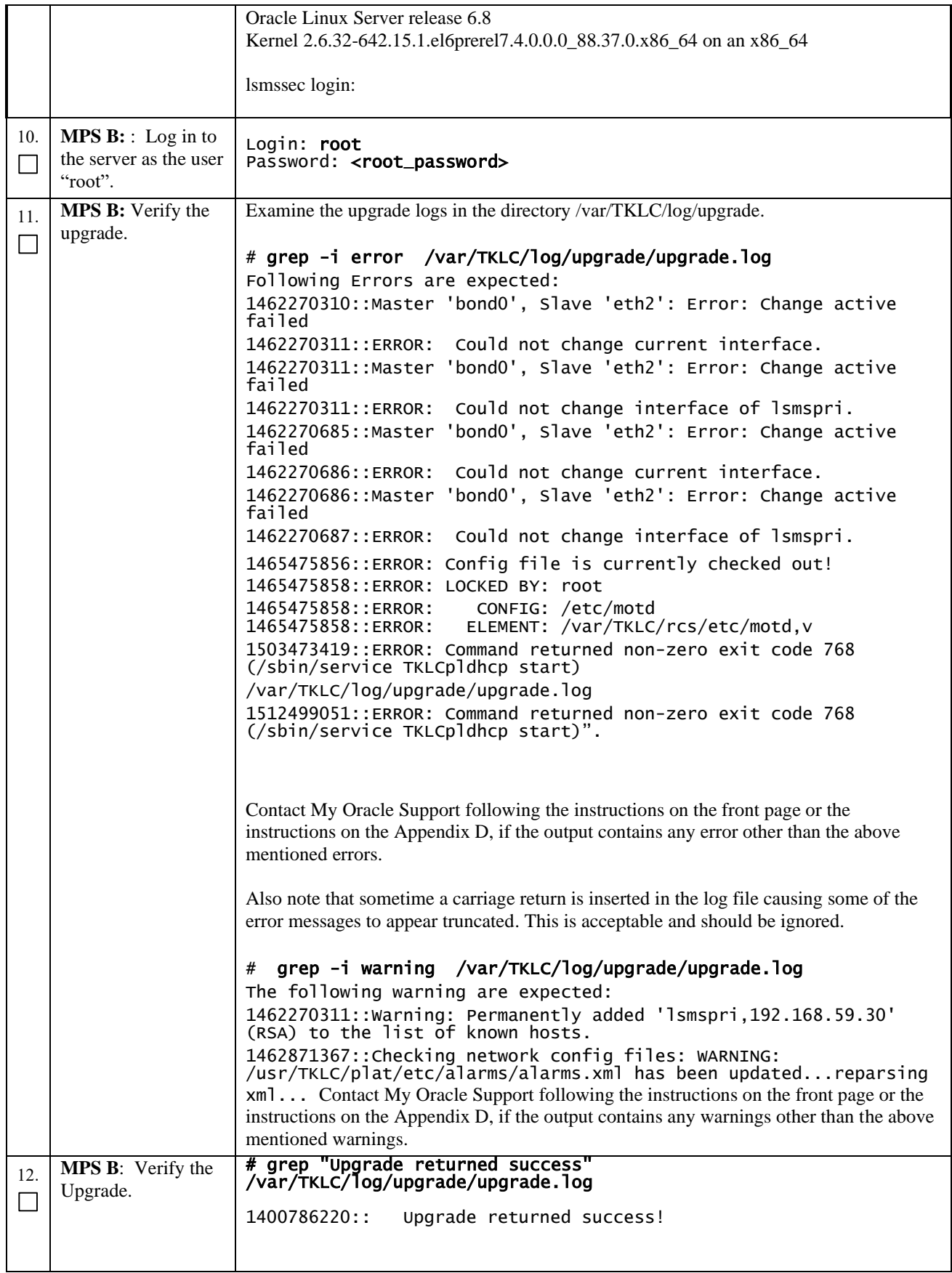

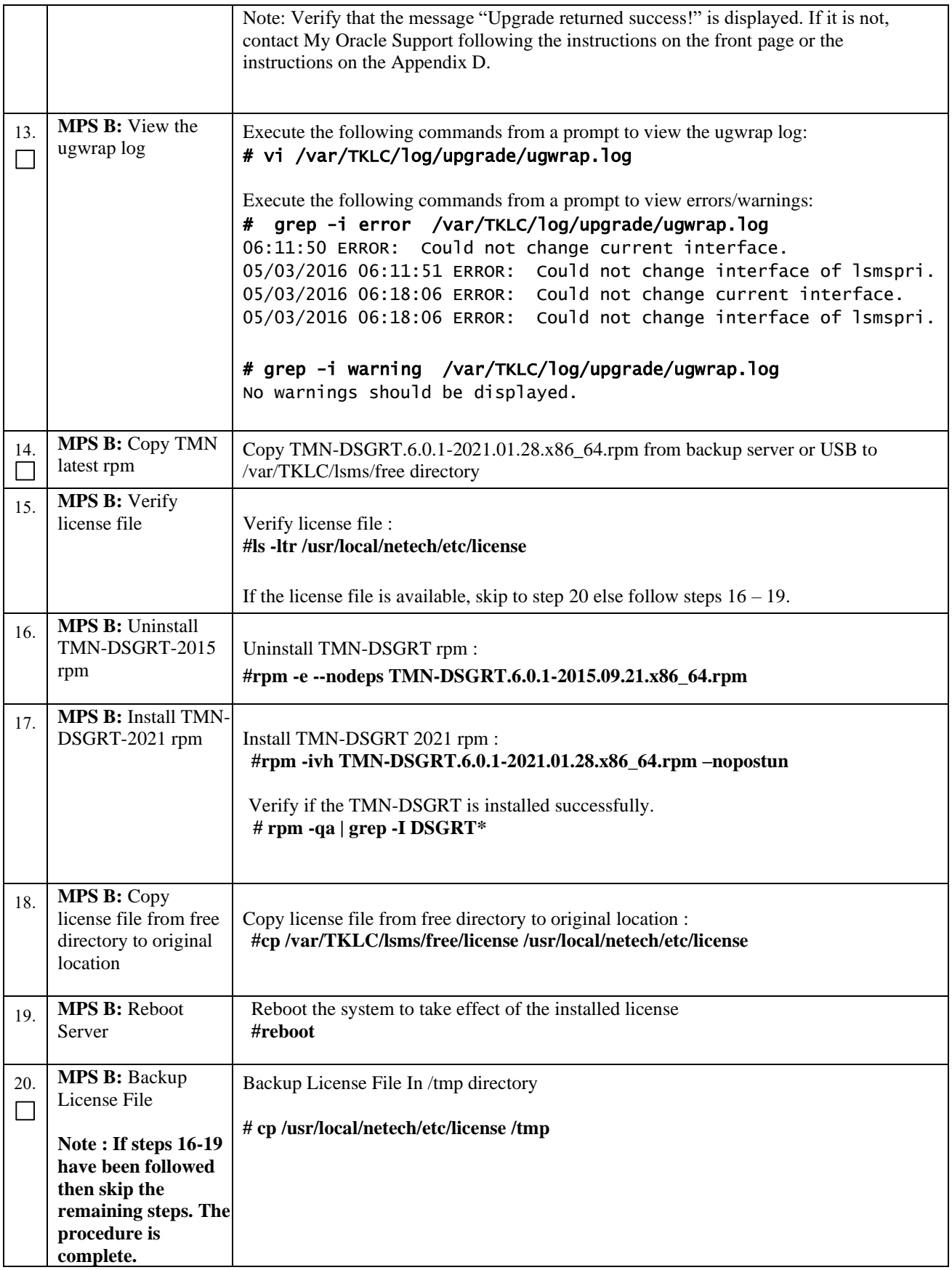

#### **Procedure 18: Incremental upgrade on Server B**

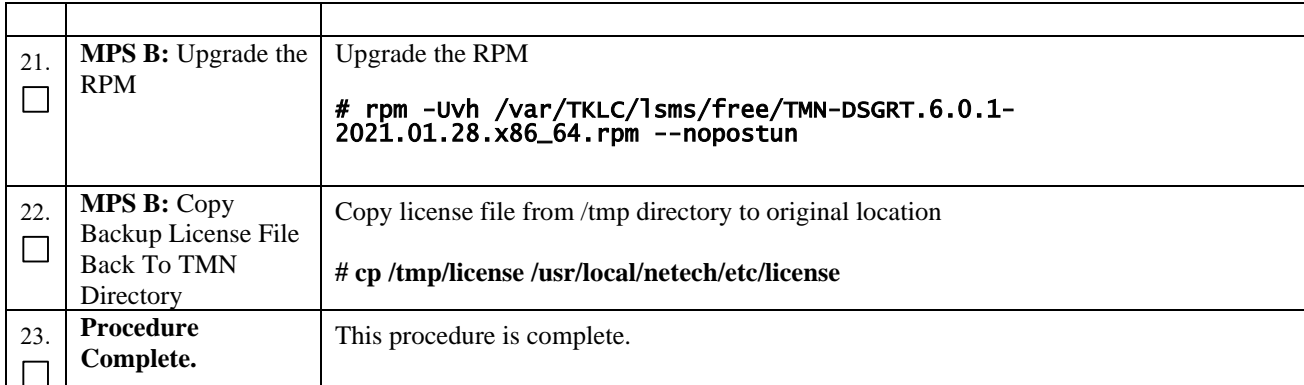

# **Procedure 19 Incremental Upgrade on Server A**

### **Procedure 19: Incremental upgrade on Server A**

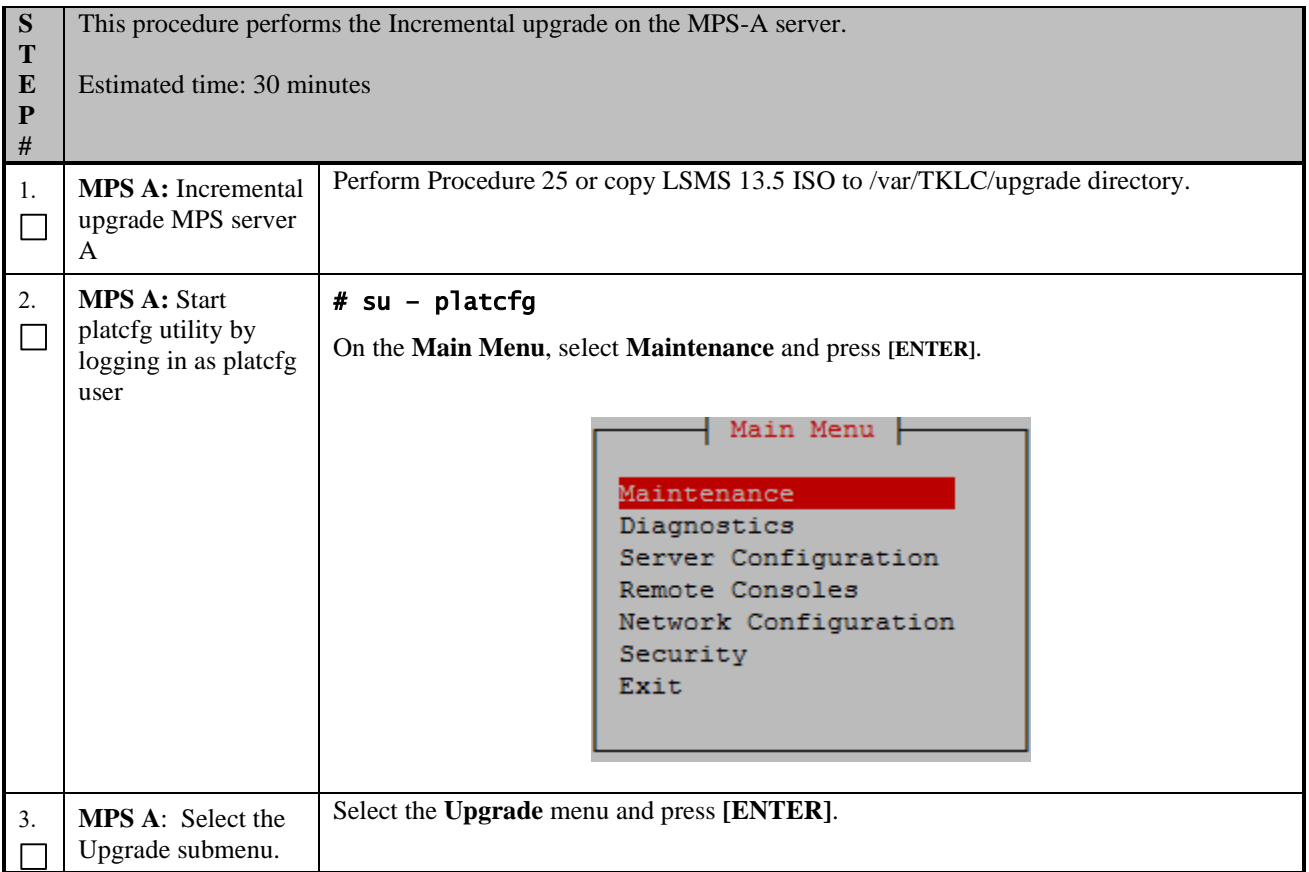

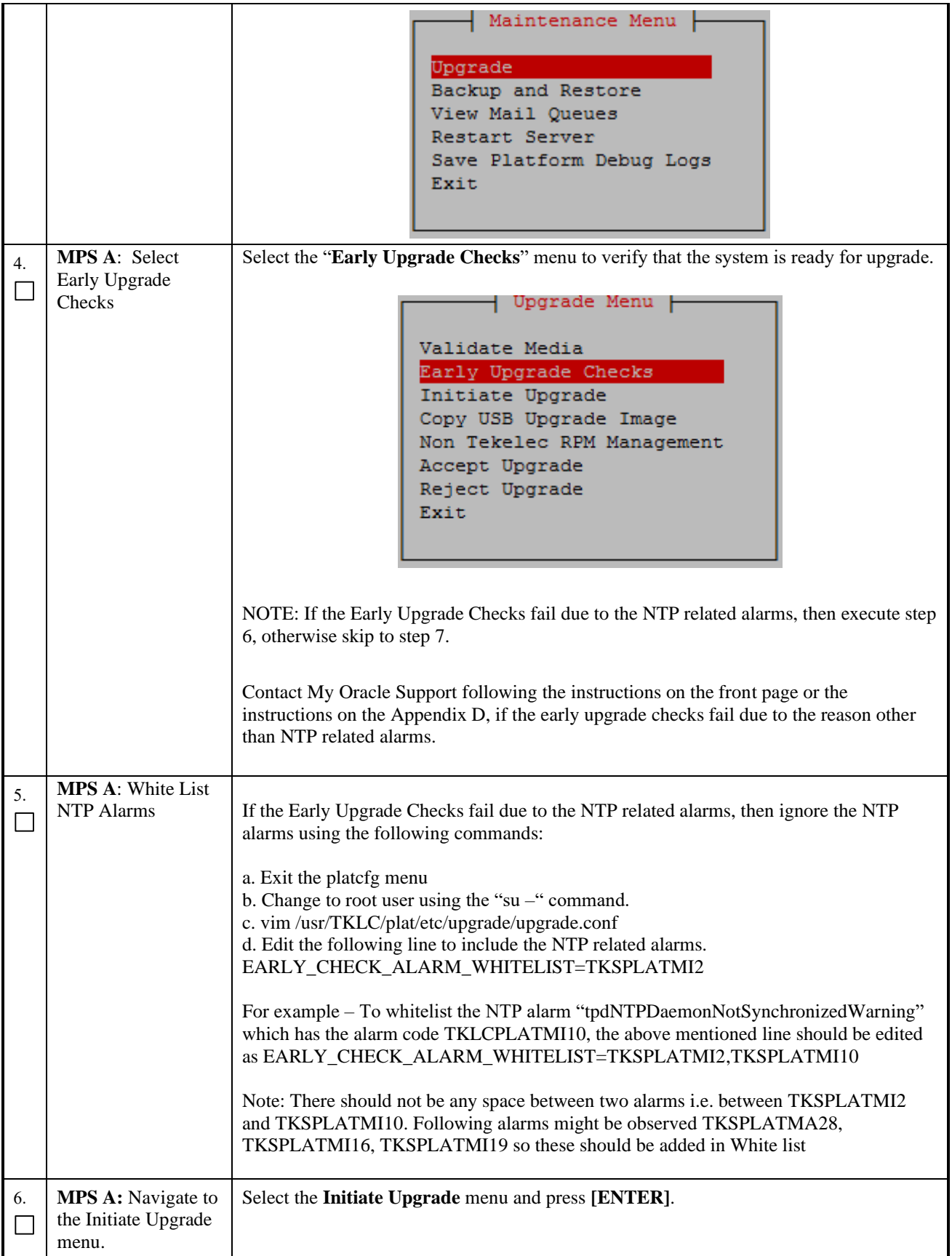

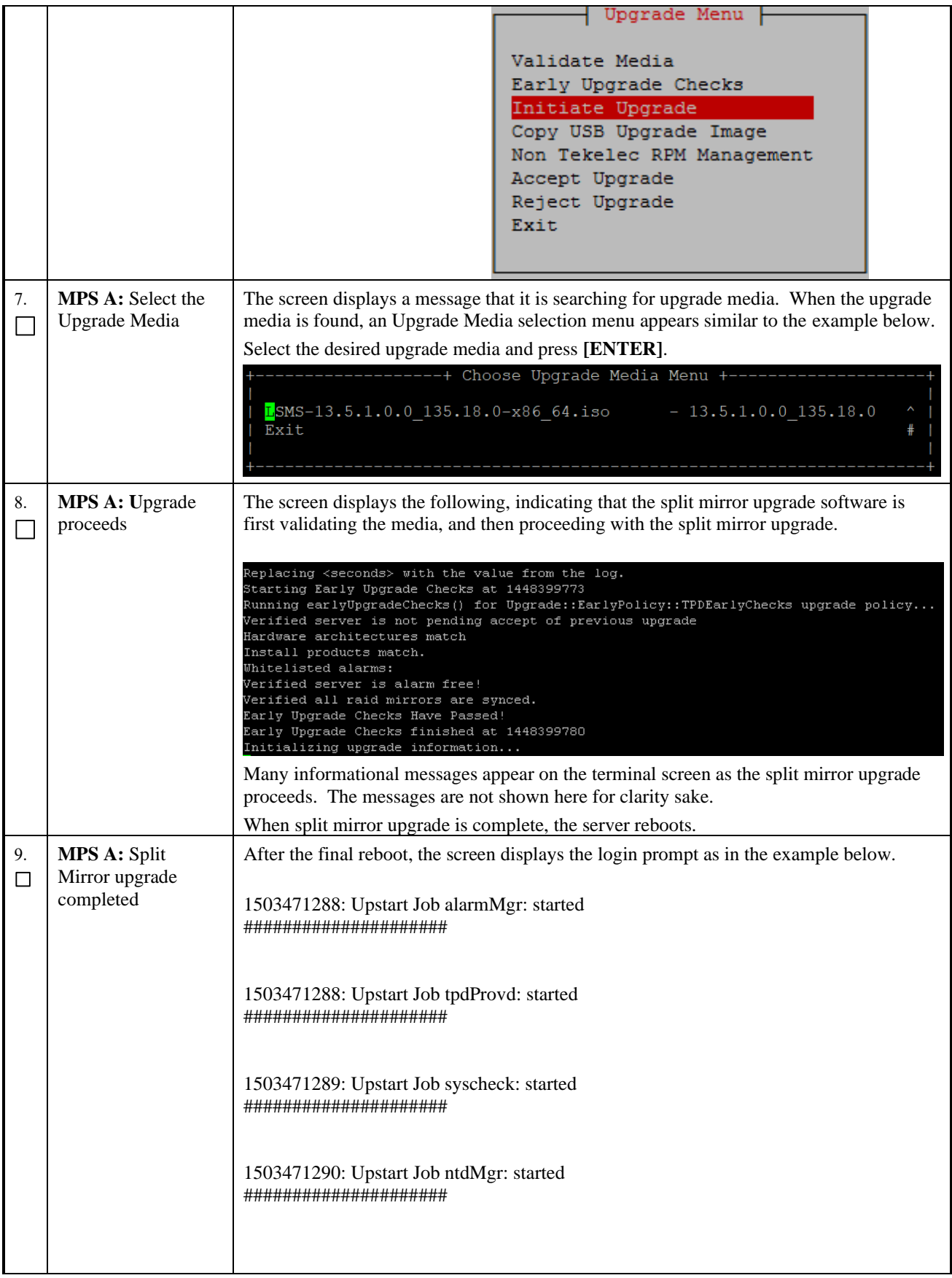

# **Procedure 19: Incremental upgrade on Server A**

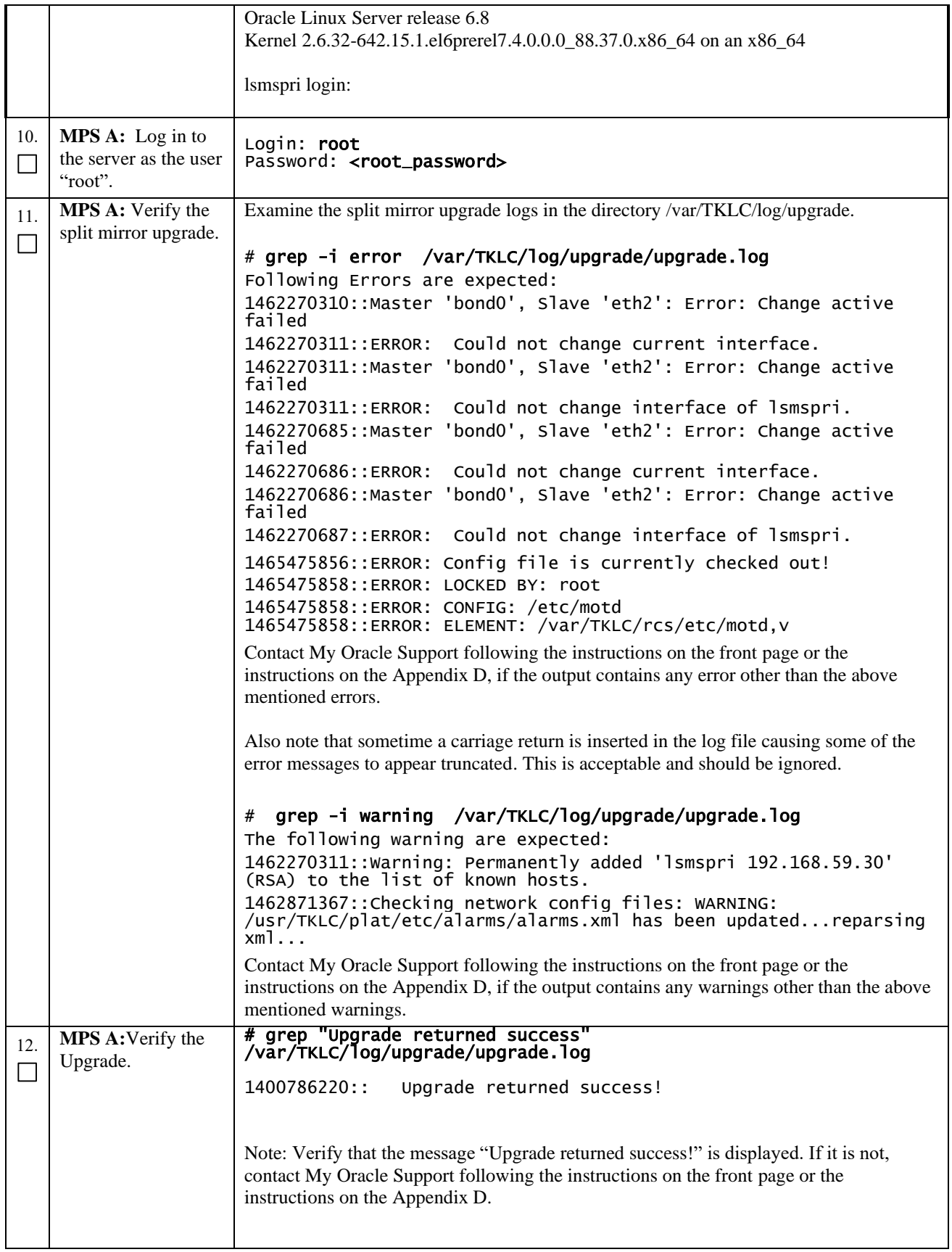

# **Procedure 19: Incremental upgrade on Server A**

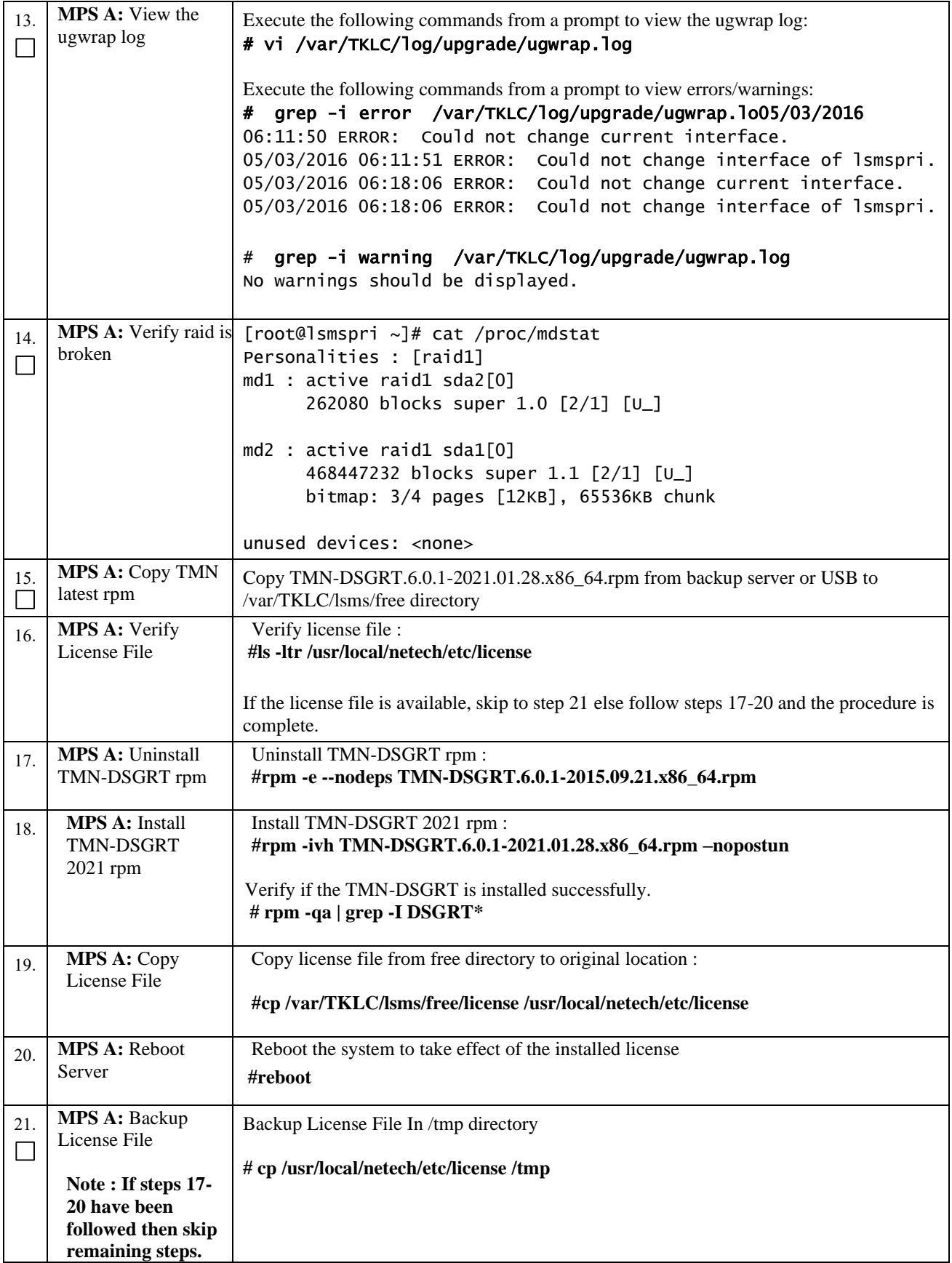

## **Procedure 19: Incremental upgrade on Server A**

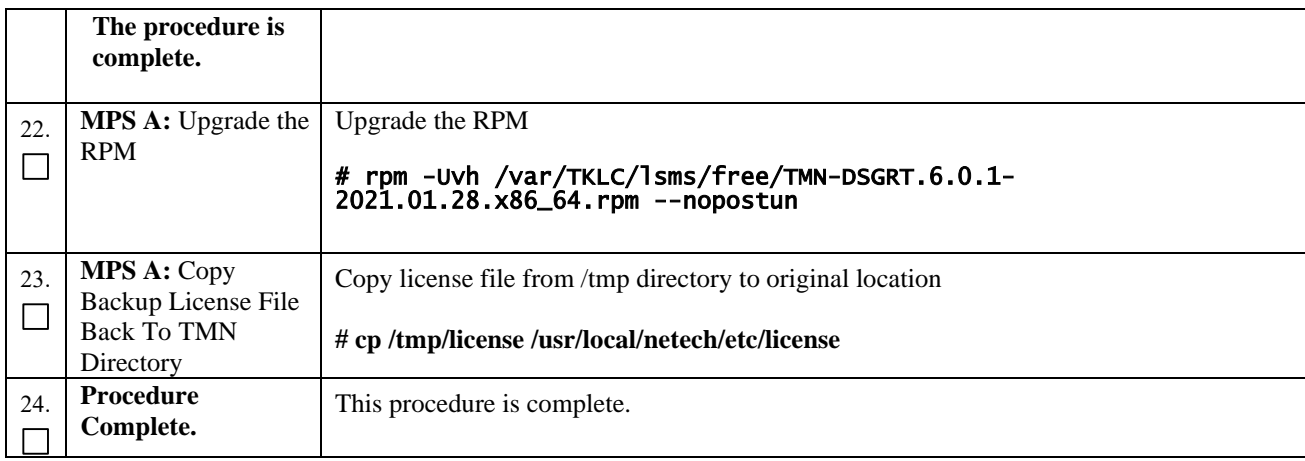

# **Procedure 20 Start LSMS Services**

#### **Procedure 20: Start LSMS services**

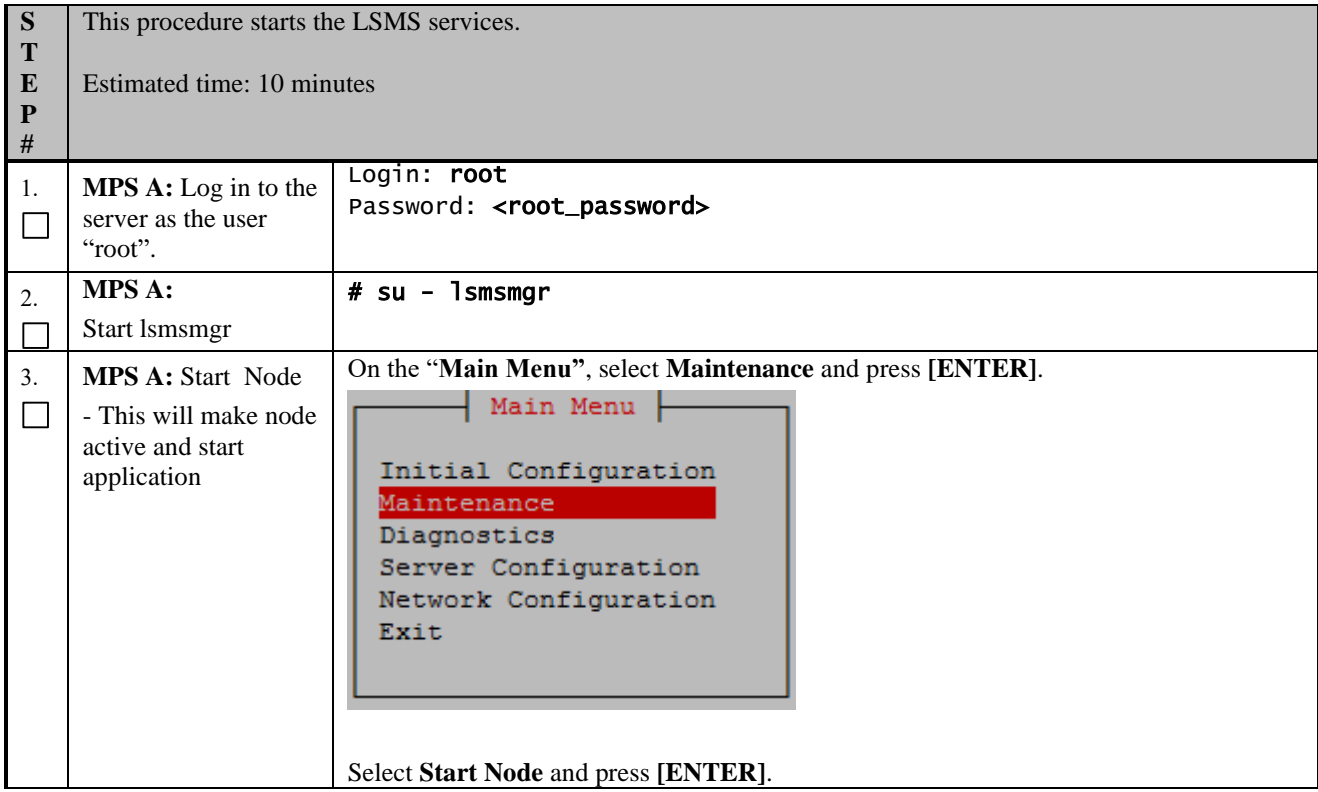

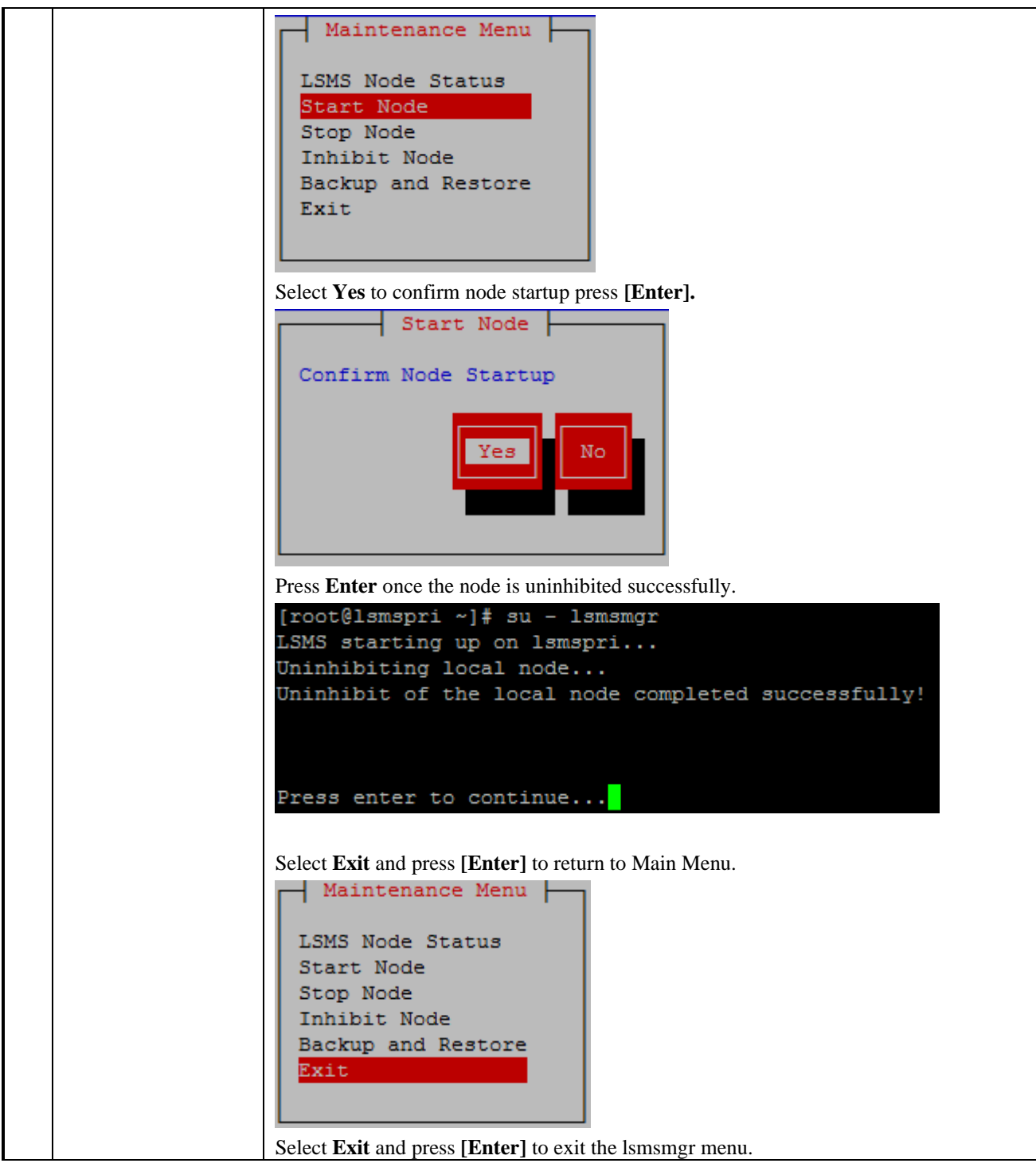

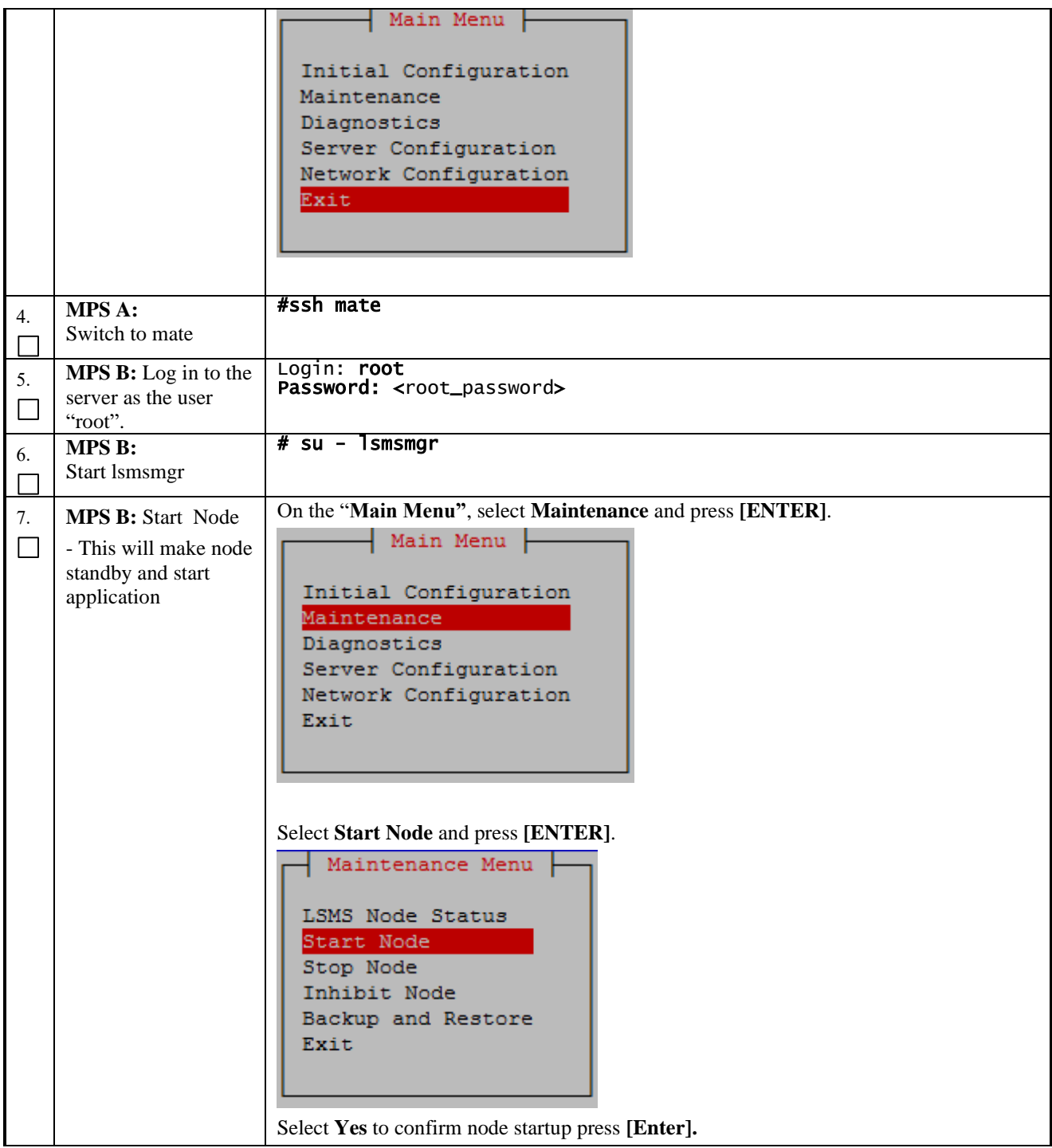

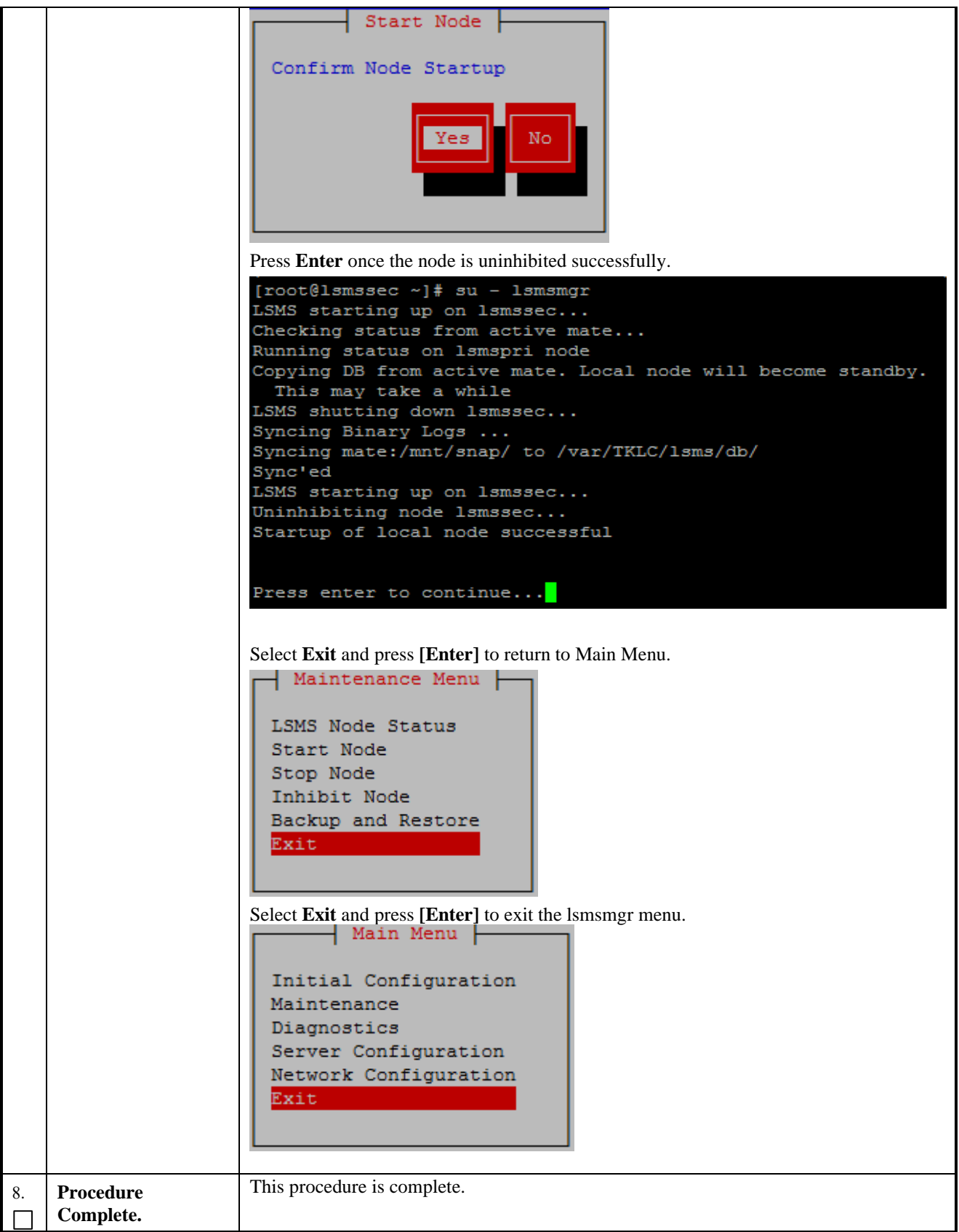

# **Procedure 21 Post-Upgrade Health Check**

# **Procedure 21: Post-Upgrade Health Check**

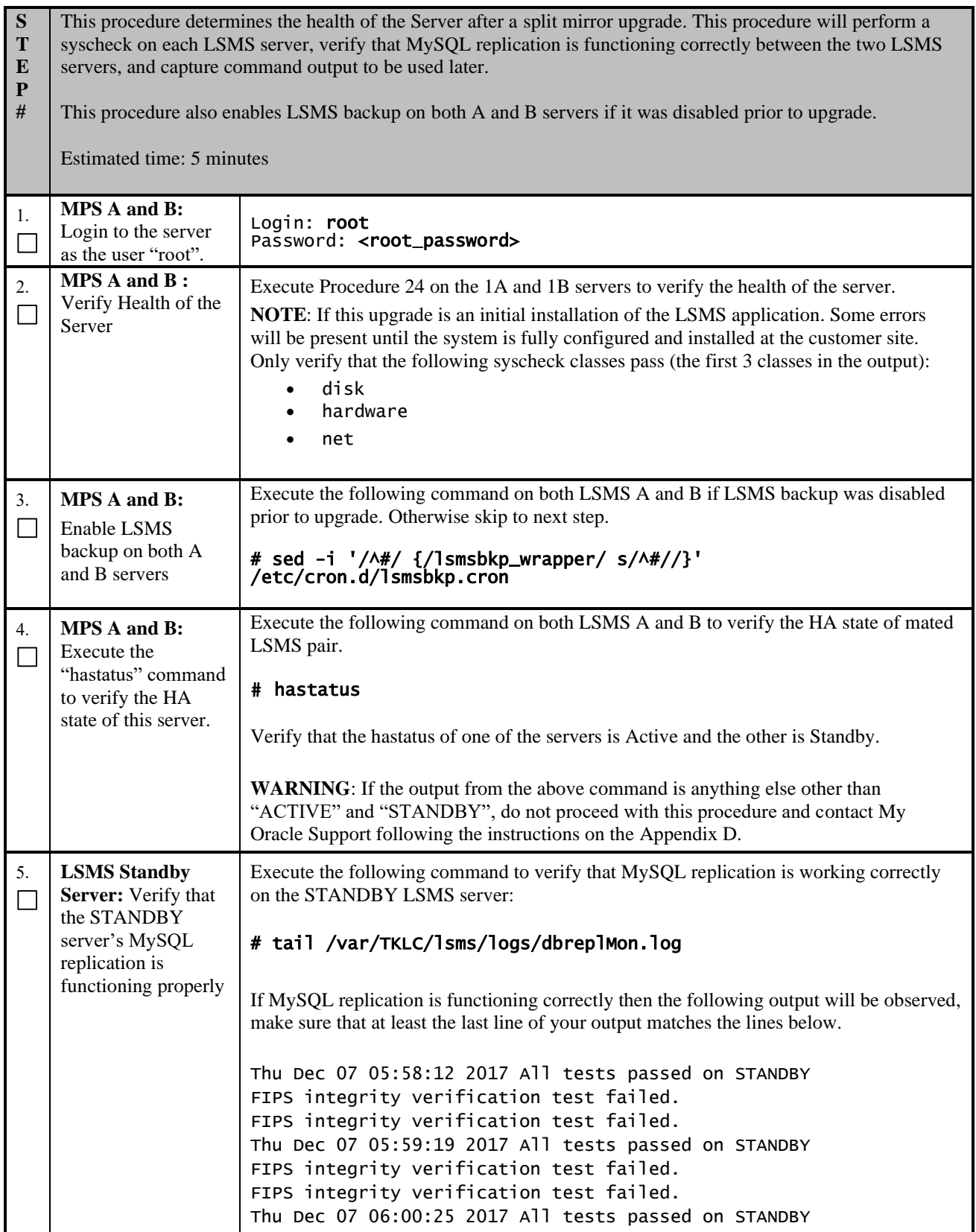

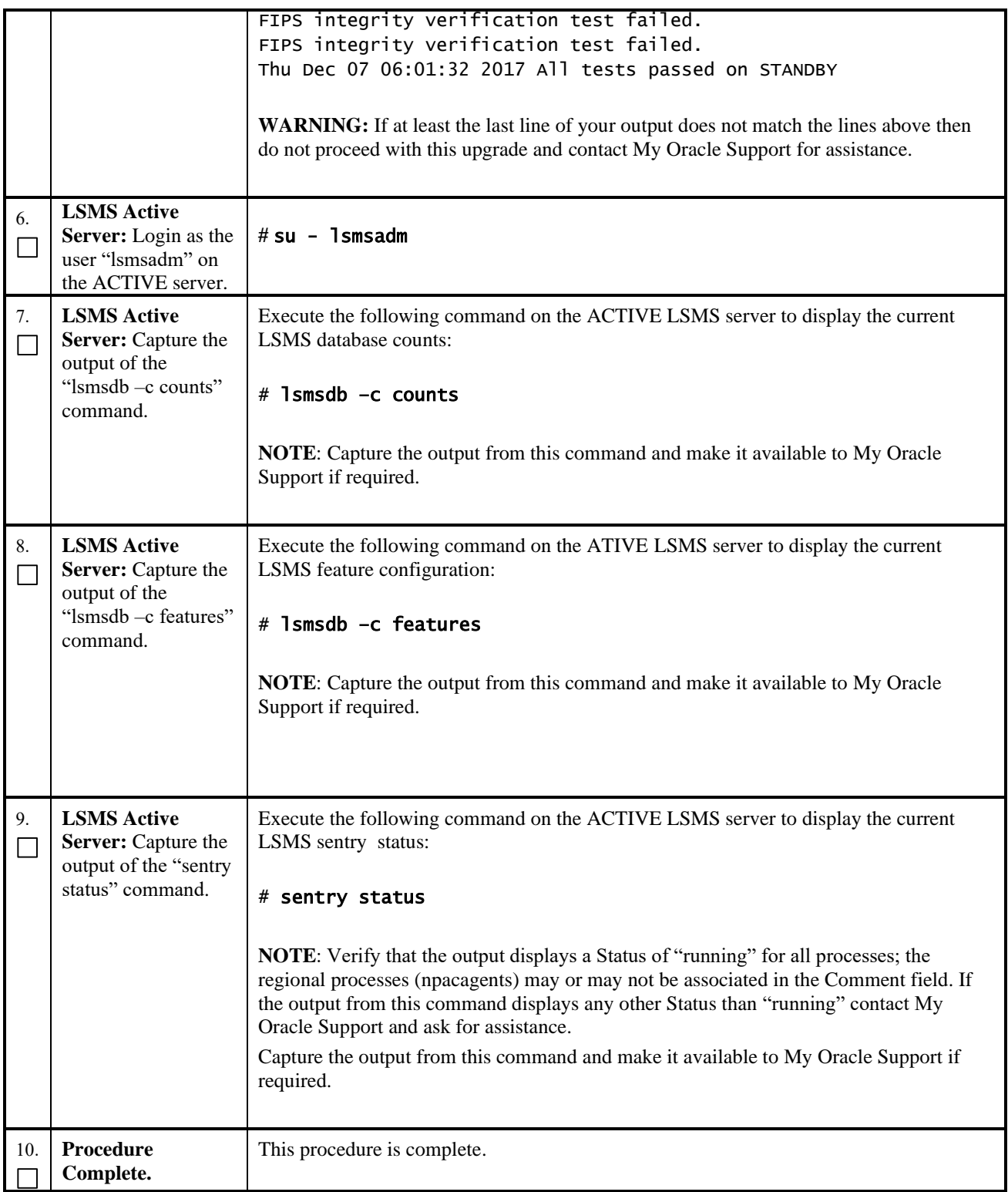

#### **7. SOFTWARE RECOVERY PROCEDURES**

**Execute this section only if there is a problem and it is desired to revert back to the pre-upgrade version of the software.**

*Warning: Do not attempt to perform these backout procedures without first contacting the MY ORACLE SUPPORT* 

**following the instruction on the front page or the instructions on the [7.2Appendix D.](#page-134-1)**

**NOTE: These recovery procedures are provided for the backout of a split mirror upgrade ONLY (i.e., from an split mirror upgraded system). Backout of an initial installation is not supported.**

# **7.1 Backout Setup**

The reason to execute a backout has a direct impact on any backout preparation that must be done. Since the reason cannot be known ahead of time, no definitive procedure can be written.

My Oracle Support personnel will have to have login access to the affected MPS server, probe the server for the root cause of the problem, and execute whatever setup or cleanup is necessary in order to prepare the MPS server for backout.

# **7.2 Perform Backout**

No matter the initial cause of the upgrade problem, once all necessary corrective steps have been taken to prepare for the backout, then the following procedure can be executed to perform a backout.

Note: Procedure for backout will remain same whether upgrade was incremental or split mirror, only output will be different.

## **Procedure 22 Server B Backout**

**Procedure 22: Server B Backout**

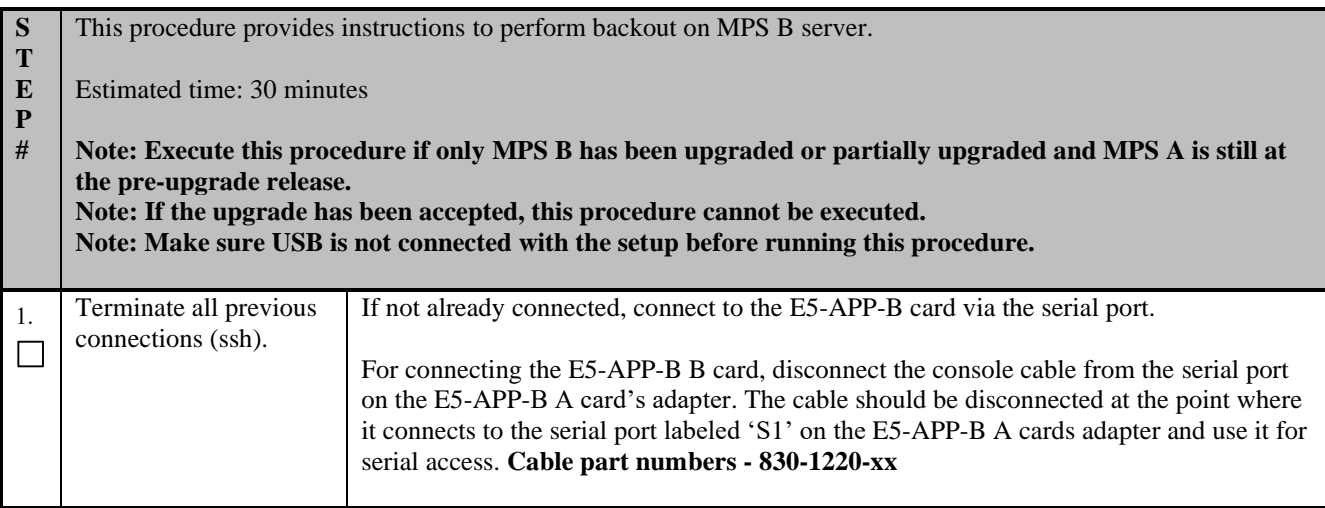

#### **Procedure 22: Server B Backout**

<span id="page-90-0"></span>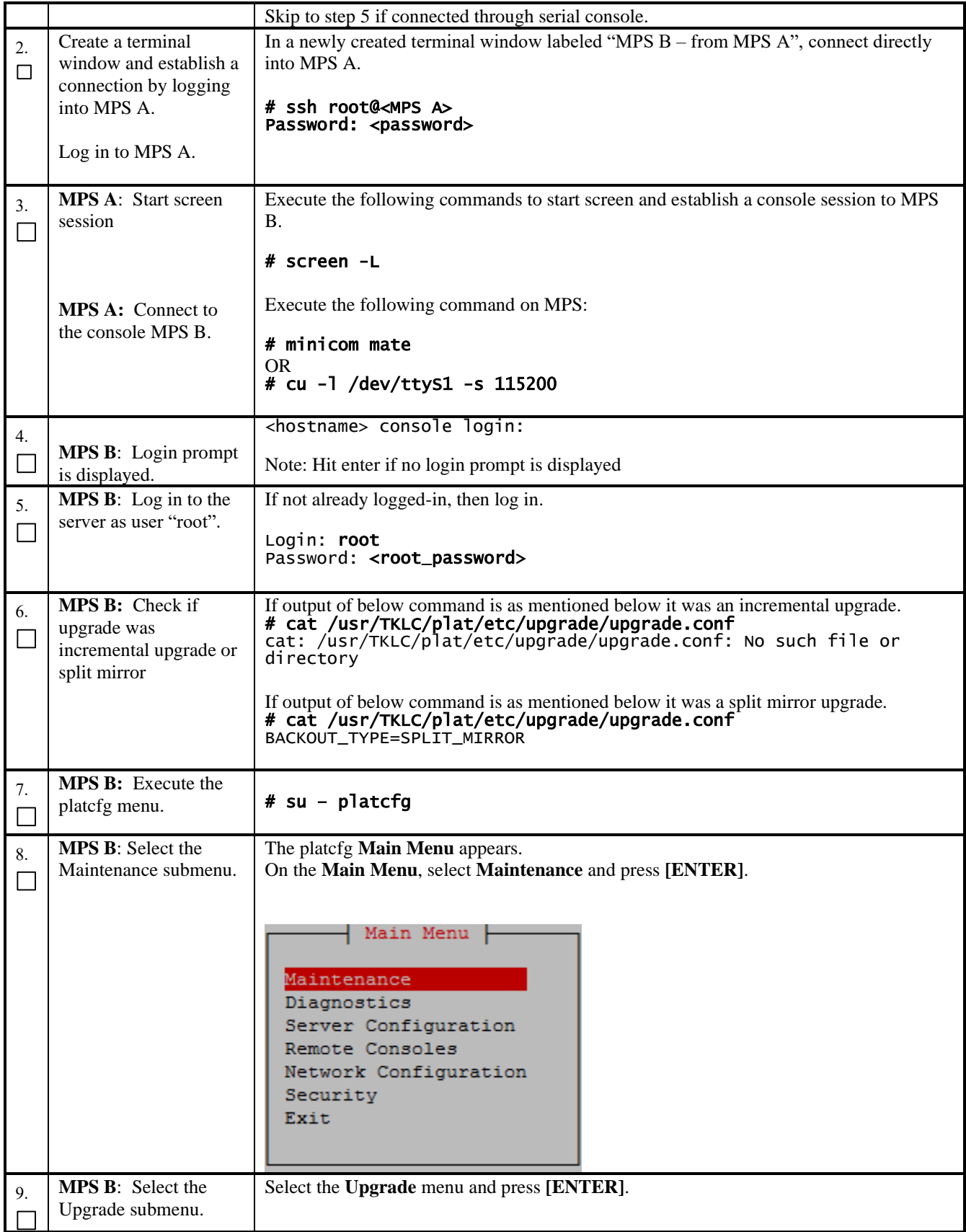

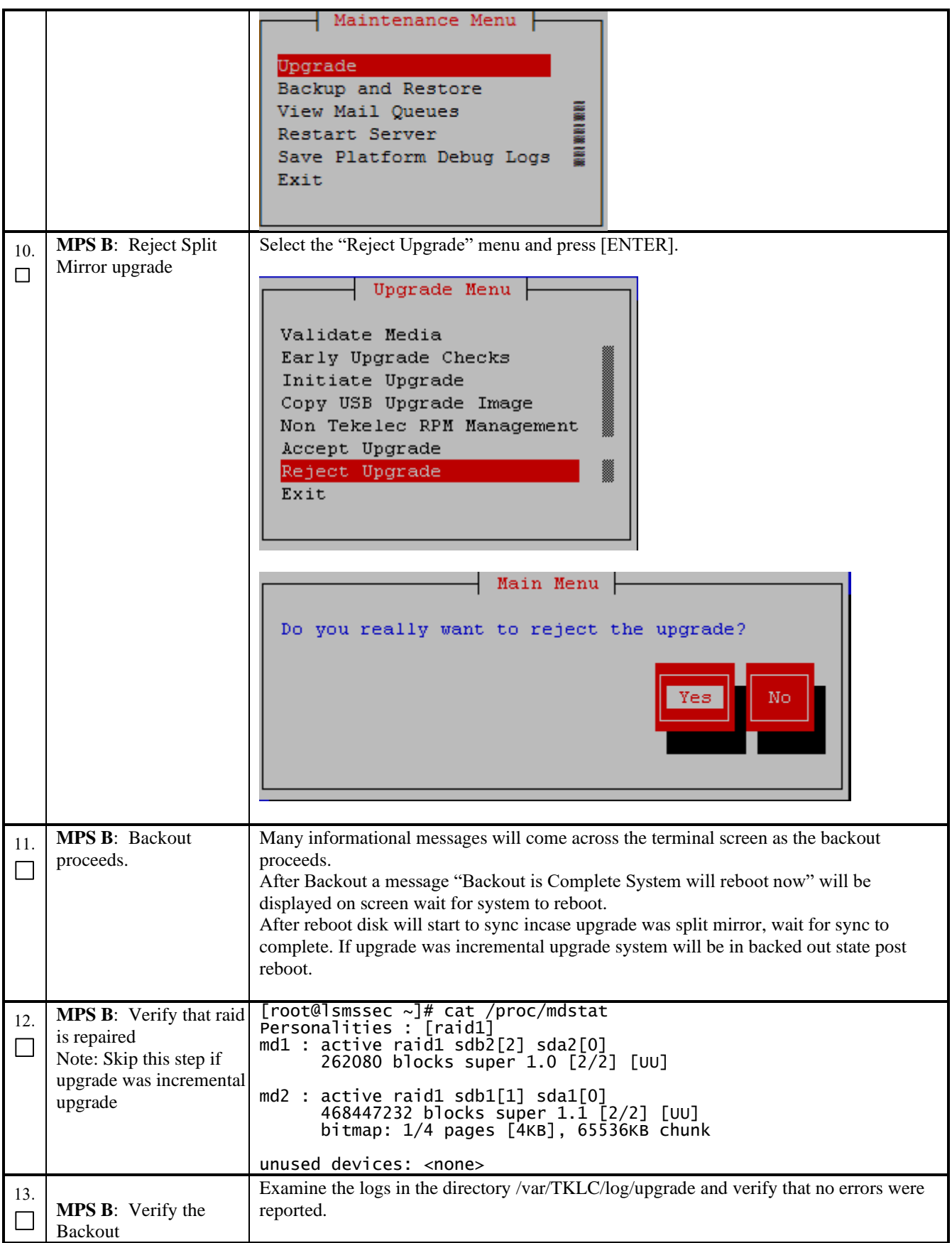

<span id="page-92-1"></span><span id="page-92-0"></span>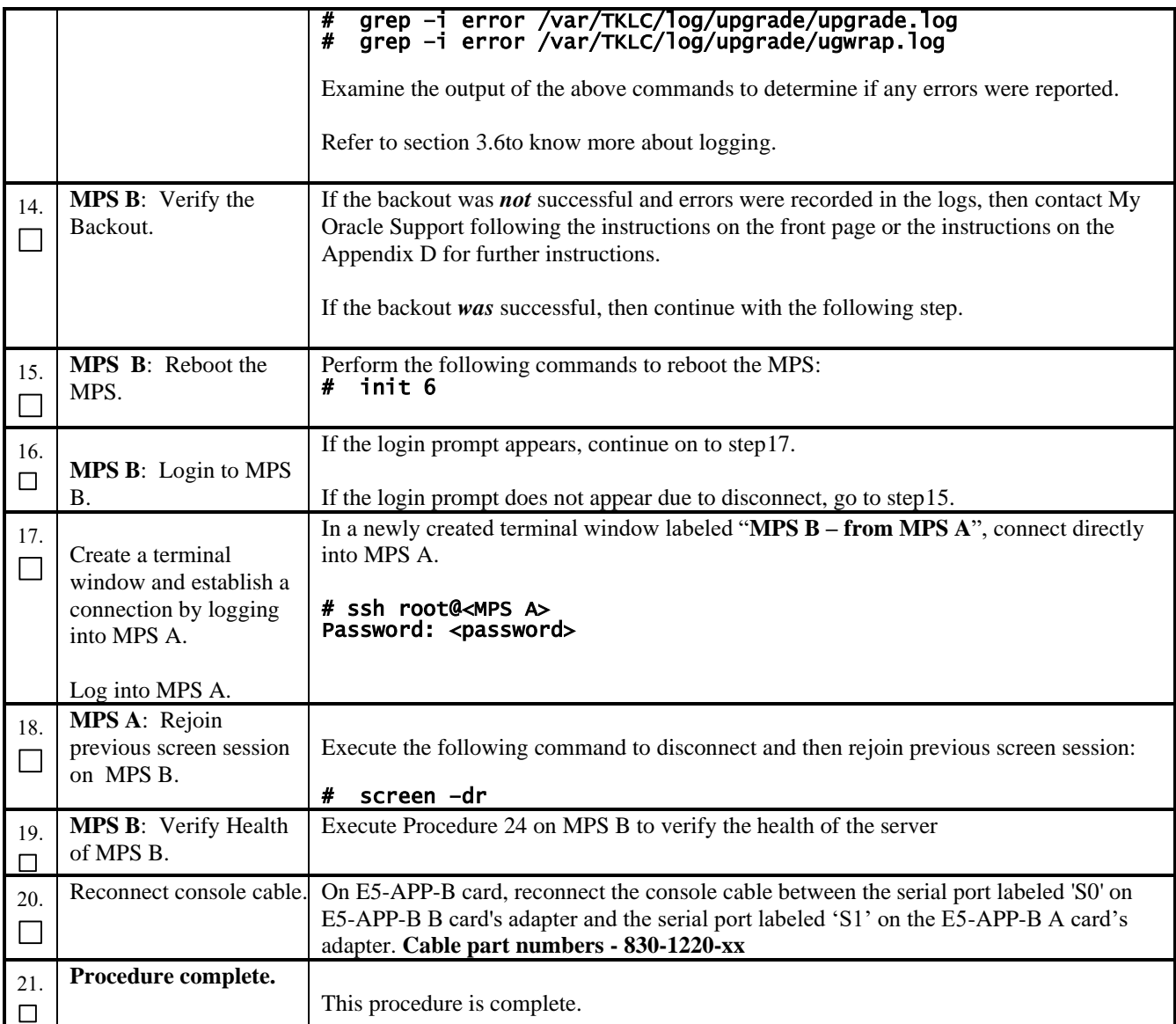

**The application should now be running at the original software release level**

# **Procedure 23 Backout both Server A and B**

**Procedure 23: Backout both Server A and B**

<span id="page-93-0"></span>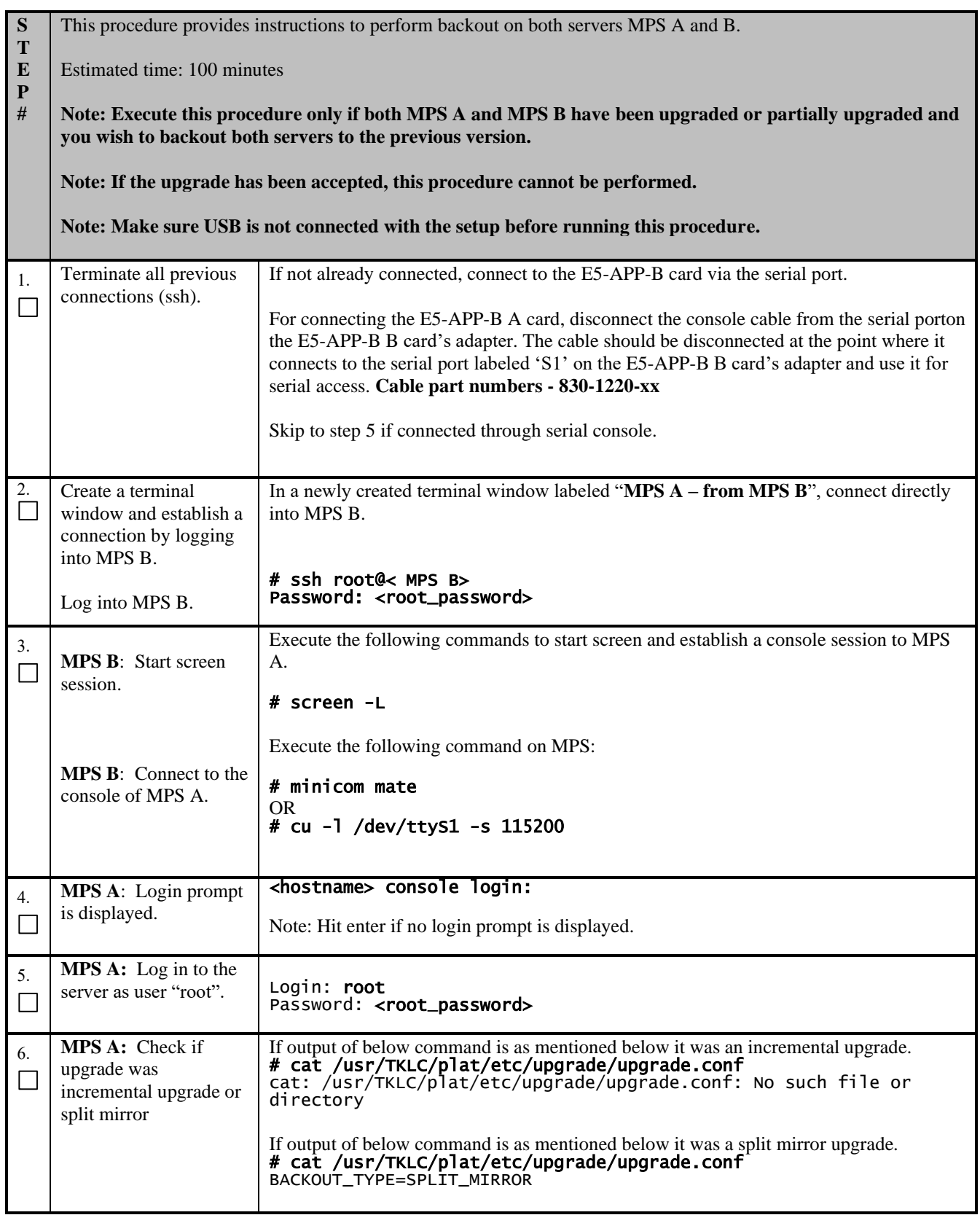

#### **Procedure 23: Backout both Server A and B**

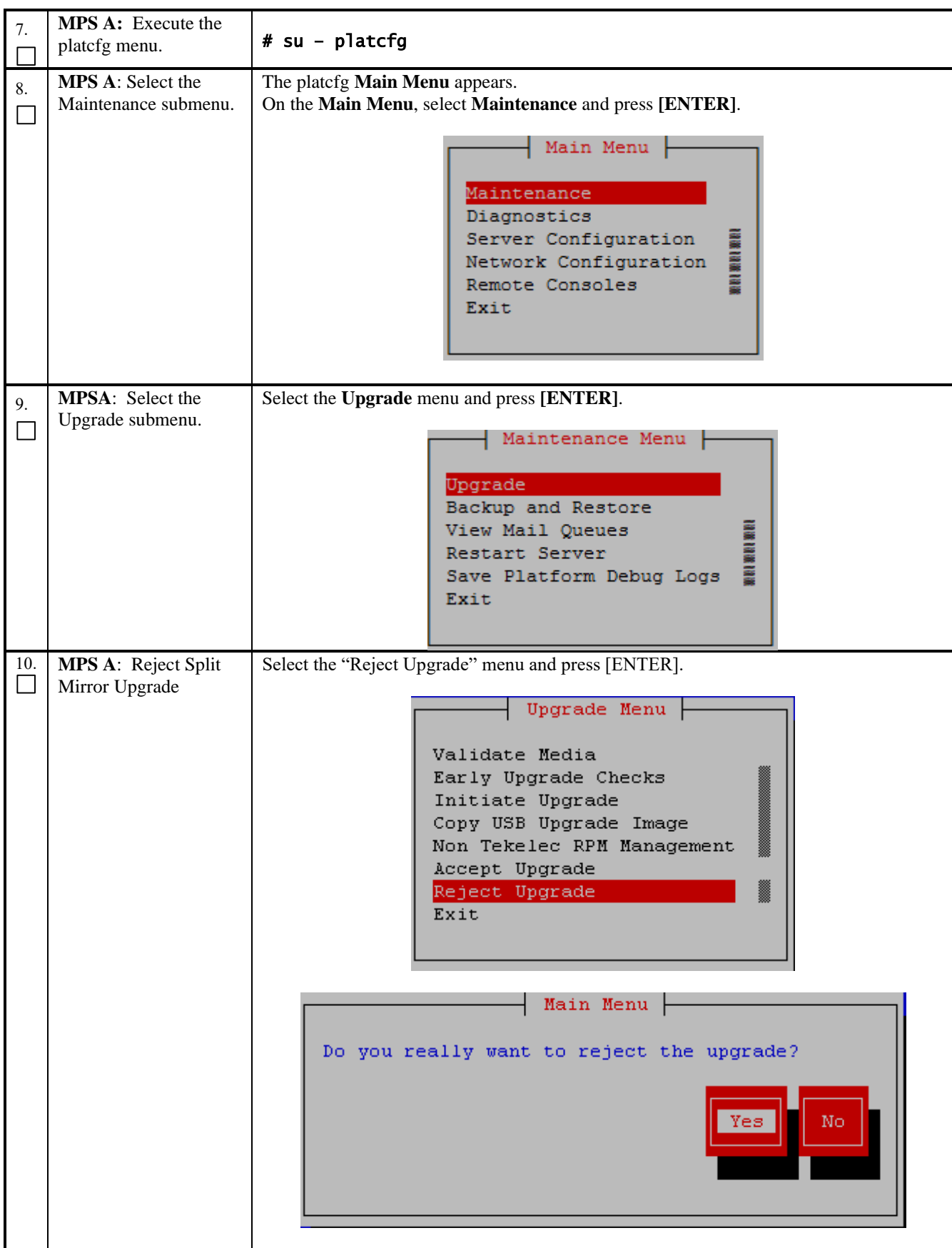

#### **Procedure 23: Backout both Server A and B**

<span id="page-95-1"></span><span id="page-95-0"></span>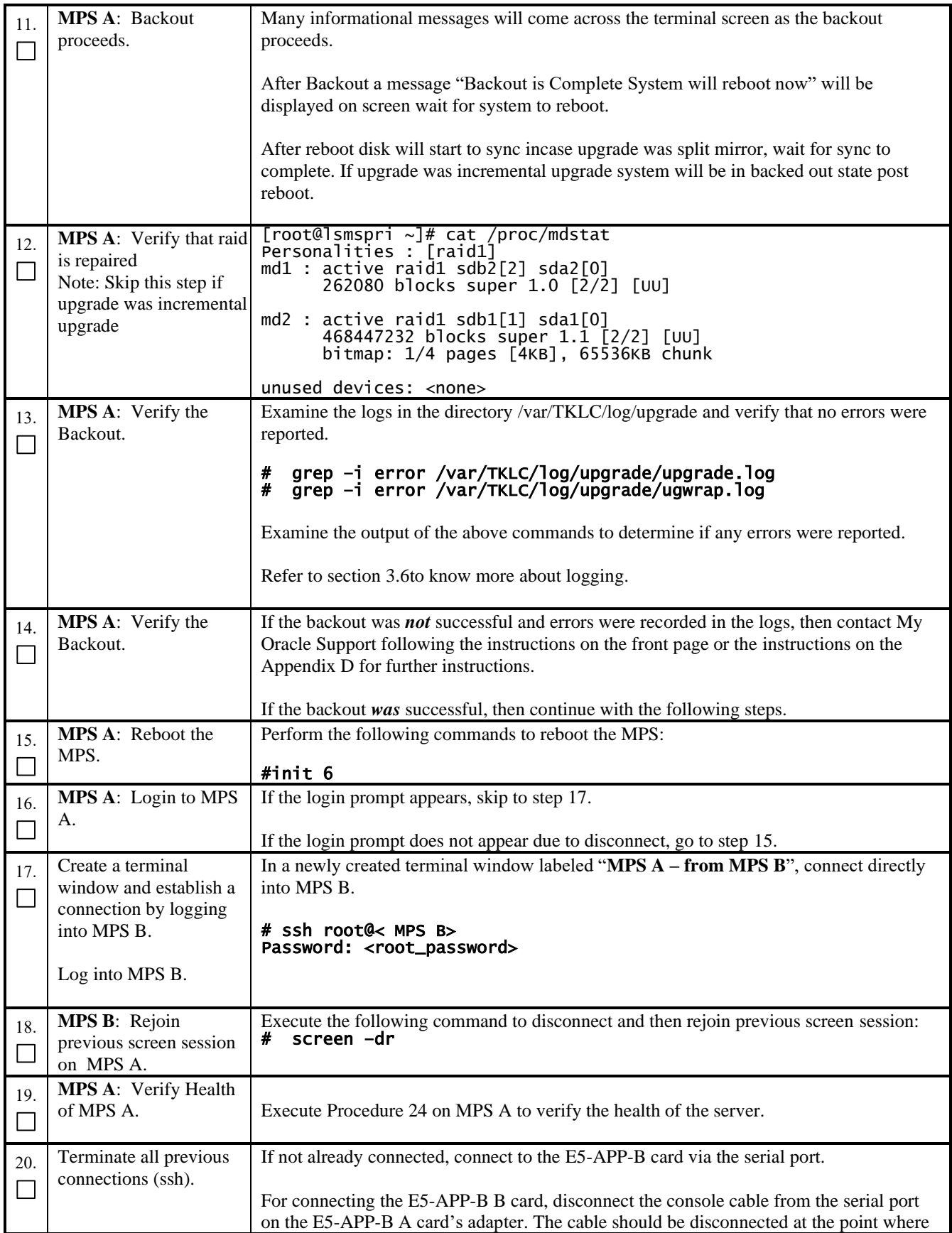

<span id="page-96-0"></span>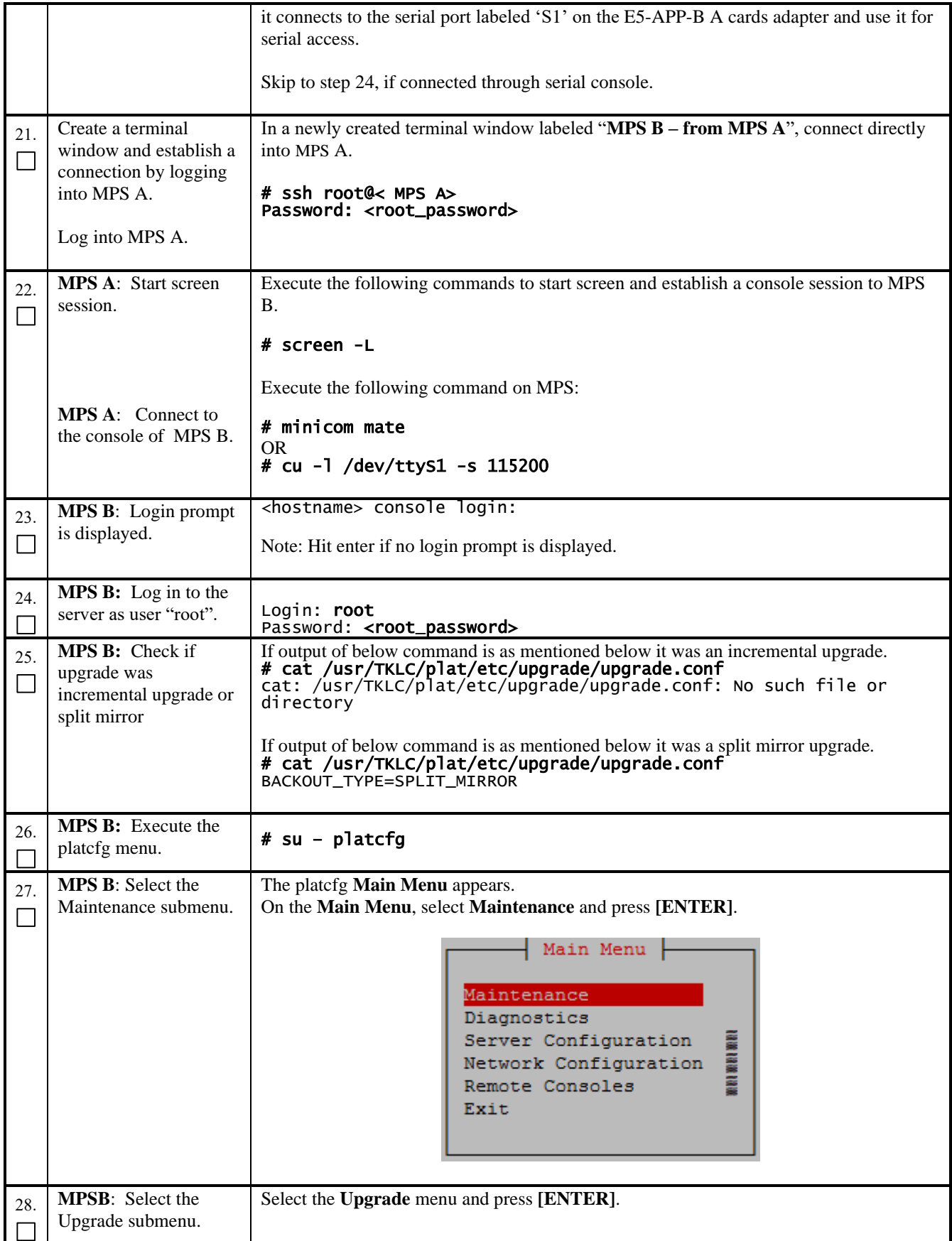

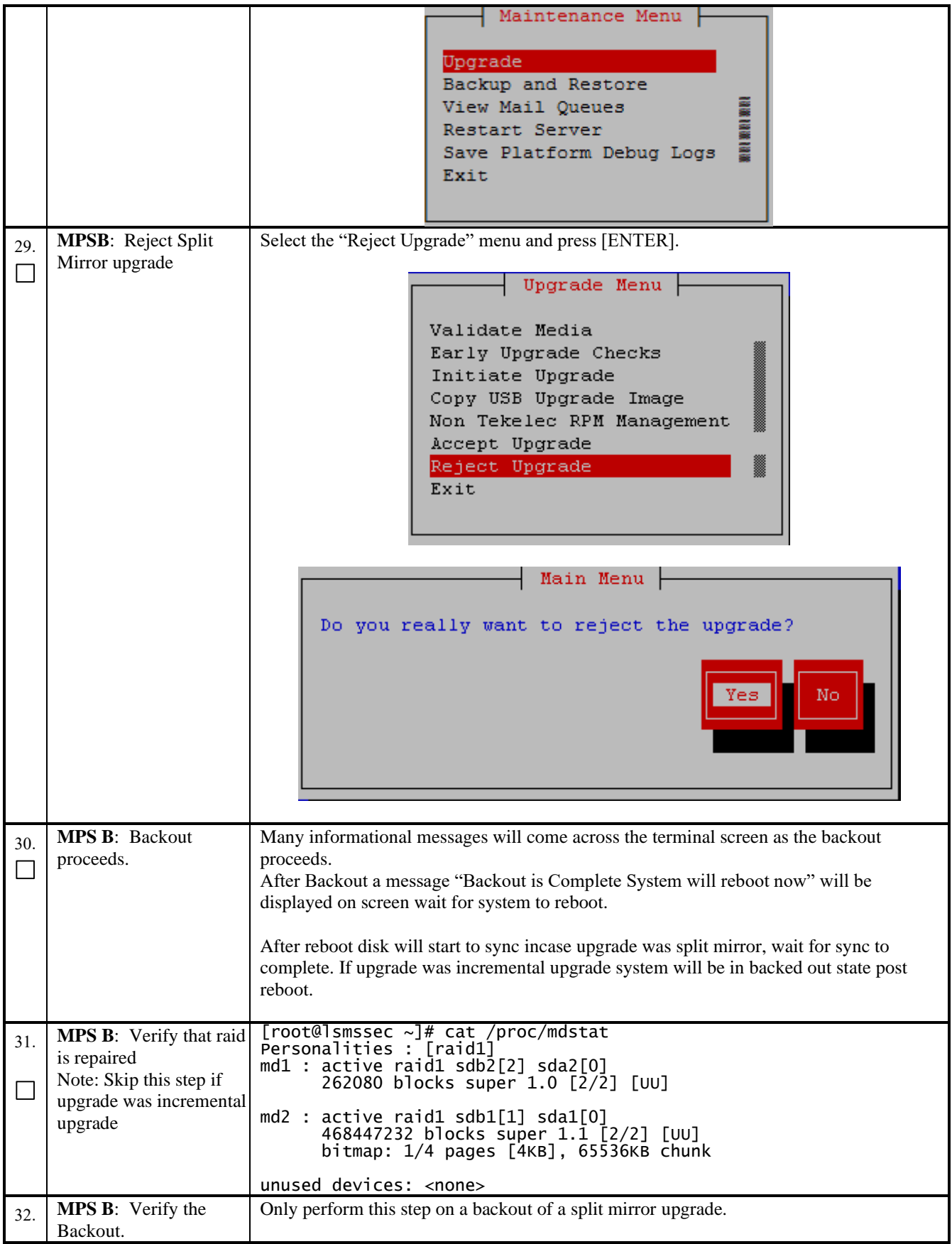

<span id="page-98-1"></span>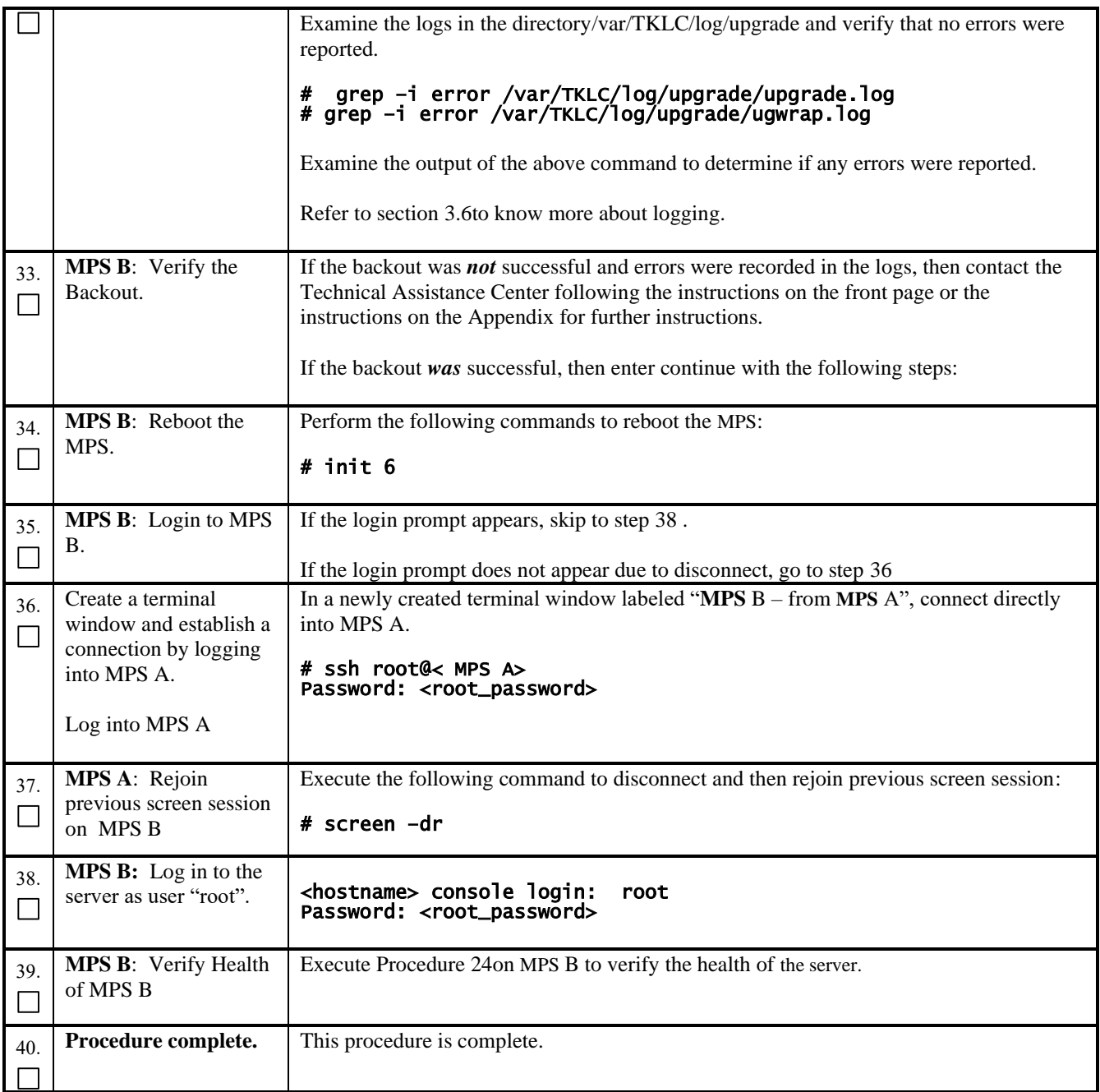

<span id="page-98-0"></span>**The application should now be running at the original software release level.**

# **APPENDIX A. GENERIC PROCEDURES**

# <span id="page-99-0"></span>**Procedure 24 Perform System Health Check**

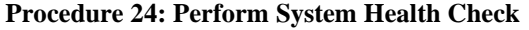

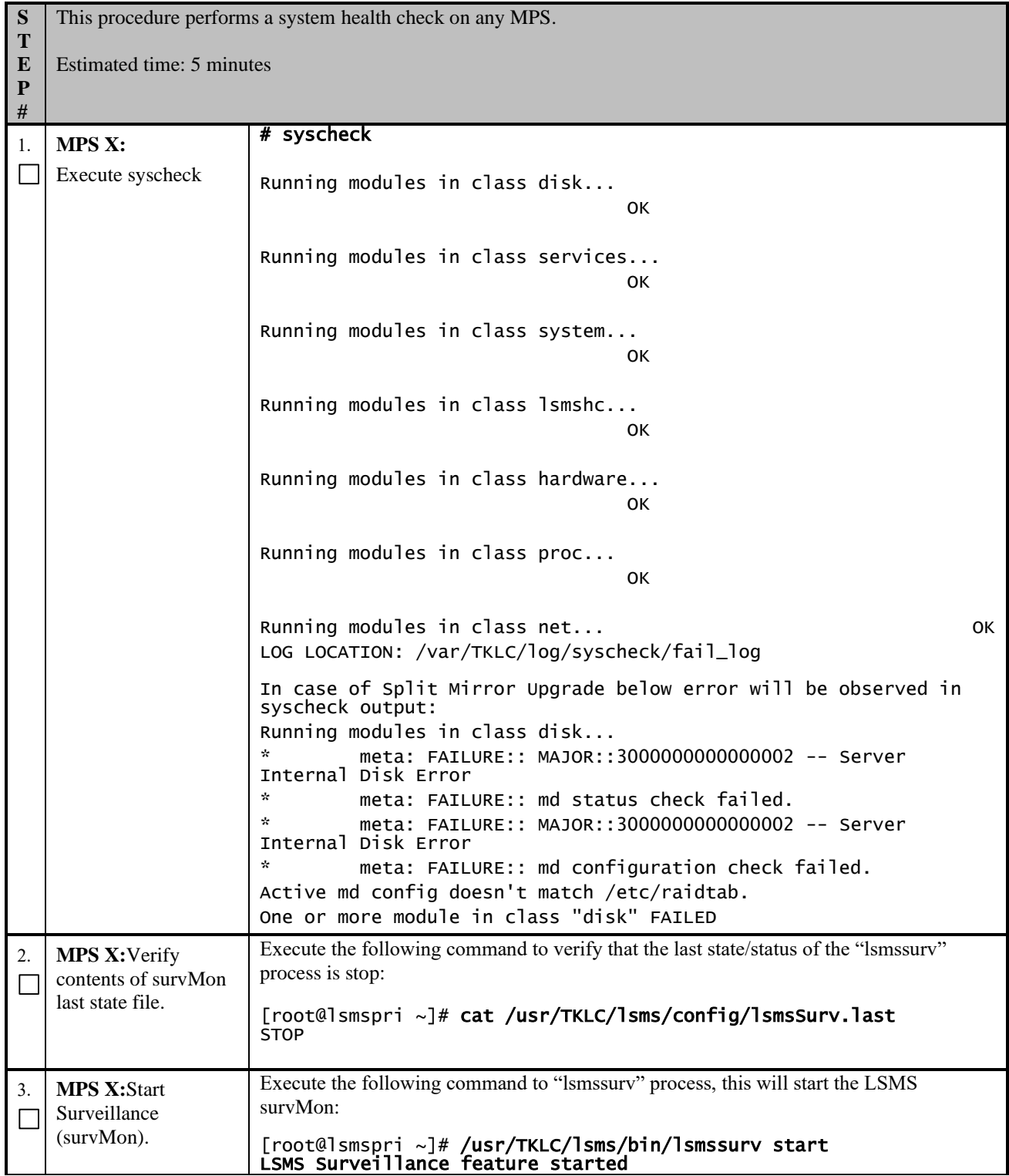

#### **Procedure 24: Perform System Health Check**

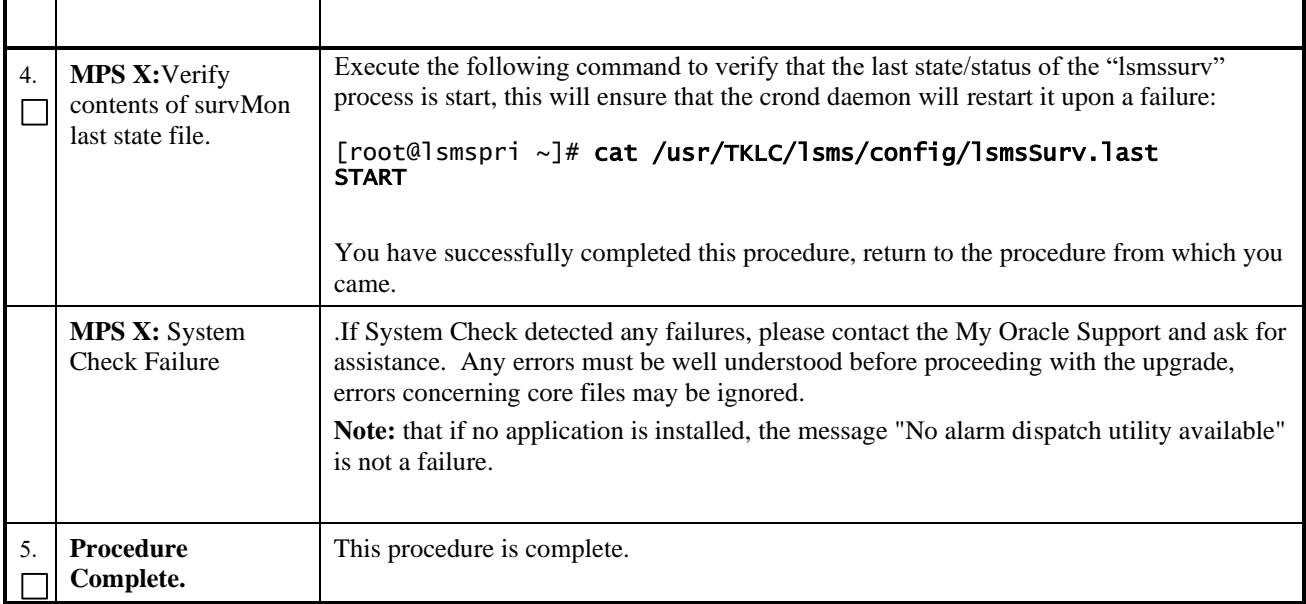

# <span id="page-100-0"></span>**Procedure 25 ISO Image copy from USB Media**

# **Procedure 25: ISO Image copy from USB Media**

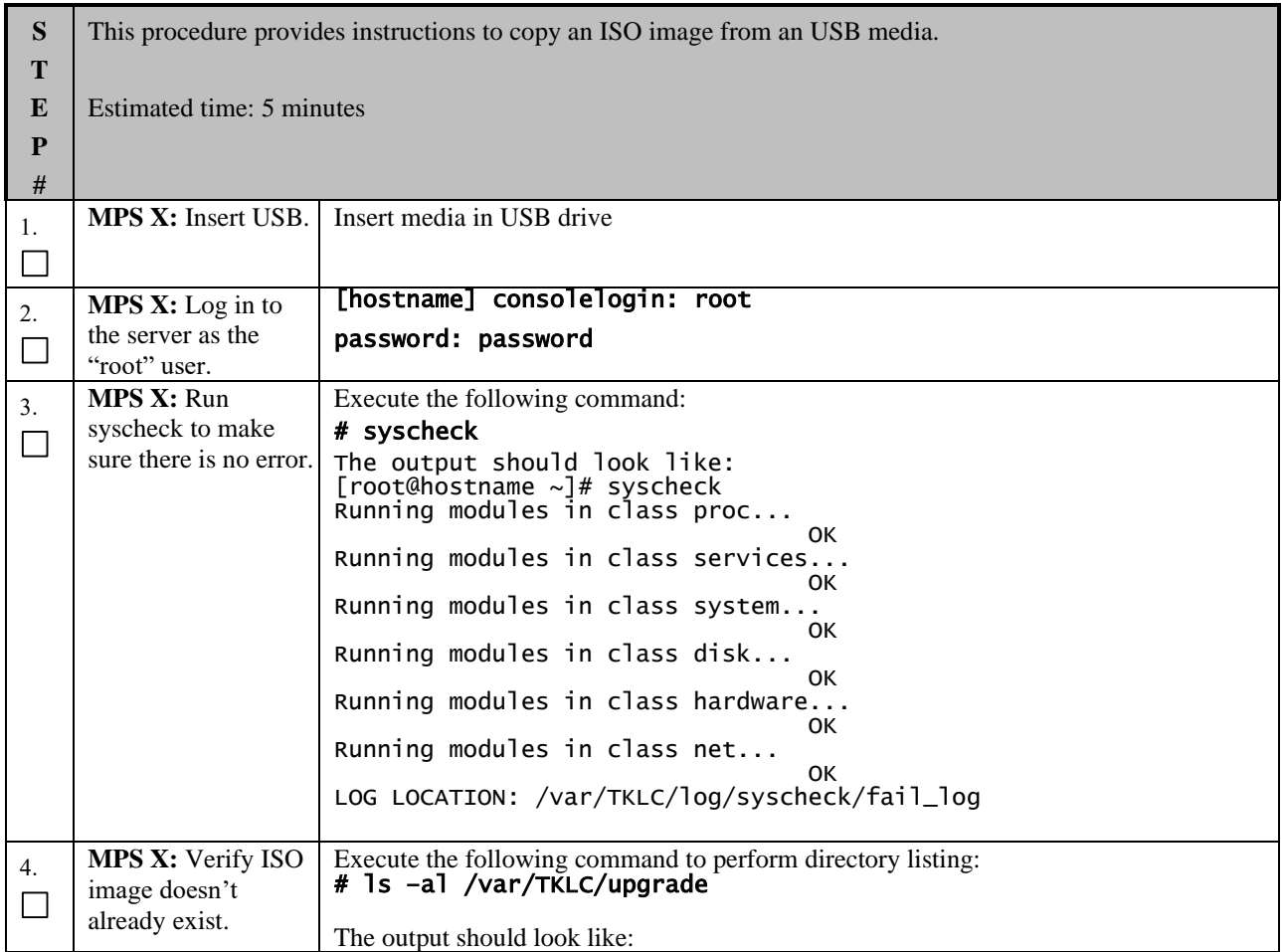

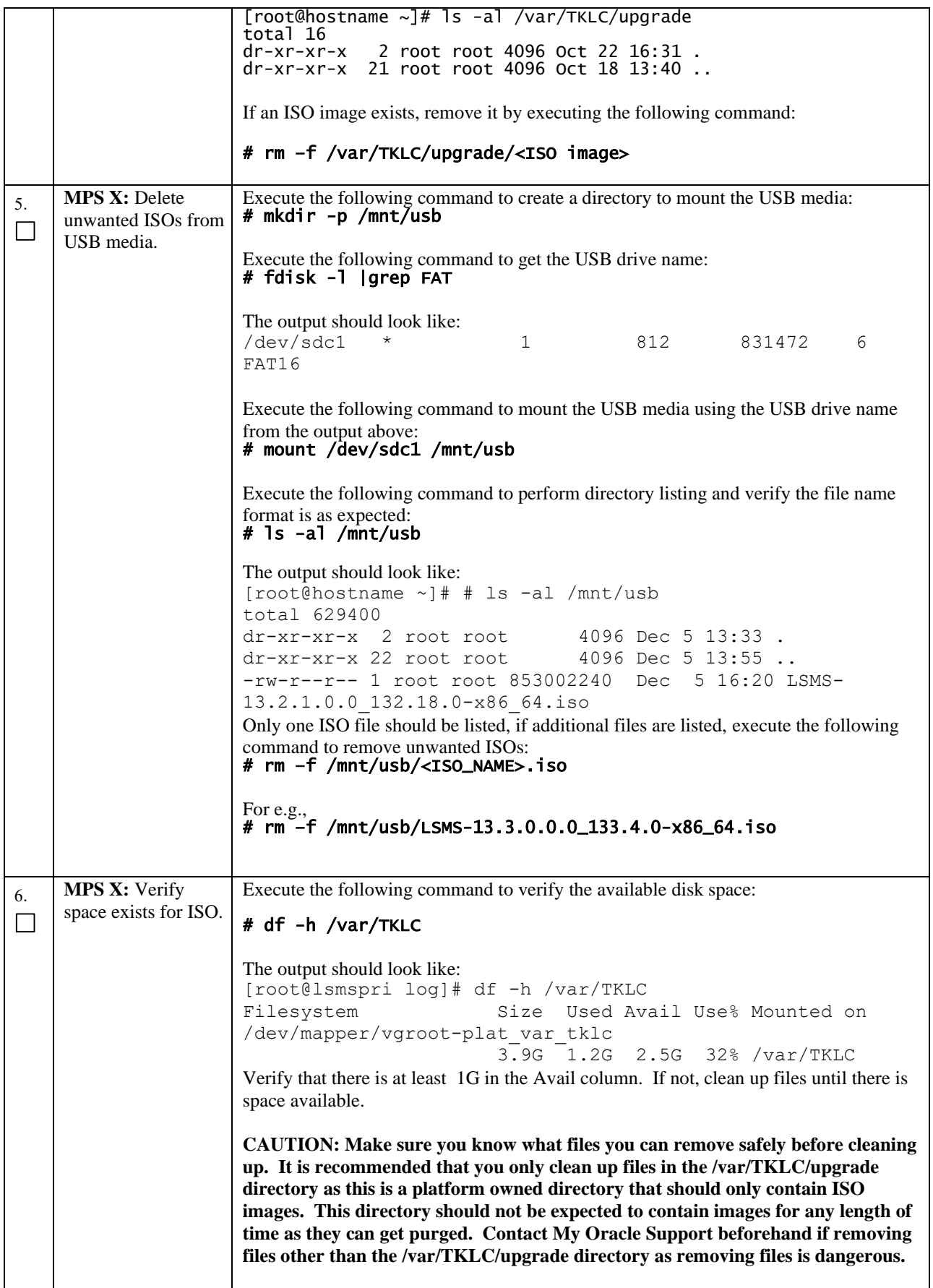

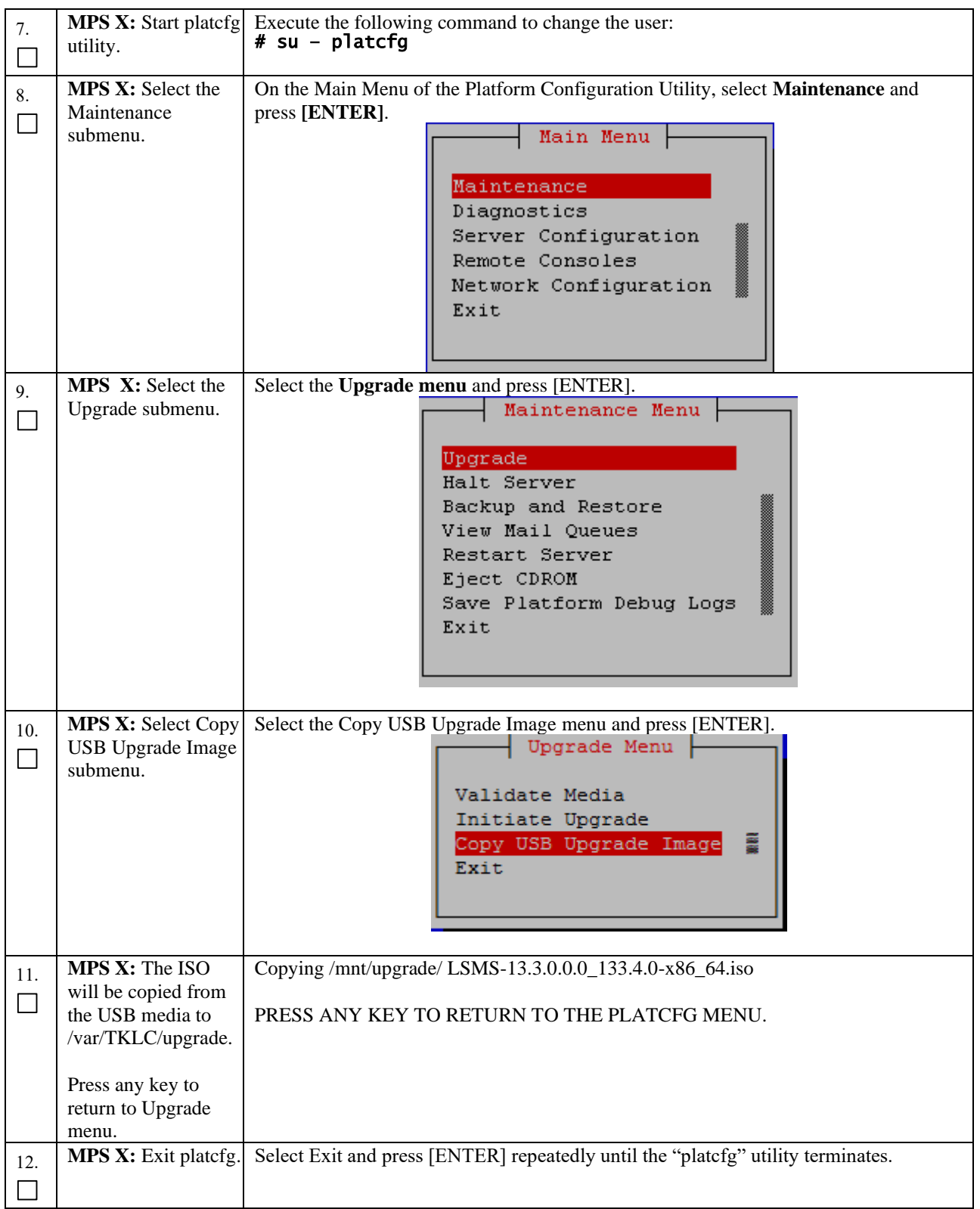

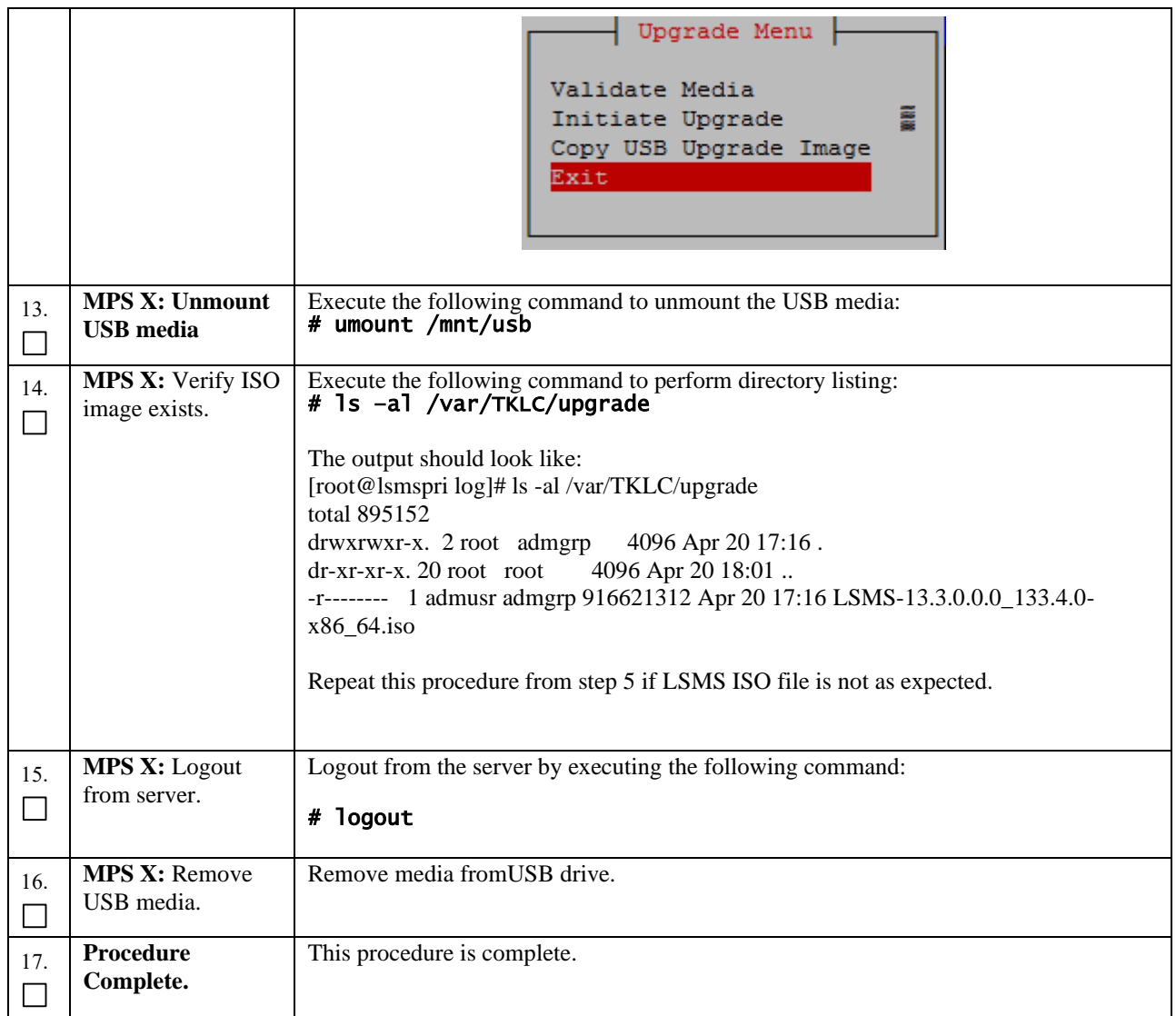

## **Procedure 26 Validate Upgrade Media**

This procedure is used to execute a validation of the Upgrade Media (typically an ISO image) separately from executing an upgrade. The upgrade process automatically validates the upgrade media. However, sometime the user may wish to perform just a validation before proceeding with upgrade, thus the reason for this separate process.

#### **Procedure 26: Validate Upgrade Media**

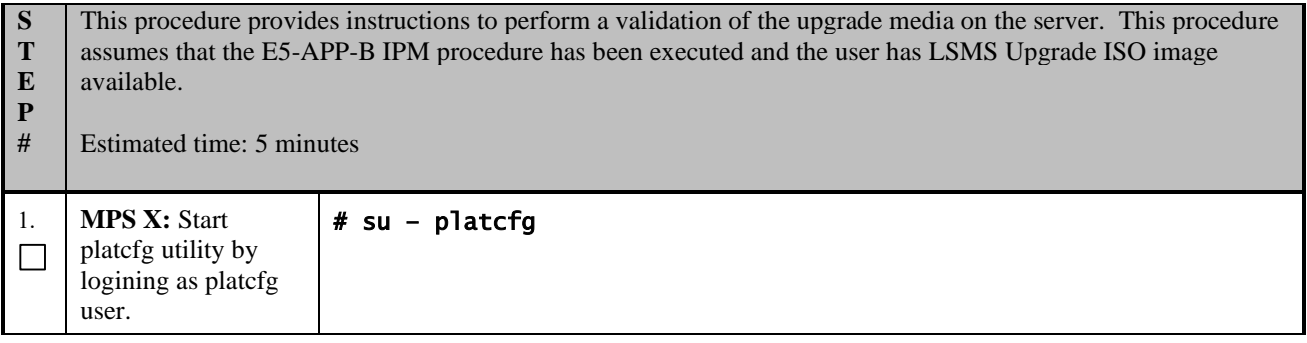

# **Procedure 26: Validate Upgrade Media**

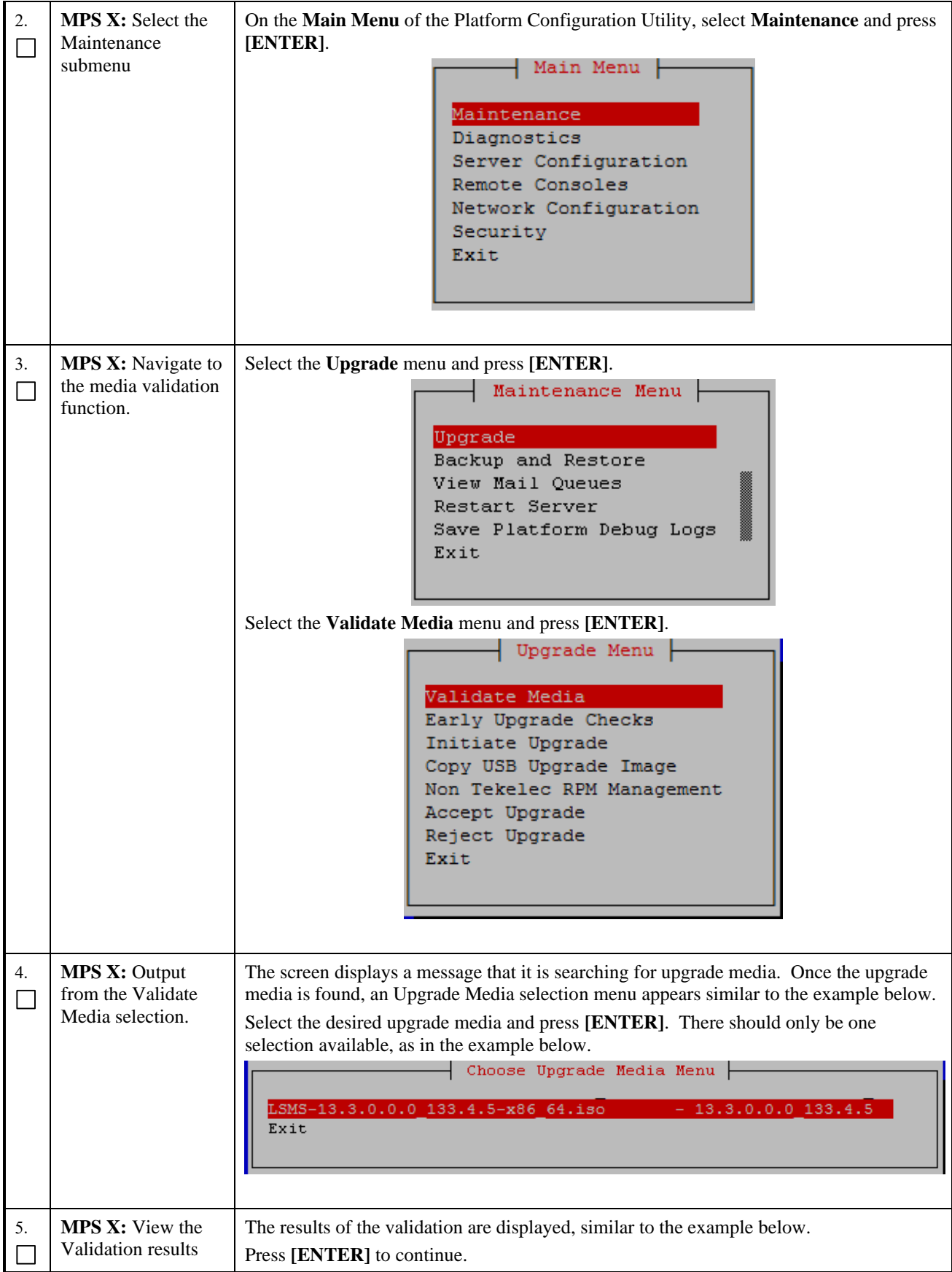

**Procedure 26: Validate Upgrade Media**

|    |                                          | Proot@Ismspri:~<br>Validating cdrom<br>********************************<br>UMVT Validate Utility v2.3.4, (c) Tekelec, May 2014<br>Validating /var/TKLC/upgrade/LSMS-13.3.0.0.0 133.4.0-x86 64.iso<br>Date&Time: 2017-12-08 04:41:06<br>Volume ID: 13.3.0.0.0 133.4.0<br>Part Number: N/A<br>Version: 13.3.0.0.0 133.4.0<br>Disc Label: LSMS<br>Disc description: LSMS<br>The media validation is complete, the result is: PASS<br>CDROM is Valid                                         |
|----|------------------------------------------|----------------------------------------------------------------------------------------------------|
|    |                                          | PRESS ANY KEY TO RETURN TO THE PLATCFG MENU.                                                                                                    |
| 6. | <b>MPS X:</b> Go to the<br>Upgrade menu. | Select Exit and press [ENTER] to return to the Maintenance Menu<br>Upgrade Menu<br>Validate Media<br>Early Upgrade Checks<br>Initiate Upgrade<br>Copy USB Upgrade Image<br>Non Tekelec RPM Management<br>Exit<br>Select Exit and press [ENTER] to return to the Main Menu.<br>Maintenance Menu  <br>Upgrade<br>東京 第四<br>Backup and Restore<br>View Mail Queues<br>Restart Server<br>Save Platform Debug Logs<br>Exit<br>Select Exit and press [ENTER]. The "platcfg" utility terminates. |

# **Procedure 26: Validate Upgrade Media**

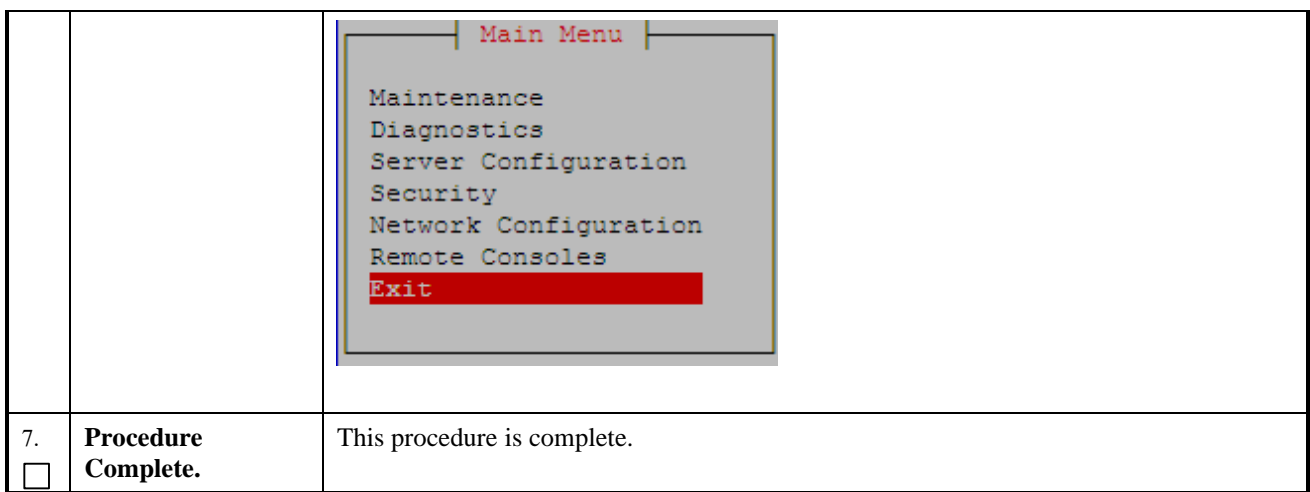

# **Procedure 27 Accept Split Mirror Upgrade**

# **Procedure 27: Accept Split Mirror Upgrade**

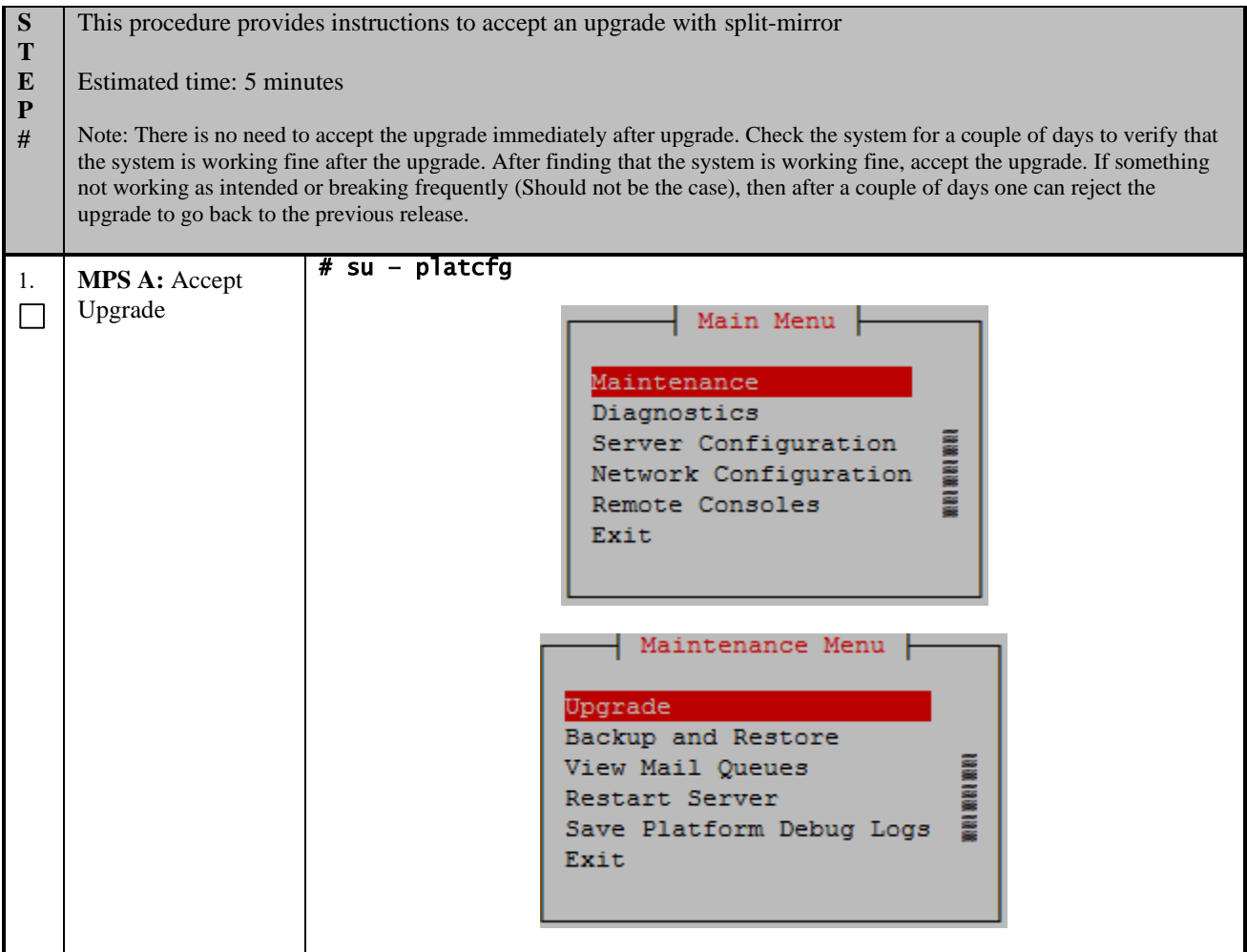

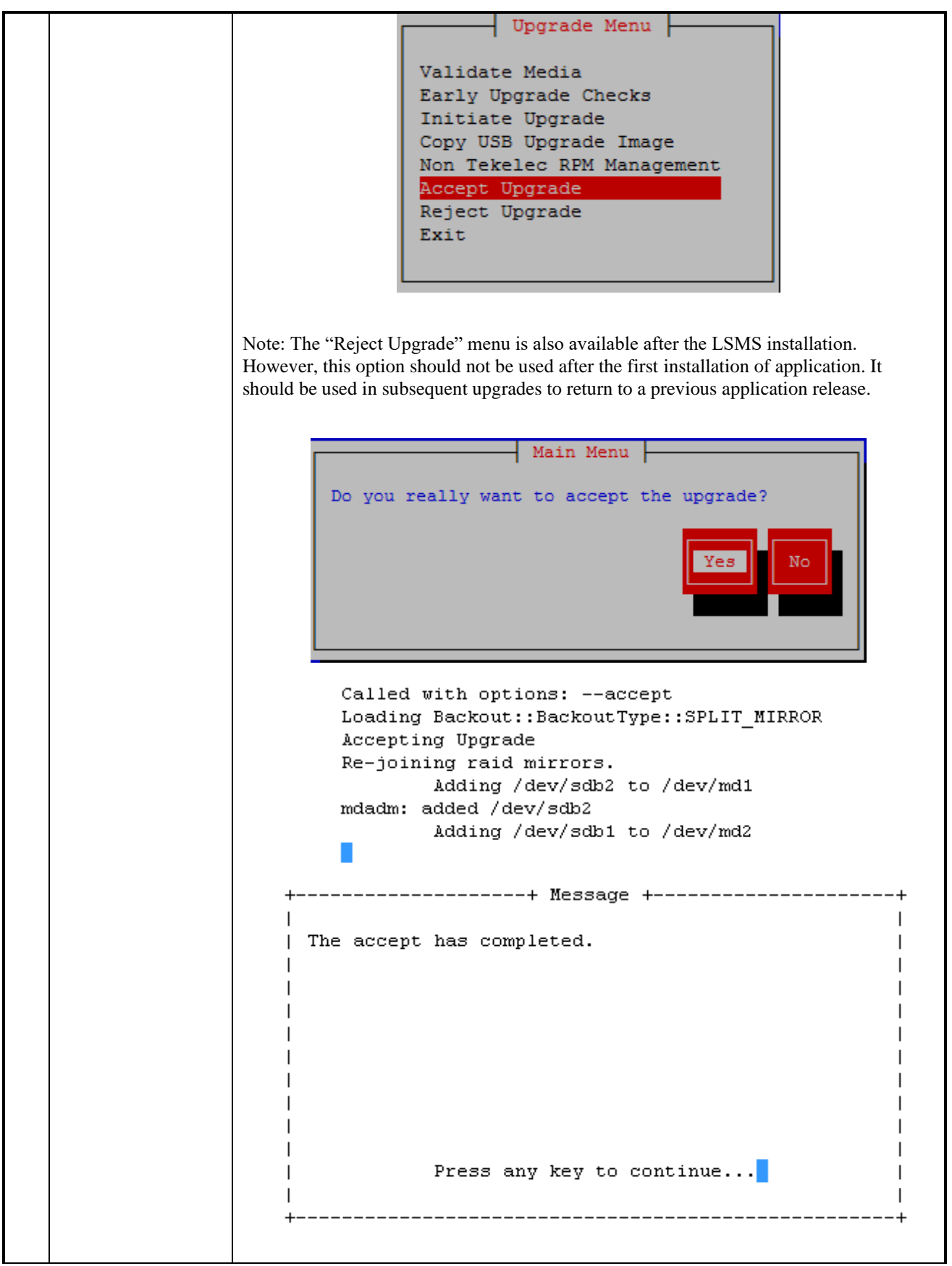

**Incremental Upgrade/Installation Guide 108 of 135 August 2022 August 2022**
### **Procedure 27: Accept Split Mirror Upgrade**

<span id="page-108-0"></span>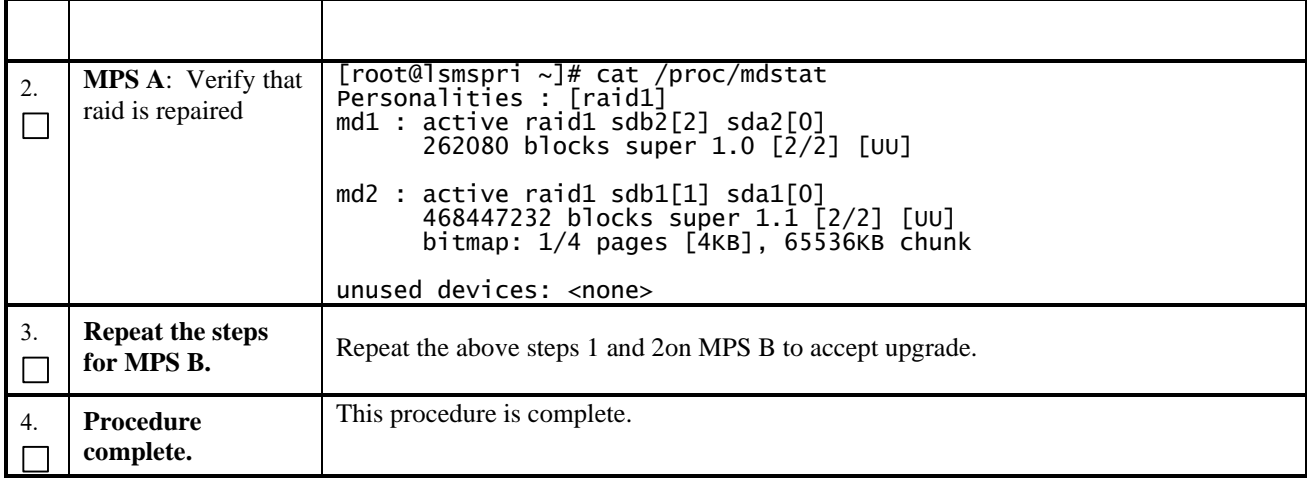

## **Procedure 28 Accept Incremental Upgrade**

## **Procedure 28: Accept Incremental Upgrade**

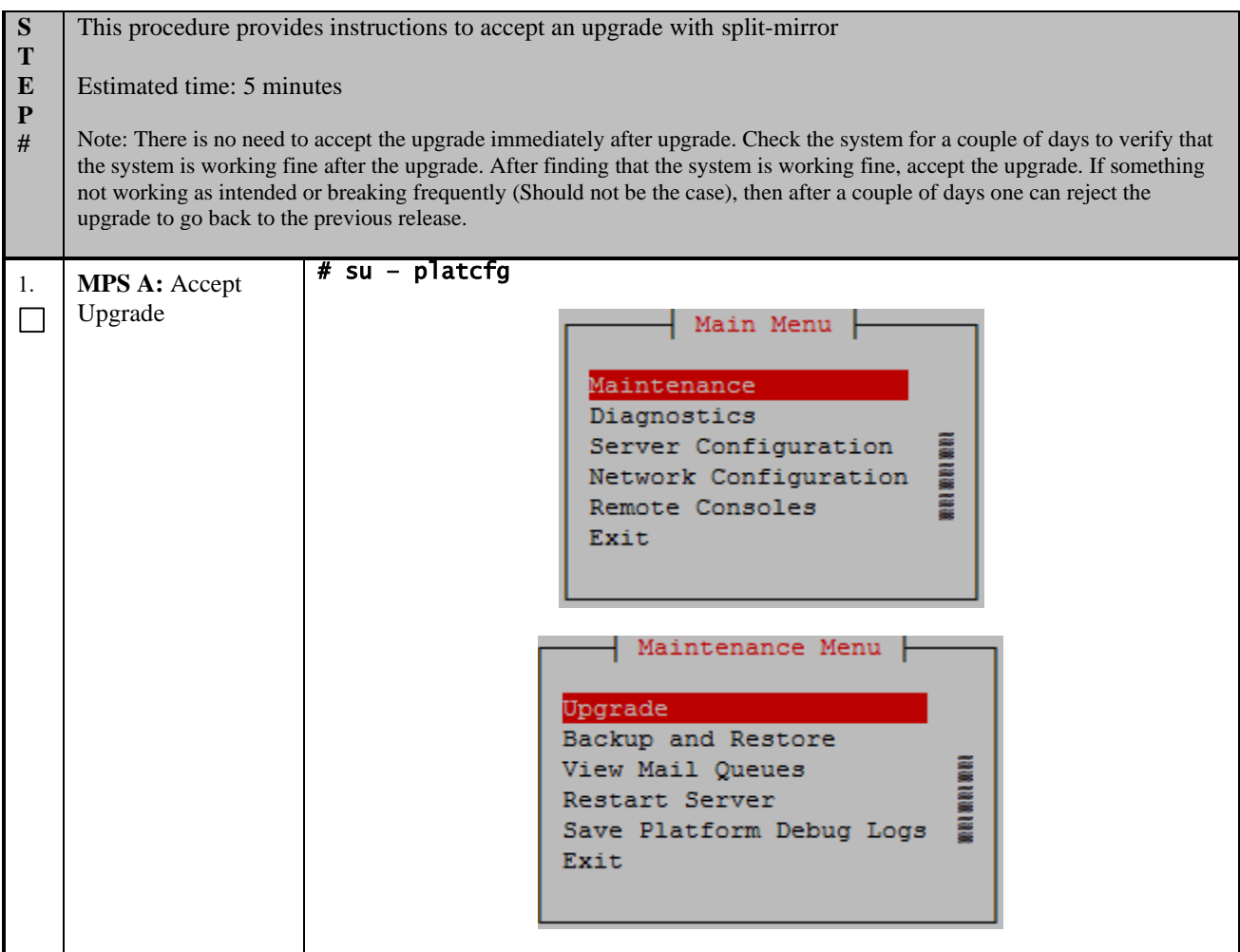

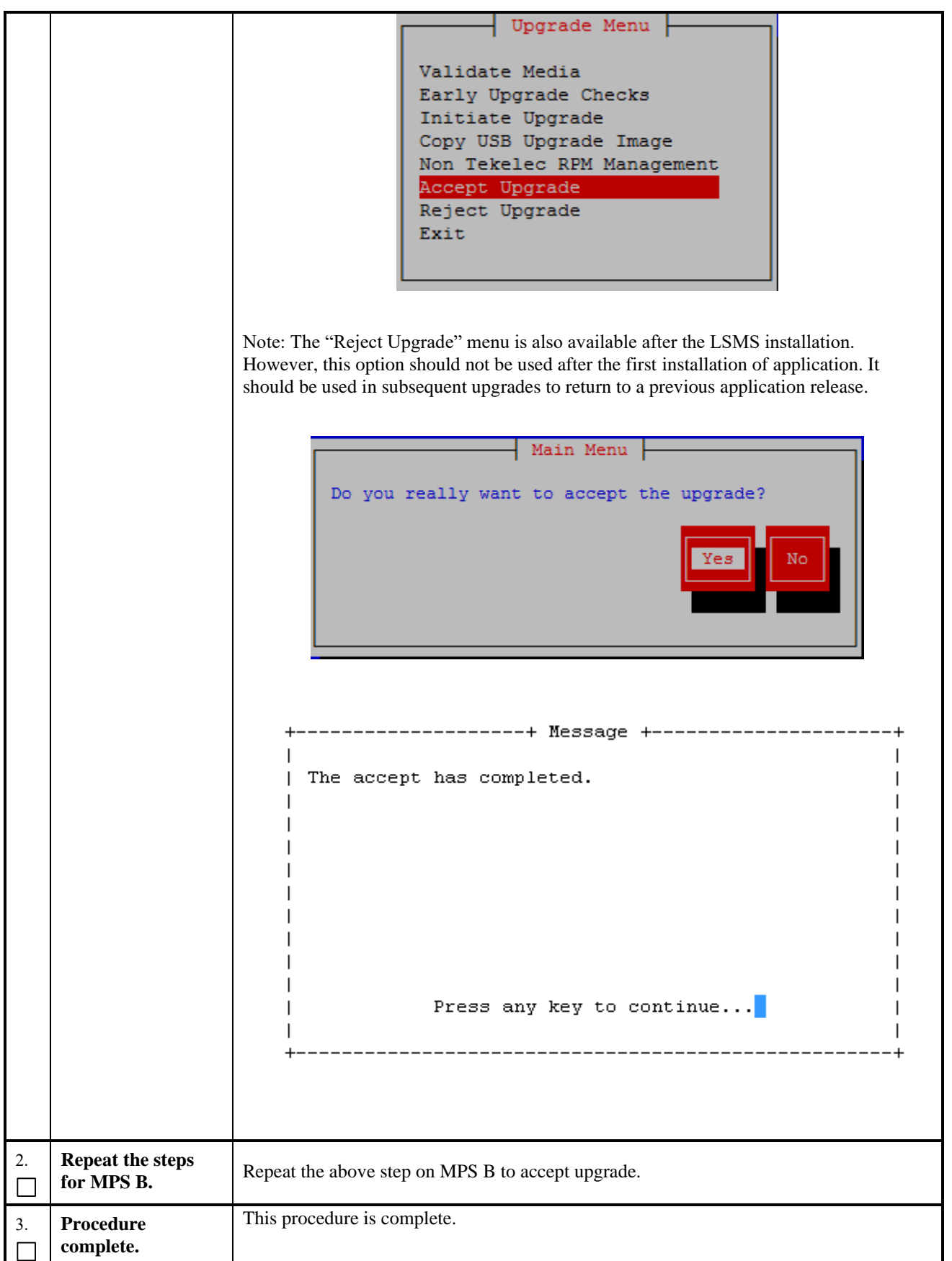

# **Procedure 29 Stopping an LSMS backup in progress**

## **Procedure 29: Stopping an LSMS backup in process**

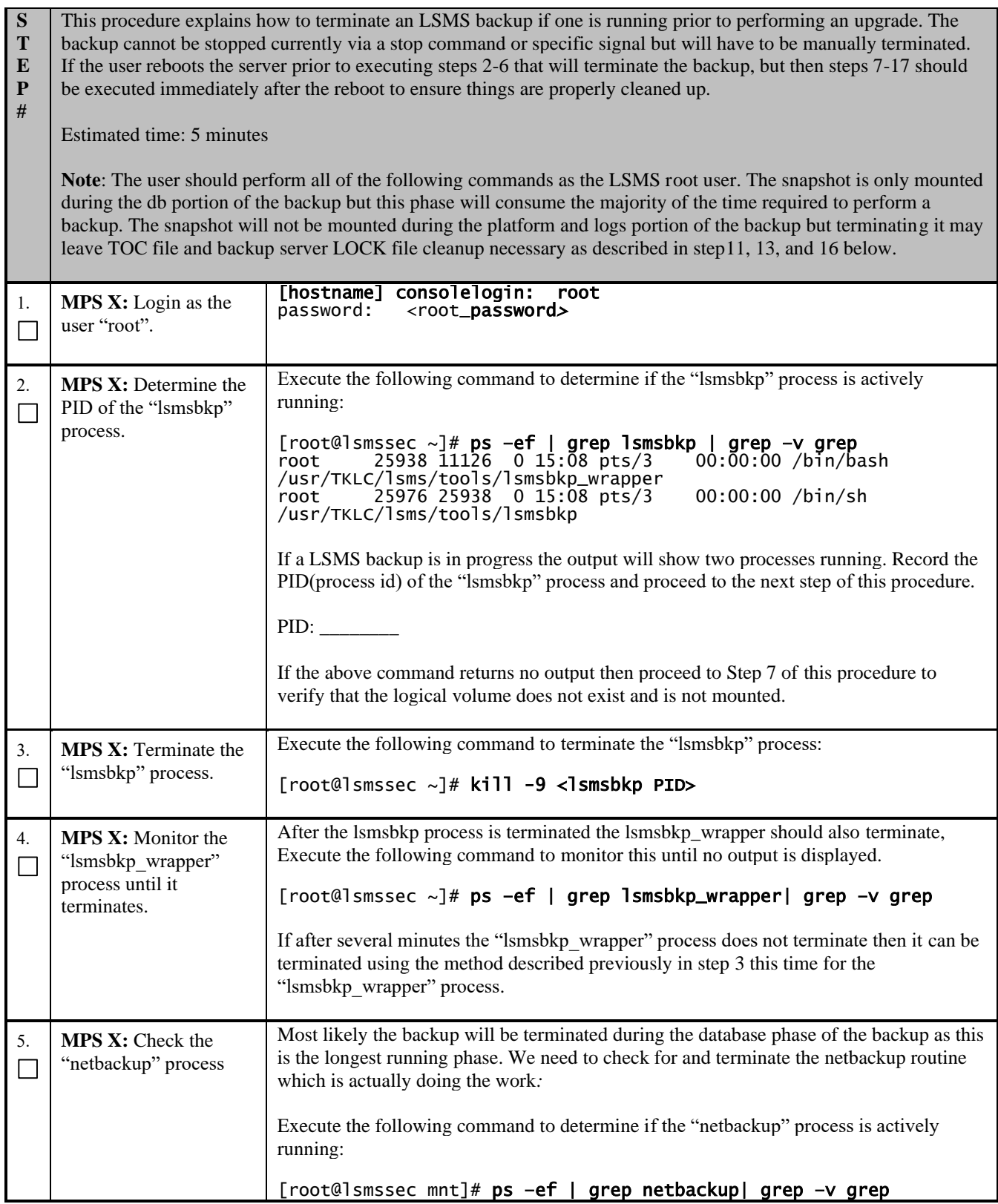

## **Procedure 29: Stopping an LSMS backup in process**

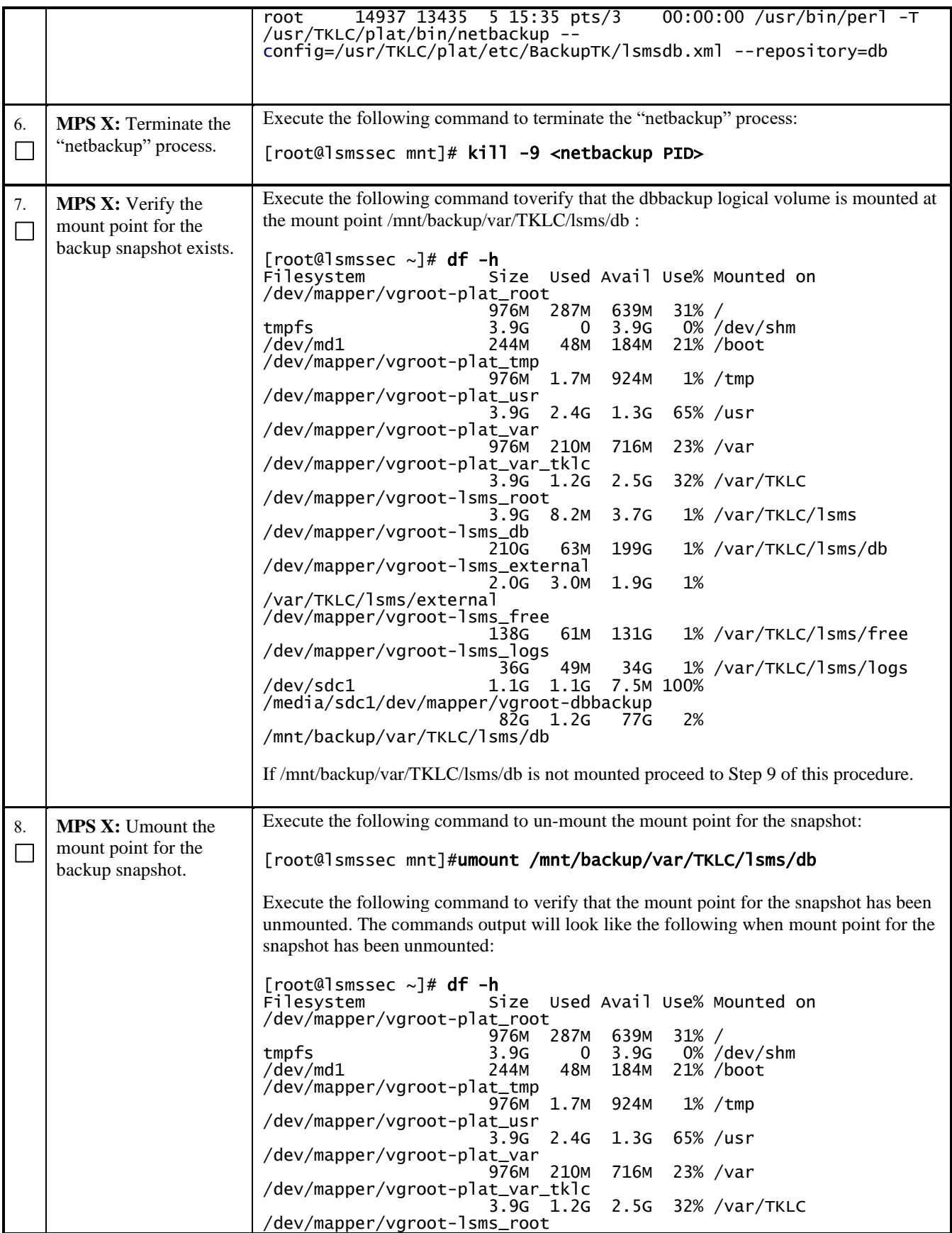

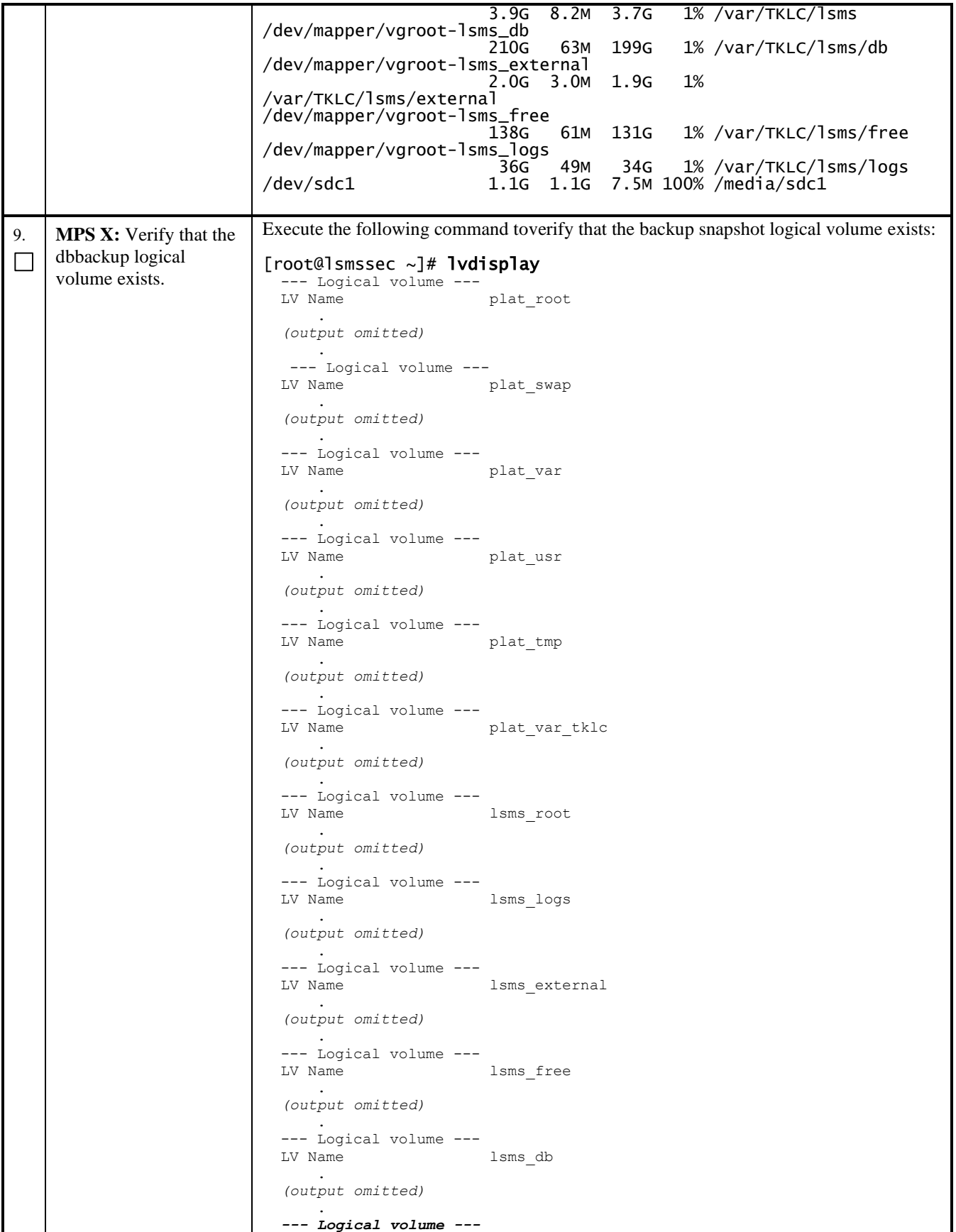

## **Procedure 29: Stopping an LSMS backup in process**

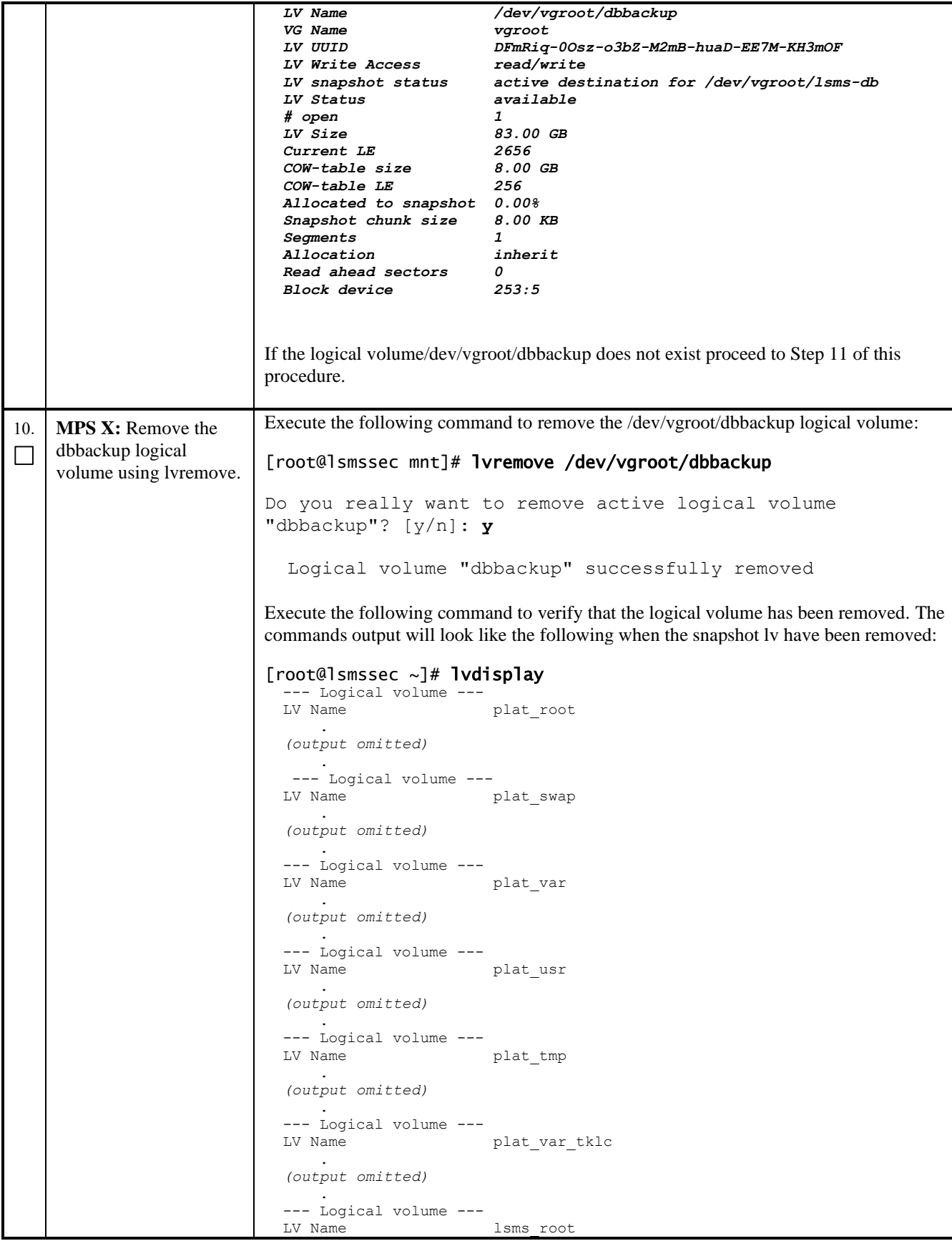

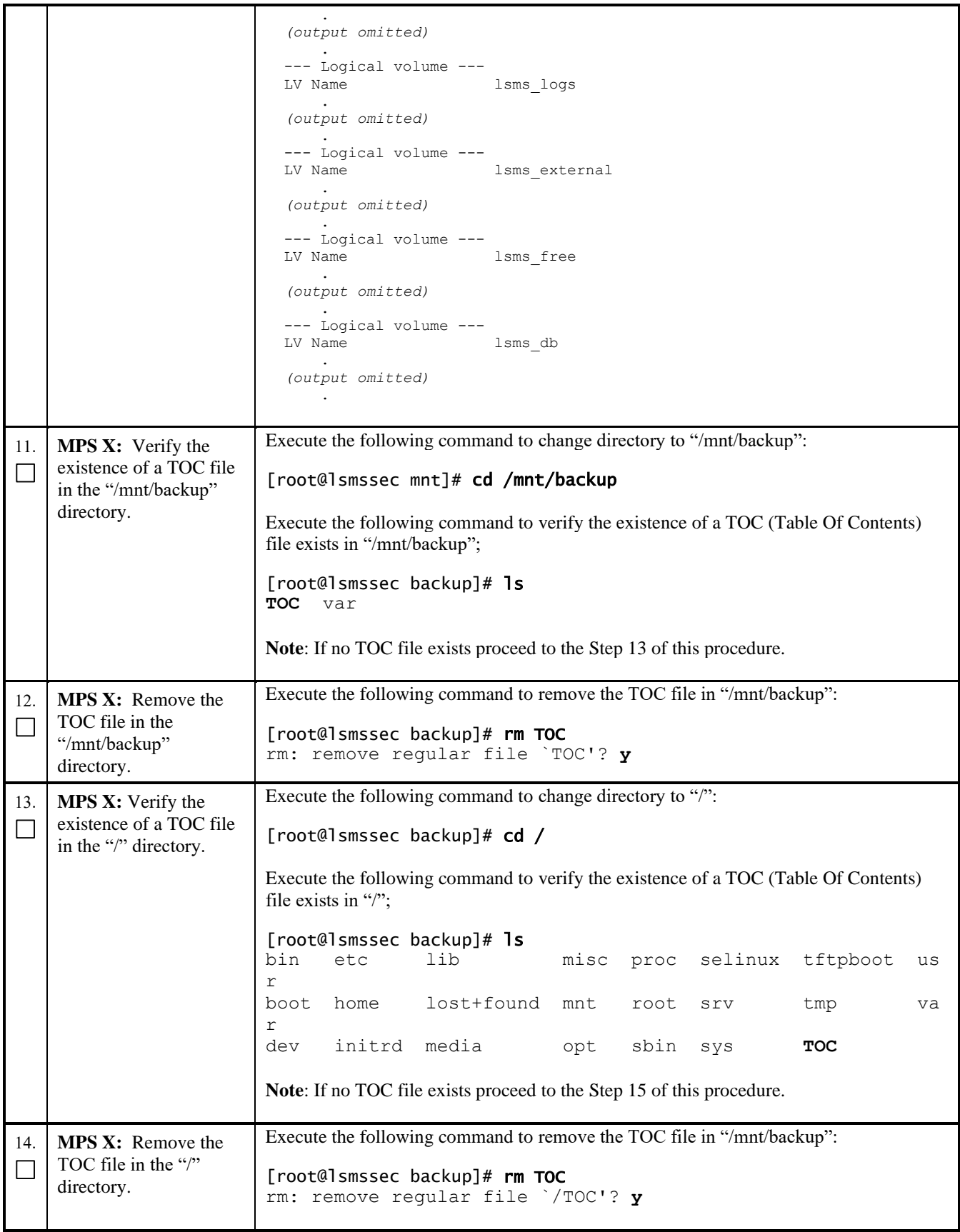

## **Procedure 29: Stopping an LSMS backup in process**

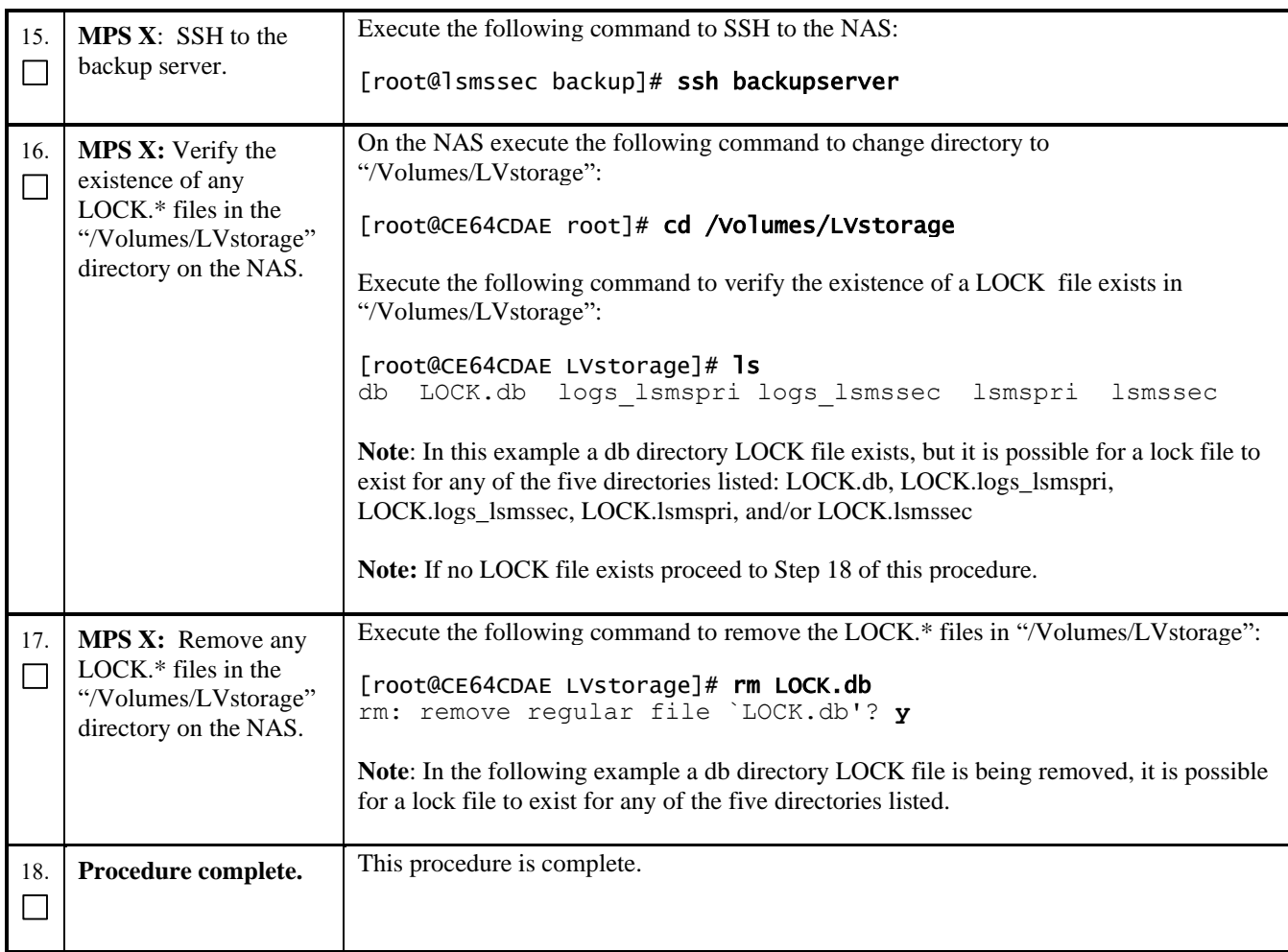

# **Procedure 30 IPM with TPD 7.8.X**

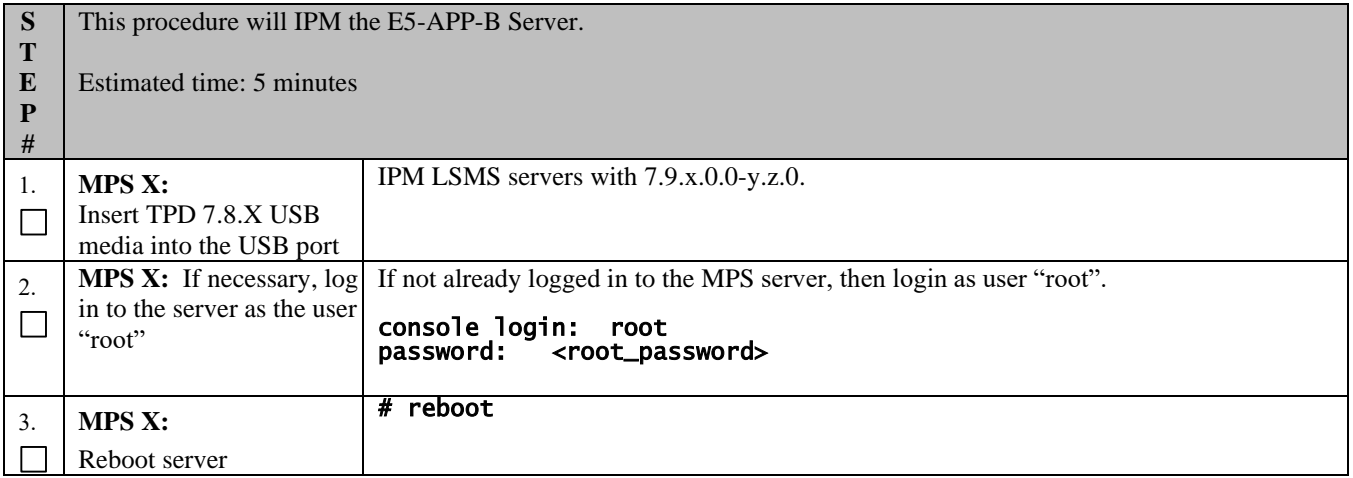

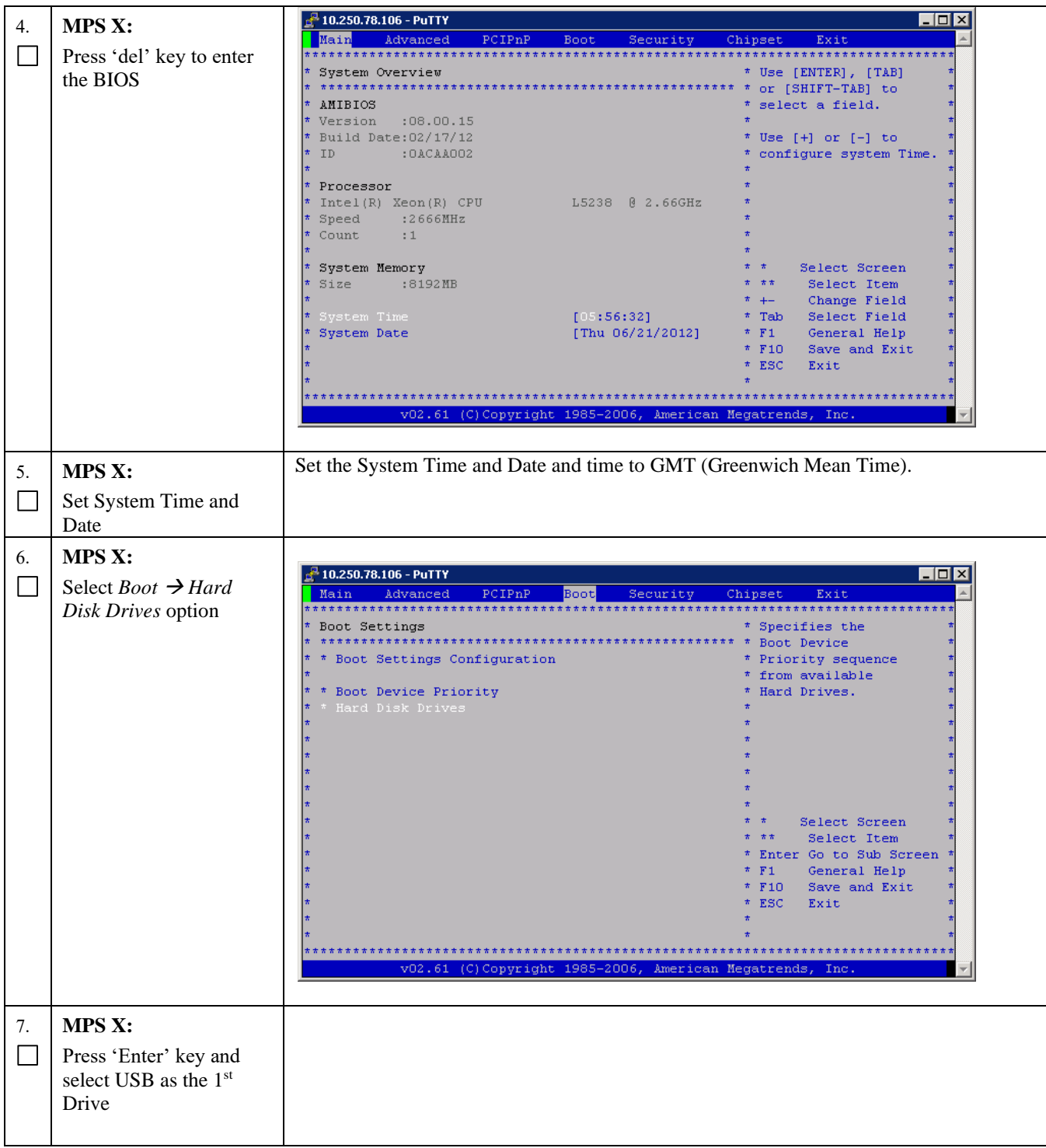

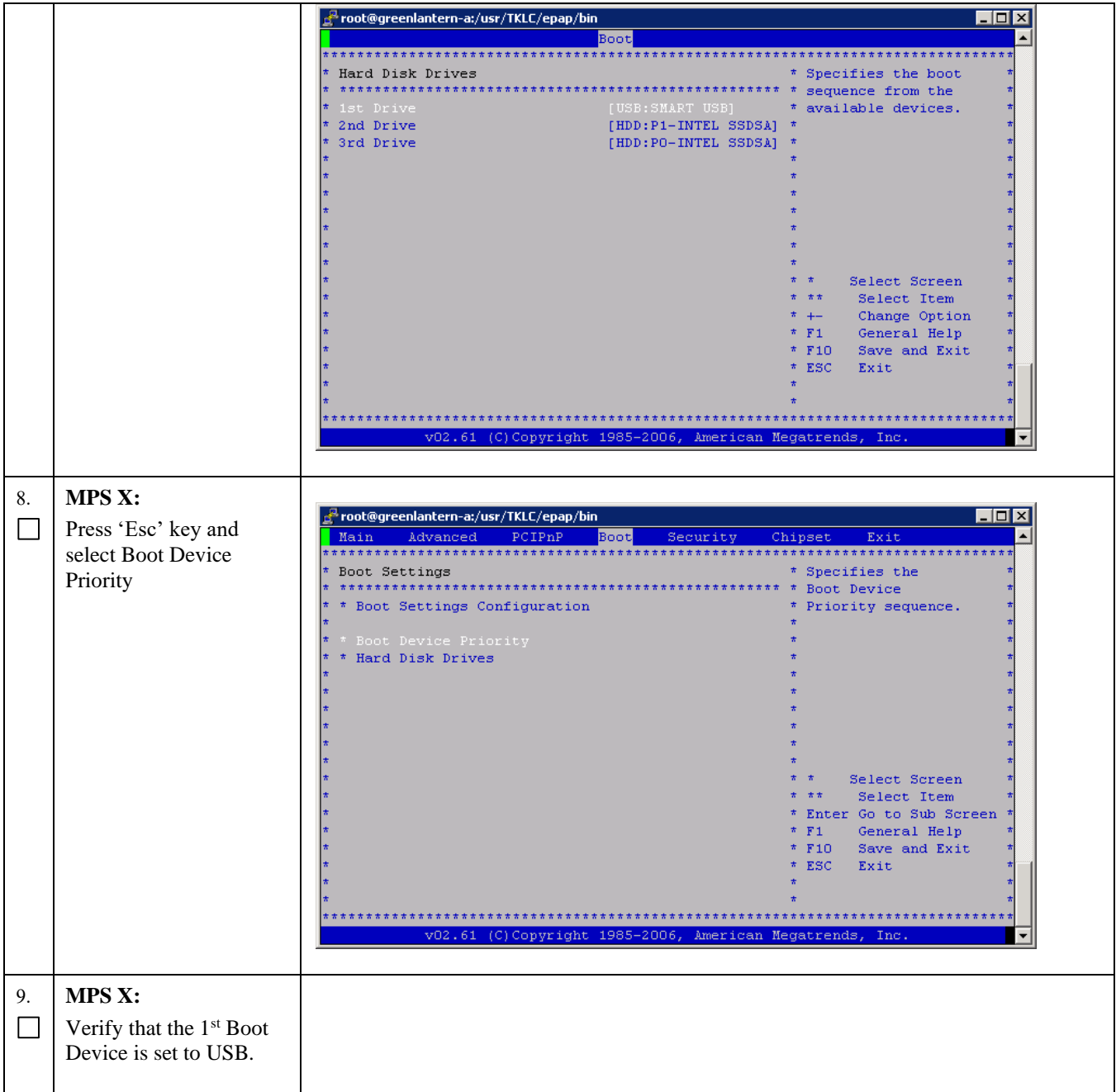

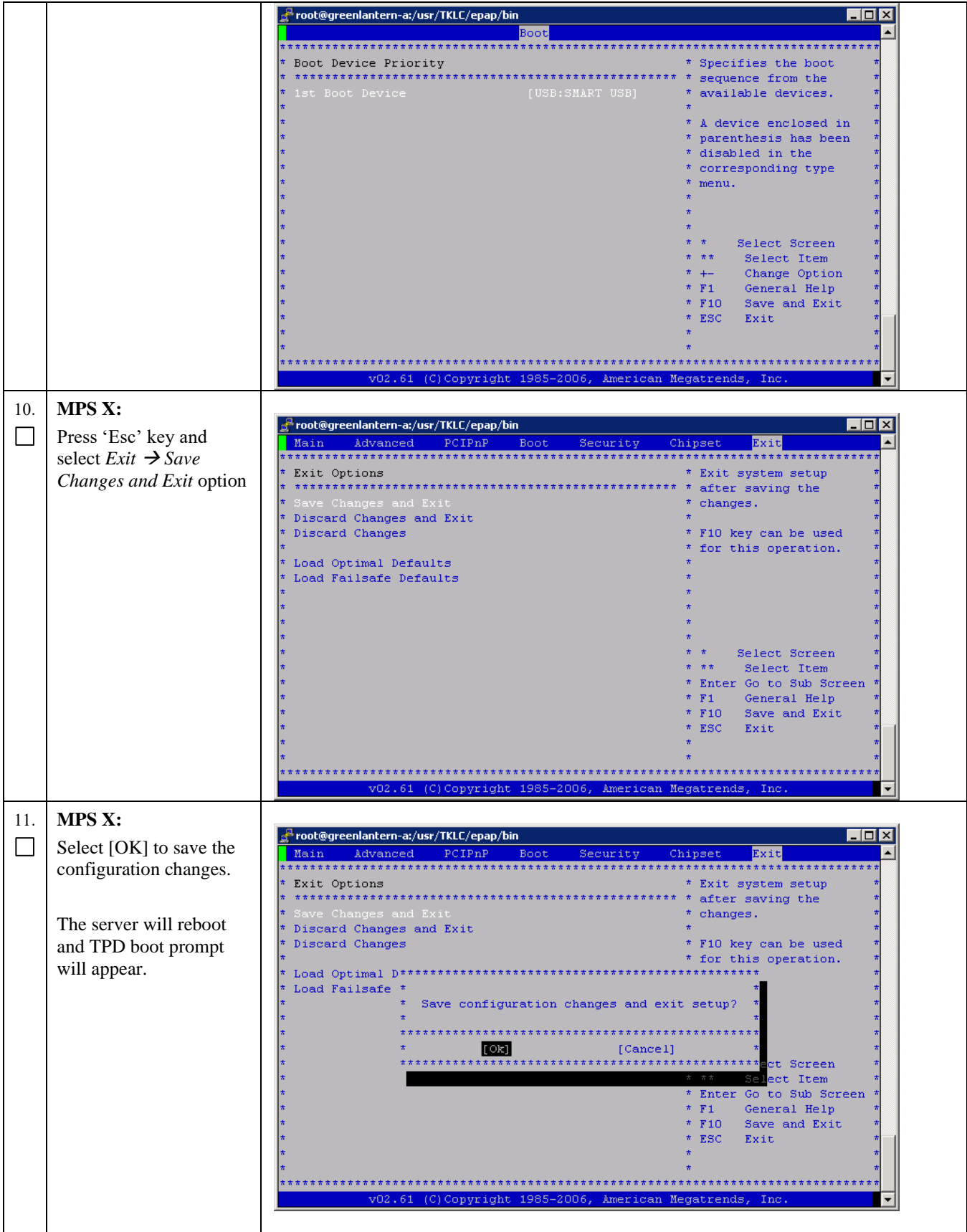

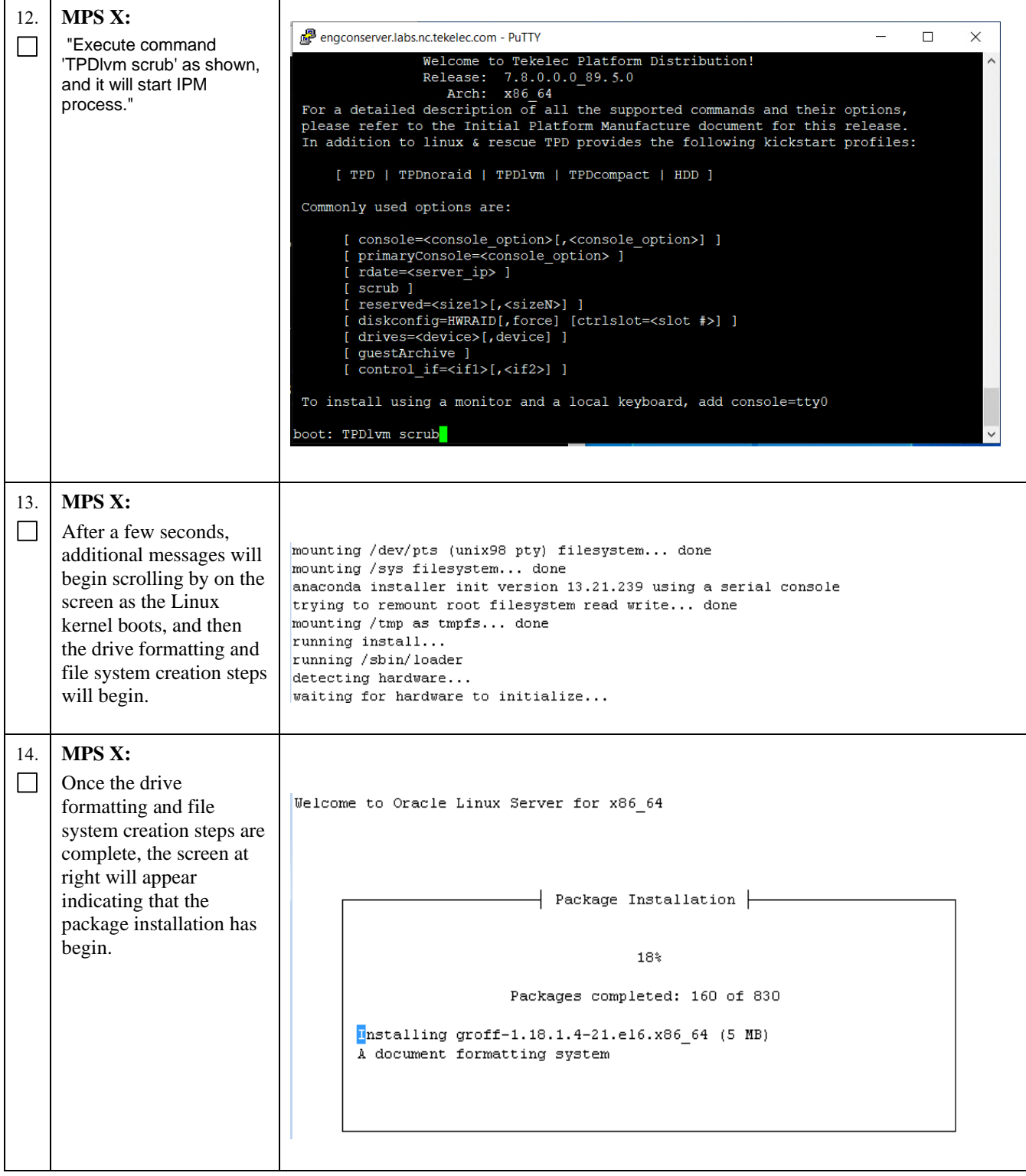

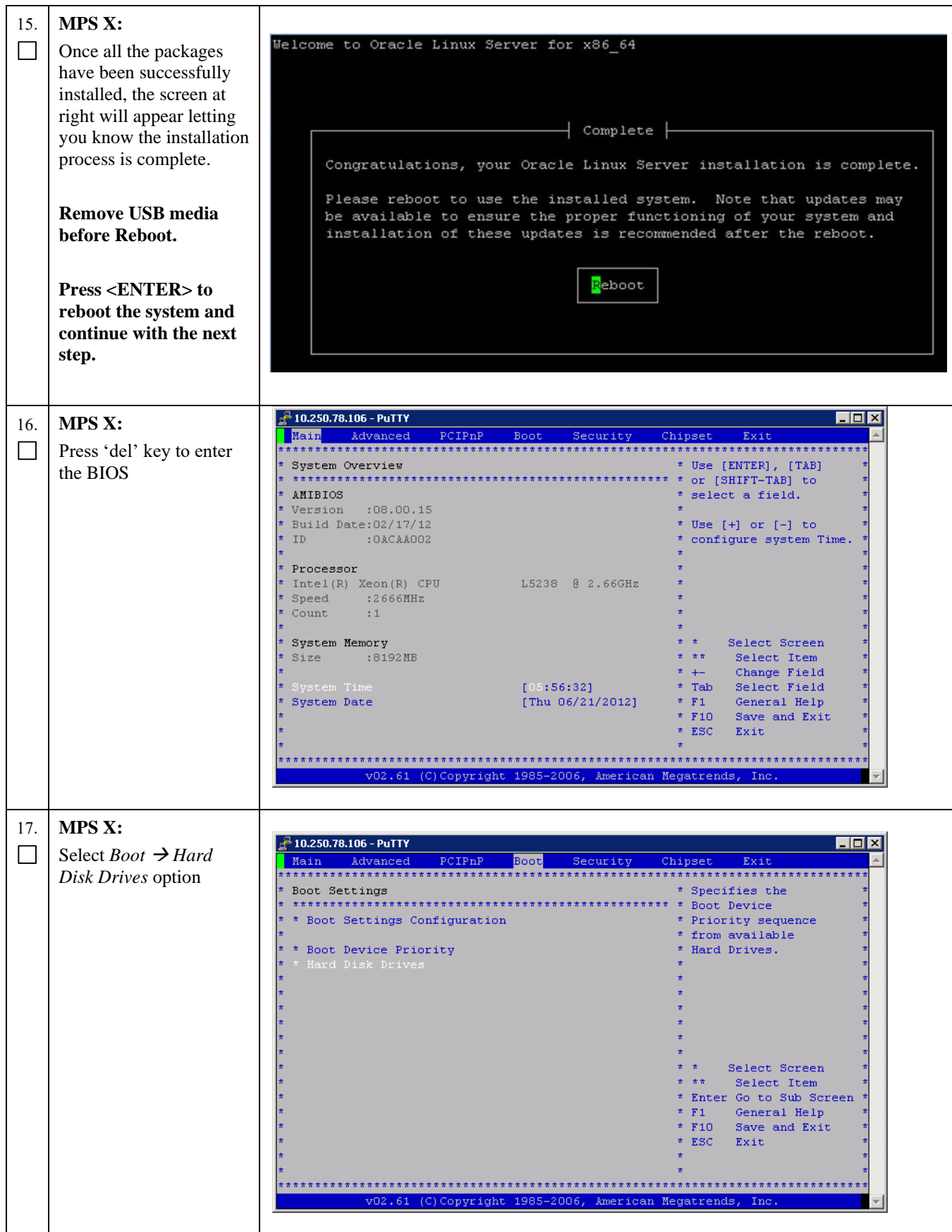

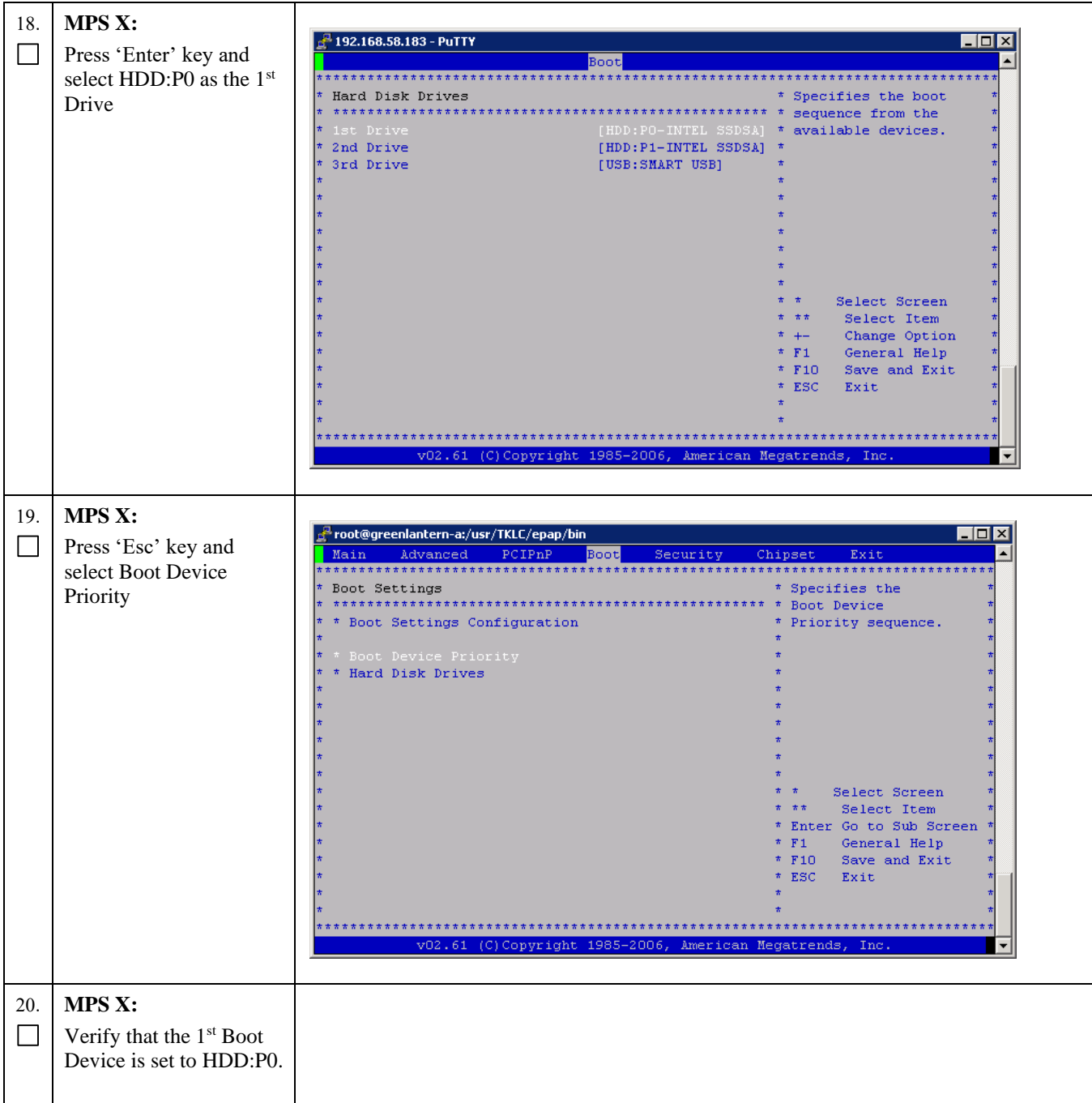

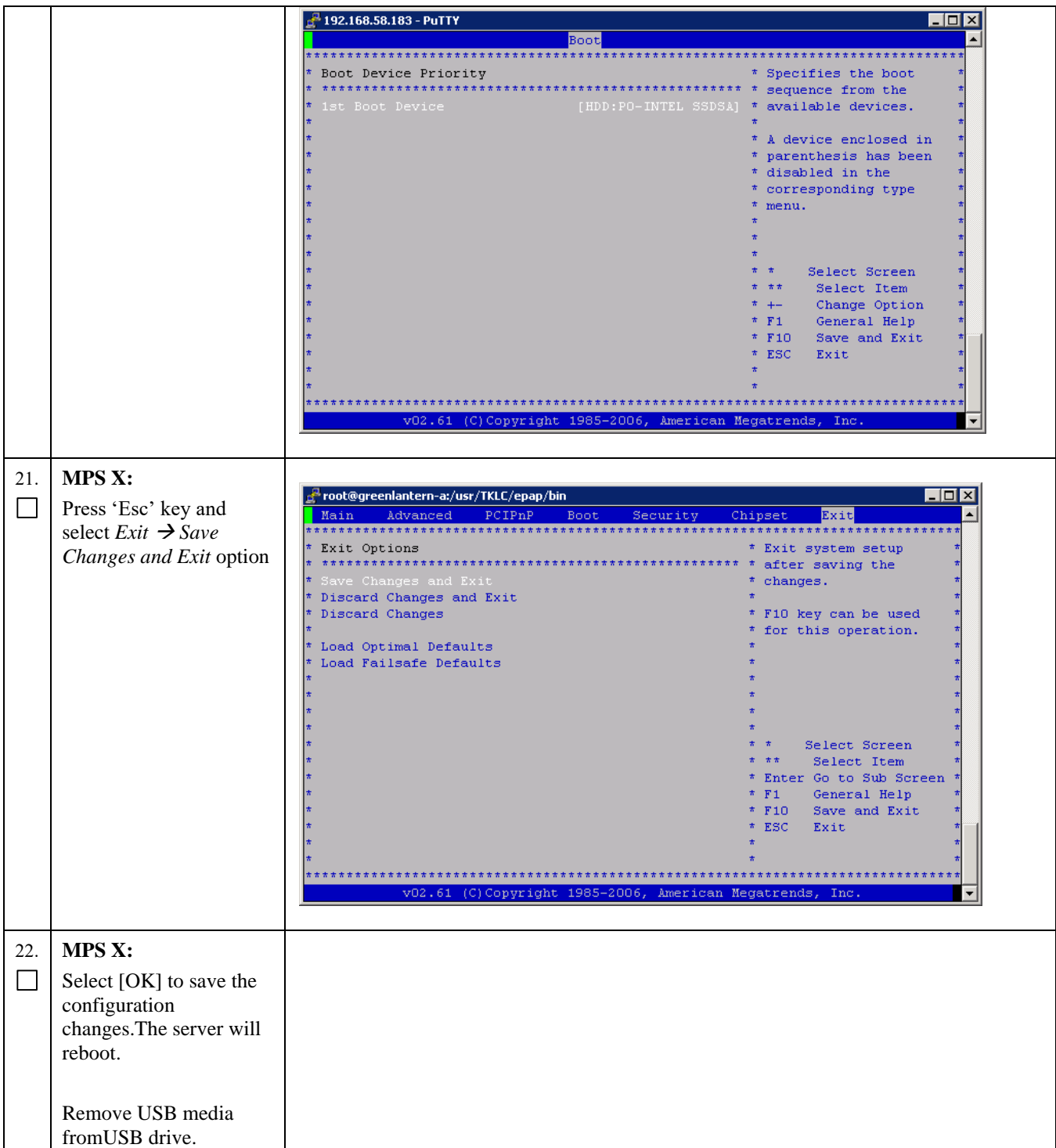

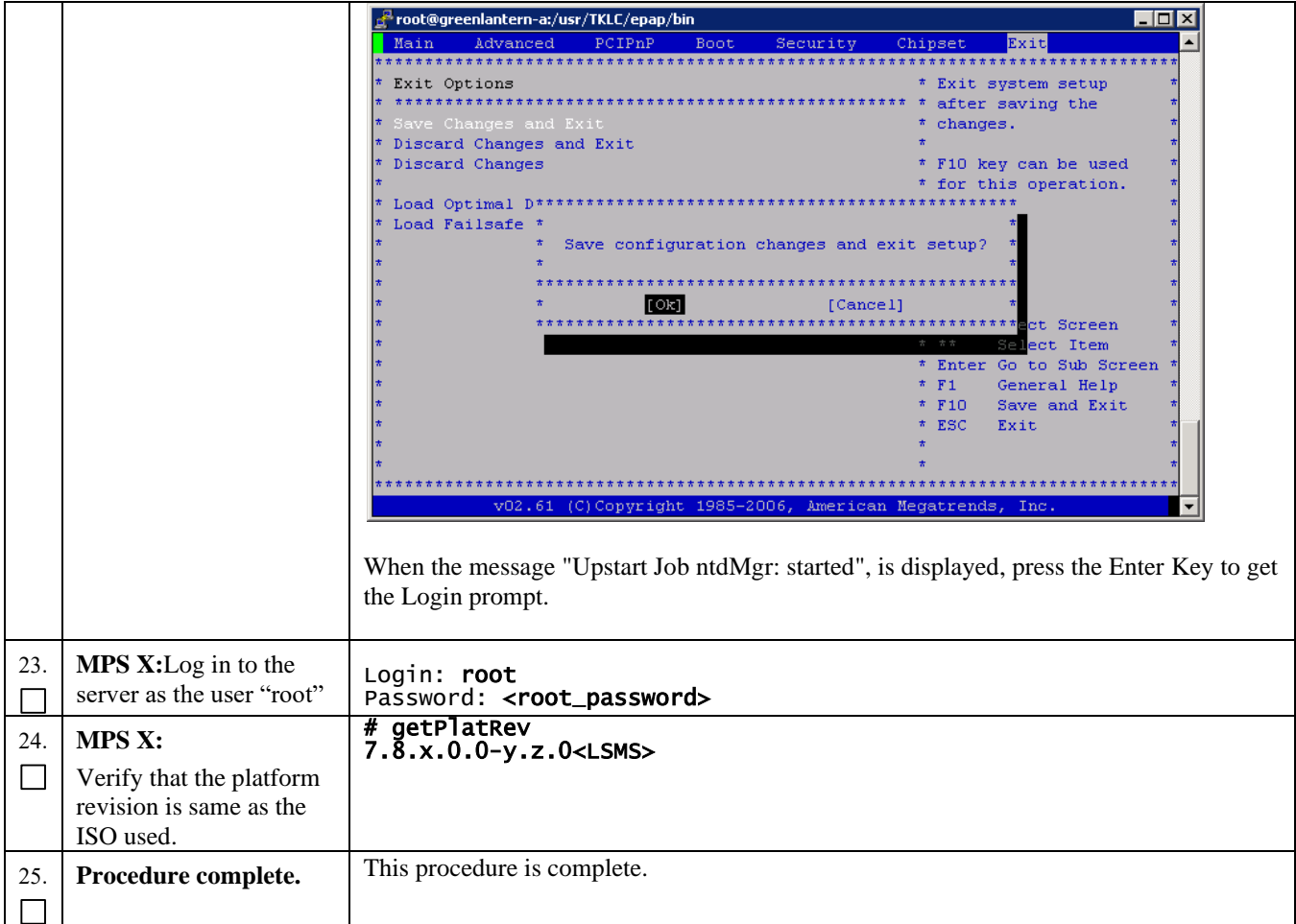

# **Procedure 31 Copying License Files using SCP**

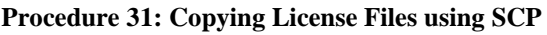

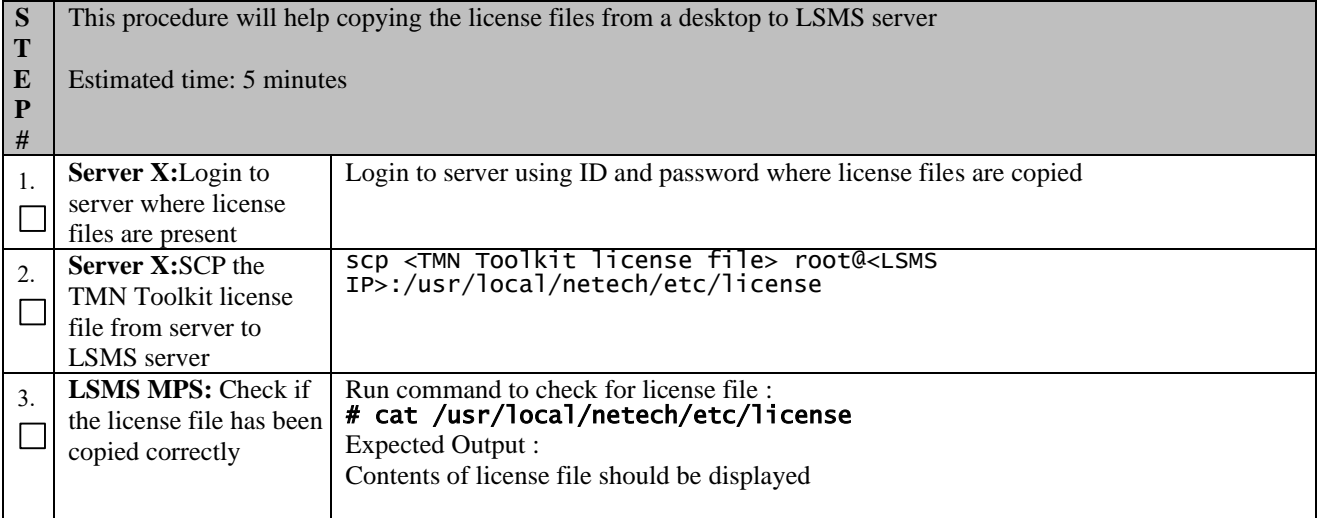

## **Procedure 31: Copying License Files using SCP**

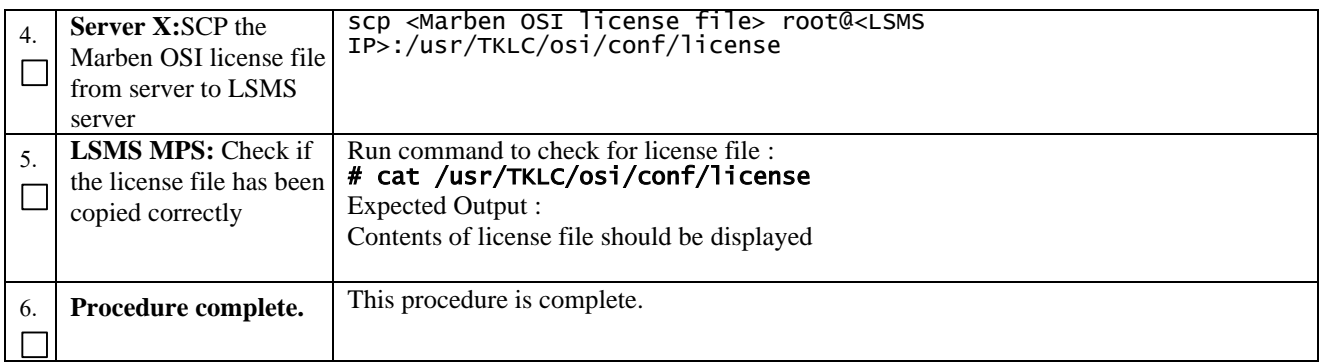

## **Procedure 32 Copying License Files from USB**

### **Procedure 32: Copying License Files from USB**

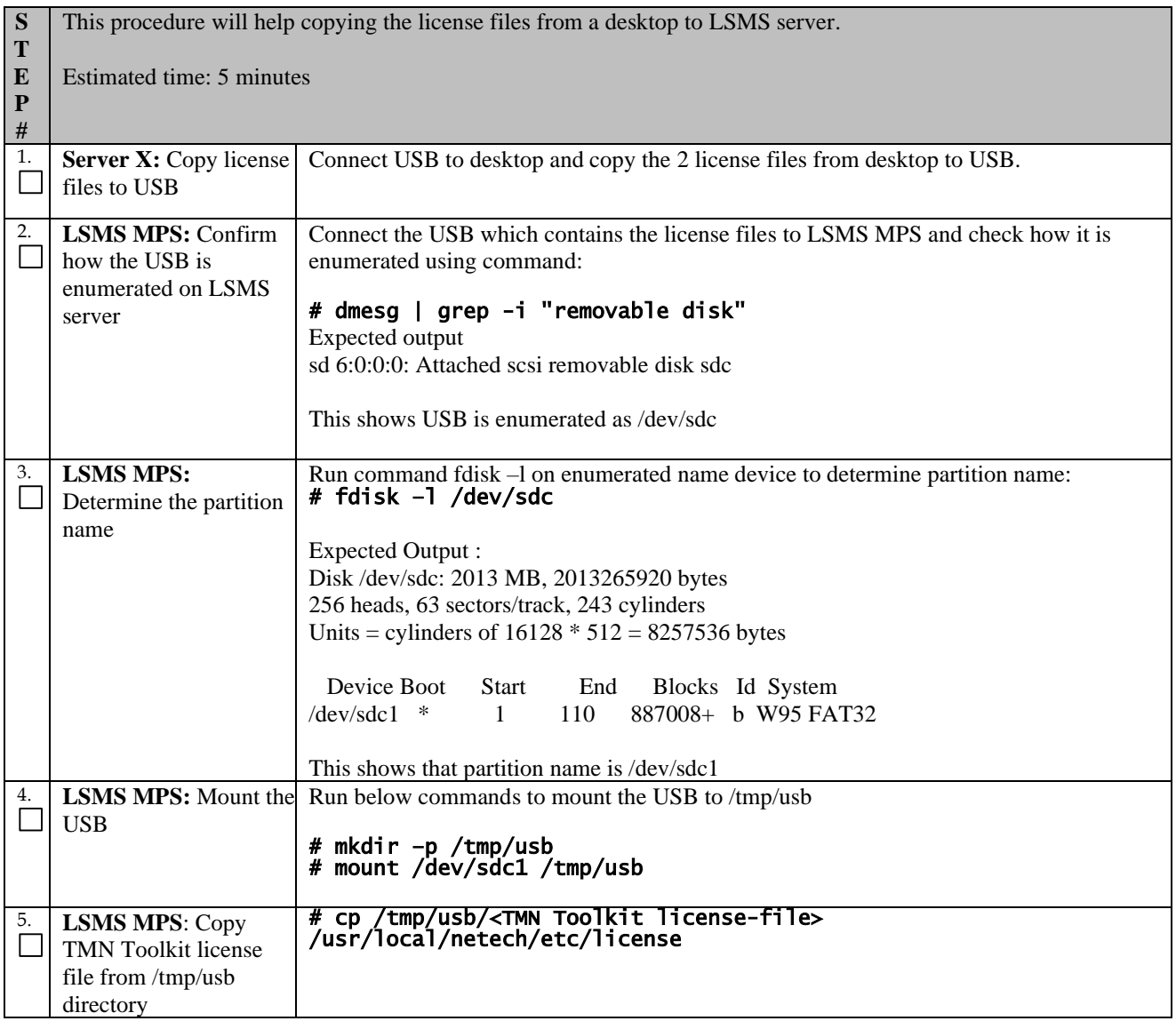

# **Procedure 32: Copying License Files from USB**

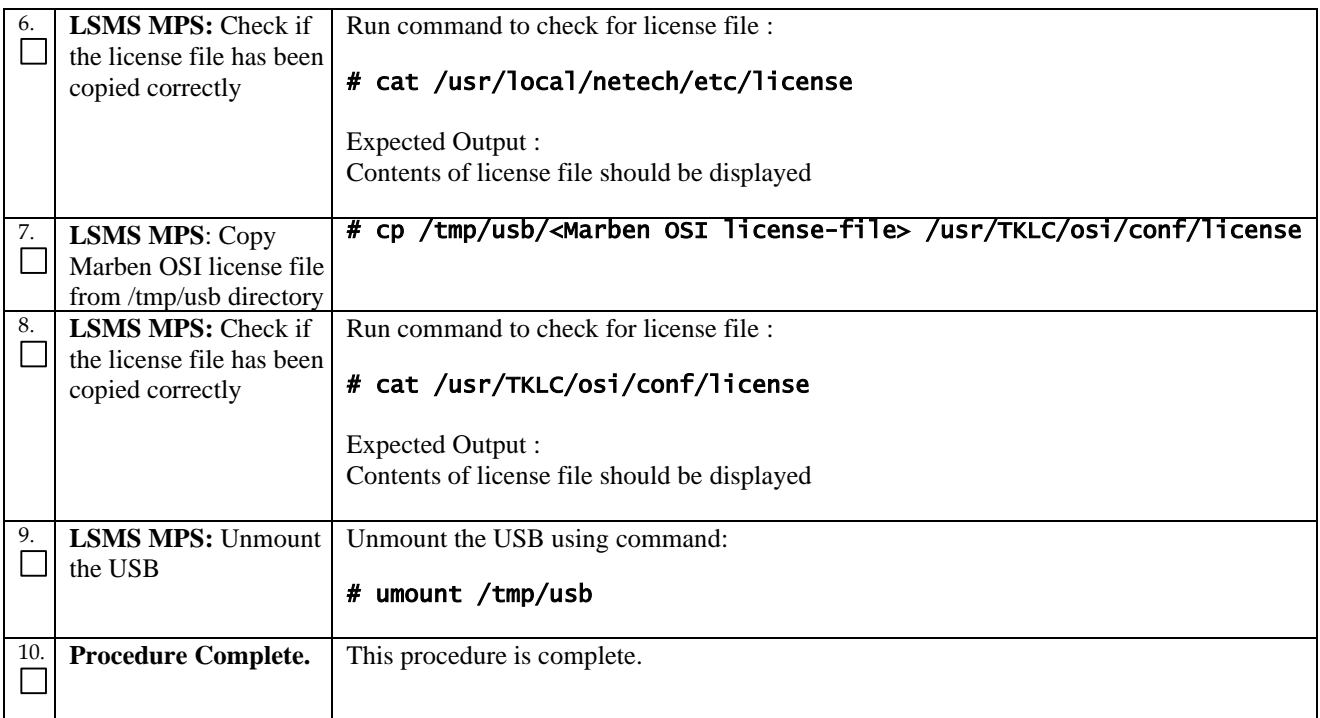

## **Procedure 33 Password change for LSMS System Users**

### **Procedure 33: Password change for LSMS System Users**

<span id="page-125-1"></span><span id="page-125-0"></span>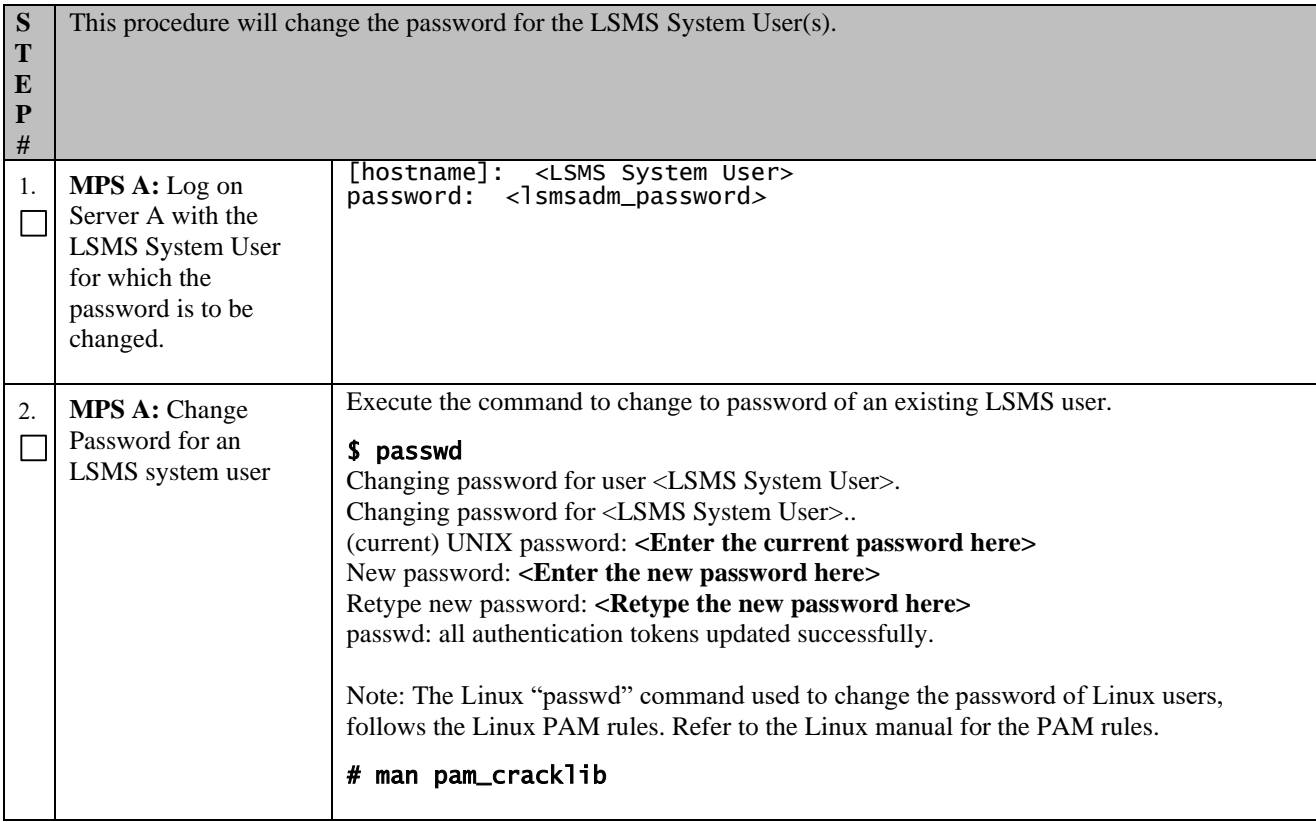

## **Procedure 33: Password change for LSMS System Users**

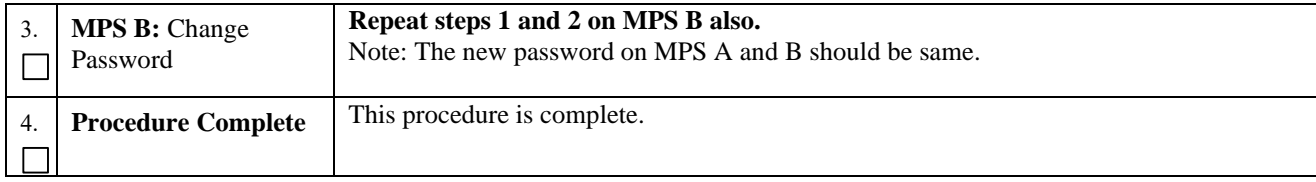

# **Procedure 34 E5-APP-B Halt/Shutown**

### **Procedure 34: E5-APP-B Halt/Shutdown**

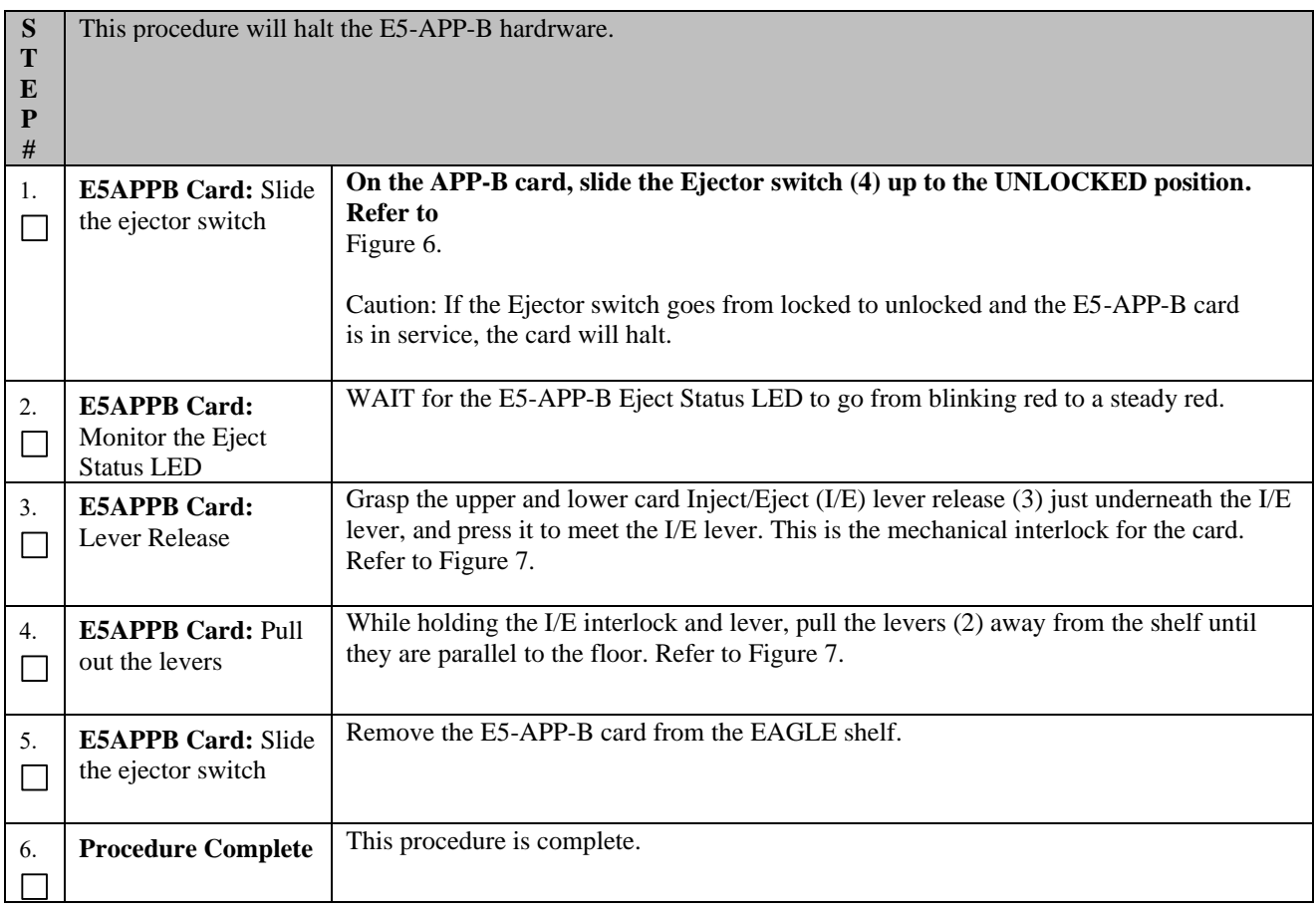

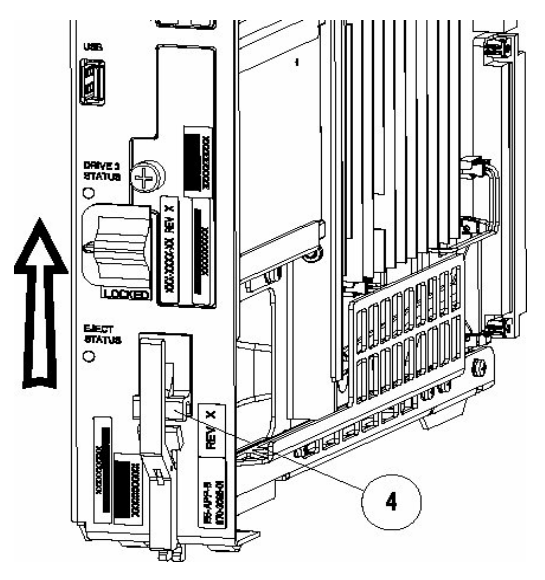

**Figure 6: Slide the Ejector Switch**

<span id="page-127-1"></span><span id="page-127-0"></span>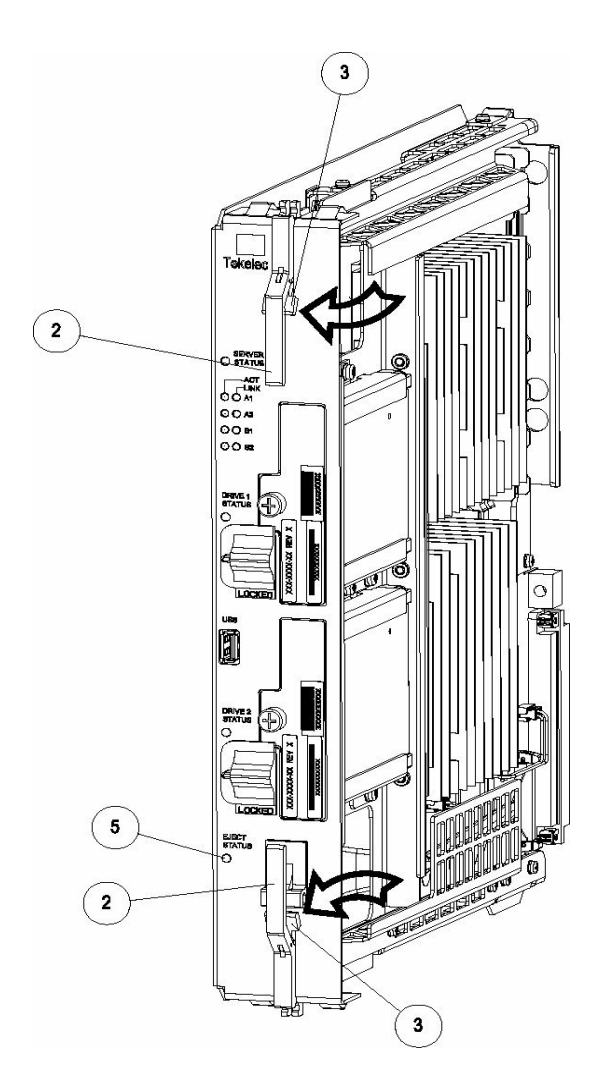

**Figure 7: Slide the Ejector Switch**

# **Procedure 35 Increase usr lvm size for mysql**

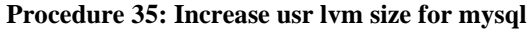

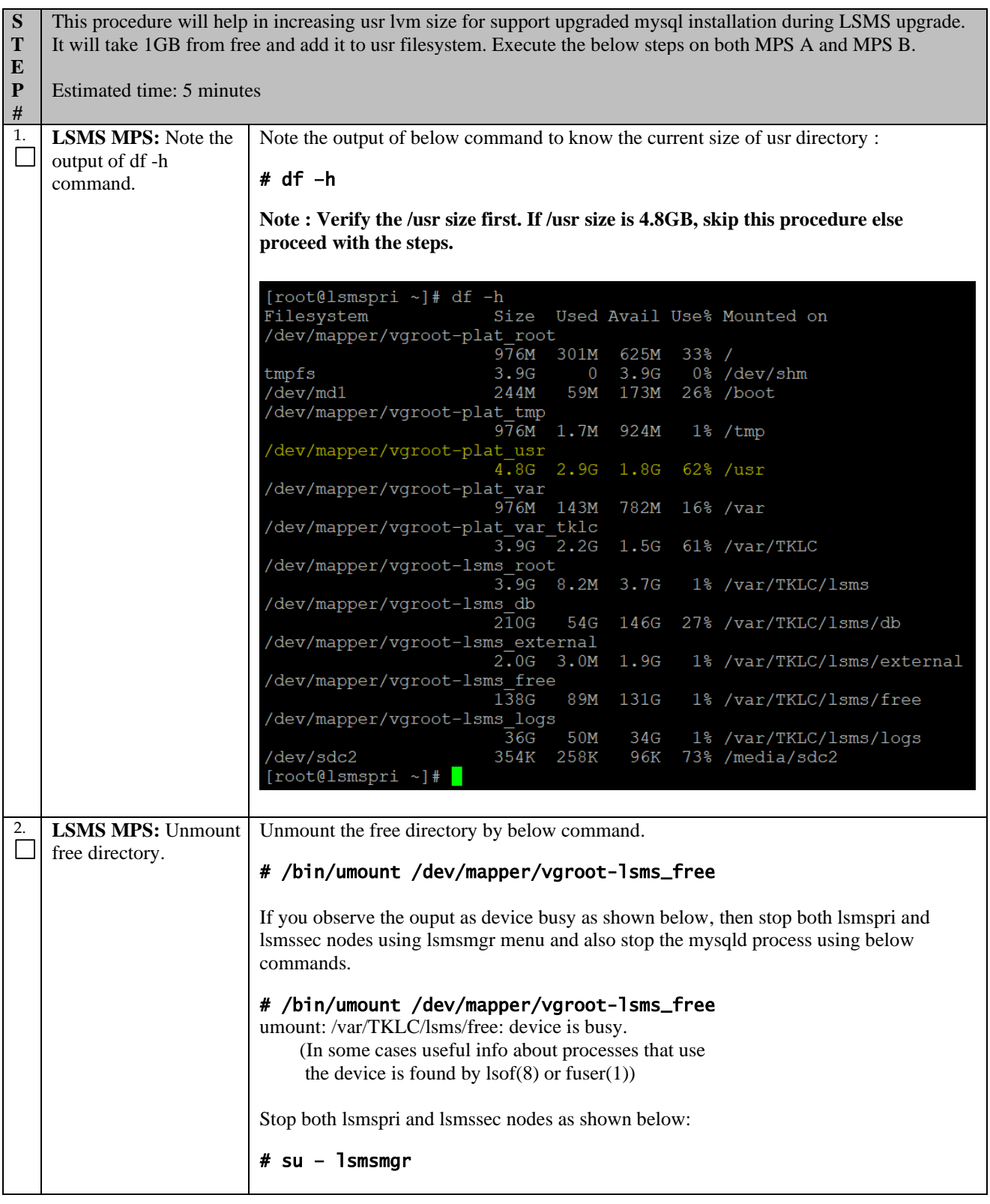

**Procedure 35: Increase usr lvm size for mysql**

|    |                                                                    | lqqqqqqu Main Menu tqqqqqqqk<br>x<br>x<br>x Initial Configuration<br>x<br>Maintenance<br>a<br>x<br>x Diagnostics<br>x<br>x Server Configuration<br>a x<br>x Network Configuration<br>a<br>x<br>x Exit<br>x<br>x<br>mgaaaaaaaaaaaaaaaaaaaaaaaaaa |
|----|--------------------------------------------------------------------|----------------------------------------------------------------------------------------------------|
|    |                                                                    | lqu Maintenance Menu tqqk<br>x<br>x<br>LSMS Node Status<br>x<br>Start Node<br>x<br>a<br>x<br>Stop Node<br>x<br>Inhibit Node<br>x<br>a<br>Backup and Restore<br>a<br>x<br>Exit<br>х<br>х<br>x                                                    |
|    |                                                                    | Check if mysqld is running and stop it, if shows running by below commands:<br># service mysqld status<br>mysqld (pid 4737) is running                                                                                                    |
|    |                                                                    | Stop mysql service<br># service mysqld stop<br>Stopping mysqld:<br>[OK]                                                                                                    |
|    |                                                                    | Now check if lsof output is clean now. If you don't get anything in the ouput of lsof as<br>shown below, then execute the next command of this step to unmount free.<br># lsof   grep '/var/TKLC/lsms/free'                                     |
|    |                                                                    | Since free is not being used by any other process as shown in the above command, free<br>can be unmounted now:                                                                                                    |
|    |                                                                    | # /bin/umount /dev/mapper/vgroot-lsms_free                                                                                                    |
| 3. | <b>LSMS MPS: Decrease</b><br>1Gb from free and<br>mount free again | Decrease 1GB from free filesystem by below commands:                                                                                                    |
|    |                                                                    | # /sbin/e2fsck -fy /dev/mapper/vgroot-lsms_free<br># /sbin/lvreduce --resizefs -L -IG /dev/mapper/vgroot-lsms_free                                                                                                    |
|    |                                                                    | Mount the free directory again by below command :                                                                                                    |
|    |                                                                    | # /bin/mount /dev/mapper/vgroot-lsms_free /var/TKLC/lsms/free                                                                                                    |
|    |                                                                    | Example :                                                                                                    |
|    |                                                                    | # /sbin/e2fsck -fy /dev/mapper/vgroot-lsms_free<br>e2fsck 1.43-wIP (20-Jun-2013)                                                                                                    |
|    |                                                                    | Pass 1: Checking inodes, blocks, and sizes<br>Pass 2: Checking directory structure                                                                                                    |
|    |                                                                    | Pass 3: Checking directory connectivity<br>Pass 4: Checking reference counts<br>Pass 5: Checking group summary information                                                                                                    |

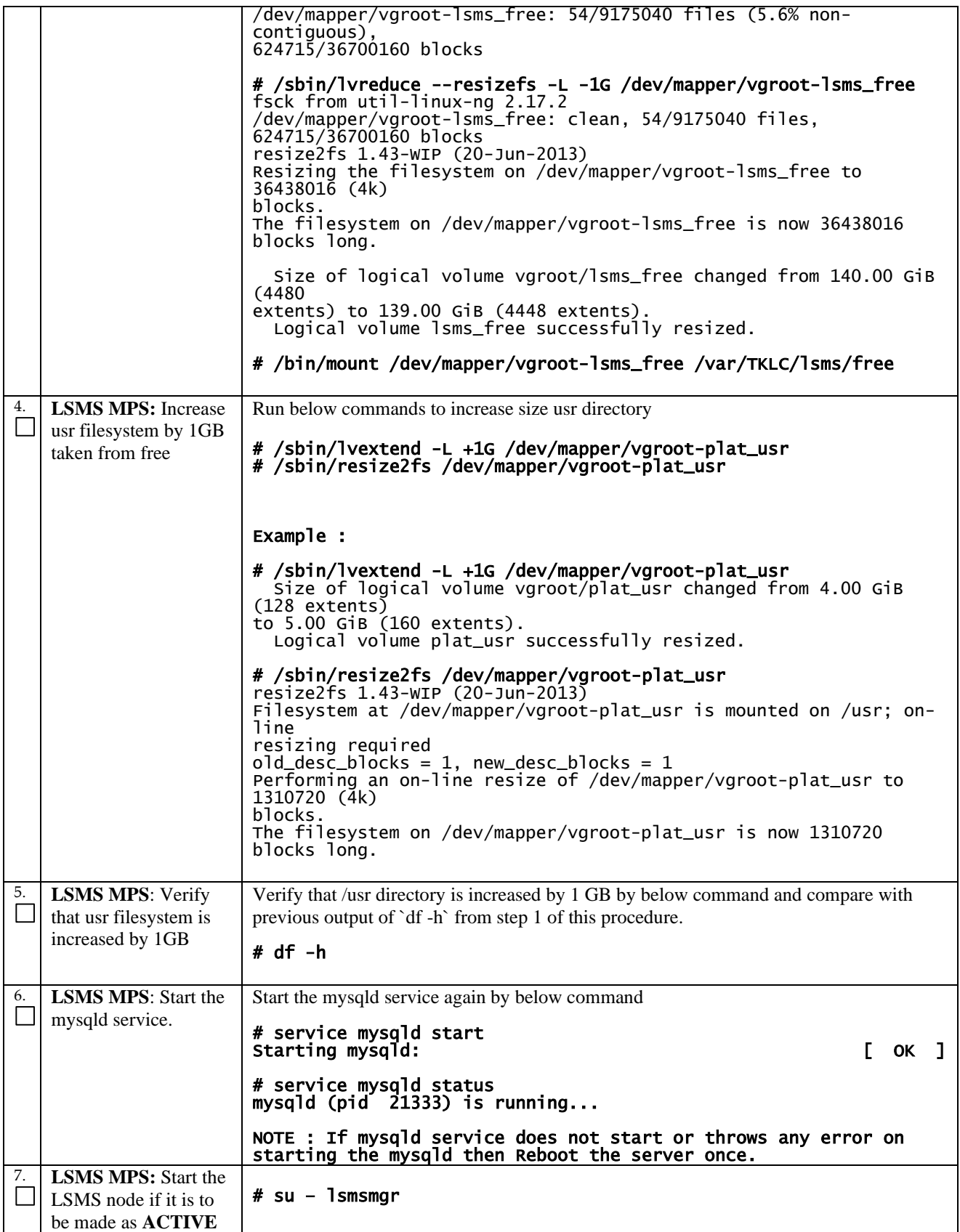

## **Procedure 35: Increase usr lvm size for mysql**

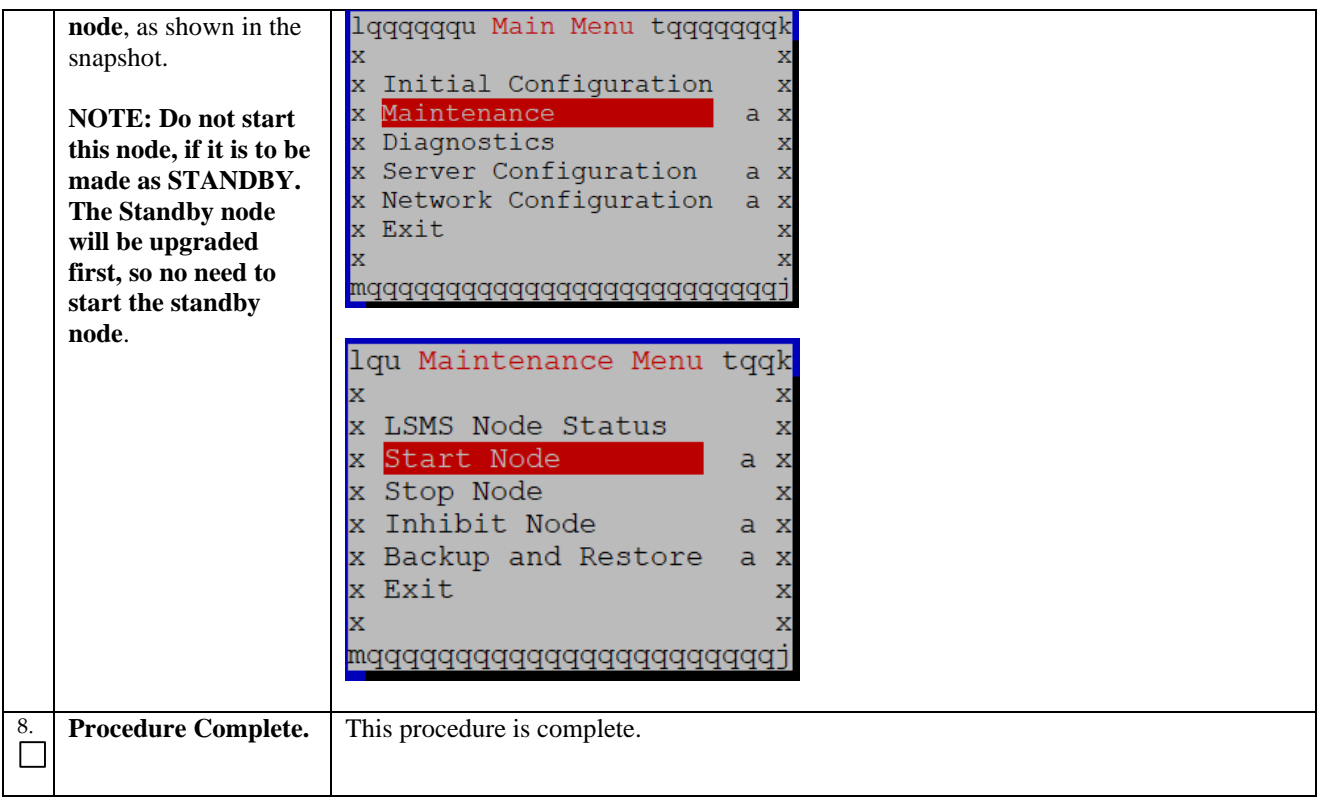

# **APPENDIX B. SWOPS SIGN OFF**

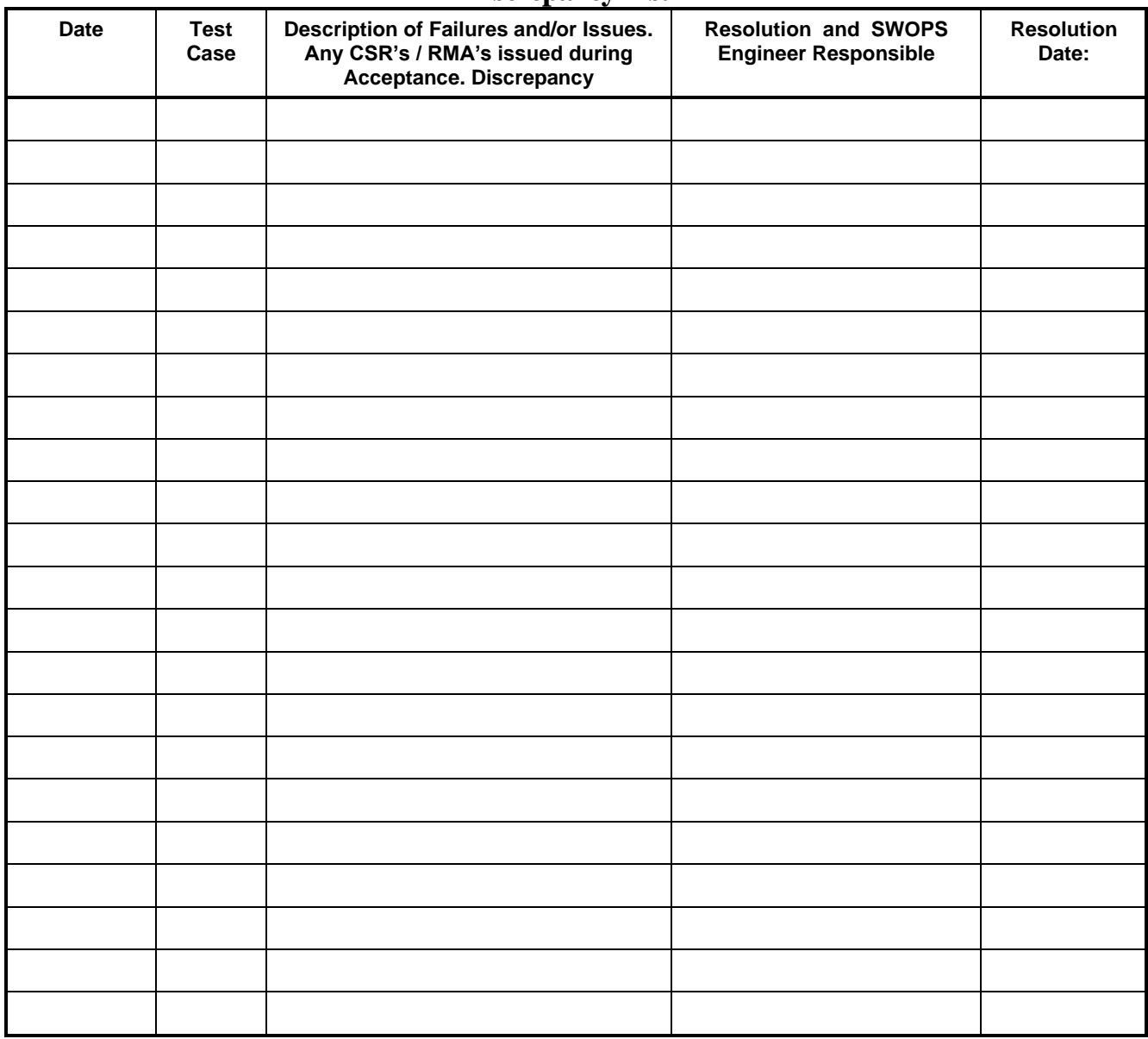

# **Discrepancy List**

# **APPENDIX C. CUSTOMER SIGN OFF**

## **Sign-Off Record**

## \*\*\* **Please review this entire document**. \*\*\*

This is to certify that all steps required for the upgrade successfully completed without failure.

Sign your name, showing approval of this procedure, and email this page and the above completed Table to Tekelec, email: [upgrades@tekelec.com](mailto:upgrades@tekelec.com).

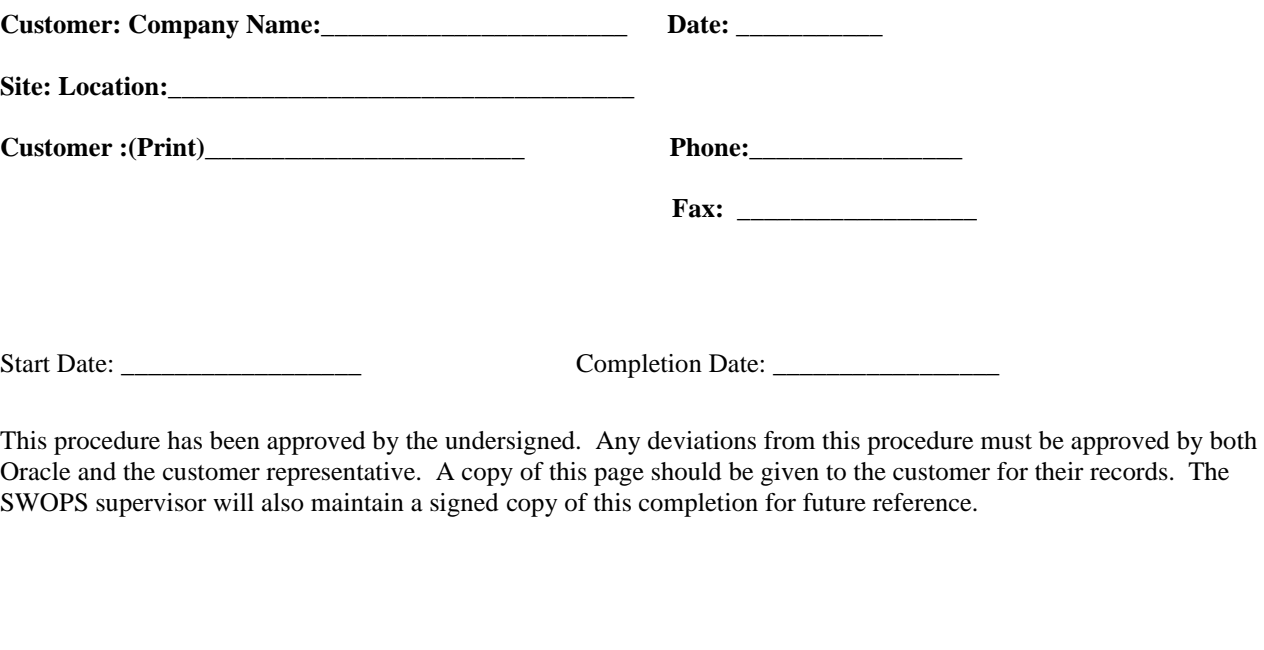

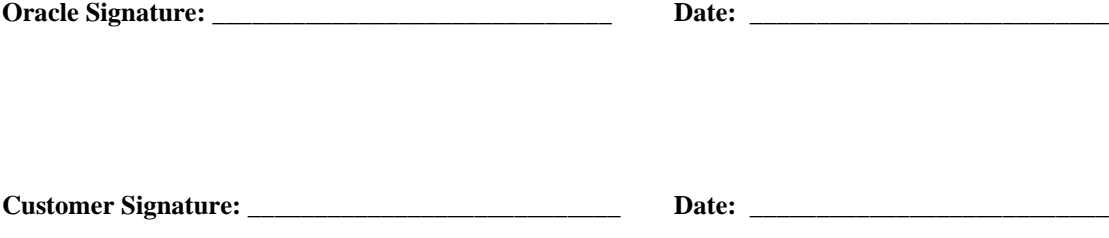

# **APPENDIX D. MY ORACLE SUPPORT**

**CAUTION: Use only the guide downloaded from the Oracle Technology Network (OTN)** [\(http://www.oracle.com/technetwork/indexes/documentation/oracle-comms-tekelec-2136003.html\)](http://www.oracle.com/technetwork/indexes/documentation/oracle-comms-tekelec-2136003.html).

My Oracle Support [\(https://support.oracle.com\)](https://support.oracle.com/) is your initial point of contact for all product support and training needs. A representative at Customer Access Support can assist you with My Oracle Support registration.

Call the Customer Access Support main number at 1-800-223-1711 (toll-free in the US), or call the Oracle Support hotline for your local country from the list at [http://www.oracle.com/us/support/contact/index.html.](http://www.oracle.com/us/support/contact/index.html) When calling, make the selections in the sequence shown below on the Support telephone menu:

- For Technical issues such as creating a new Service Request (SR), select **1**.
- For Non-technical issues such as registration or assistance with My Oracle Support, select **2**.
- For Hardware, Networking and Solaris Operating System Support, select **3**.

You are connected to a live agent who can assist you with My Oracle Support registration and opening a support ticket.

My Oracle Support is available 24 hours a day, 7 days a week, 365 days a year.